# **Dell PowerEdge M830**

(Pour le boîtier Dell PowerEdge VRTX) Manuel du propriétaire

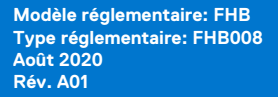

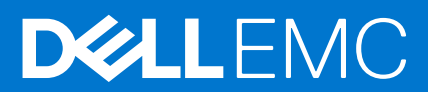

## Remarques, précautions et avertissements

**REMARQUE :** Une REMARQUE indique des informations importantes qui peuvent vous aider à mieux utiliser votre produit.

**PRÉCAUTION : ATTENTION vous avertit d'un risque de dommage matériel ou de perte de données et vous indique comment éviter le problème.**

**AVERTISSEMENT : un AVERTISSEMENT signale un risque d'endommagement du matériel, de blessure corporelle, voire de décès.**

© 2017 - 2020 Dell Inc. ou ses filiales. Tous droits réservés. Dell, EMC et les autres marques commerciales mentionnées sont des marques de Dell Inc. ou de ses filiales. Les autres marques peuvent être des marques commerciales de leurs propriétaires respectifs.

# Table des matières

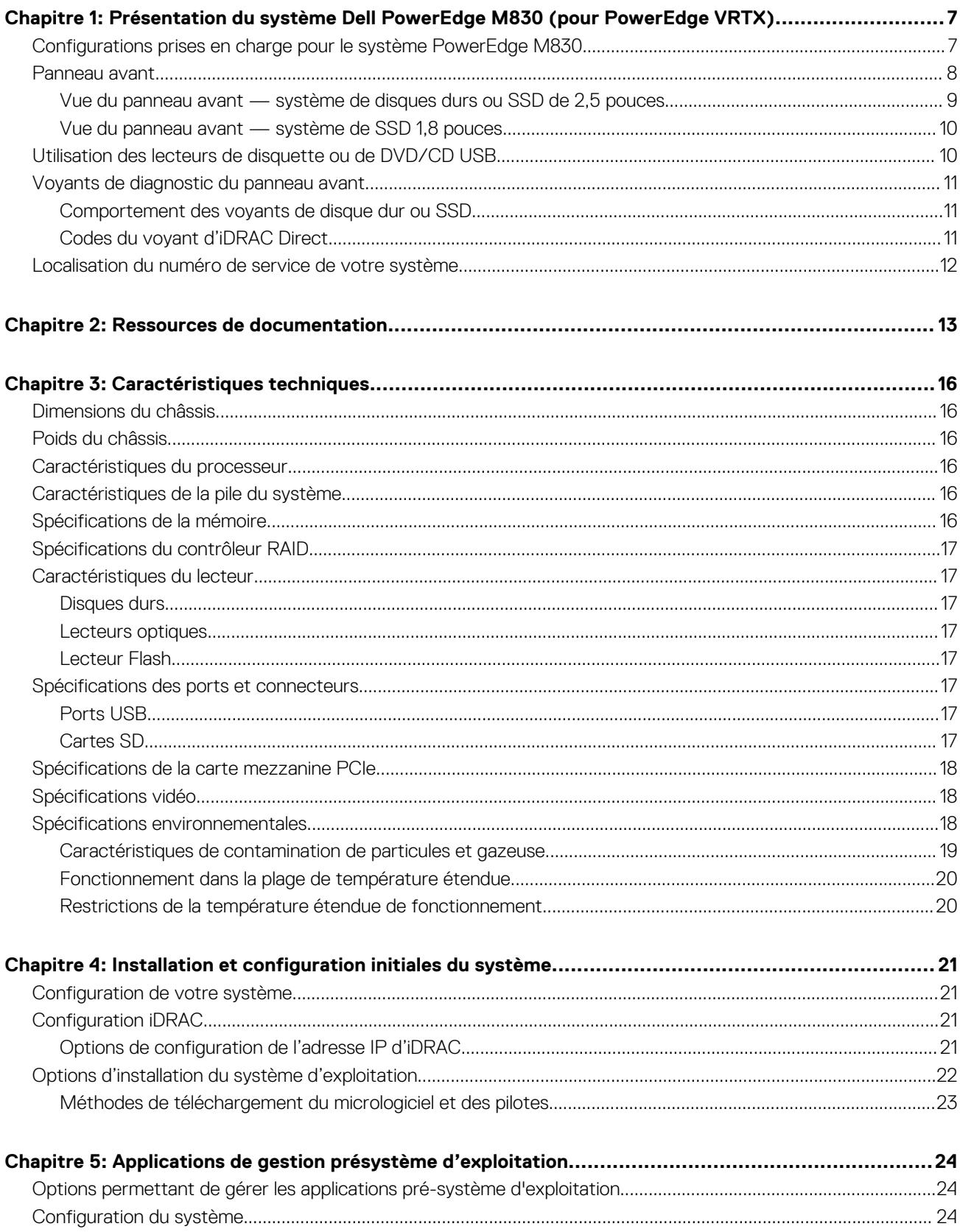

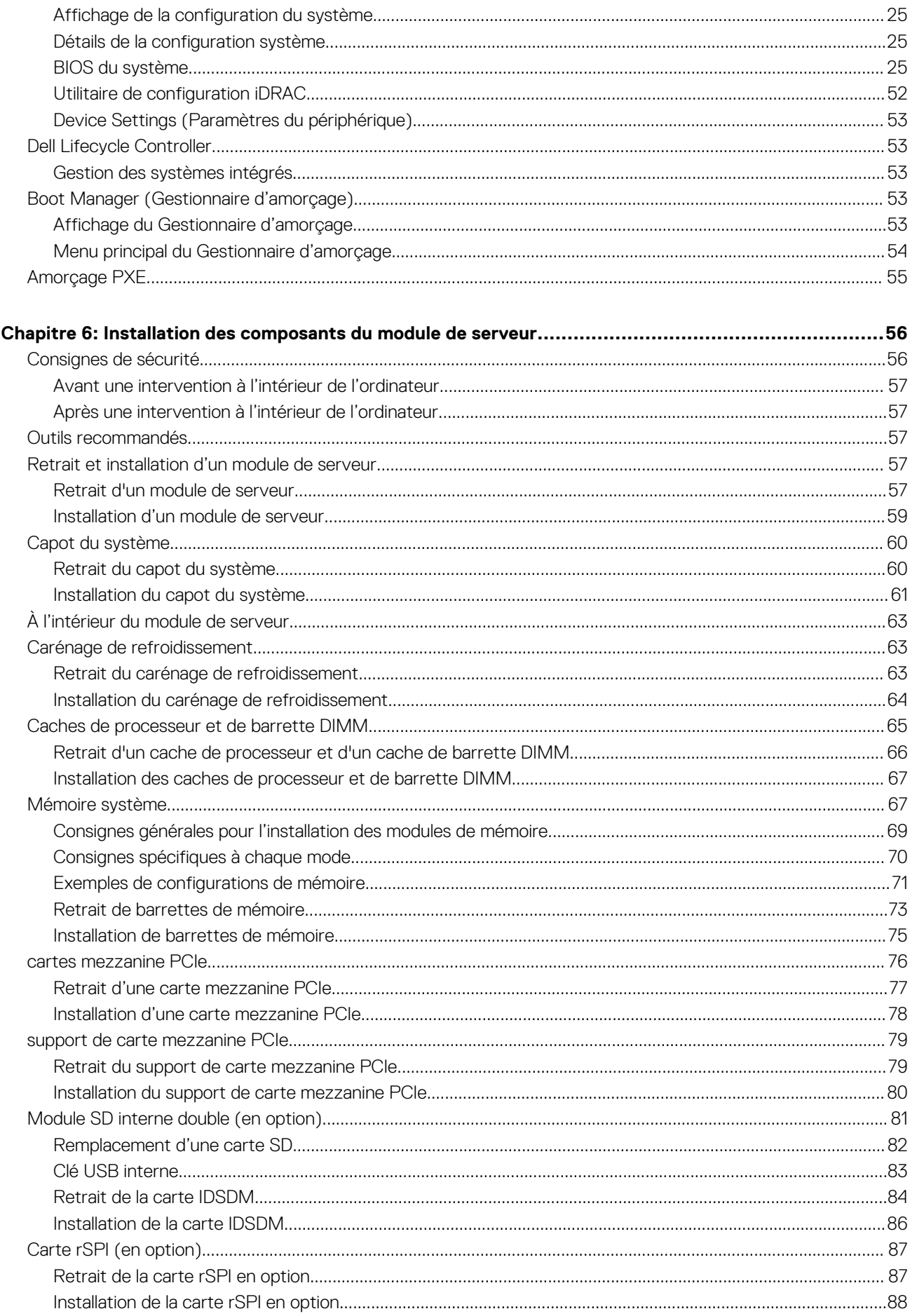

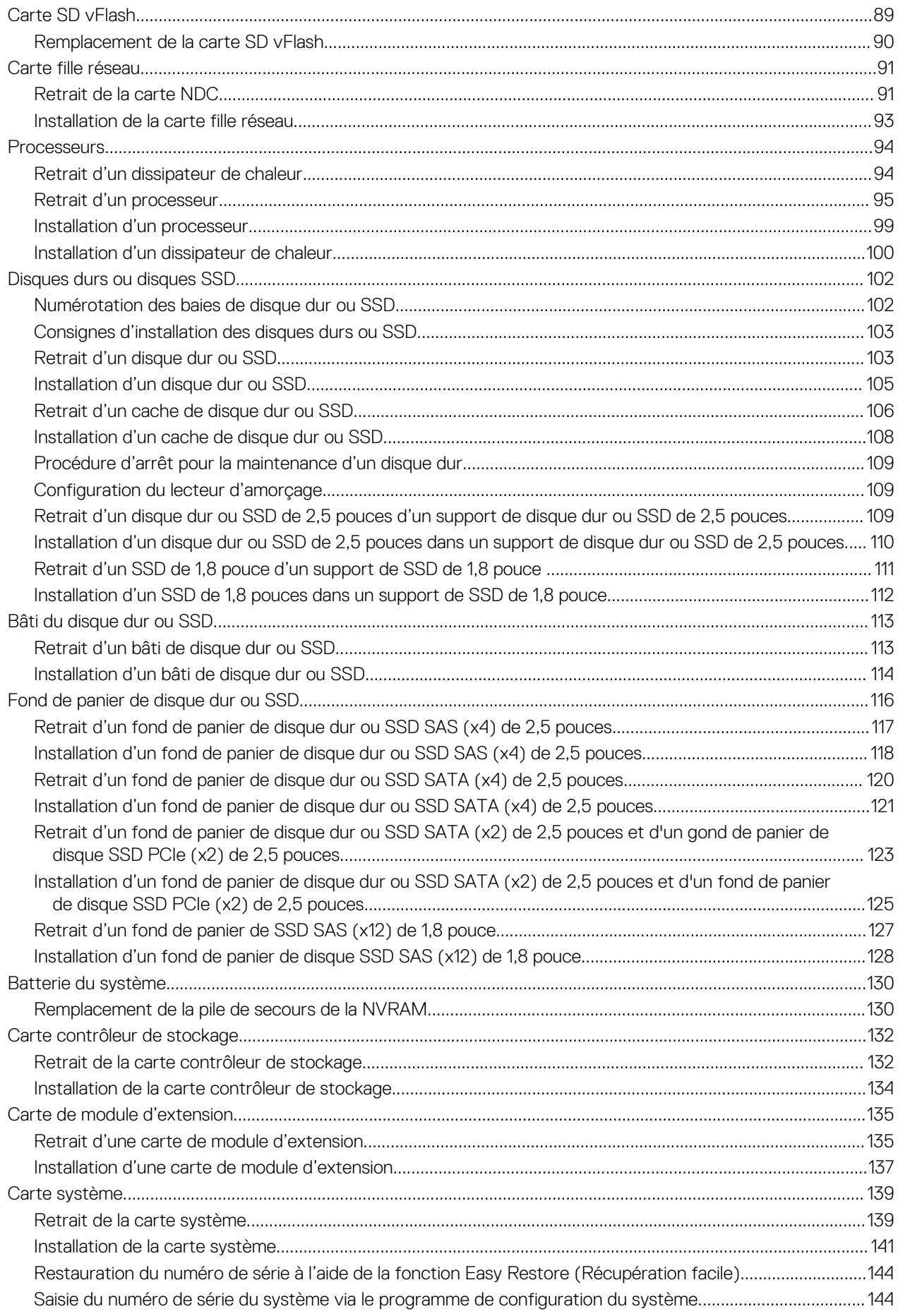

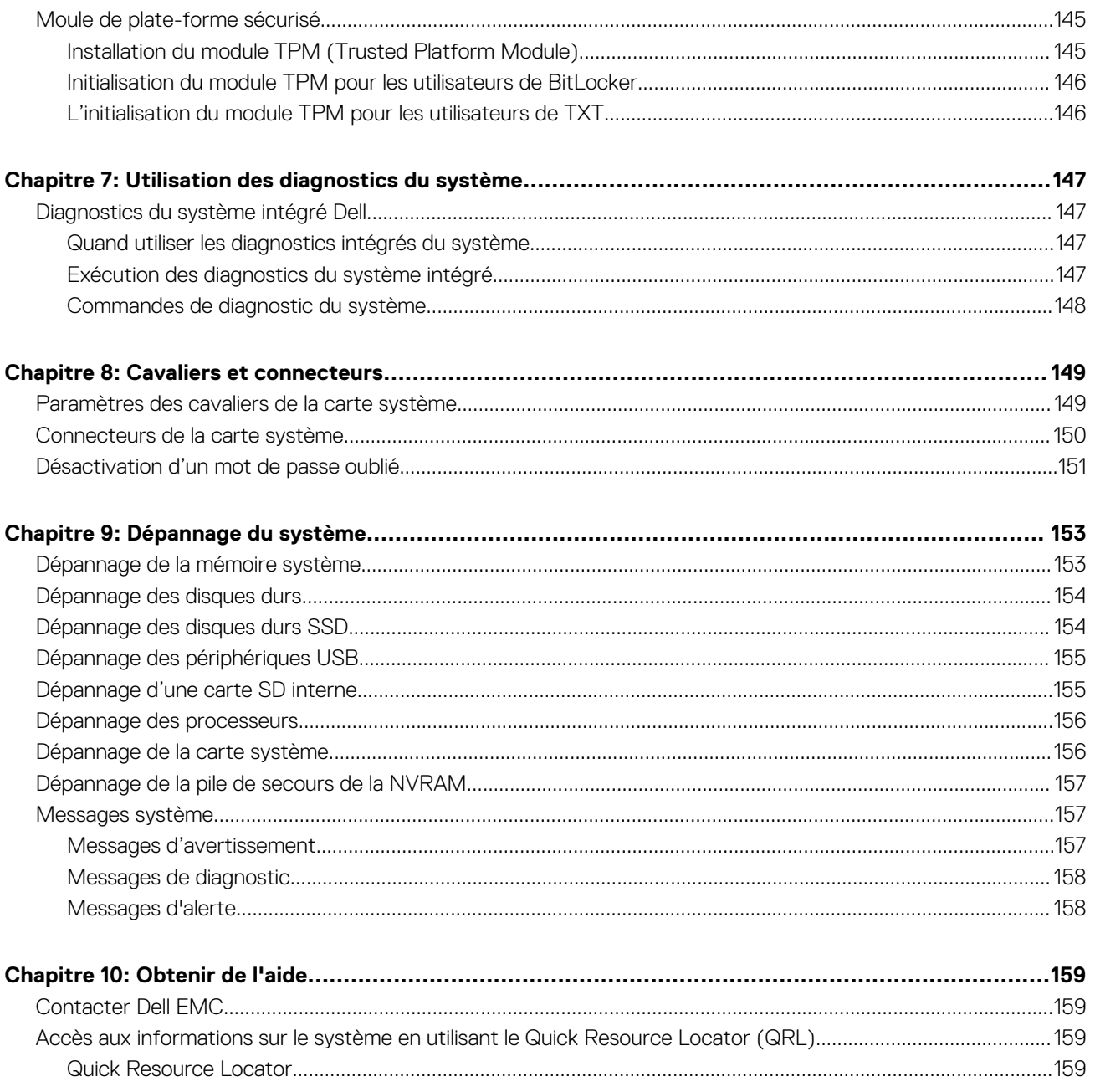

# <span id="page-6-0"></span>**Présentation du système Dell PowerEdge M830 (pour PowerEdge VRTX)**

**1**

Le serveur Dell PowerEdge M830 est un système pleine hauteur à module de serveur qui est configuré pour le boîtier PowerEdge VRTX. Le système Dell PowerEdge M830 prend en charge jusqu'à :

- Quatre processeurs Intel Xeon E5-4600 v4 ou v3
- 48 modules DIMM
- Quatre disques durs ou SSD de 2,5 pouces remplaçables à chaud
- Douze disques SSD de 1,8 pouce remplaçables à chaud

#### **Sujets :**

- Configurations prises en charge pour le système PowerEdge M830
- [Panneau avant](#page-7-0)
- [Utilisation des lecteurs de disquette ou de DVD/CD USB](#page-9-0)
- [Voyants de diagnostic du panneau avant](#page-10-0)
- [Localisation du numéro de service de votre système](#page-11-0)

## **Configurations prises en charge pour le système PowerEdge M830**

Le système Dell PowerEdge M830 prend en charge les configurations suivantes :

<span id="page-7-0"></span>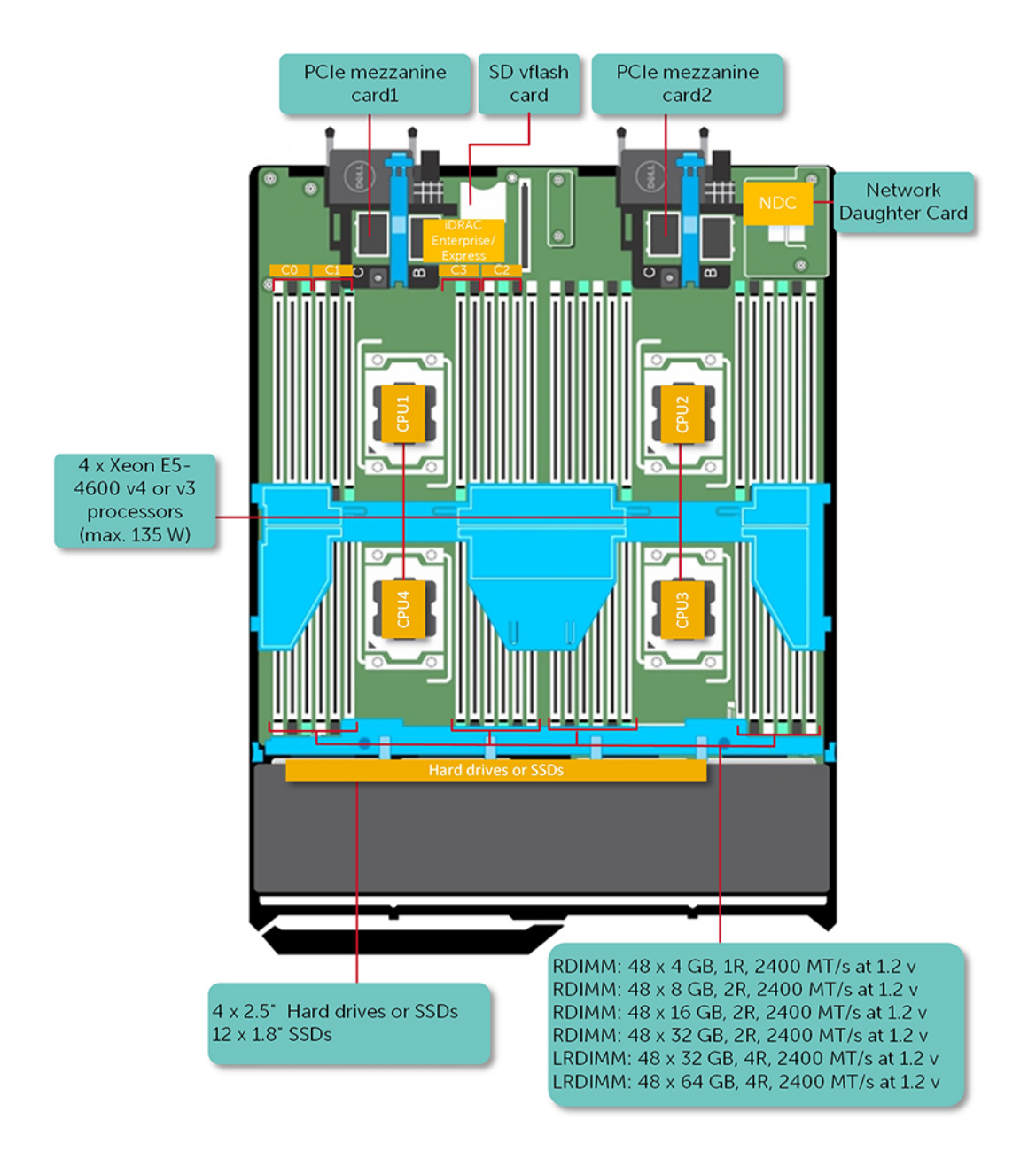

**Figure 1. Configurations prises en charge pour le système Dell PowerEdge M830**

# **Panneau avant**

Le panneau avant permet d'accéder aux fonctionnalités disponibles à l'avant du serveur, notamment le bouton d'alimentation, le voyant d'état, le voyant de gestion, ainsi que les ports USB. Les voyants de diagnostic ou l'écran LCD sont particulièrement visibles sur le panneau avant. Les disques durs échangeables à chaud sont également accessibles depuis ce dernier.

## <span id="page-8-0"></span>**Vue du panneau avant — système de disques durs ou SSD de 2,5 pouces**

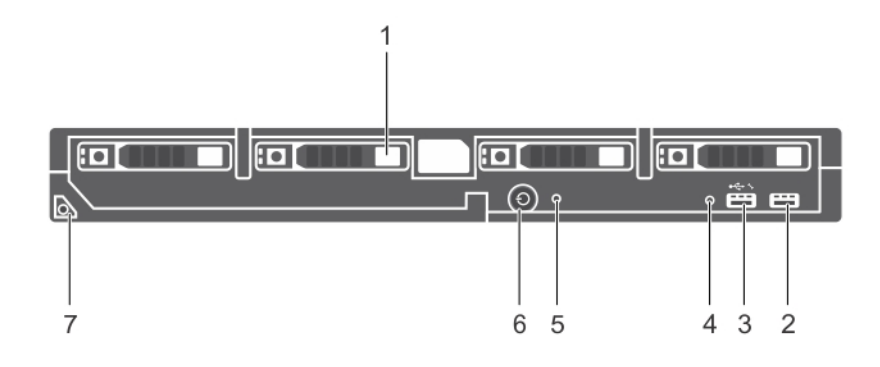

## **Figure 2. Vue du panneau avant — système de disques durs ou SSD de 2,5 pouces**

## **Tableau 1. Voyants et caractéristiques du panneau avant : système de disques durs ou SSD de 2,5 pouces**

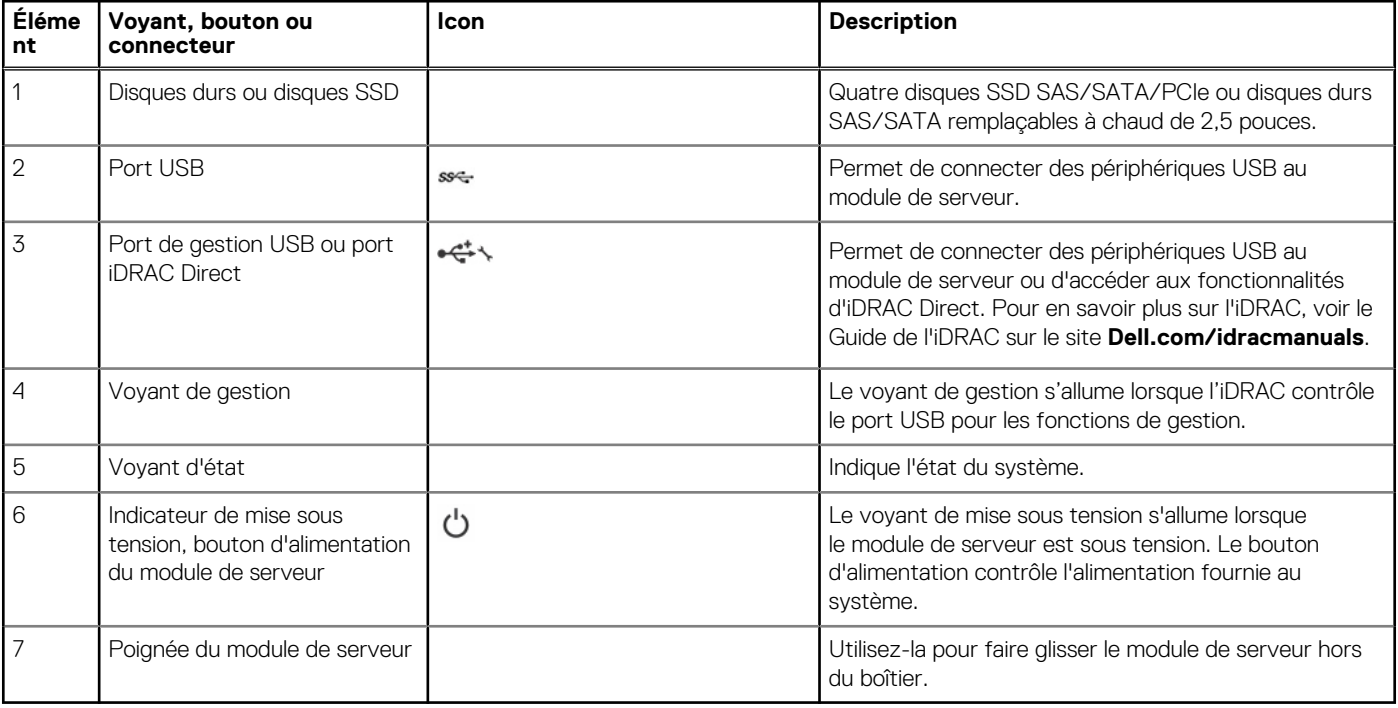

## <span id="page-9-0"></span>**Vue du panneau avant — système de SSD 1,8 pouces**

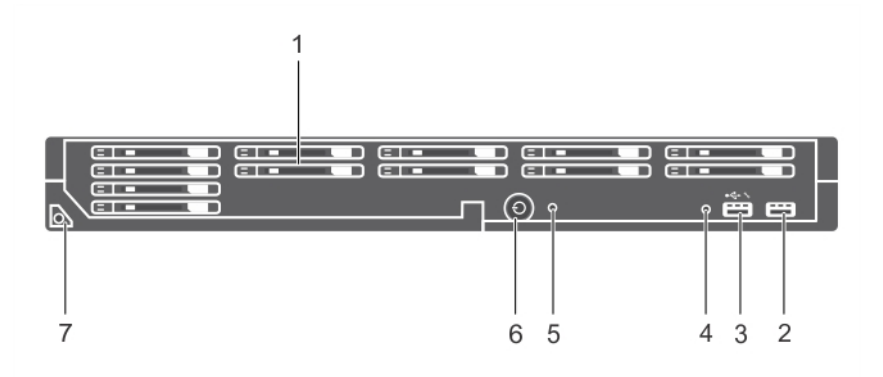

**Figure 3. Voyants et caractéristiques du panneau avant : système de SSD de 1,8 pouce**

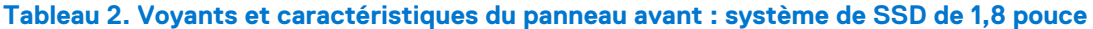

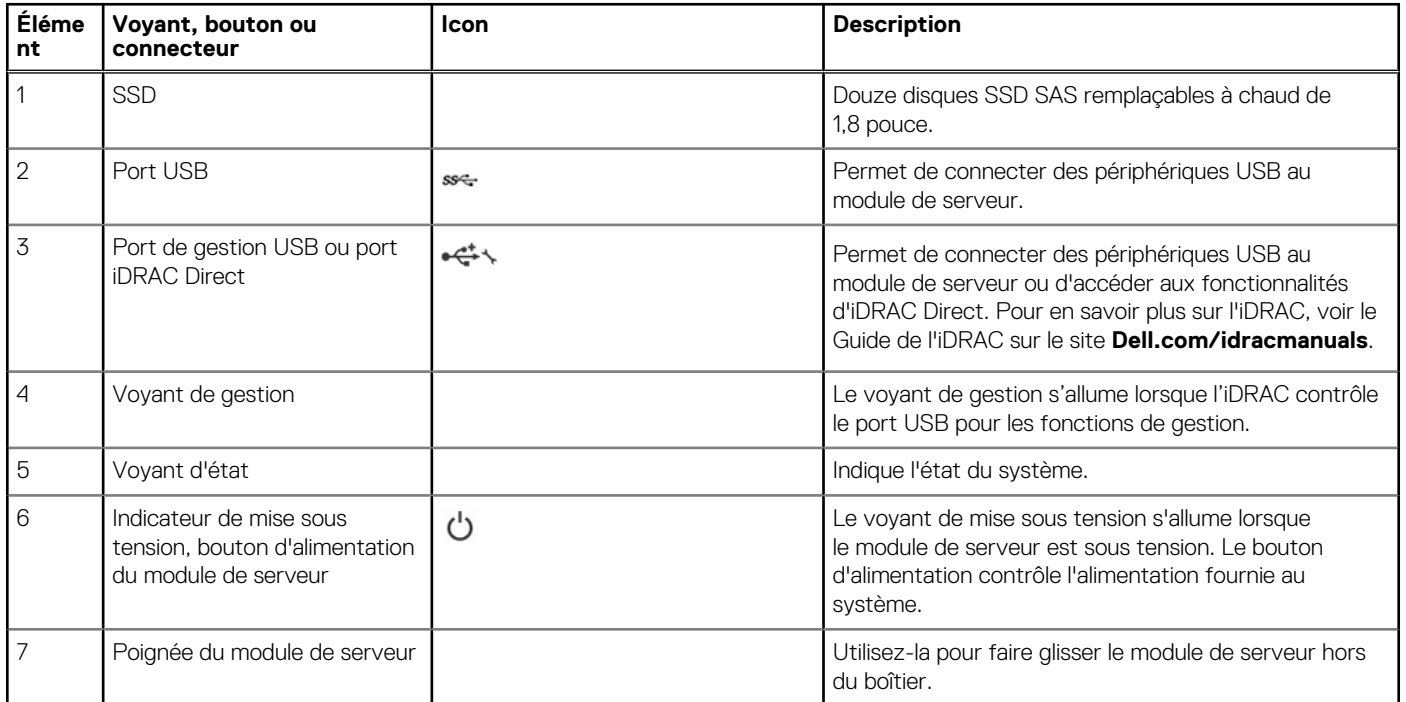

# **Utilisation des lecteurs de disquette ou de DVD/CD USB**

Le module de serveur est équipé de ports USB sur l'avant qui permettent de connecter un lecteur de disquette USB, un lecteur flash USB, un lecteur DVD/CD USB, un clavier ou une souris. Les lecteurs USB peuvent être utilisés pour configurer le module de serveur.

Pour définir le lecteur de disquette USB comme lecteur d'amorçage :

- 1. Connectez le lecteur USB
- 2. Redémarrez le système.
- 3. Ouvrez le programme de configuration du système.
- 4. Placez ce lecteur en tête de la séquence d'amorçage

Le périphérique USB apparaît dans l'écran de définition de la séquence d'amorcage seulement s'il est connecté au système lorsque vous exécutez le programme de configuration du système. Vous pouvez également sélectionner le périphérique de démarrage en appuyant sur F11 pendant le démarrage du système et en sélectionnant un périphérique de démarrage de la séquence d'amorçage actuelle.

## <span id="page-10-0"></span>**Voyants de diagnostic du panneau avant**

## **Comportement des voyants de disque dur ou SSD**

Les voyants du disque dur ou SSD affichent différents schémas en fonction des événements se produisant dans le système. **REMARQUE :** Le module de serveur doit contenir un disque dur ou SSD ou bien un cache de disque dur installé dans chaque baie de lecteur.

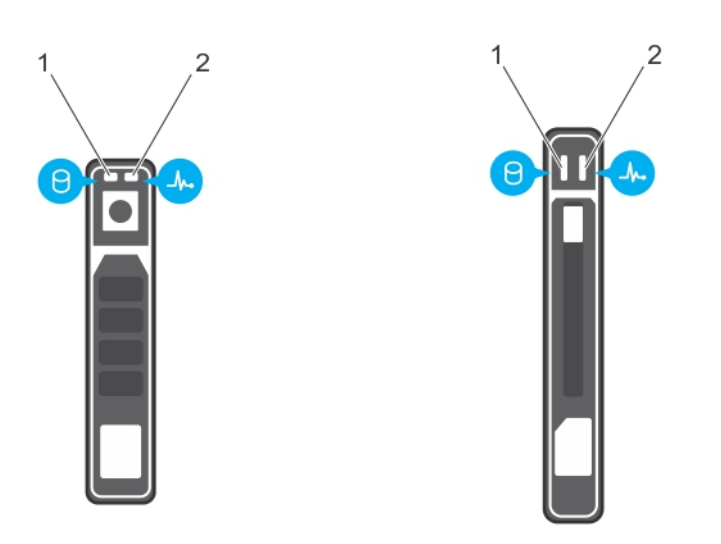

## **Figure 4. Voyant de disque dur ou SSD**

- 1. Voyant d'activité du disque dur (vert)
- 2. Voyant d'état du disque dur (vert et orange)
- **REMARQUE :** Si le disque dur est en mode Advanced Host Controller Interface (AHCI), le voyant de l'état (sur la droite) ne fonctionne pas et reste éteint.

## **Tableau 3. Codes des voyants d'état des lecteurs**

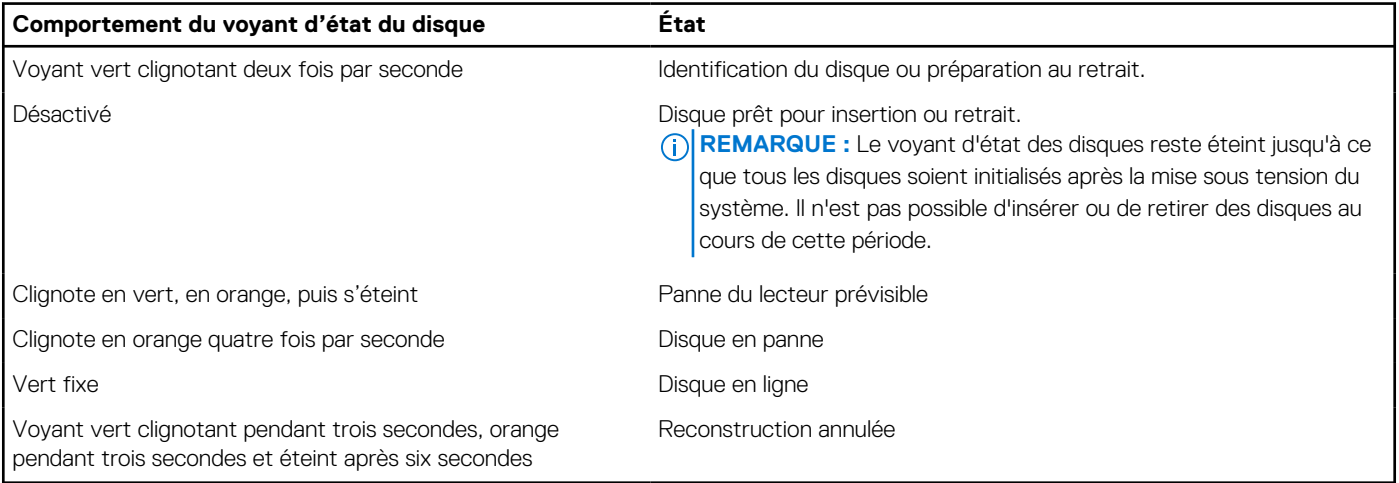

## **Codes du voyant d'iDRAC Direct**

**REMARQUE :** Le voyant d'iDRAC Direct ne s'allume pas lorsque le port USB est utilisé en mode USB.

<span id="page-11-0"></span>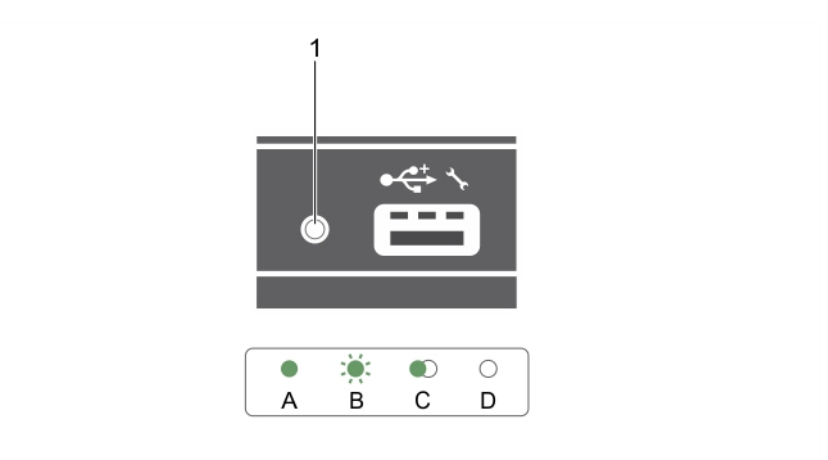

## **Figure 5. Voyant d'iDRAC Direct**

1. Voyant d'état d'iDRAC Direct

Le tableau des voyants DEL d'iDRAC Direct répertorie l'activité d'iDRAC Direct lors de la configuration d'iDRAC Direct à l'aide du port de gestion (Importation XML USB).

## **Tableau 4. Voyant d'iDRAC Direct**

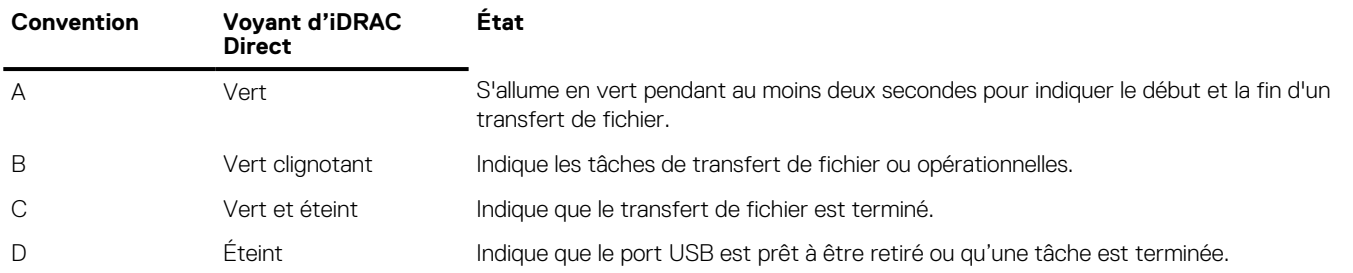

Le tableau du voyant iDRAC décrit l'activité d'iDRAC Direct lors de la configuration d'iDRAC Direct à l'aide de votre ordinateur portable et du câble (connexion d'ordinateur portable) :

## **Tableau 5. Voyant d'iDRAC Direct**

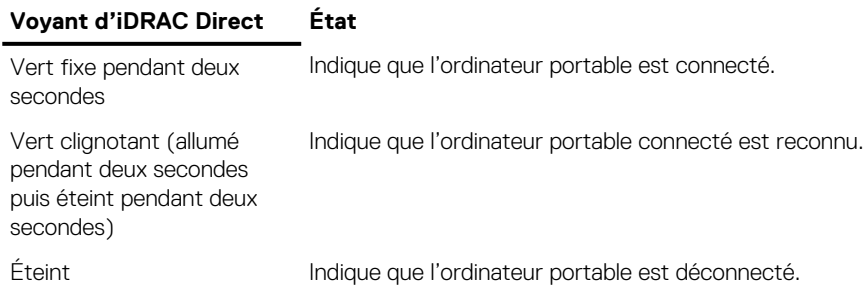

# **Localisation du numéro de service de votre système**

Votre système est identifié par un code de service express et un numéro de service uniques. Le code de service express et le numéro de service se situent à l'avant du système accessible en tirant la languette sur la plaquette d'informations. Les informations peuvent également se trouver sur une étiquette autocollante située sur le châssis du système. Dell utilise ces informations pour diriger les appels d'assistance vers le technicien pertinent.

# **Ressources de documentation**

<span id="page-12-0"></span>Cette section fournit des informations sur les ressources de documentation correspondant à votre système.

Pour afficher le document qui est répertoriée dans le tableau des ressources de documentation :

- Sur le site de support Dell EMC :
	- 1. Dans le tableau, cliquez sur le lien de documentation qui est fourni dans la colonne Location (Emplacement).
	- 2. Cliquez sur le produit requis ou sur la version du produit.

**REMARQUE :** Vous trouverez le nom et le modèle du produit sur la face avant de votre système.

## 3. Sur la page Support produit, cliquez sur **Manuels et documents**.

- Avec les moteurs de recherche :
	- Saisissez le nom et la version du document dans la zone de recherche.

## **Tableau 6. Ressources de documentation supplémentaires pour votre système**

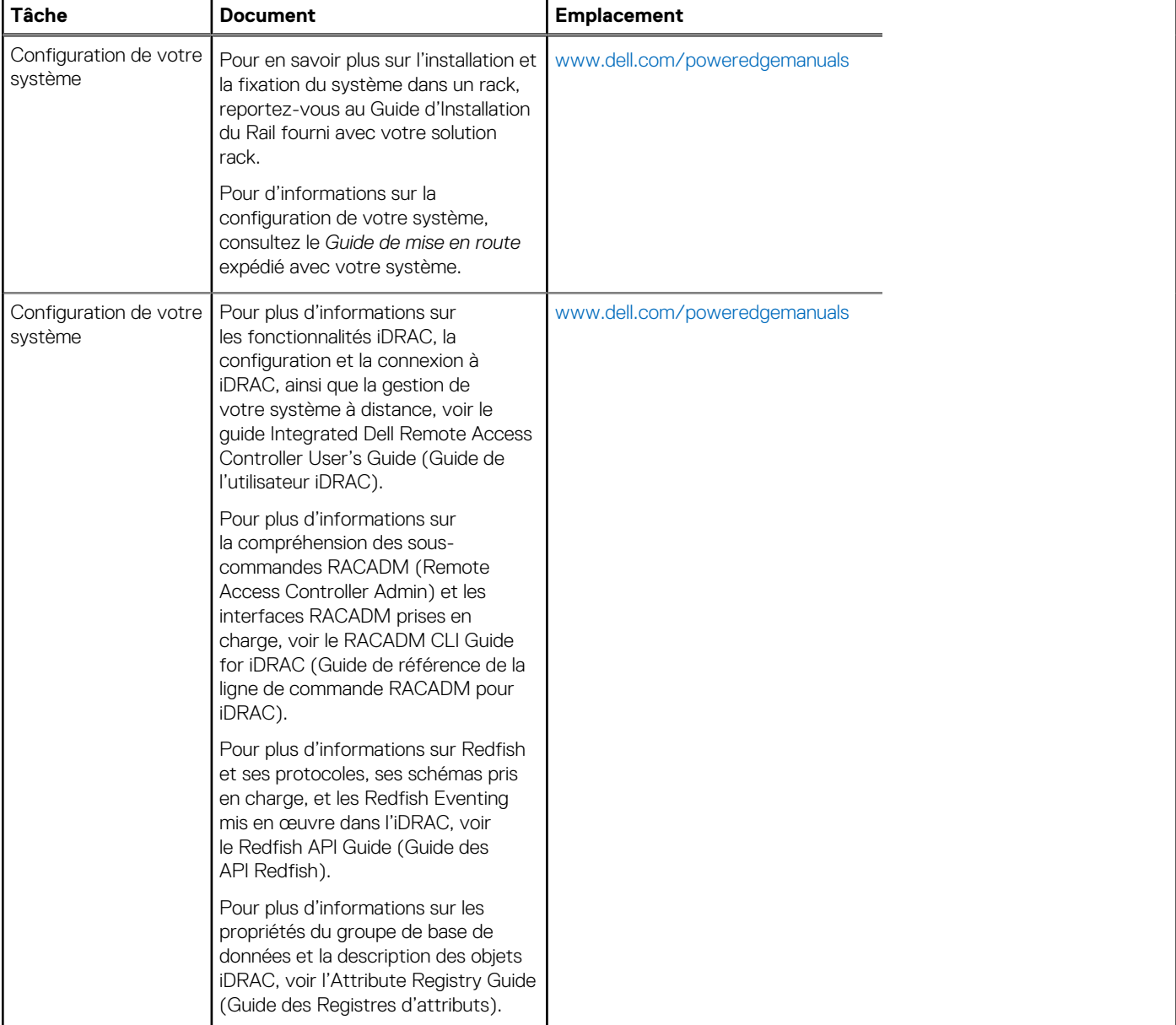

## **Tableau 6. Ressources de documentation supplémentaires pour votre système (suite)**

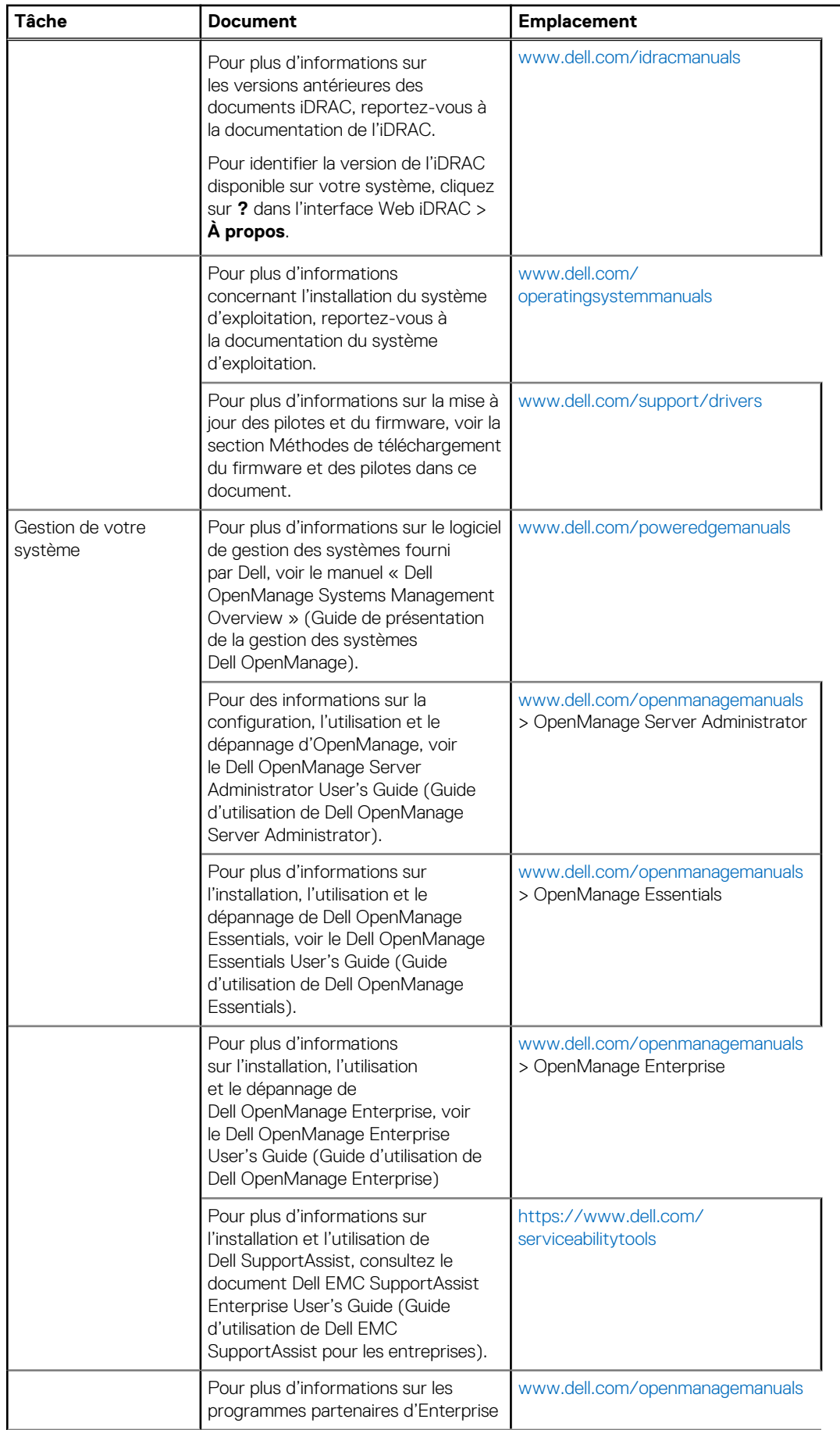

## **Tableau 6. Ressources de documentation supplémentaires pour votre système (suite)**

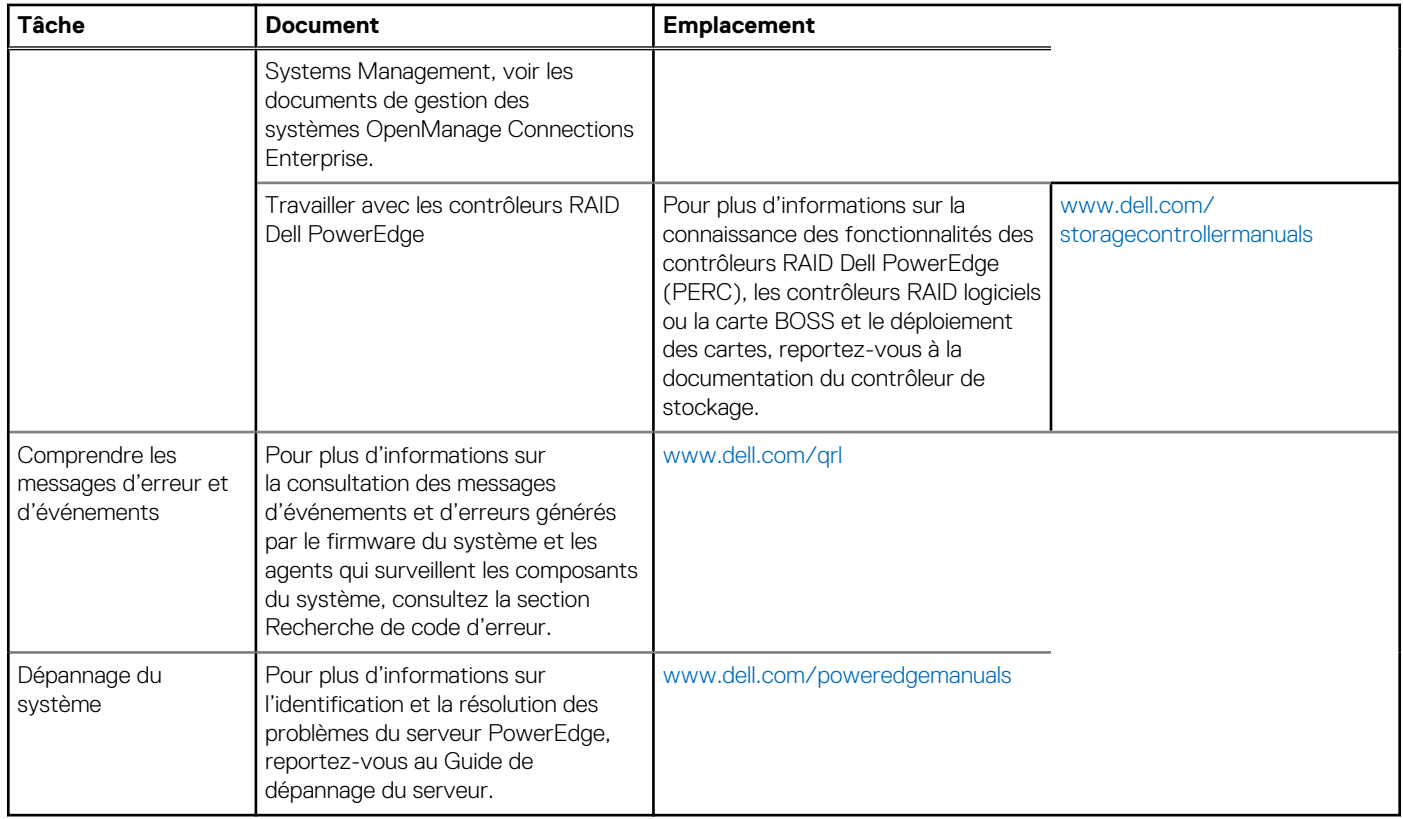

# **Caractéristiques techniques**

<span id="page-15-0"></span>Les caractéristiques techniques et environnementales de votre système sont énoncées dans cette section.

## **Sujets :**

- Dimensions du châssis
- Poids du châssis
- Caractéristiques du processeur
- Caractéristiques de la pile du système
- Spécifications de la mémoire
- [Spécifications du contrôleur RAID](#page-16-0)
- [Caractéristiques du lecteur](#page-16-0)
- [Spécifications des ports et connecteurs](#page-16-0)
- [Spécifications de la carte mezzanine PCIe](#page-17-0)
- [Spécifications vidéo](#page-17-0)
- [Spécifications environnementales](#page-17-0)

# **Dimensions du châssis**

## **Tableau 7. Dimensions du système Dell PowerEdge M830**

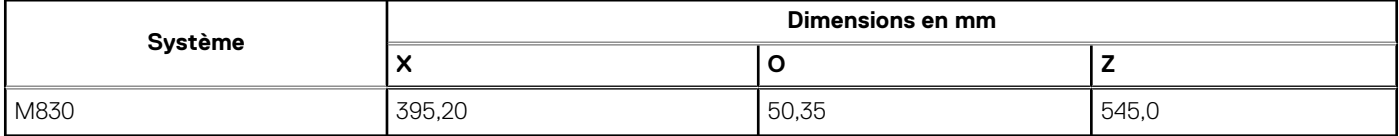

# **Poids du châssis**

Le poids maximal du châssis du système PowerEdge M830 (pour PowerEdge VRTX) est de 14,5 kg (31,9 lb).

# **Caractéristiques du processeur**

Le système PowerEdge M830 prend en charge jusqu'à quatre processeurs de la gamme de produits Intel Xeon E5-4600 v3 ou v4.

# **Caractéristiques de la pile du système**

Le système PowerEdge M830 prend en charge une pile bouton au lithium CR 2032 de 3 V.

# **Spécifications de la mémoire**

Le système PowerEdge M830 prend en charge les barrettes DIMM DDR4 avec registre et LR-DIMM DDR4 à 2 400 MT/s, 2 133 MT/s et 1 866 MT/s.

## <span id="page-16-0"></span>**Tableau 8. Spécifications de la mémoire**

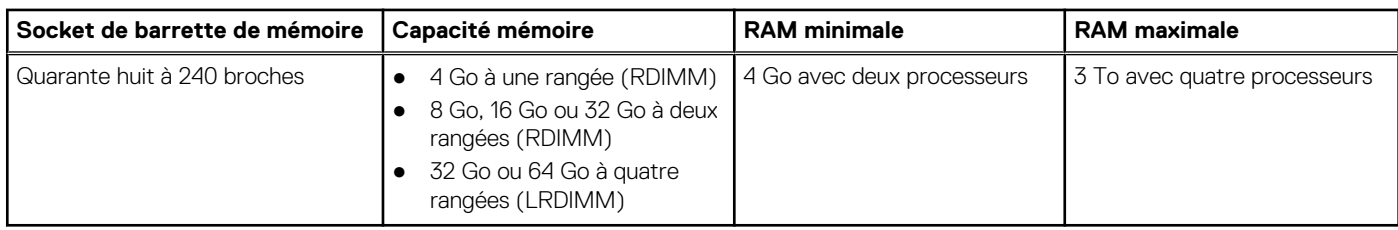

# **Spécifications du contrôleur RAID**

Le système PowerEdge M830 prend en charge les contrôleurs PERC H330, PERC H730 et PERC H730P.

# **Caractéristiques du lecteur**

## **Disques durs**

Le système PowerEdge M830 prend en charge :

- Jusqu'à quatre disques SSD SAS/SATA/PCIe ou disques durs SAS/SATA de 2,5 pouces
- Jusqu'à douze disques SSD SAS de 1,8 pouce

## **Lecteurs optiques**

Le système PowerEdge M830 prend en charge les lecteurs optiques de DVD et USB externes. **REMARQUE :** Les périphériques USB ne prennent en charge que les données.

## **Lecteur Flash**

Le système PowerEdge M830 prend en charge :

- USB interne en option
- Carte SD interne en option
- Carte vFlash en option (avec iDRAC Enterprise intégré)

# **Spécifications des ports et connecteurs**

## **Ports USB**

Le système PowerEdge M830 prend en charge :

- Un connecteur à 4 broches, compatible USB 2.0 et un connecteur à 9 broches, compatible USB 3.0 sur le panneau avant
- Deux connecteurs internes à 4 broches, compatibles USB 2.0

## **Cartes SD**

Le système PowerEdge M830 prend en charge deux cartes SD internes dédiées pour l'hyperviseur.

**REMARQUE :** Une carte SD est dédiée pour la prise en charge future de vFlash.

# <span id="page-17-0"></span>**Spécifications de la carte mezzanine PCIe**

Le système PowerEdge M830 prend en charge quatre emplacements PCIe x16 Gen 3 pour cartes mezzanine.

# **Spécifications vidéo**

Le système PowerEdge M830 prend en charge le contrôleur Matrox G200 VGA intégré avec iDRAC et une mémoire vidéo de 2 Go est partagée avec la mémoire d'application iDRAC.

# **Spécifications environnementales**

**(i)** REMARQUE : Pour en savoir plus sur les mesures environnementales liées à différentes configurations particulières, rendez-vous sur **Dell.com/environmental\_datasheets**.

## **Tableau 9. Spécifications de température**

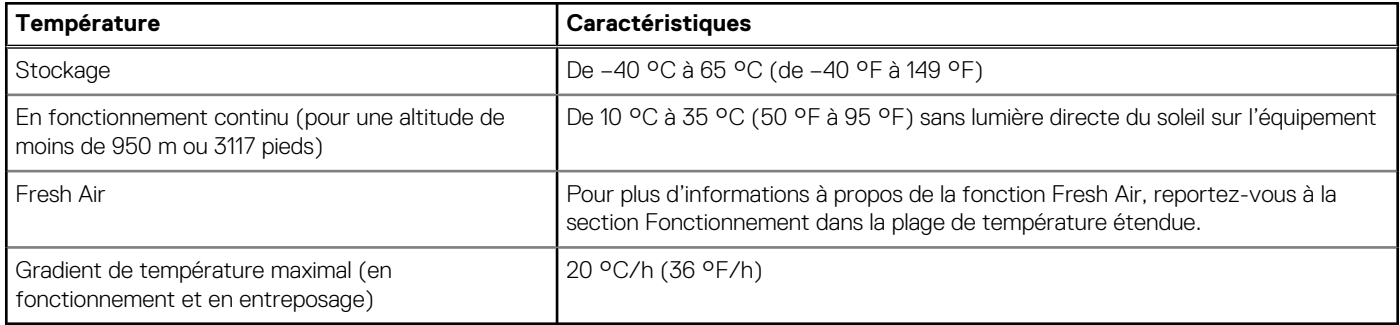

## **Tableau 10. Spécifications d'humidité relative**

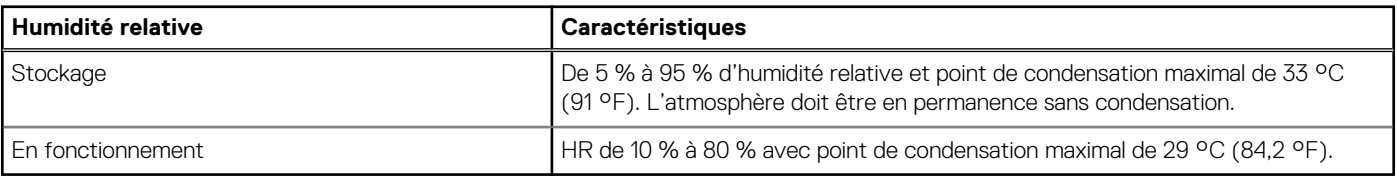

## **Tableau 11. Caractéristiques de vibration maximale**

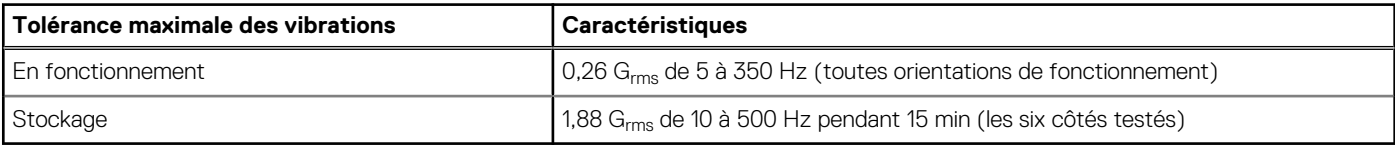

## **Tableau 12. Spécifications d'onde de choc maximale**

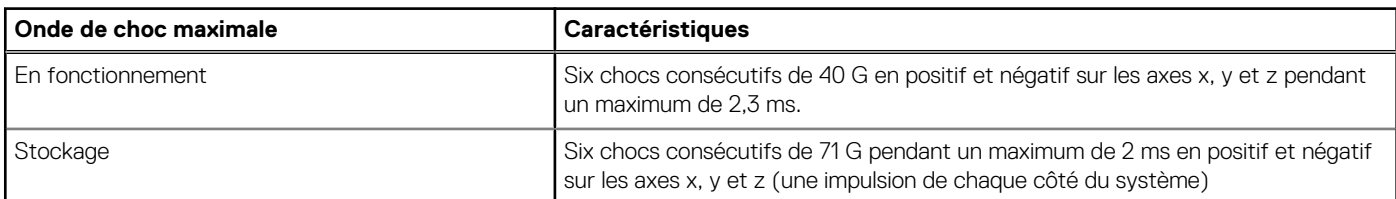

## **Tableau 13. Caractéristiques d'altitude maximale**

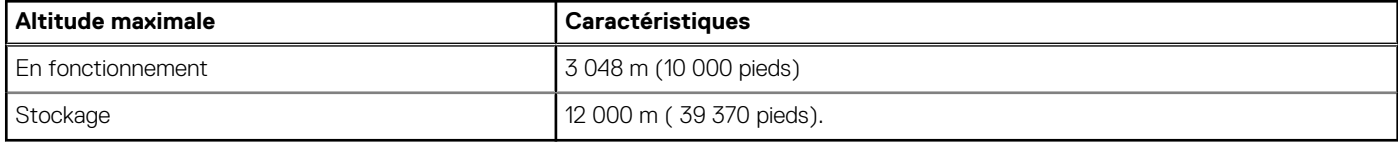

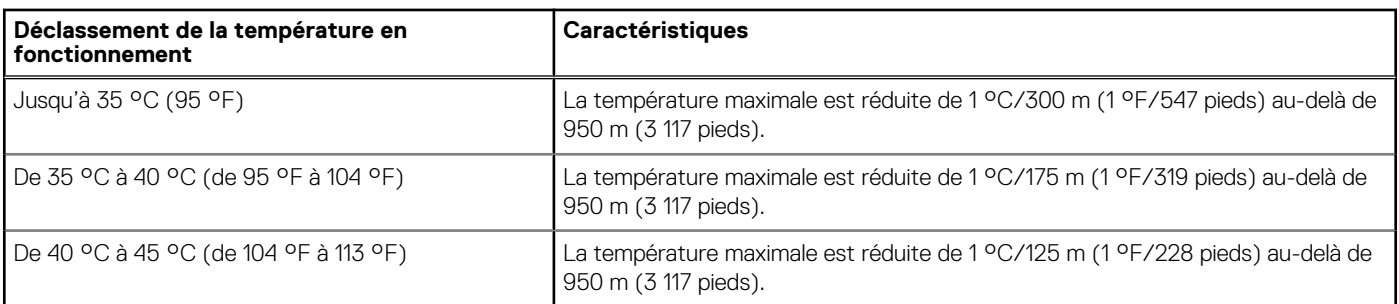

## <span id="page-18-0"></span>**Tableau 14. Spécification de réduction de température en fonctionnement**

## **Caractéristiques de contamination de particules et gazeuse**

Le tableau suivant définit les limitations qui permettent d'éviter les dommages ou les pannes de l'équipement causés par des particules ou une contamination gazeuse. Si les niveaux de pollution particulaire ou gazeuse dépassent les limitations indiquées et causent des dommages ou une panne matérielle, vous devrez peut-être rectifier les conditions environnementales. La modification des conditions environnementales relève de la responsabilité du client.

## **Tableau 15. Caractéristiques de contamination particulaire**

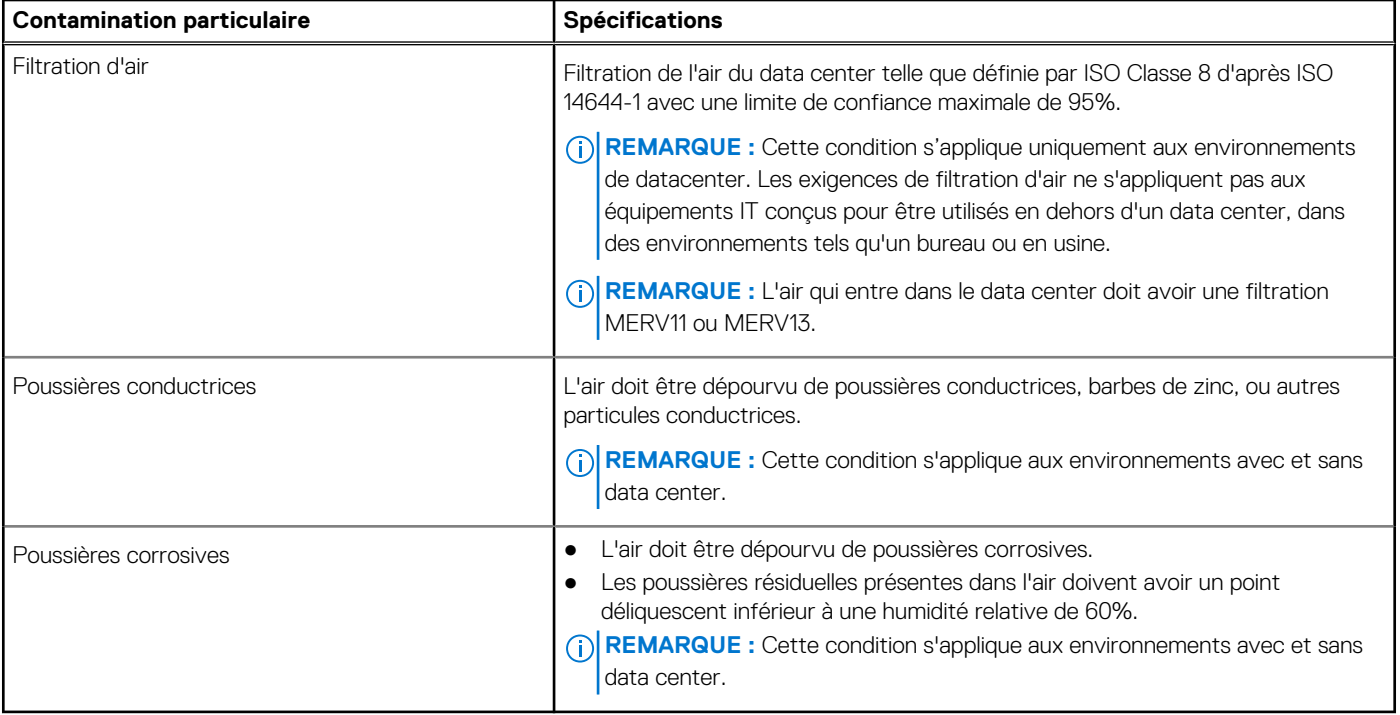

## **Tableau 16. Caractéristiques de contamination gazeuse**

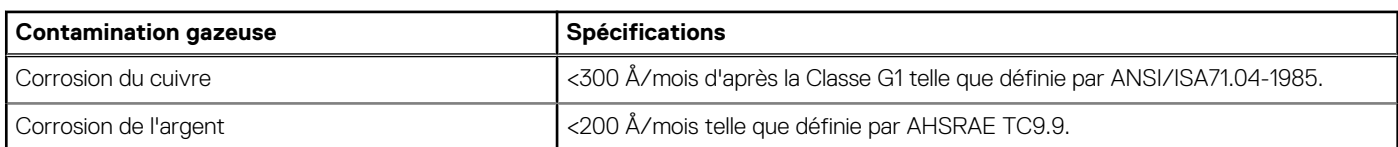

**REMARQUE :** Niveaux de contaminants corrosifs maximaux mesurés à ≤50% d'humidité relative.

## <span id="page-19-0"></span>**Fonctionnement dans la plage de température étendue**

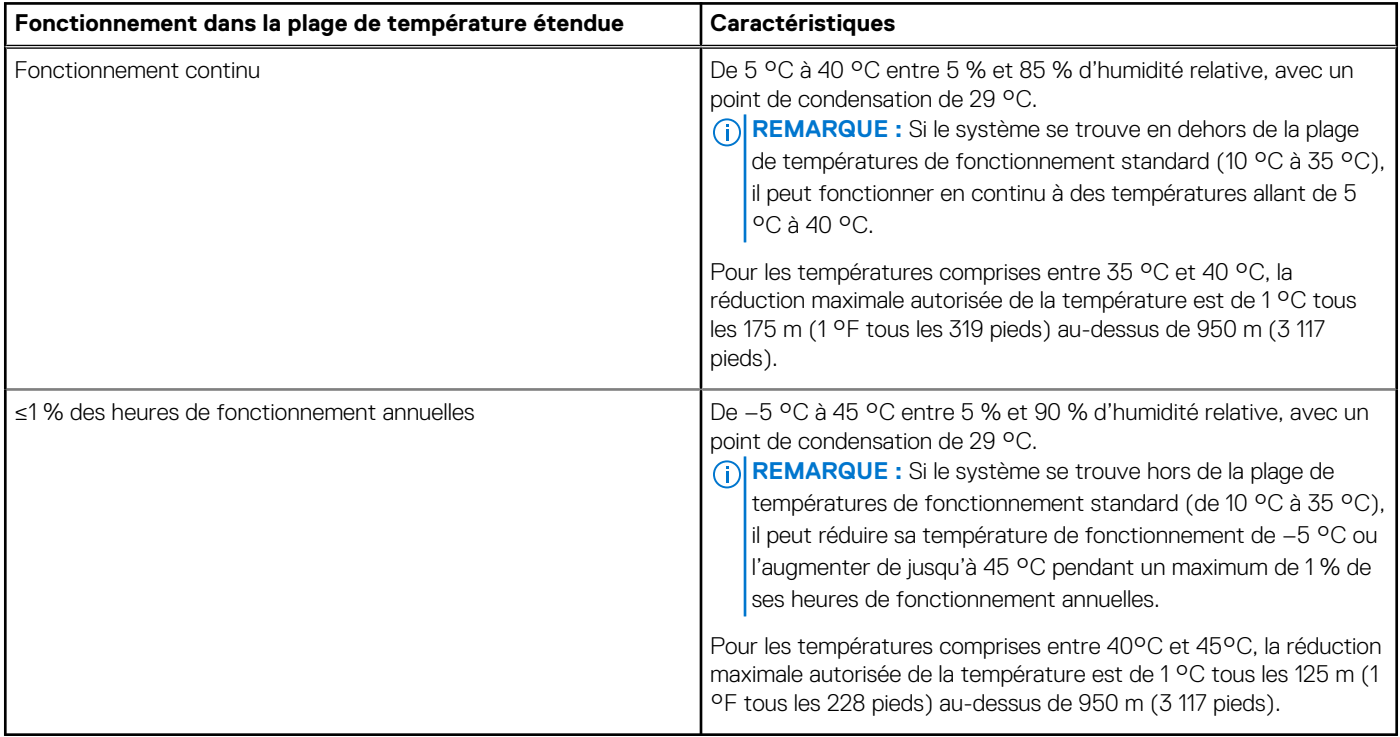

## **Tableau 17. Spécifications de température de fonctionnement étendue**

**REMARQUE :** En cas de fonctionnement dans la plage de température étendue, les performances du système peuvent être dégradées.

**REMARQUE :** En cas de fonctionnement dans la plage de température étendue, des avertissements de température ambiante peuvent s'afficher sur l'écran LCD et consignés dans le journal des événements système.

## **Restrictions de la température étendue de fonctionnement**

- 1. N'effectuez pas de démarrage à froid en dessous de 5 °C.
- 2. Installez uniquement des dissipateurs de chaleur de 94 mm de largeur
- 3. N'installez pas plus de 40 barrettes de mémoire DIMM
- 4. Ci-dessous sont répertoriés les éléments qui ne prennent pas en charge une plage de température de fonctionnement étendue : a. SSD PCIe
	- b. Express flash
	- c. Barrettes LRDIMM
	- d. Tous les processeurs multicœurs de 130 W ou 120 W
	- e. Cartes de périphériques non homologuées par Dell et/ou cartes de périphériques supérieures à 25 W

# <span id="page-20-0"></span>**Installation et configuration initiales du système**

## **Sujets :**

- Configuration de votre système
- Configuration iDRAC
- [Options d'installation du système d'exploitation](#page-21-0)

# **Configuration de votre système**

Procédez comme suit pour configurer votre système :

#### **Étapes**

- 1. Déballez le .
- 2. Retirez le cache du connecteur d'E/S des connecteurs de .

**PRÉCAUTION : Lorsque vous installez le , assurez-vous qu'il est correctement aligné avec le logement dans l'enceinte, afin d'éviter d'endommager les connecteurs du .**

- 3. Installez le dans l'enceinte.
- 4. Mettez sous tension l'enceinte.

**REMARQUE :** Patientez pendant l'initialisation du châssis avant d'appuyer sur le bouton d'alimentation.

5. Mettez sous tension le en appuyant sur le bouton d'alimentation sur le .

En outre, vous pouvez également mettre sous tension le à l'aide de :

- L'iDRAC du iDRAC. Pour plus d'informations, voir la section Connexion à l'iDRAC.
- Le boîtier de contrôleur de gestion des châssis (CMC), une fois que l'iDRAC du est configuré sur le CMC. Pour plus d'informations, voir le *CMC User's Guide* (Guide d'utilisation de CMC) sur **Dell.com/idracmanuals**.

#### **Références connexes**

[Connexion à l'iDRAC.](#page-21-0) , page 22

# **Configuration iDRAC**

L'iDRAC (Integrated Dell Remote Access Controller) est conçu pour améliorer la productivité des administrateurs de l'système et la disponibilité générale des systèmes Dell EMC. L'iDRAC signale aux administrateurs les incidents de l'système, les aide à gérer l'système à distance et réduit le besoin d'accéder physiquement à l'système.

## **Options de configuration de l'adresse IP d'iDRAC**

Vous devez configurer les paramètres réseau initiaux en fonction de votre infrastructure réseau pour permettre les communications à partir et en direction de l'iDRAC. Vous pouvez configurer l'adresse IP en utilisant une des interfaces suivantes :

## <span id="page-21-0"></span>**Interfaces Document/Section**

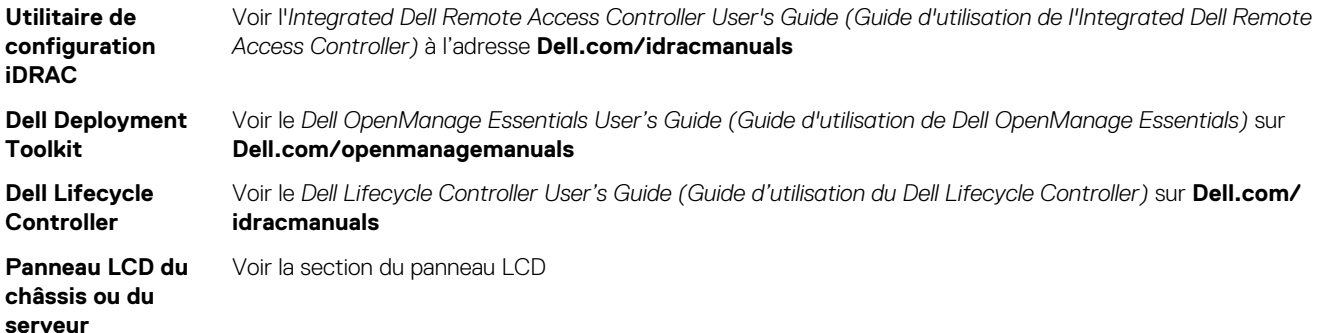

Vous pouvez utiliser l'adresse IPiDRAC par défaut 192.168.0.120 pour définir les paramètres réseau initiaux, y compris pour configurer le DHCP ou une adresse IP statique pour iDRAC.

**REMARQUE :** Pour accéder à iDRAC, installez la carte de port iDRAC ou connectez le câble réseau au connecteur Ethernet 1 sur la carte système.

 $\bigcirc$ **REMARQUE :** Veillez à changer le nom d'utilisateur et le mot de passe par défaut après avoir configuré l'adresse IP d'iDRAC.

## **Connexion à l'iDRAC.**

Vous pouvez vous connecter à l'iDRAC en tant que :

- Utilisateur local de l'iDRAC
- Utilisateur de Microsoft Active Directory
- Utilisateur de LDAP (Lightweight Directory Access Protocol)

Le nom d'utilisateur et le mot de passe par défaut sont root et calvin. Vous pouvez également ouvrir la session en utilisant l'authentification unique (SSO) ou une carte à puce.

 $(i)$ **REMARQUE :** Vous devez disposer des références de l'iDRAC pour vous connecter à l'iDRAC.

Pour plus d'informations sur l'ouverture d'une session sur iDRAC et sur les licences iDRAC, consultez le Guide d'utilisation d'Integrated Dell Remote Access Controller (Integrated Dell Remote Access Controller User's Guide) à l'adresse **Dell.com/idracmanuals**.

# **Options d'installation du système d'exploitation**

Si le système est livré sans système d'exploitation. Installez un système d'exploitation pris en charge selon une des méthodes suivantes :

## **Tableau 18. Ressources pour installer le système d'exploitation**

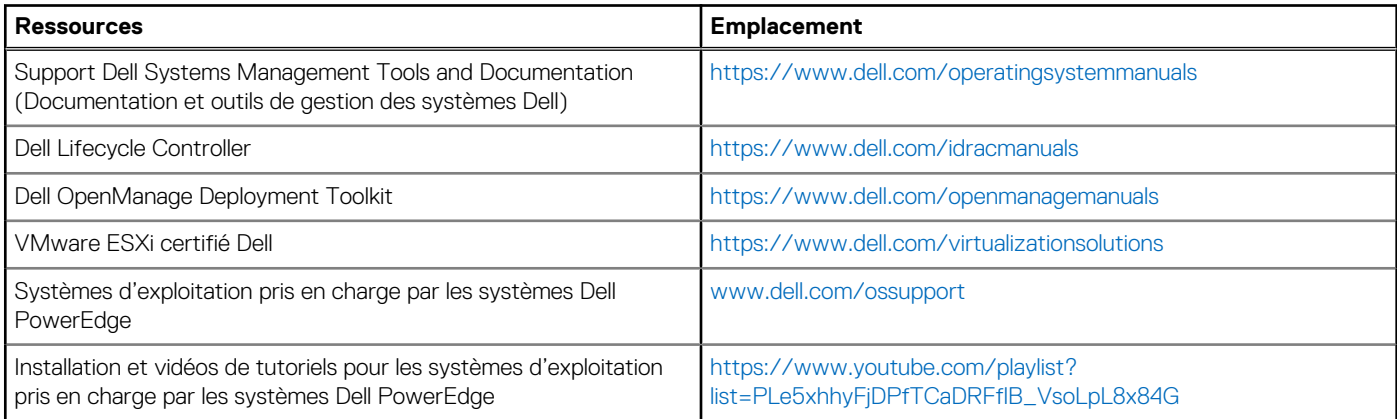

## <span id="page-22-0"></span>**Méthodes de téléchargement du micrologiciel et des pilotes**

Vous pouvez télécharger le micrologiciel et les pilotes à l'aide des méthodes suivantes :

## **Tableau 19. Micrologiciel et pilotes**

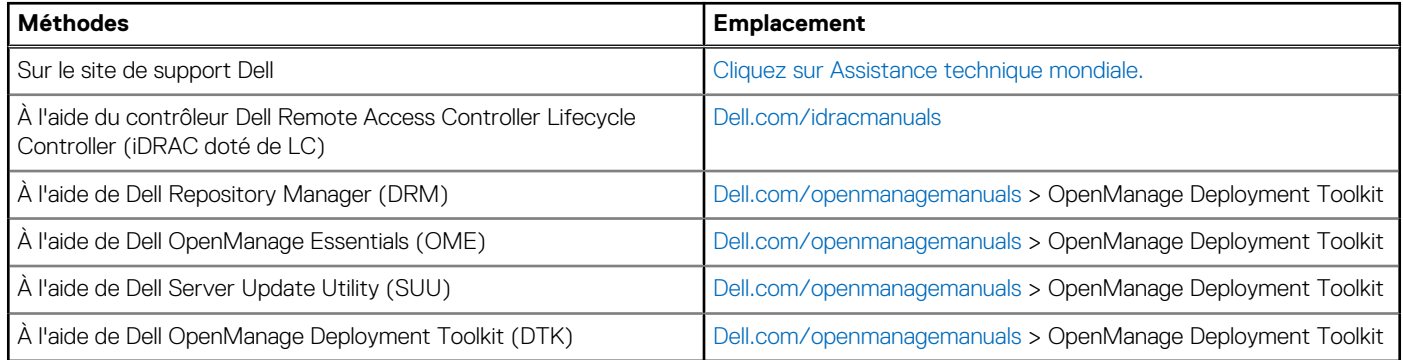

## **Téléchargement des pilotes et du micrologiciel**

Dell EMC vous recommande de télécharger et d'installer la dernière version du BIOS, des pilotes et du micrologiciel de gestion des systèmes sur votre système.

## **Prérequis**

Assurez-vous d'effacer la mémoire cache du navigateur Web avant de télécharger les pilotes et le micrologiciel.

## **Étapes**

- 1. Aller sur [Dell.com/support/drivers](https://Dell.com/support/drivers).
- 2. Dans la section **Pilotes et téléchargements**, saisissez le numéro de service de votre système dans la zone **Numéro de service ou code de service express**, puis cliquez sur **Envoyer**.
	- **REMARQUE :** si vous ne disposez pas du numéro de service, sélectionnez **Identifier mon produit** pour que le système détecte automatiquement votre numéro de service ou accédez à votre produit dans l'**Assistance générale**.
- 3. Cliquez sur **Pilotes et téléchargements**. Les pilotes correspondant à vos sélections s'affichent.
- 4. Téléchargez les pilotes sur une clé USB, un CD ou un DVD.

# **Applications de gestion présystème d'exploitation**

<span id="page-23-0"></span>Vous pouvez gérer les paramètres et fonctionnalités de base d'un système sans amorçage sur le système d'exploitation en utilisant le micrologiciel du système.

## **Sujets :**

- Options permettant de gérer les applications pré-système d'exploitation
- Configuration du système
- **[Dell Lifecycle Controller](#page-52-0)**
- [Boot Manager \(Gestionnaire d'amorçage\)](#page-52-0)
- [Amorçage PXE](#page-54-0)

# **Options permettant de gérer les applications présystème d'exploitation**

Votre système comporte les options suivantes pour gérer le système de pré-exploitation :

- Configuration du système
- Boot Manager (Gestionnaire d'amorçage)
- Dell Lifecycle Controller
- Preboot Execution Environment (Environnement d'exécution de préamorcage, PXE)

## **Concepts associés**

Configuration du système , page 24 [Boot Manager \(Gestionnaire d'amorçage\)](#page-52-0) , page 53 [Dell Lifecycle Controller](#page-52-0) , page 53 [Amorçage PXE](#page-54-0) , page 55

# **Configuration du système**

L'écran **Configuration du système** permet de configurer les paramètres du BIOS, les paramètres d'iDRAC, les et les paramètres de périphérique de votre système.

**REMARQUE :** Par défaut, le texte d'aide du champ sélectionné s'affiche dans le navigateur graphique. Pour afficher le texte d'aide dans le navigateur de texte, appuyez sur la touche F1.

Vous pouvez accéder au programme de configuration du système de deux façon :

- Navigateur graphique standard : cette option est activée par défaut
- Navigateur de texte : le navigateur est activé à l'aide de Console Redirection (Redirection de la console).

## **Références connexes**

[Détails de la configuration système](#page-24-0) , page 25

## **Tâches associées**

[Affichage de la configuration du système](#page-24-0) , page 25

## <span id="page-24-0"></span>**Affichage de la configuration du système**

Pour afficher l'écran **System Setup (Configuration du système)**, procédez comme suit :

## **Étapes**

- 1. Allumez ou redémarrez l'système.
- 2. Appuyez sur F2 dès que vous voyez le message suivant :

F2 = System Setup

**REMARQUE :** Si le système d'exploitation commence à se charger alors que vous n'avez pas encore appuyé sur F2, attendez que l'système finisse de démarrer, redémarrez-lasystèmeet réessayez.

### **Concepts associés**

[Configuration du système](#page-23-0) , page 24

## **Références connexes**

Détails de la configuration système , page 25

## **Détails de la configuration système**

Les détails de l'écran **System Setup Main Menu (Menu principal de la configuration du système)** sont expliqués ci-dessous :

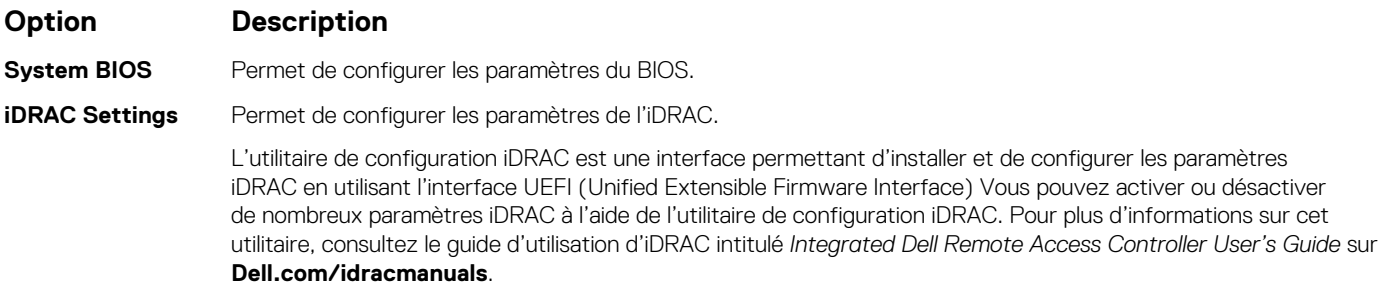

**Device Settings** Permet de configurer les paramètres de périphérique.

## **Concepts associés**

[Configuration du système](#page-23-0) , page 24 BIOS du système , page 25

#### **Références connexes**

[Utilitaire de configuration iDRAC](#page-51-0) , page 52 [Device Settings \(Paramètres du périphérique\)](#page-52-0) , page 53

## **Tâches associées**

Affichage de la configuration du système , page 25

## **BIOS du système**

L'écran **System BIOS (BIOS du système)** permet de modifier des fonctions spécifiques telles que la séquence d'amorçage, le mot de passe de l'système, le mot de passe de configuration, la configuration du mode RAID et l'activation ou la désactivation des ports USB.

## **Références connexes**

[Détails des paramètres du BIOS du système](#page-25-0) , page 26

<span id="page-25-0"></span>[Boot Settings \(Paramètres de démarrage\)](#page-26-0) , page 27 [Paramètres réseau](#page-28-0) , page 29 [System Security \(Sécurité du système\)](#page-31-0) , page 32 [Informations système](#page-36-0) , page 37 [Paramètres de mémoire](#page-37-0) , page 38 [Processor Settings \(Paramètres du processeur\)](#page-39-0) , page 40 [Paramètres SATA](#page-41-0) , page 42 [Integrated Devices \(Périphériques intégrés\)](#page-44-0) , page 45 [Serial Communication \(Communications série\)](#page-46-0) , page 47 [Paramètres du profil du système](#page-47-0) , page 48 [Paramètres divers](#page-49-0) , page 50 [Utilitaire de configuration iDRAC](#page-51-0) , page 52 [Device Settings \(Paramètres du périphérique\)](#page-52-0) , page 53

## **Tâches associées**

Affichage du BIOS du système , page 26

## **Affichage du BIOS du système**

Pour afficher l'écran **System BIOS (BIOS du système)**, procédez comme suit :

## **Étapes**

- 1. Allumez ou redémarrez l'système.
- 2. Appuyez sur F2 dès que vous voyez le message suivant :

F2 = System Setup

**REMARQUE :** Si le système d'exploitation commence à se charger alors que vous n'avez pas encore appuyé sur F2, attendez que l'système finisse de démarrer, redémarrez-lasystèmeet réessayez.

3. Dans l'écran **System Setup Main Menu (Menu principal de configuration du système)**, cliquez sur **System BIOS (BIOS du système)**.

### **Références connexes**

[BIOS du système](#page-24-0) , page 25 Détails des paramètres du BIOS du système , page 26

## **Détails des paramètres du BIOS du système**

#### **À propos de cette tâche**

Les détails de l'écran **System BIOS Settings (Paramètres du BIOS système)** sont expliqués comme suit :

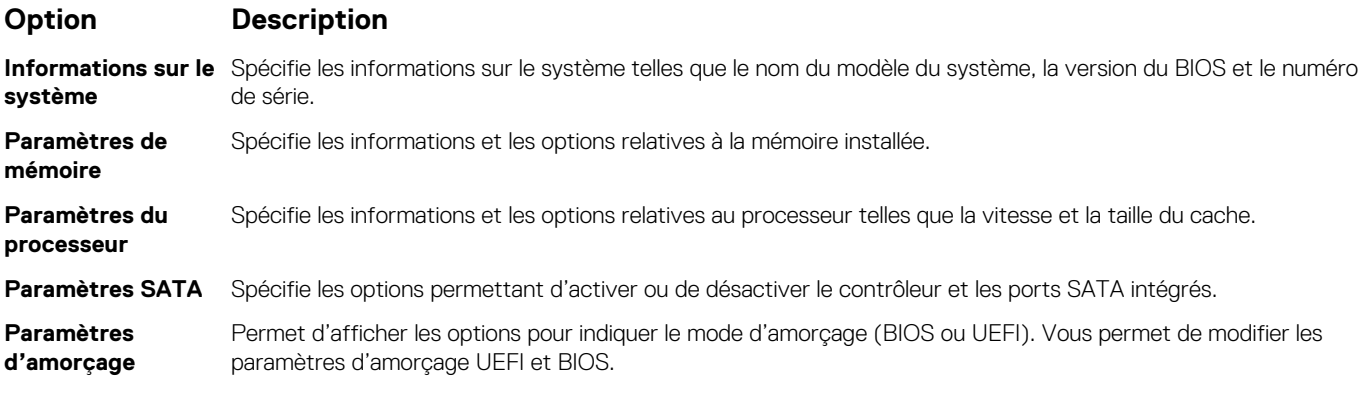

<span id="page-26-0"></span>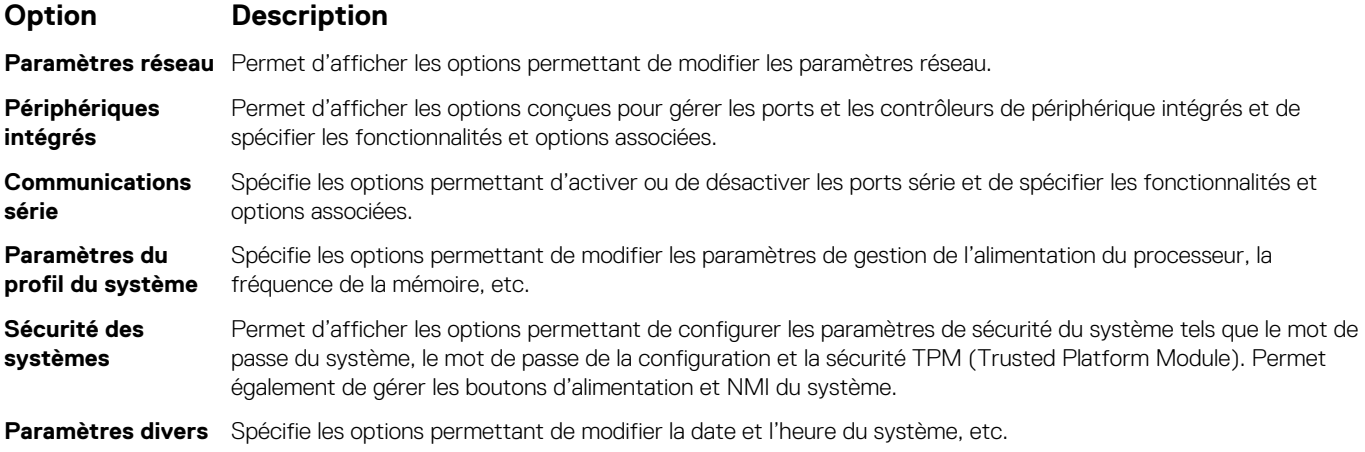

## **Références connexes**

[BIOS du système](#page-24-0) , page 25

## **Tâches associées**

[Affichage du BIOS du système](#page-25-0) , page 26

## **Boot Settings (Paramètres de démarrage)**

Vous pouvez utiliser l'écran **Boot Settings** pour définir le mode d'amorçage sur **BIOS** ou **UEFI**. Vous pouvez également spécifier l'ordre d'amorçage.

#### **Références connexes**

[BIOS du système](#page-24-0) , page 25 [Choix du mode d'amorçage du système](#page-27-0) , page 28

#### **Tâches associées**

[Détails des paramètres d'amorçage](#page-27-0) , page 28 Affichage des paramètres d'amorçage , page 27 [Modification de la séquence d'amorçage](#page-28-0) , page 29

## **Affichage des paramètres d'amorçage**

Pour afficher l'écran **Boot Settings (Paramètres d'amorçage)**, procédez comme suit :

## **Étapes**

- 1. Allumez ou redémarrez l'système.
- 2. Appuyez sur F2 dès que vous voyez le message suivant :
	- F2 = System Setup

**REMARQUE :** Si le système d'exploitation commence à se charger alors que vous n'avez pas encore appuyé sur F2, attendez que l'système finisse de démarrer, redémarrez-lasystèmeet réessayez.

- 3. Dans l'écran **System Setup Main Menu** , (Menu principal de configuration du système) cliquez sur **System BIOS** (BIOS du système).
- 4. Dans l'écran **System BIOS (BIOS du système)**, cliquez sur **Boot Settings (Paramètres d'amorçage)**.

## <span id="page-27-0"></span>**Références connexes**

[Boot Settings \(Paramètres de démarrage\)](#page-26-0) , page 27 Choix du mode d'amorçage du système , page 28

## **Tâches associées**

Détails des paramètres d'amorçage , page 28 [Modification de la séquence d'amorçage](#page-28-0) , page 29

## **Détails des paramètres d'amorçage**

## **À propos de cette tâche**

Le détail de l'écran **Boot Settings (Paramètres d'amorçage)** est le suivant :

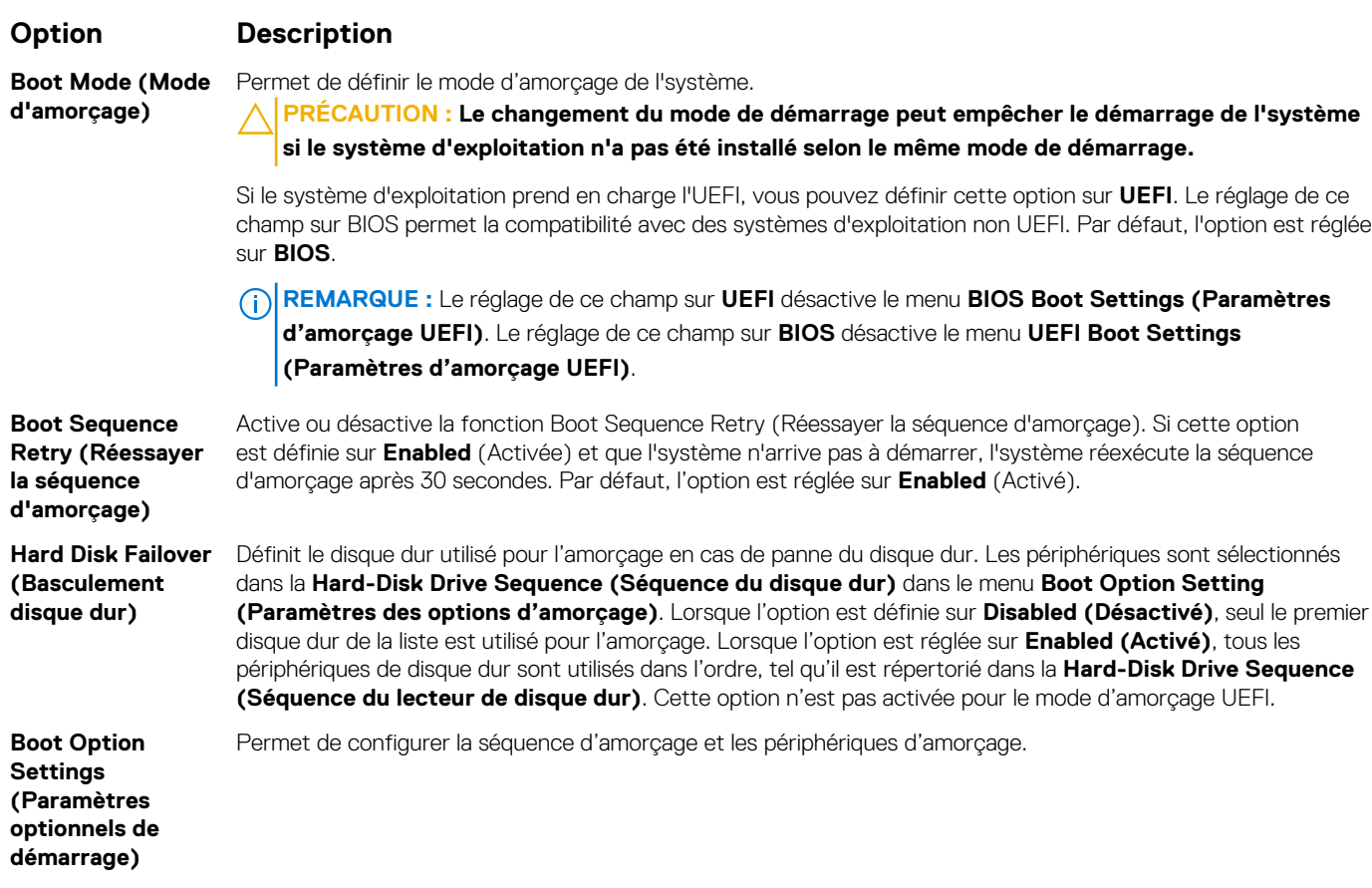

## **Références connexes**

[Boot Settings \(Paramètres de démarrage\)](#page-26-0) , page 27 Choix du mode d'amorçage du système , page 28

## **Tâches associées**

[Affichage des paramètres d'amorçage](#page-26-0) , page 27 [Modification de la séquence d'amorçage](#page-28-0) , page 29

## **Choix du mode d'amorçage du système**

Le programme de configuration du système vous permet de spécifier un des modes de démarrage suivants pour l'installation du système d'exploitation :

● Le mode de démarrage du BIOS (par défaut) est l'interface standard de démarrage au niveau du BIOS.

- <span id="page-28-0"></span>Le mode d'amorçage Unified Extensible Firmware Interface (UEFI, Interface micrologicielle extensible) (par défaut) est une interface d'amorçage 64 bits améliorée. Si vous avez configuré votre système pour démarrer en mode UEFI, il remplace le BIOS du système.
- 1. Dans le **Menu principal de configuration du système**, cliquez sur **Paramètres de démarrage** et sélectionnez **Mode de démarrage**.
- 2. Sélectionnez le mode d'amorcage souhaitésystème le système.
	- **PRÉCAUTION : changer le mode de démarrage peut empêcher le démarrage du système si le système d'exploitation n'a pas été installé selon le même mode de démarrage.**
- 3. Lorsque le système a démarré dans le mode d'amorcage spécifié, vous pouvez ensuite installer votre système d'exploitation depuis ce mode.

## **REMARQUE :**

- Les systèmes d'exploitation doivent être compatibles avec l'UEFI afin d'être installés en mode d'amorçage UEFI. Les systèmes d'exploitation DOS et 32 bits ne prennent pas en charge l'UEFI et ne peuvent être installés qu'à partir du mode d'amorçage BIOS.
- pour obtenir les dernières informations sur les systèmes d'exploitation pris en charge, rendez-vous sur le site [Dell.com/ossupport.](https://Dell.com/ossupport)

### **Références connexes**

[Boot Settings \(Paramètres de démarrage\)](#page-26-0) , page 27

#### **Tâches associées**

[Détails des paramètres d'amorçage](#page-27-0) , page 28 [Affichage des paramètres d'amorçage](#page-26-0) , page 27

## **Modification de la séquence d'amorçage**

## **À propos de cette tâche**

Vous devrez peut-être modifier l'ordre d'amorçage si vous souhaitez amorcer à partir d'une clé USB ou d'un lecteur optique. La procédure ci-dessous peut différer si vous avez sélectionné **BIOS** dans **Boot Mode (Mode d'amorçage)**.

## **Étapes**

- 1. Dans l'écran **System Setup Main Menu (Menu principal de configuration du système)**, cliquez sur **System BIOS (BIOS du système)** > **Boot Settings (Paramètres d'amorçage)**.
- 2. Cliquez sur **Boot Option Settings (Paramètres des options d'amorçage)** > **Boot Sequence (Séquence d'amorçage)**.
- 3. Utilisez les touches fléchées pour sélectionner un périphérique d'amorçage, puis utilisez les touches + et pour déplacer le périphérique vers le haut ou le bas dans la liste.
- 4. Cliquez sur **Exit (Quitter)**, puis sur **Yes (Oui)** pour enregistrer les paramètres en quittant.

#### **Références connexes**

[Boot Settings \(Paramètres de démarrage\)](#page-26-0) , page 27

#### **Tâches associées**

[Détails des paramètres d'amorçage](#page-27-0) , page 28 [Affichage des paramètres d'amorçage](#page-26-0) , page 27

## **Paramètres réseau**

L'écran **Network Settings (Paramètres réseau)** permet de modifier les paramètres des dispositifs PXE. L'option des paramètres réseau est disponible uniquement en mode UEFI.

**REMARQUE :** Le BIOS ne contrôle pas les paramètres réseau en mode BIOS. Pour le mode BIOS, les paramètres réseau sont gérés par la ROM de démarrage en option des contrôleurs réseau.

### **Concepts associés**

[Paramètres iSCSI UEFI](#page-30-0) , page 31

## **Références connexes**

Informations détaillées de l'écran Network Settings (Paramètres réseau) , page 30 [Détail des paramètres iSCSI UEFI](#page-30-0) , page 31 [BIOS du système](#page-24-0) , page 25

## **Tâches associées**

Affichage des paramètres réseau , page 30 [Affichage des paramètres iSCSI UEFI](#page-30-0) , page 31

## **Affichage des paramètres réseau**

Pour afficher l'écran **Network Settings** (Paramètres du réseau), effectuez les étapes suivantes :

## **Étapes**

- 1. Allumez ou redémarrez l'système.
- 2. Appuyez sur F2 dès que vous voyez le message suivant :

```
F2 = System Setup
```
**REMARQUE :** Si le système d'exploitation commence à se charger alors que vous n'avez pas encore appuyé sur F2, attendez que l'système finisse de démarrer, redémarrez-lasystèmeet réessayez.

- 3. Dans l'écran **System Setup Main Menu** , (Menu principal de configuration du système) cliquez sur **System BIOS** (BIOS du système).
- 4. Sur l'écran **System BIOS** (BIOS du système), cliquez sur **Network Settings** (Paramètres réseau).

#### **Références connexes**

```
Paramètres réseau , page 29
Informations détaillées de l'écran Network Settings (Paramètres réseau), page 30
```
## **Informations détaillées de l'écran Network Settings (Paramètres réseau)**

Les informations détaillées affichées à l'écran **Paramètres réseau** sont expliquées comme suit :

## **À propos de cette tâche**

## **Option Description**

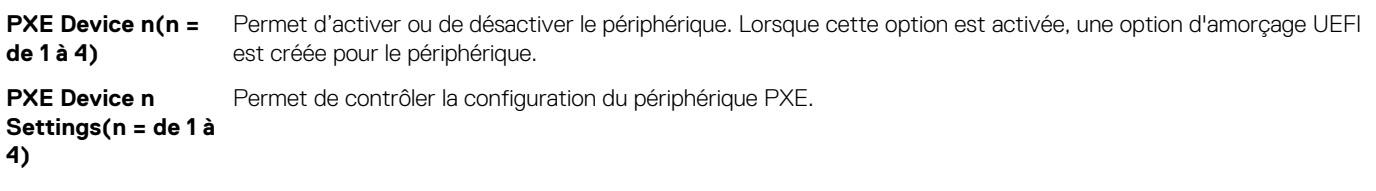

## **Références connexes**

[Paramètres réseau](#page-28-0) , page 29

#### **Tâches associées**

Affichage des paramètres réseau , page 30

## <span id="page-30-0"></span>**Paramètres iSCSI UEFI**

L'écran iSCSI Settings (Paramètres iSCSI) permet de modifier les paramètres des périphériques iSCSI. Les options de paramètres iSCSI sont disponibles uniquement en mode d'amorçage UEFI. Le BIOS ne contrôle pas les paramètres réseau en mode d'amorçage BIOS. Pour le mode d'amorçage BIOS, les paramètres réseau sont gérés par la ROM en option du contrôleur réseau.

### **Références connexes**

Détail des paramètres iSCSI UEFI , page 31

### **Tâches associées**

Affichage des paramètres iSCSI UEFI , page 31

## **Affichage des paramètres iSCSI UEFI**

Pour afficher l'écran **UEFI iSCSI Settings** (Paramètres iSCSI UEFI), effectuez les étapes suivantes :

## **Étapes**

- 1. Allumez ou redémarrez l'système.
- 2. Appuyez sur F2 dès que vous voyez le message suivant :

F2 = System Setup

- **REMARQUE :** Si le système d'exploitation commence à se charger alors que vous n'avez pas encore appuyé sur F2, attendez que l'système finisse de démarrer, redémarrez-lasystèmeet réessayez.
- 3. Dans l'écran **System Setup Main Menu** , (Menu principal de configuration du système) cliquez sur **System BIOS** (BIOS du système).
- 4. Sur l'écran **System BIOS** (BIOS du système), cliquez sur **Network Settings** (Paramètres réseau).
- 5. Sur l'écran **Network Settings**, (Paramètres réseau) cliquez sur **UEFI iSCSI Settings** (Paramètres iSCI UEFI).

#### **Concepts associés**

Paramètres iSCSI UEFI , page 31

## **Références connexes**

Détail des paramètres iSCSI UEFI , page 31

## **Détail des paramètres iSCSI UEFI**

Explication des informations détaillées de l'écran **UEFI iSCSI Settings (Paramètres iSCSI UEFI)** :

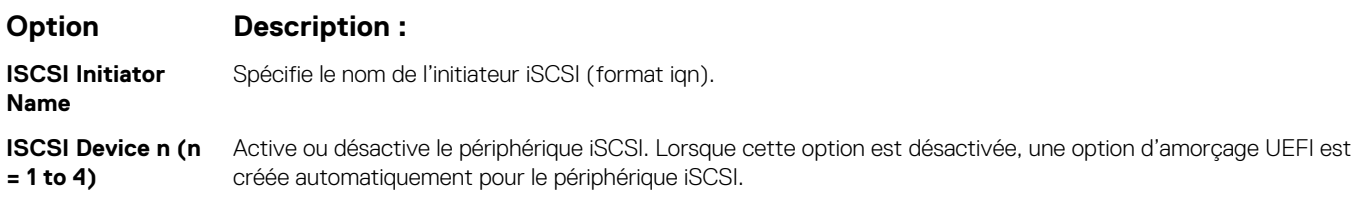

## **Concepts associés**

Paramètres iSCSI UEFI , page 31

## **Tâches associées**

Affichage des paramètres iSCSI UEFI , page 31

## <span id="page-31-0"></span>**System Security (Sécurité du système)**

L'écran **System Security (Sécurité du système)** permet d'exécuter des fonctions spécifiques telles que la définition du mot de passe de l'système et du mot de passe de configuration et la désactivation du bouton d'alimentation.

#### **Références connexes**

[Utilisation avec un mot de passe de configuration activé](#page-35-0) , page 36 [BIOS du système](#page-24-0) , page 25

#### **Tâches associées**

Détails des paramètres de sécurité du système , page 32 Affichage de la Sécurité du système , page 32 [Création d'un mot de passe d'système et de configuration](#page-33-0) , page 34 [Utilisation du mot de passe de votre système pour sécuriser votre système](#page-34-0) , page 35 [Suppression ou modification du mot de passe d'système et de configuration](#page-34-0) , page 35

## **Affichage de la Sécurité du système**

Pour afficher l'écran **System Security (Sécurité du système)**, procédez comme suit :

## **Étapes**

- 1. Allumez ou redémarrez l'système.
- 2. Appuyez sur F2 dès que vous voyez le message suivant :

F2 = System Setup

**REMARQUE :** Si le système d'exploitation commence à se charger alors que vous n'avez pas encore appuyé sur F2, attendez que l'système finisse de démarrer, redémarrez-lasystèmeet réessayez.

- 3. Dans l'écran **System Setup Main Menu (Menu principal de configuration du système)**, cliquez sur **System BIOS (BIOS du système)**.
- 4. Sur l'écran **System BIOS (BIOS du système)**, cliquez sur **System Security (Sécurité du système)**.

#### **Références connexes**

System Security (Sécurité du système) , page 32

## **Tâches associées**

Détails des paramètres de sécurité du système , page 32

## **Détails des paramètres de sécurité du système**

## **À propos de cette tâche**

Le détail de l'écran **Paramètres de sécurité du système** est le suivant :

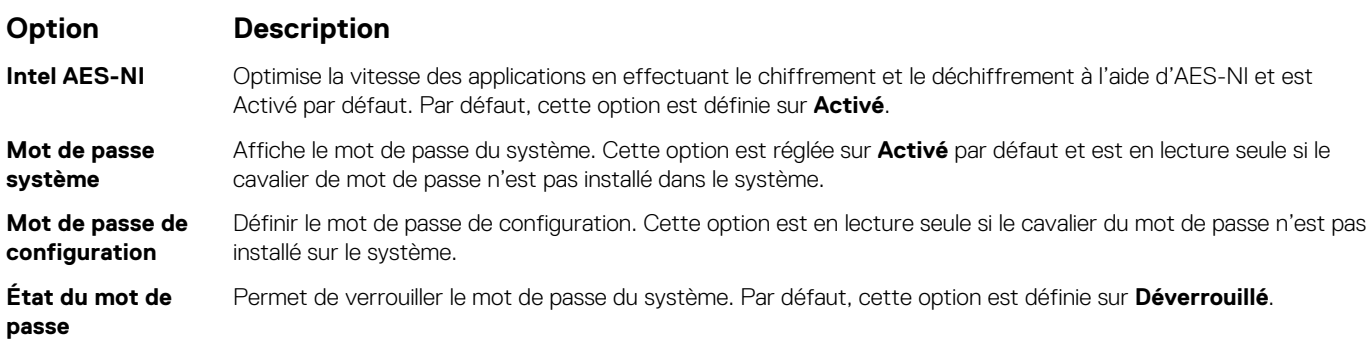

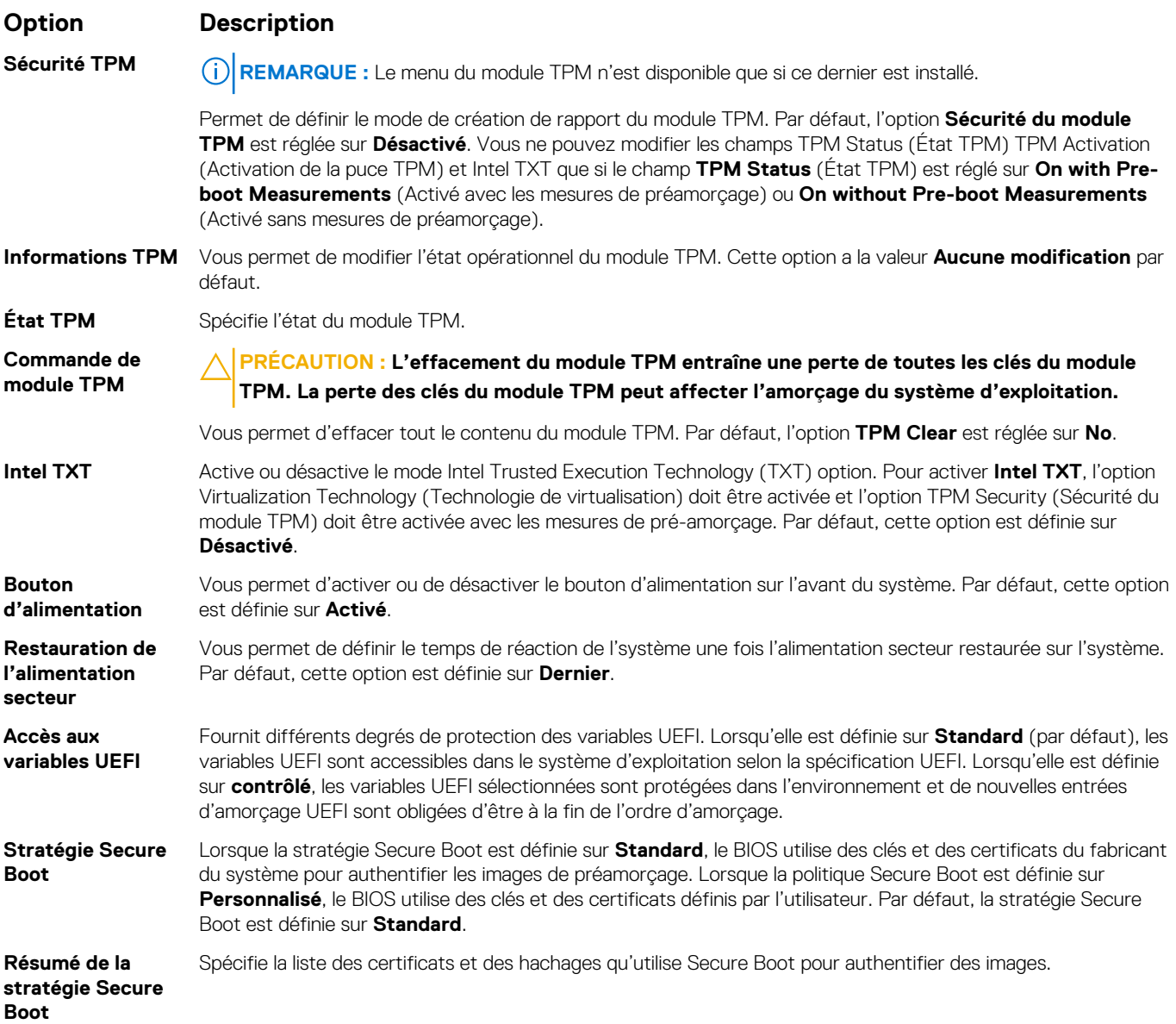

## **Références connexes**

[System Security \(Sécurité du système\)](#page-31-0) , page 32

## **Tâches associées**

[Affichage de la Sécurité du système](#page-31-0) , page 32

## **Paramètres de la stratégie personnalisée d'amorçage sécurisé**

Secure Boot Custom Policy Settings (Paramètres de la stratégie personnalisée d'amorçage sécurisé) s'affiche uniquement lorsque **Secure Boot Policy (Stratégie d'amorçage sécurisé)** est réglé sur **Custom (Personnalisé)**.

## **Affichage des paramètres de la stratégie personnalisée d'amorçage sécurisé**

Pour afficher les **paramètres de la stratégie personnalisée d'amorçage sécurisé** , procédez comme suit :

## **Étapes**

1. Allumez ou redémarrez l'système.

<span id="page-33-0"></span>2. Appuyez sur F2 dès que vous voyez le message suivant :

F2 = System Setup

- **REMARQUE :** Si le système d'exploitation commence à se charger alors que vous n'avez pas encore appuyé sur F2, attendez que l'système finisse de démarrer, redémarrez-lasystèmeet réessayez.
- 3. Dans l'écran **System Setup Main Menu (Menu principal de configuration du système)**, cliquez sur **System BIOS (BIOS du système)**.
- 4. Sur l'écran **System BIOS (BIOS du système)**, cliquez sur **System Security (Sécurité du système)**.
- 5. Dans l'écran **System Security (Sécurité du système)**, cliquez sur **Secure Boot Custom Policy Settings (Paramètres de la stratégie personnalisée d'amorçage sécurisé)**.

## **Détails de l'écran Secure Boot Custom Policy Settings (Paramètres de la stratégie personnalisée d'amorçage sécurisé)**

Le détail de l'écran **Secure Boot Custom Policy Settings (Paramètres de la stratégie personnalisée d'amorçage sécurisé)** est le suivant :

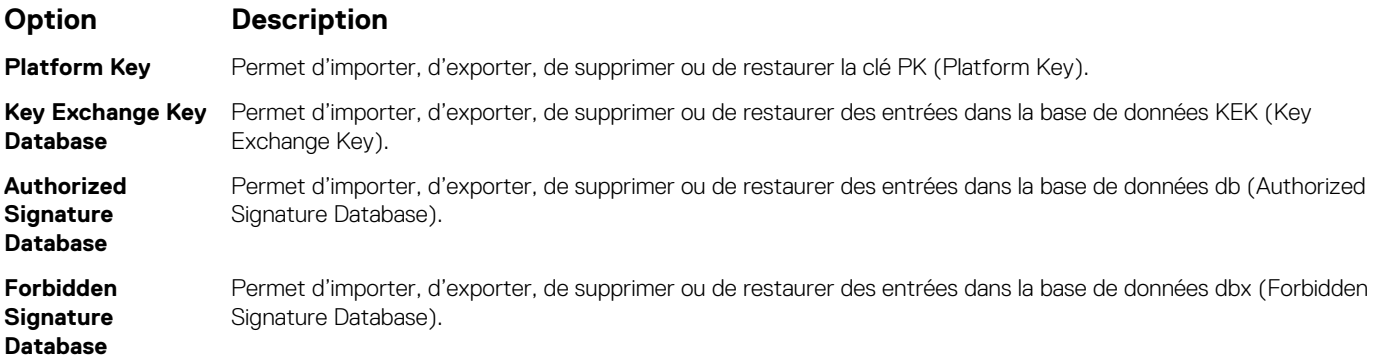

## **Création d'un mot de passe d'système et de configuration**

## **Prérequis**

Vérifiez que le cavalier de mot de passe est activé. Le cavalier de mot de passe permet d'activer ou de désactiver les fonctions de mot de passe de l'système et de mot de passe de configuration. Pour plus d'informations, consultez la section Réglage des cavaliers de la carte système.

**REMARQUE :** Si le paramètre du cavalier de mot de passe est désactivé, le mot de passe d'système et le mot de passe de configuration existants sont supprimés et vous n'avez pas besoinsystèmede fournir un mot de passe d'système pour ouvrir une session.

## **Étapes**

- 1. Pour accéder à la configuration du système, appuyez sur la touche F2 immédiatement après le démarrage ou le redémarrage de l'système.
- 2. Sur l'écran **System Setup Main Menu (Menu principal de la configuration du système)**, cliquez sur **System BIOS (BIOS du système)** > **System Security (Sécurité du système)**
- 3. Dans l'écran **System Security (Sécurité du système)**, vérifiez que **Password Status (État du mot de passe)** est **Unlocked (Déverrouillé)**.
- 4. Dans le champ **System Password (Mot de passe du système)**, saisissez votre mot de passe d'système, puis appuyez sur Entrée ou Tabulation.

Suivez les instructions suivantes pour définir le mot de passe d'système :

- Un mot de passe peut contenir jusqu'à 32 caractères.
- Le mot de passe peut contenir des nombres de 0 à 9.
- Seuls les caractères spéciaux suivants sont valides : espace, ("), (+), (,), (-), (.), (/), (;), ([), (\), (]), (`).

Un message vous invite à ressaisir le mot de passe d'système.

5. Entrez à nouveau le mot de passe d'système, puis cliquez sur **OK**.

<span id="page-34-0"></span>6. Dans le champ **Setup Password (configurer le mot de passe)**, saisissez votre mot de passe système, puis appuyez sur Entrée ou Tabulation.

Un message vous invite à ressaisir le mot de passe de configuration.

- 7. Entrez à nouveau le mot de passe, puis cliquez sur **OK**.
- 8. Appuyez sur Échap pour revenir à l'écran System BIOS (BIOS du système). Appuyez de nouveau sur Échap. Un message vous invite à enregistrer les modifications.

**REMARQUE :** La protection par mot de passe ne prend effet que lorsque vous redémarrez l'système.

#### **Références connexes**

[System Security \(Sécurité du système\)](#page-31-0) , page 32

## **Utilisation du mot de passe de votre système pour sécuriser votre système**

## **À propos de cette tâche**

Si vous avez attribué un mot de passe de configuration, l'système l'accepte également en tant que mot de passe d'système alternatif.

#### **Étapes**

- 1. Mettez sous tension ou redémarrez votre système.
- 2. Saisissez le mot de passe d'système, puis appuyez sur la touche Entrée.

#### **Étapes suivantes**

Si **État du mot de passe** est défini sur **Verrouillé**, saisissez le mot de passe d'système, puis appuyez sur Entrée lorsque vous y êtes invité au redémarrage.

**REMARQUE :** Si le mot de passe d'système saisi est incorrect, l'système affiche un message et vous invite à saisir de nouveau votre mot de passe. Vous disposez de trois tentatives pour saisir le mot de passe correct. Après une troisième tentative infructueuse, l'système affiche un message d'erreur indiquant que le système a cessé de fonctionner et doit être arrêtée. Même après l'arrêt et le redémarrage de l'système, le message d'erreur continue à s'afficher tant que vous n'avez pas entré le mot de passe correct.

## **Références connexes**

[System Security \(Sécurité du système\)](#page-31-0) , page 32

## **Suppression ou modification du mot de passe d'système et de configuration**

#### **Prérequis**

**REMARQUE :** Vous ne pouvez pas supprimer ou modifier un mot de passe d'système ou de configuration existant si le champ **Password Status** (État du mot de passe) est défini sur **Locked** (Verrouillé).

## **Étapes**

- 1. Pour accéder à la configuration du système, appuyez sur la touche F2 immédiatement après le démarrage ou le redémarrage de l'système.
- 2. Dans l'écran **System Setup Main Menu (Menu principal de configuration du système)**, cliquez sur **System BIOS (BIOS du système)** > **System Security Settings (Paramètres de sécurité du système)**.
- 3. Dans l'écran **System Security (Sécurité du système)**, vérifiez que le **Password Status (État du mot de passe)** est défini sur **Unlocked (Déverrouillé)**.
- 4. Dans le champ **System Password** (Mot de passe du système), modifiez ou supprimez le mot de passe d'système existant, puis appuyez sur la touche Entrée ou sur la touche Tab.
- 5. Dans le champ **Setup Password (Mot de passe de la configuration)**, modifiez ou supprimez le mot de passe existant, puis appuyez sur la touche Entrée ou sur la touche Tab.

<span id="page-35-0"></span>Si vous modifiez le mot de passe de l'système et de configuration, un message vous invite à saisir à nouveau le nouveau mot de passe. Si vous supprimez le mot de passe de l'système et de configuration, un message vous invite à confirmer la suppression.

6. Appuyez sur Échap pour revenir à l'écran **System BIOS** (BIOS du système). Appuyez de nouveau sur Échap pour faire apparaître une invite d'enregistrement des modifications.

#### **Références connexes**

[System Security \(Sécurité du système\)](#page-31-0) , page 32

## **Utilisation avec un mot de passe de configuration activé**

Si l'option **Setup Password** (Configuration du mot de passe) est définie sur **Enabled** (Activée), saisissez le mot de passe de configuration correct avant de modifier les options de configuration de l'système.

Si vous ne saisissez pas le mot de passe correct au bout de trois tentatives, l'système affiche le message suivant :

Invalid Password! Number of unsuccessful password attempts: <x> System Halted! Must power down.

sMême après l'arrêt et le redémarrage de l'système, le message d'erreur continue à s'afficher tant que vous n'avez pas entré le mot de passe approprié. Les options suivantes sont des exceptions :

- Si l'option **System Password** (Mot de passe du système) n'est ni définie sur **Enabled** (Activée) ni verrouillée via l'option **Password Status** (État du mot de passe), vous pouvez attribuer un mot de passe de l'système. Pour plus d'informations, reportez-vous à la section Système Security Settings screen (Écran Paramètres de sécurité de l'appliance).
- Vous ne pouvez ni désactiver ni modifier un mot de passe d'système existant.
- **REMARQUE :** Il est possible de combiner l'utilisation des options état du mot de passe et mot de passe de configuration pour empêcher toute modification non autorisée du mot de passe d'système.

#### **Références connexes**

[System Security \(Sécurité du système\)](#page-31-0) , page 32

## **Paramètres de la stratégie personnalisée d'amorçage sécurisé**

Secure Boot Custom Policy Settings (Paramètres de la stratégie personnalisée d'amorçage sécurisé) s'affiche uniquement lorsque **Secure Boot Policy (Stratégie d'amorçage sécurisé)** est réglé sur **Custom (Personnalisé)**.

## **Affichage des paramètres de la stratégie personnalisée d'amorçage sécurisé**

Pour afficher les **paramètres de la stratégie personnalisée d'amorçage sécurisé** , procédez comme suit :

## **Étapes**

- 1. Allumez ou redémarrez l'système.
- 2. Appuyez sur F2 dès que vous voyez le message suivant :

F2 = System Setup

**REMARQUE :** Si le système d'exploitation commence à se charger alors que vous n'avez pas encore appuyé sur F2, attendez que l'système finisse de démarrer, redémarrez-lasystèmeet réessayez.

- 3. Dans l'écran **System Setup Main Menu (Menu principal de configuration du système)**, cliquez sur **System BIOS (BIOS du système)**.
- 4. Sur l'écran **System BIOS (BIOS du système)**, cliquez sur **System Security (Sécurité du système)**.
- 5. Dans l'écran **System Security (Sécurité du système)**, cliquez sur **Secure Boot Custom Policy Settings (Paramètres de la stratégie personnalisée d'amorçage sécurisé)**.
### <span id="page-36-0"></span>**Détails de l'écran Secure Boot Custom Policy Settings (Paramètres de la stratégie personnalisée d'amorçage sécurisé)**

Le détail de l'écran **Secure Boot Custom Policy Settings (Paramètres de la stratégie personnalisée d'amorçage sécurisé)** est le suivant :

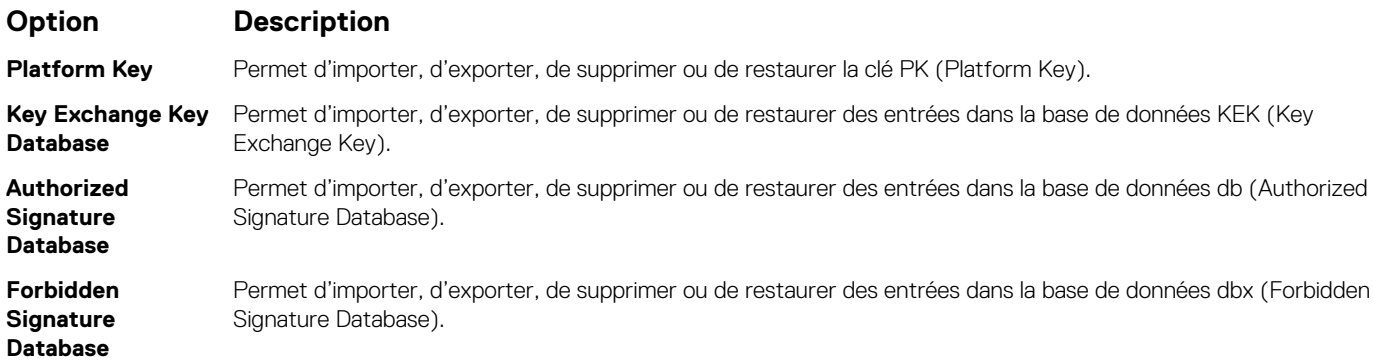

### **Informations système**

L'écran **System Information (Informations système)** permet d'afficher les propriétés de l'système, telles que le numéro de service, le modèle de l'système et la version du BIOS.

### **Références connexes**

Détails des informations sur le système , page 37 [BIOS du système](#page-24-0) , page 25

### **Tâches associées**

Affichage des informations système , page 37

### **Affichage des informations système**

Pour afficher l'écran **System Information** (Informations système), suivez les étapes suivantes :

### **Étapes**

- 1. Allumez ou redémarrez l'système.
- 2. Appuyez sur F2 dès que vous voyez le message suivant :

F2 = System Setup

- **REMARQUE :** Si le système d'exploitation commence à se charger alors que vous n'avez pas encore appuyé sur F2, attendez que l'système finisse de démarrer, redémarrez-lasystèmeet réessayez.
- 3. Dans l'écran **System Setup Main Menu** , (Menu principal de configuration du système) cliquez sur **System BIOS** (BIOS du système).
- 4. Sur l'écran **System BIOS** (BIOS du système), cliquez sur **System Information** (Informations système).

### **Références connexes**

Informations système , page 37

### **Détails des informations sur le système**

### **À propos de cette tâche**

Les informations détaillées de l'écran **Informations sur le système** sont les suivantes :

<span id="page-37-0"></span>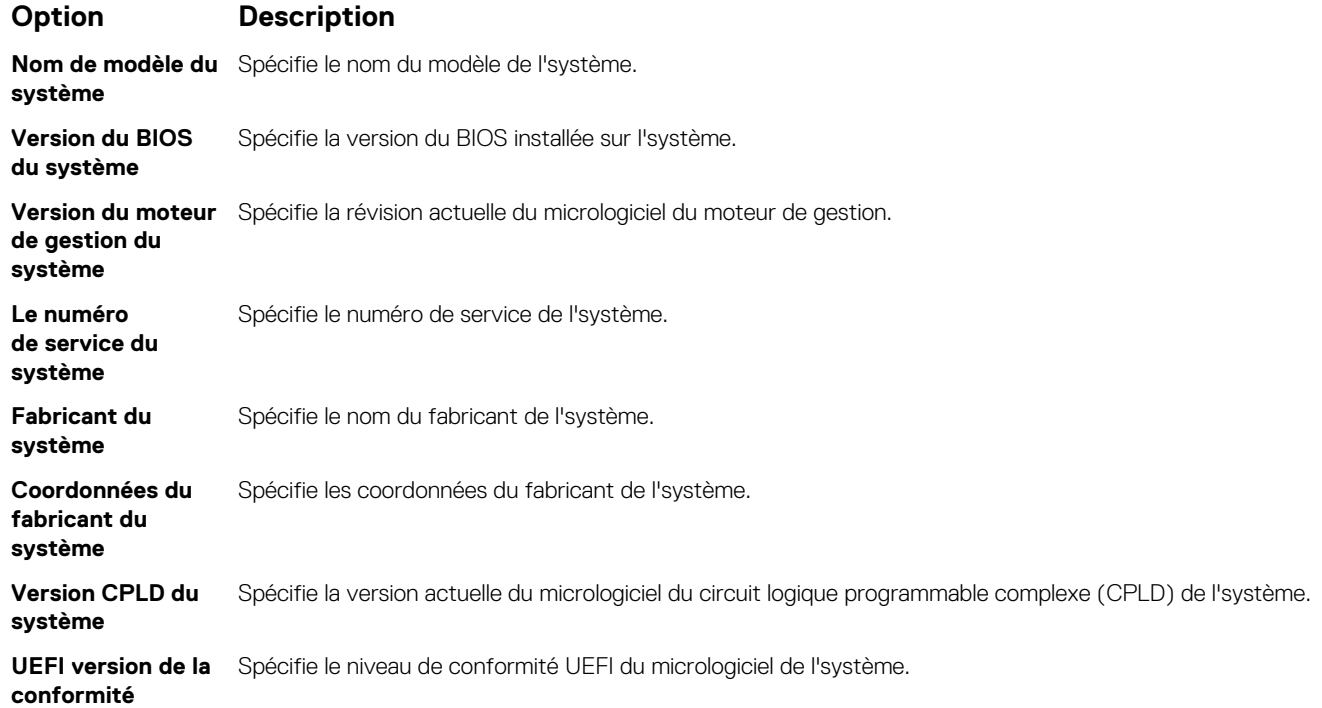

### **Références connexes**

[Informations système](#page-36-0) , page 37 [Détails des informations sur le système](#page-36-0) , page 37

### **Tâches associées**

[Affichage des informations système](#page-36-0) , page 37

### **Paramètres de mémoire**

L'écran **Memory Settings (Paramètres de la mémoire)** permet d'afficher tous les paramètres de la mémoire, ainsi que d'activer ou de désactiver des fonctions de mémoire spécifiques, telles que les tests de la mémoire et l'entrelacement de nœuds.

### **Références connexes**

[Détails des paramètres de la mémoire](#page-38-0) , page 39 [BIOS du système](#page-24-0) , page 25

#### **Tâches associées**

Affichage des paramètres de mémoire , page 38

### **Affichage des paramètres de mémoire**

Pour afficher l'écran **Memory Settings** (Paramètres de mémoire), effectuez les étapes suivantes :

### **Étapes**

- 1. Allumez ou redémarrez l'système.
- 2. Appuyez sur F2 dès que vous voyez le message suivant :

F2 = System Setup

<span id="page-38-0"></span>**REMARQUE :** Si le système d'exploitation commence à se charger alors que vous n'avez pas encore appuyé sur F2, attendez que l'système finisse de démarrer, redémarrez-lasystèmeet réessayez.

- 3. Dans l'écran **System Setup Main Menu** , (Menu principal de configuration du système) cliquez sur **System BIOS** (BIOS du système).
- 4. Sur l'écran **System BIOS** (BIOS du système), cliquez sur **Memory Settings** (Paramètres mémoire).

### **Références connexes**

[Paramètres de mémoire](#page-37-0) , page 38 Détails des paramètres de la mémoire , page 39

### **Détails des paramètres de la mémoire**

### **À propos de cette tâche**

Le détail de l'écran **Memory Settings (Paramètres de mémoire)** est le suivant :

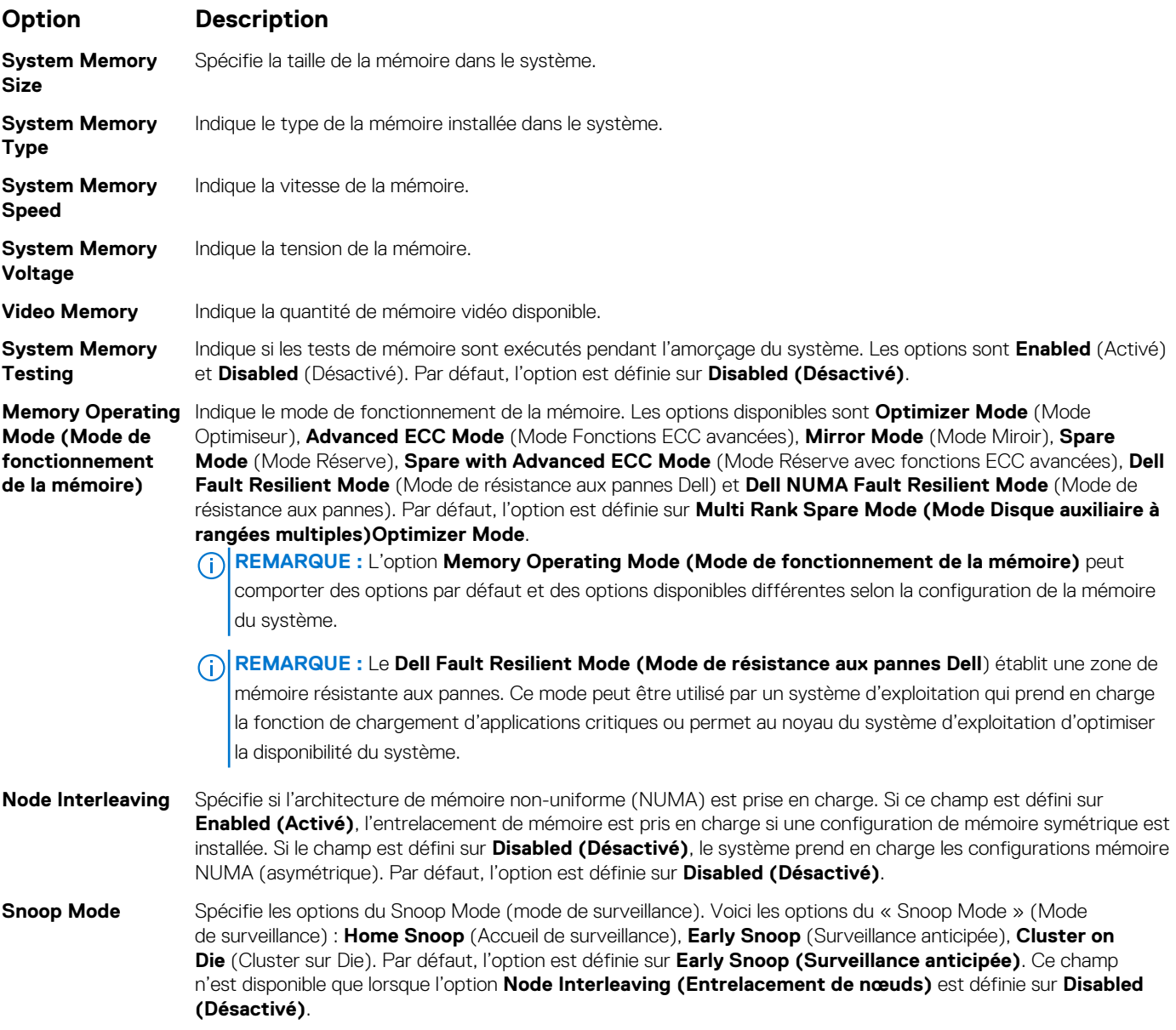

### **Références connexes**

[Paramètres de mémoire](#page-37-0) , page 38

### <span id="page-39-0"></span>**Tâches associées**

[Affichage des paramètres de mémoire](#page-37-0) , page 38

### **Processor Settings (Paramètres du processeur)**

L'écran **Processor Settings (Paramètres du processeur)** permet d'afficher les paramètres du processeur et d'exécuter des fonctions spécifiques telles que l'activation de la technologie de virtualisation, la prérécupération matérielle et la mise en état d'inactivité du processeur logique.

### **Références connexes**

Description des Paramètres des processeurs , page 40 [BIOS du système](#page-24-0) , page 25

### **Tâches associées**

Affichage des paramètres du processeur , page 40

### **Affichage des paramètres du processeur**

Pour afficher l'écran **Processor Settings (Paramètres du processeur)**, effectuez les étapes suivantes :

### **Étapes**

- 1. Allumez ou redémarrez l'système.
- 2. Appuyez sur F2 dès que vous voyez le message suivant :

F2 = System Setup

**REMARQUE :** Si le système d'exploitation commence à se charger alors que vous n'avez pas encore appuyé sur F2, attendez que l'système finisse de démarrer, redémarrez-lasystèmeet réessayez.

- 3. Dans l'écran **System Setup Main Menu (Menu principal de configuration du système)**, cliquez sur **System BIOS (BIOS du système)**.
- 4. Sur l'écran **System BIOS (BIOS du système)**, cliquez sur **Processor Settings (Paramètres du processeur)**.

### **Références connexes**

Processor Settings (Paramètres du processeur) , page 40 Description des Paramètres des processeurs , page 40

### **Description des Paramètres des processeurs**

### **À propos de cette tâche**

Les informations détaillées affichées à l'écran **Processor Settings (Paramètres du processeur)** s'expliquent comme suit :

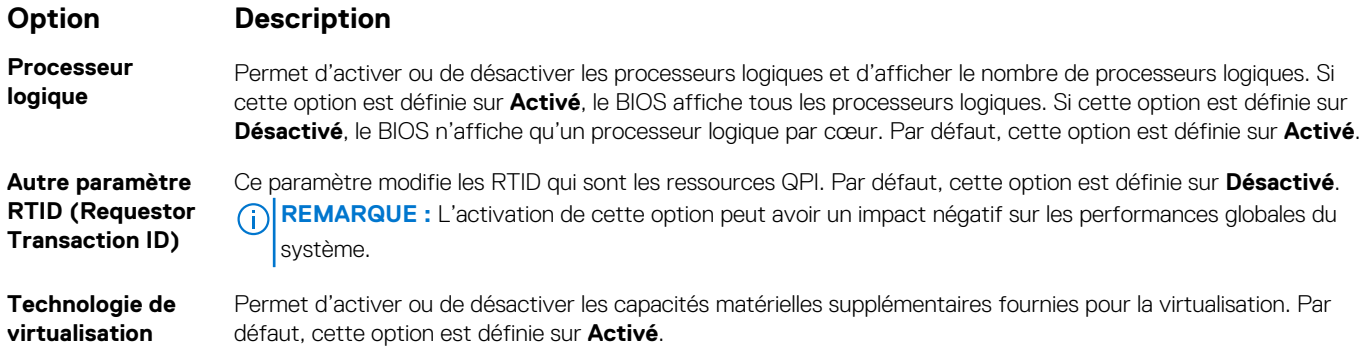

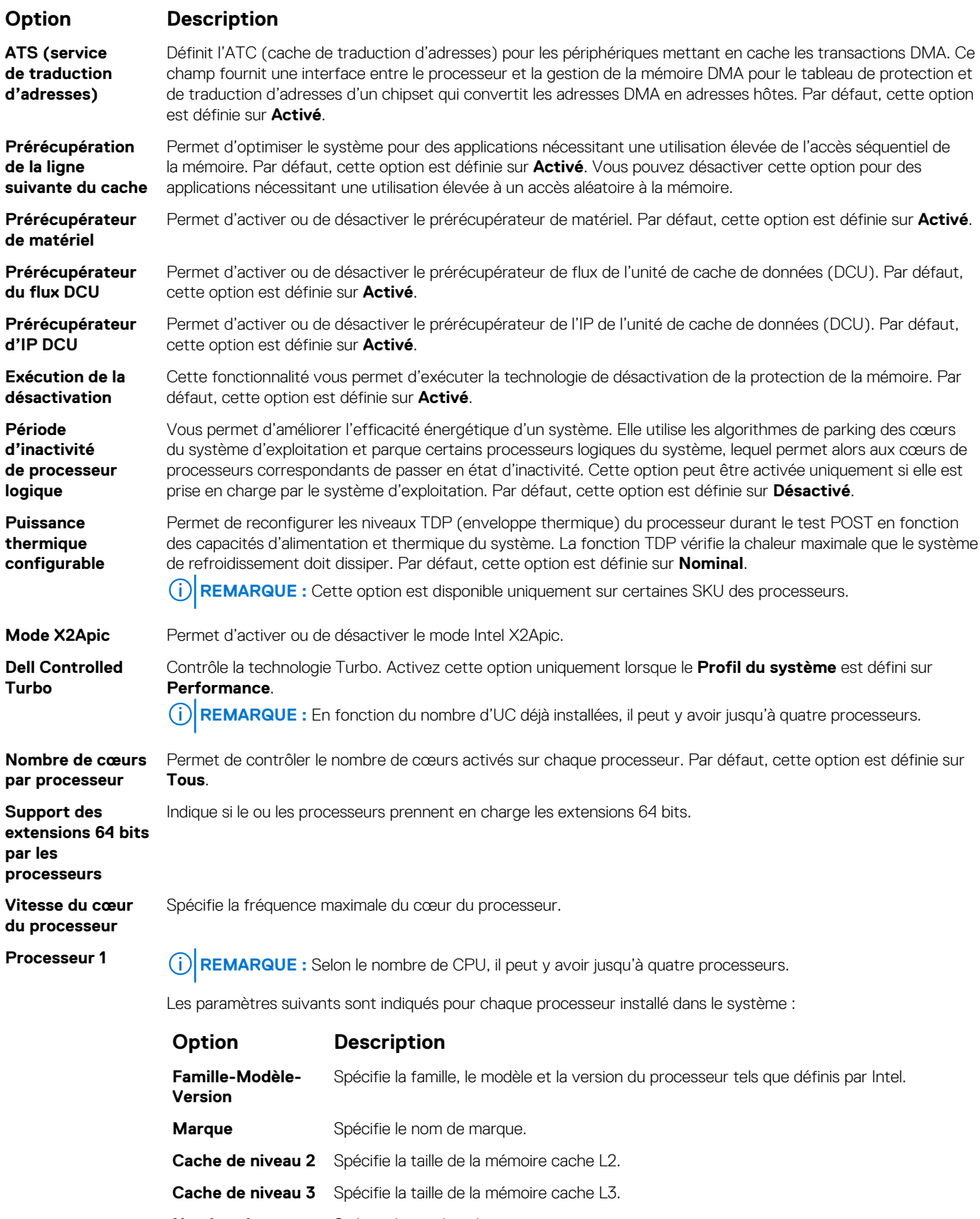

### **Nombre de cœurs** Spécifie le nombre de cœurs par processeur.

### **Références connexes**

[Processor Settings \(Paramètres du processeur\)](#page-39-0) , page 40

### <span id="page-41-0"></span>**Tâches associées**

[Affichage des paramètres du processeur](#page-39-0) , page 40

### **Paramètres SATA**

L'écran **Paramètres SATA** permet d'afficher les paramètres des périphériques SATA et d'activer l'option RAID sur votre système.

### **Références connexes**

[BIOS du système](#page-24-0) , page 25

### **Tâches associées**

Détails des paramètres SATA , page 42 Affichage des paramètres SATA , page 42

### **Affichage des paramètres SATA**

Pour afficher l'écran **SATA Settings (Paramètres SATA)**, procédez comme suit :

### **Étapes**

- 1. Allumez ou redémarrez l'système.
- 2. Appuyez sur F2 dès que vous voyez le message suivant :

F2 = System Setup

**REMARQUE :** Si le système d'exploitation commence à se charger alors que vous n'avez pas encore appuyé sur F2, attendez que l'système finisse de démarrer, redémarrez-lasystèmeet réessayez.

- 3. Dans l'écran **System Setup Main Menu (Menu principal de configuration du système)**, cliquez sur **System BIOS (BIOS du système).**
- 4. Dans l'écran **System BIOS (BIOS du système)**, cliquez sur **SATA Settings (Paramètres SATA)**.

### **Références connexes**

Paramètres SATA , page 42

### **Tâches associées**

Détails des paramètres SATA , page 42

### **Détails des paramètres SATA**

### **À propos de cette tâche**

Les informations détaillées affichées à l'écran **Sata Settings** (Paramètres SATA) sont les suivantes :

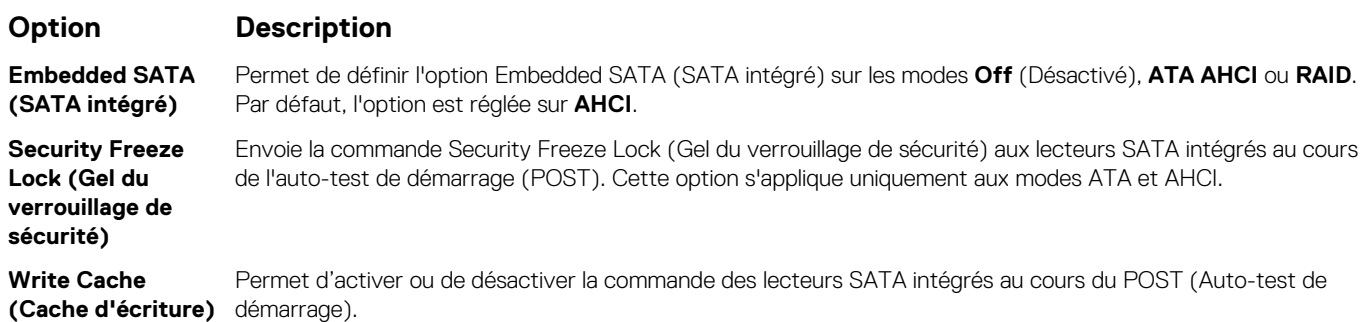

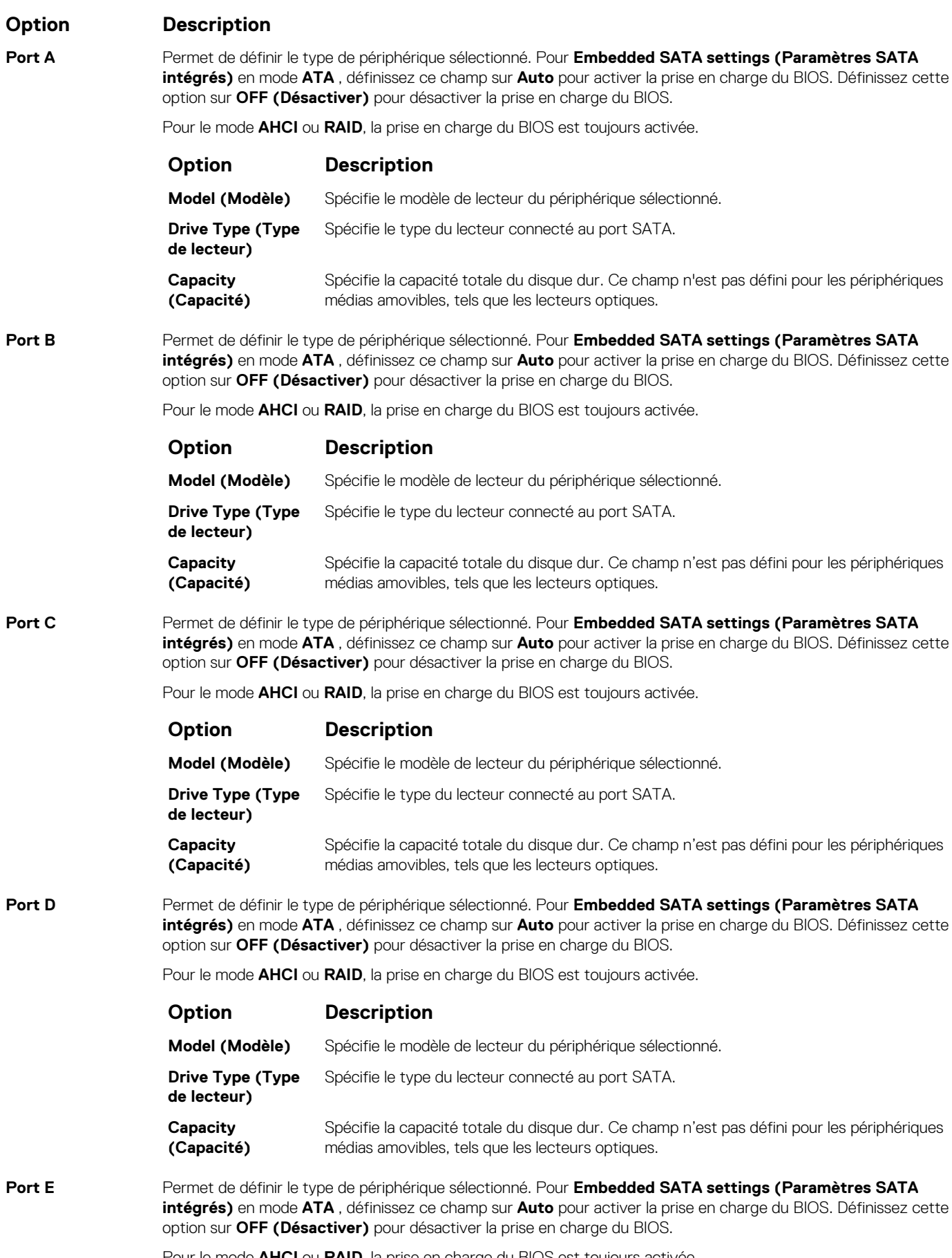

Pour le mode **AHCI** ou **RAID**, la prise en charge du BIOS est toujours activée.

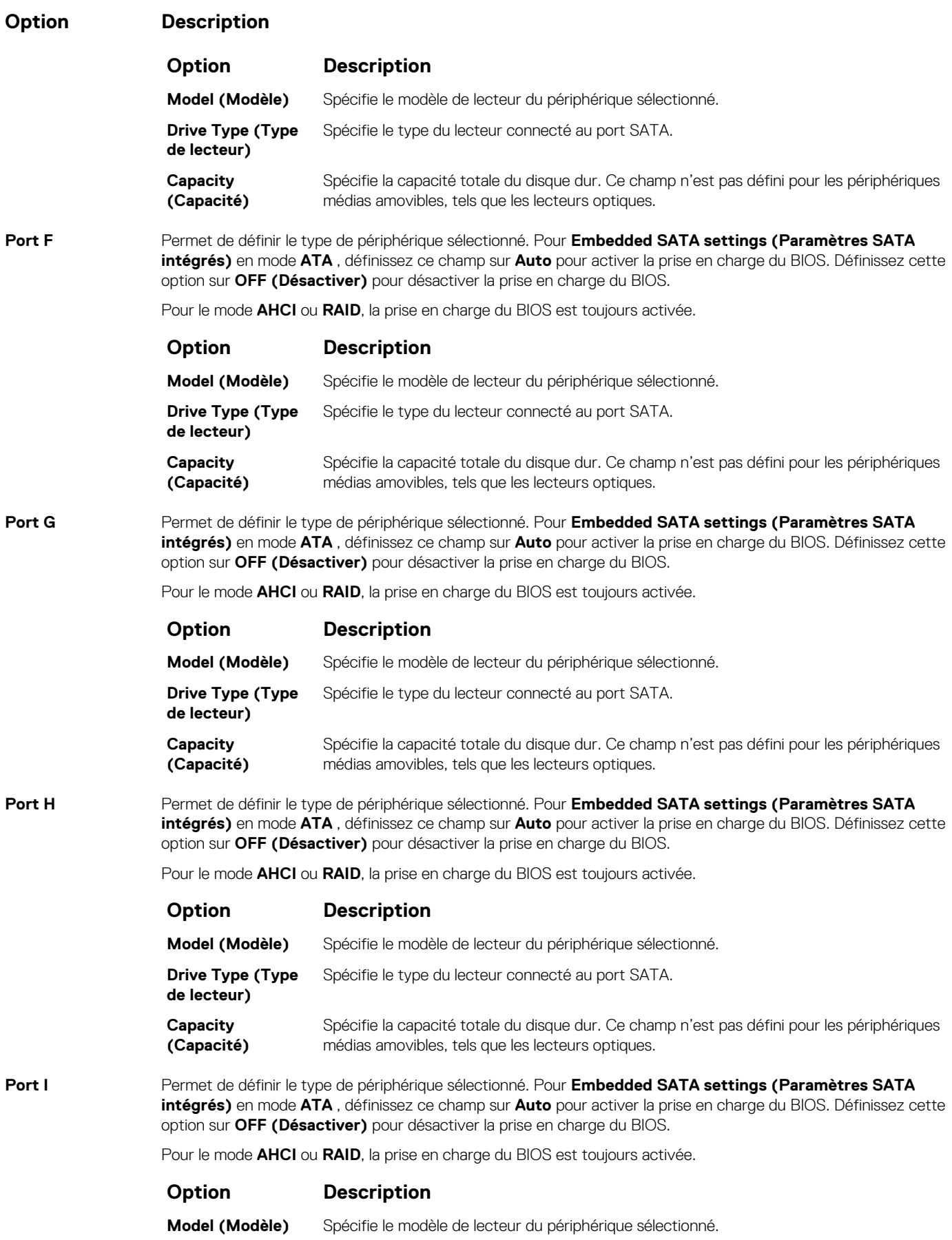

<span id="page-44-0"></span>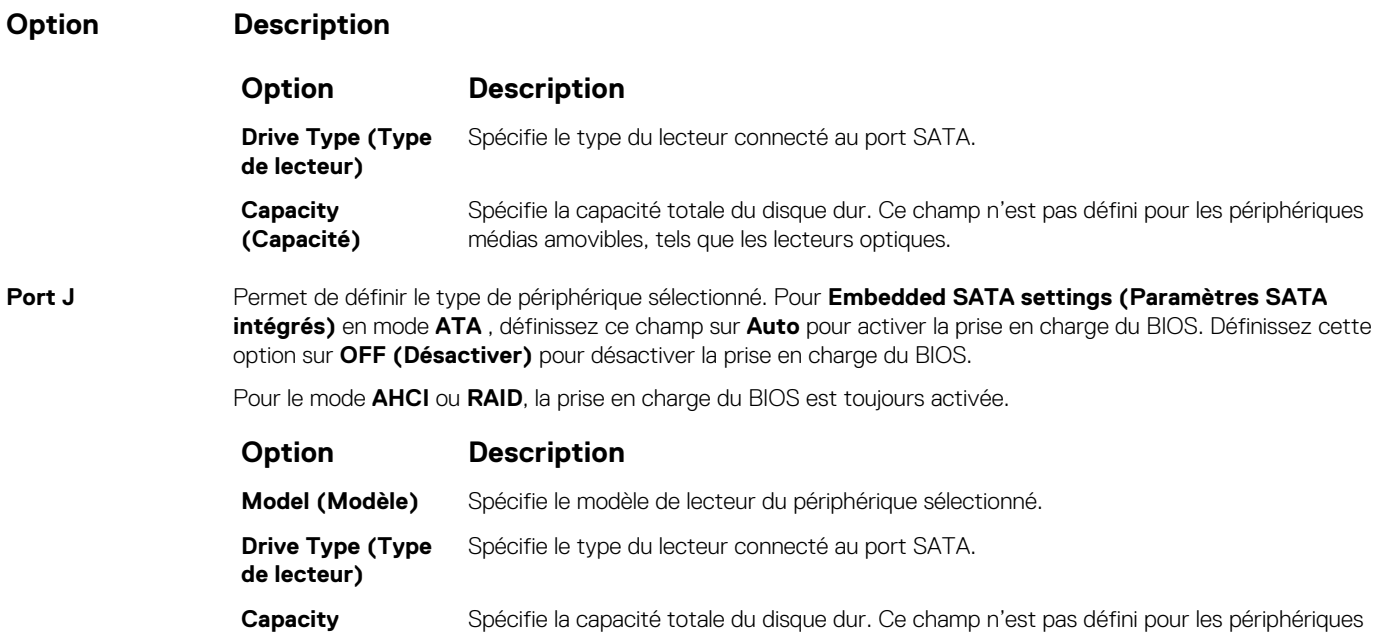

médias amovibles, tels que les lecteurs optiques.

#### **Références connexes**

[Paramètres SATA](#page-41-0) , page 42

### **Tâches associées**

[Affichage des paramètres SATA](#page-41-0) , page 42

**(Capacité)**

### **Integrated Devices (Périphériques intégrés)**

L'écran **Périphériques intégrés** permet d'afficher et de configurer les paramètres de tous les périphériques intégrés, y compris le contrôleur vidéo, le contrôleur RAID intégré et les ports USB.

#### **Références connexes**

[BIOS du système](#page-24-0) , page 25

### **Tâches associées**

[Détails des périphériques intégrés](#page-45-0) , page 46 Affichage des périphériques intégrés , page 45

### **Affichage des périphériques intégrés**

Pour afficher l'écran **Integrated Devices (Périphériques intégrés)**, procédez comme suit :

### **Étapes**

- 1. Allumez ou redémarrez l'système.
- 2. Appuyez sur F2 dès que vous voyez le message suivant :

F2 = System Setup

**REMARQUE :** Si le système d'exploitation commence à se charger alors que vous n'avez pas encore appuyé sur F2, attendez que l'système finisse de démarrer, redémarrez-lasystèmeet réessayez.

3. Dans l'écran **System Setup Main Menu (Menu principal deconfiguration du système)**, cliquez sur **System BIOS (BIOS du système)**.

<span id="page-45-0"></span>4. Sur l'écran **System BIOS (BIOS du système)**, cliquez sur **Integrated Devices (Périphériques intégrés)**.

### **Références connexes**

[Integrated Devices \(Périphériques intégrés\)](#page-44-0) , page 45

### **Tâches associées**

Détails des périphériques intégrés , page 46

### **Détails des périphériques intégrés**

### **À propos de cette tâche**

Les informations détaillées affichées à l'écran **Integrated Devices (Périphériques intégrés)** sont les suivantes :

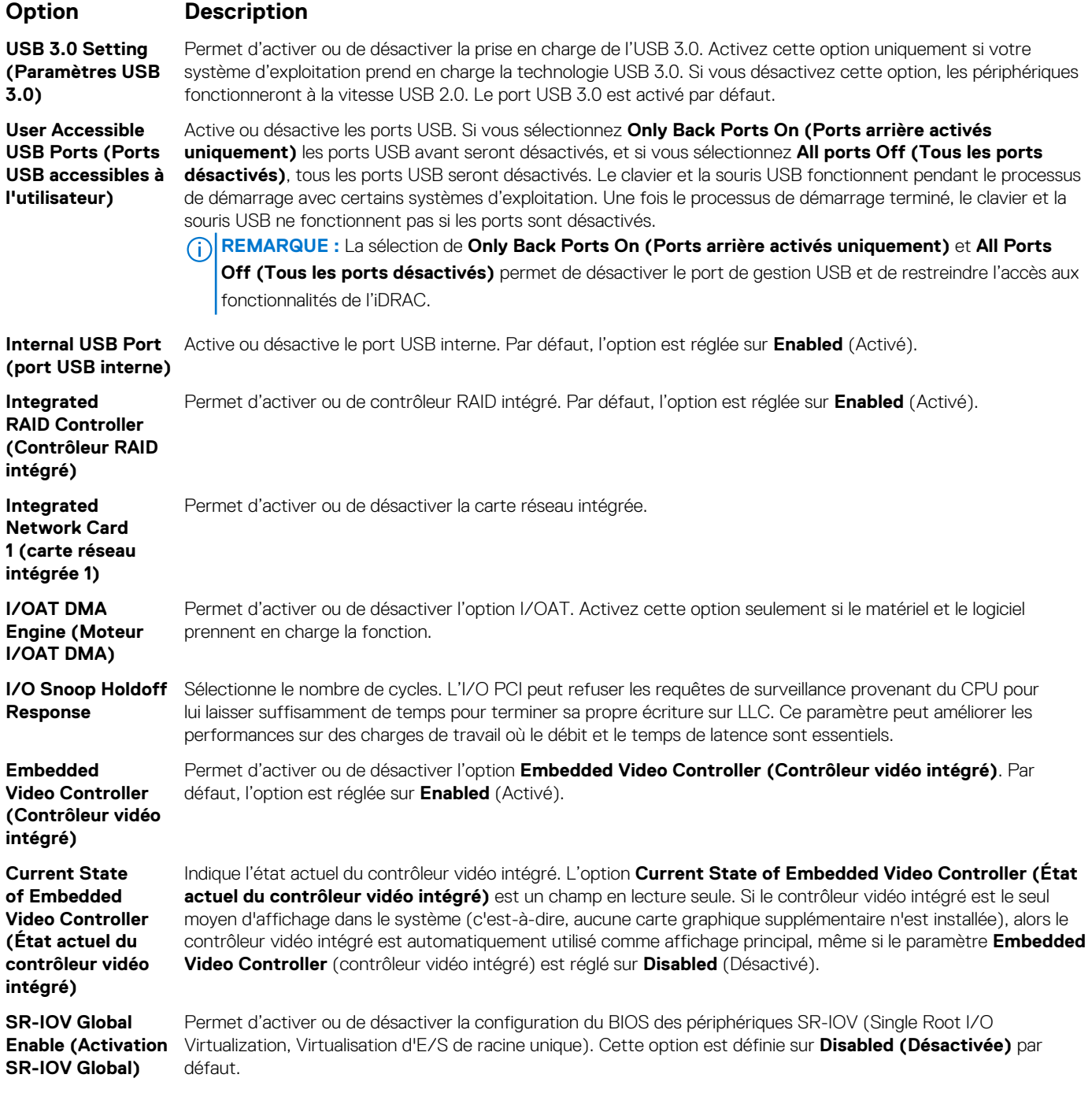

<span id="page-46-0"></span>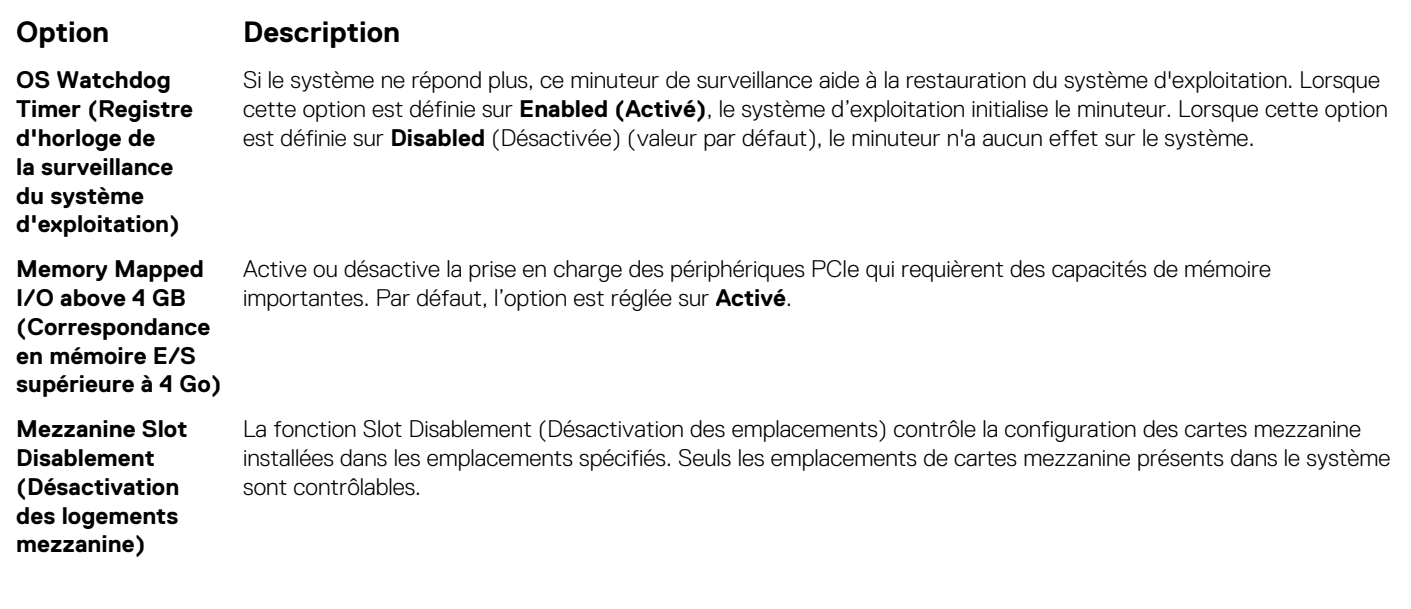

#### **Références connexes**

[Integrated Devices \(Périphériques intégrés\)](#page-44-0) , page 45

### **Tâches associées**

[Affichage des périphériques intégrés](#page-44-0) , page 45

### **Serial Communication (Communications série)**

L'écran **Serial Communication (Communications série)** permet d'afficher les propriétés du port de communication série.

### **Références connexes**

[BIOS du système](#page-24-0) , page 25

#### **Tâches associées**

[Détails de l'écran Communications série](#page-47-0) , page 48 Affichage des communications série , page 47

### **Affichage des communications série**

Pour afficher l'écran **Serial Communication (Communication série)**, procédez comme suit :

### **Étapes**

- 1. Allumez ou redémarrez l'système.
- 2. Appuyez sur F2 dès que vous voyez le message suivant :
	- F2 = System Setup

**REMARQUE :** Si le système d'exploitation commence à se charger alors que vous n'avez pas encore appuyé sur F2, attendez que l'système finisse de démarrer, redémarrez-lasystèmeet réessayez.

- 3. Dans l'écran **System Setup Main Menu** , (Menu principal de configuration du système) cliquez sur **System BIOS** (BIOS du système).
- 4. Dans l'écran **System BIOS** (BIOS du système), cliquez sur **Serial Communication (Communication série)**.

#### **Références connexes**

Serial Communication (Communications série) , page 47

### <span id="page-47-0"></span>**Tâches associées**

Détails de l'écran Communications série , page 48

### **Détails de l'écran Communications série**

### **À propos de cette tâche**

Le détail des informations affichées à l'écran **Communications série** est le suivant :

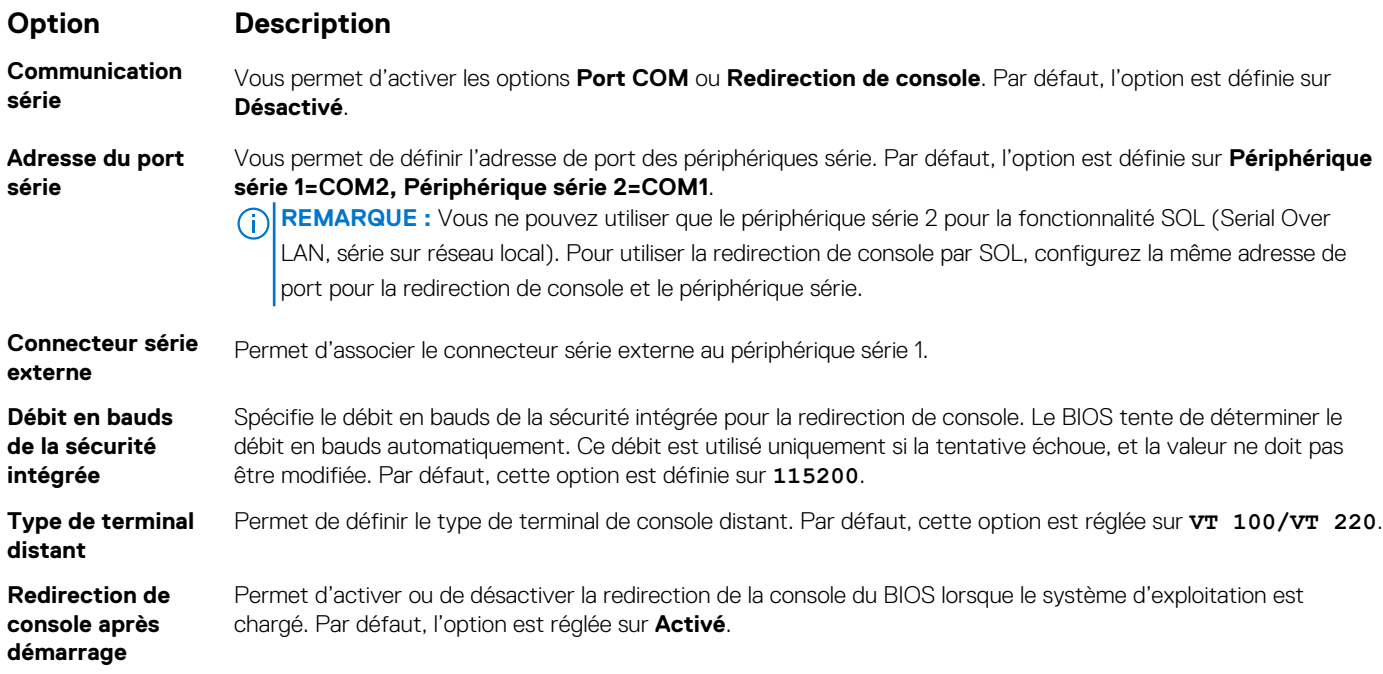

### **Références connexes**

[Serial Communication \(Communications série\)](#page-46-0) , page 47

### **Tâches associées**

[Affichage des communications série](#page-46-0) , page 47

### **Paramètres du profil du système**

L'écran **Paramètres du profil du système** permet d'activer des paramètres de performances de l'système spécifiques tels que la gestion de l'alimentation.

#### **Références connexes**

[BIOS du système](#page-24-0) , page 25

### **Tâches associées**

[Détails des paramètres du profil du système](#page-48-0) , page 49 Affichage des System Profile Settings (Paramètres du profil du système) , page 48

### **Affichage des System Profile Settings (Paramètres du profil du système)**

Pour afficher l'écran **System Profile Settings (Paramètres du profil du système)**, procédez comme suit :

### **Étapes**

1. Allumez ou redémarrez l'système.

<span id="page-48-0"></span>2. Appuyez sur F2 dès que vous voyez le message suivant :

F2 = System Setup

- **REMARQUE :** Si le système d'exploitation commence à se charger alors que vous n'avez pas encore appuyé sur F2, attendez que l'système finisse de démarrer, redémarrez-lasystèmeet réessayez.
- 3. Dans l'écran **System Setup Main Menu (Menu principal de configuration du système)**, cliquez sur **System BIOS (BIOS du système)**.
- 4. Dans l'écran **System BIOS (BIOS du système)**, cliquez sur **System Profile Settings (Paramètres du profil du système)**.

#### **Références connexes**

[Paramètres du profil du système](#page-47-0) , page 48

### **Tâches associées**

Détails des paramètres du profil du système , page 49

### **Détails des paramètres du profil du système**

### **À propos de cette tâche**

Les informations détaillées de l'écran **Paramètres du profil du système** sont les suivantes :

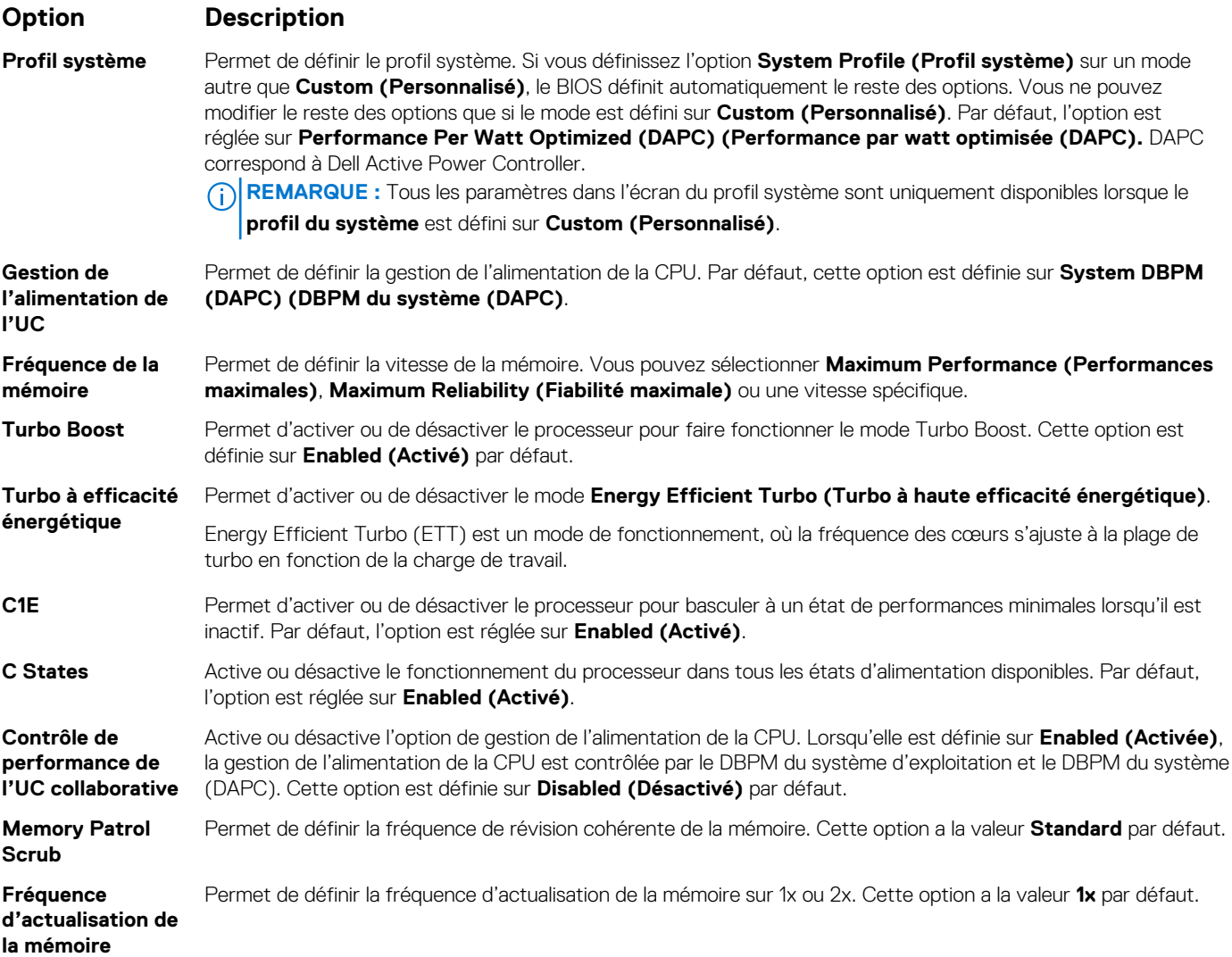

<span id="page-49-0"></span>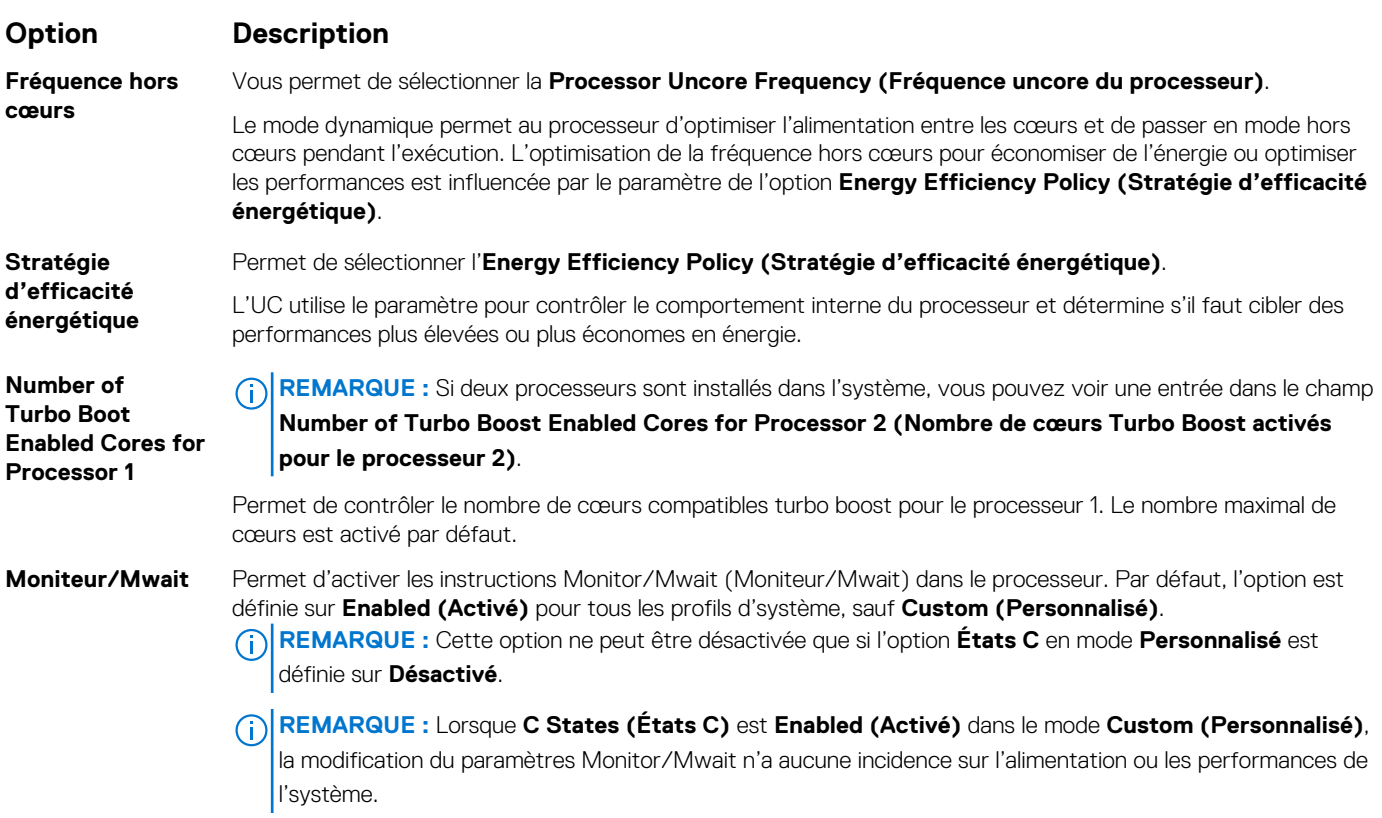

#### **Références connexes**

[Paramètres du profil du système](#page-47-0) , page 48

### **Tâches associées**

[Affichage des System Profile Settings \(Paramètres du profil du système\)](#page-47-0) , page 48

### **Paramètres divers**

L'écran **Miscellaneous Settings (Paramètres divers)** permet d'exécuter des fonctions spécifiques comme la mise à jour du numéro d'inventaire et la modification de la date et de l'heure de l'système.

### **Références connexes**

[BIOS du système](#page-24-0) , page 25

### **Tâches associées**

[Détails des Paramètres divers](#page-50-0) , page 51 Affichage des Paramètres divers , page 50

### **Affichage des Paramètres divers**

Pour afficher l'écran **Miscellaneous Settings (Paramètres divers)**, procédez comme suit :

### **Étapes**

- 1. Allumez ou redémarrez l'système.
- 2. Appuyez sur F2 dès que vous voyez le message suivant :

F2 = System Setup

<span id="page-50-0"></span>**REMARQUE :** Si le système d'exploitation commence à se charger alors que vous n'avez pas encore appuyé sur F2, attendez que l'système finisse de démarrer, redémarrez-lasystèmeet réessayez.

- 3. Dans l'écran **System Setup Main Menu** , (Menu principal de configuration du système) cliquez sur **System BIOS** (BIOS du système).
- 4. Sur l'écran **System BIOS (BIOS du système)**, cliquez sur **Miscellaneous Settings (Paramètres divers)**.

#### **Références connexes**

[Paramètres divers](#page-49-0) , page 50

### **Tâches associées**

Détails des Paramètres divers , page 51

### **Détails des Paramètres divers**

### **À propos de cette tâche**

Le détail de l'écran **Miscellaneous Settings (Paramètres divers)** est le suivant :

désactivée, ISC ne s'exécute pas.

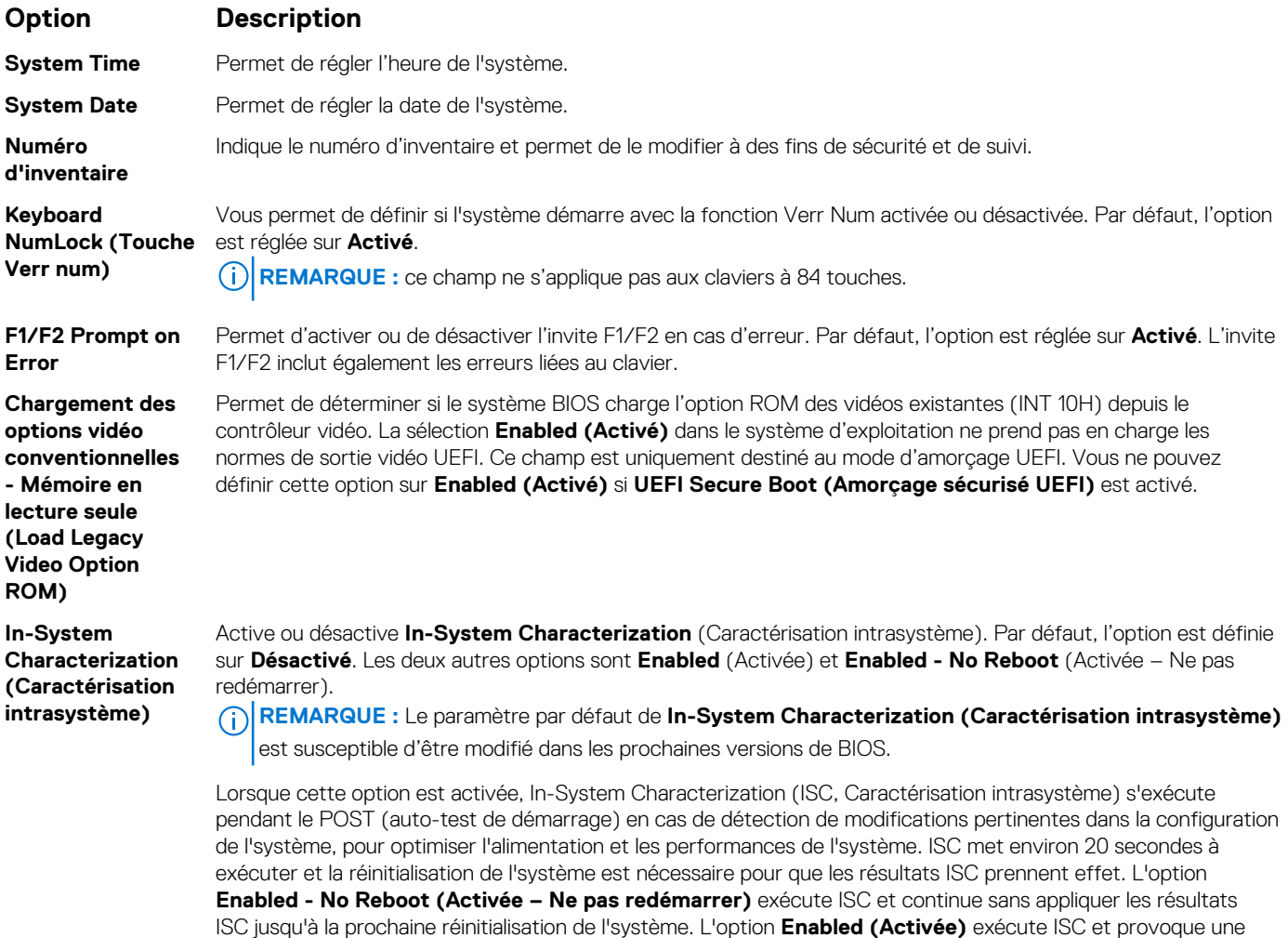

réinitialisation immédiate de l'système de sorte que les résultats ISC puissent prendre effet. L'système requiert plus de temps pour être prêt en raison de la réinitialisation forcée de l'système. Lorsque cette option est

**Références connexes**

[Paramètres divers](#page-49-0) , page 50

[Affichage des Paramètres divers](#page-49-0) , page 50

# **Utilitaire de configuration iDRAC**

L'utilitaire de configuration iDRAC est une interface permettant d'installer et de configurer les paramètres iDRAC en utilisant l'UEFI. Vous pouvez activer ou désactiver de nombreux paramètres iDRAC à l'aide de l'utilitaire iDRAC Settings (Paramètres iDRAC). **REMARQUE :** L'accès à certaines fonctions de l'utilitaire Paramètres iDRAC exige une mise à niveau vers la licence iDRAC  $(i)$ Enterprise.

Pour plus d'informations sur l'utilisation d'iDRAC, voir *Dell Integrated Dell Remote Access Controller User's Guide (Guide d'utilisation d'Integrated Dell Remote Access Controller)* à l'adresse : [Dell.com/idracmanuals.](https://Dell.com/idracmanuals)

### **Concepts associés**

[Device Settings \(Paramètres du périphérique\)](#page-52-0) , page 53

**Références connexes**

[BIOS du système](#page-24-0) , page 25

### **Tâches associées**

Accès à l'utilitaire de configuration iDRAC , page 52 Modification des paramètres thermiques , page 52

### **Accès à l'utilitaire de configuration iDRAC**

### **Étapes**

- 1. Mettez sous tension ou redémarrez l'système gérée.
- 2. Appuyez sur la touche F2 pendant l'auto-test de démarrage (POST).
- 3. Sur la page **System Setup Main Menu (Menu principal de configuration du système)**, cliquez sur **iDRAC Settings (Paramètres iDRAC)**.

L'écran **iDRAC Settings (Paramètres iDRAC)** s'affiche.

### **Références connexes**

Utilitaire de configuration iDRAC , page 52

### **Modification des paramètres thermiques**

L'utilitaire Paramètres iDRAC vous permet de sélectionner et de personnaliser les paramètres de contrôle thermique pour votre système.

- 1. Cliquez sur **iDRAC Settings (Paramètres iDRAC)** > **Thermal (Thermique)**.
- 2. Sous **SYSTEM THERMAL PROFILE (PROFIL THERMIQUE DU SYSTÈME)** > **Thermal Profile (Profil thermique)**, sélectionnez l'une des options suivantes :
	- Default Thermal Profile Settings (Paramètres du profil thermique par défaut)
	- Maximum Performance (Performance Optimized) (Performances maximales [Performances optimisées])
	- Minimum Power (Performance per Watt Optimized) (Puissance minimale [Performances par watt optimisée])
- 3. Sous **USER COOLING OPTIONS (OPTIONS DE REFROIDISSEMENT UTILISATEUR)**, définissez les valeurs de **Fan Speed Offset (Décalage de vitesse des ventilateurs)**, **Minimum Fan Speed (Vitesse minimale des ventilateurs)** et **Custom Minimum Fan Speed (Vitesse minimale personnalisée des ventilateurs)**.
- 4. Cliquez sur **Back (Retour)** > **Finish (Terminer)** > **Yes (Oui)**.

#### **Références connexes**

Utilitaire de configuration iDRAC , page 52

## <span id="page-52-0"></span>**Device Settings (Paramètres du périphérique)**

L'option **Device Settings (Paramètres de périphérique)** vous permet de configurer paramètres de périphérique.

#### **Références connexes**

[BIOS du système](#page-24-0) , page 25

# **Dell Lifecycle Controller**

Dell Lifecycle Controller (LC) offre des fonctions avancées et intégrées de gestion des système, notamment le déploiement, la configuration, la mise à jour, la maintenance et le diagnostic. Le logiciel LC est fourni avec la solution iDRAC hors bande et les applications UEFI (Unified Extensible Firmware Interface) intégrées de l'système Dell EMC.

#### **Références connexes**

Gestion des systèmes intégrés , page 53

## **Gestion des systèmes intégrés**

Dell Lifecycle Controller offre une gestion avancée des systèmes intégrés tout au long du cycle de vie de l'système. Lifecycle Controller peut être démarré pendant la séquence d'amorçage et peut fonctionner indépendamment du système d'exploitation.

**REMARQUE :** Certaines configurations de plateforme peuvent ne pas prendre en charge l'ensemble des fonctionnalités du Lifecycle  $\bigcap$ Controller.

Pour plus d'informations sur la configuration du Dell Lifecycle Controller, la configuration du matériel et du micrologiciel et le déploiement du système d'exploitation, voir la documentation relative au Lifecycle Controller sur **Dell.com/idracmanuals**.

#### **Références connexes**

Dell Lifecycle Controller , page 53

# **Boot Manager (Gestionnaire d'amorçage)**

L'écran **Boot Manager (Gestionnaire d'amorçage)** permet de sélectionner des options d'amorçage et des utilitaires de diagnostic.

#### **Références connexes**

[Menu principal du Gestionnaire d'amorçage](#page-53-0) , page 54 [BIOS du système](#page-24-0) , page 25

### **Tâches associées**

Affichage du Gestionnaire d'amorçage , page 53

## **Affichage du Gestionnaire d'amorçage**

Pour accéder au **Gestionnaire d'amorçage** :

#### **Étapes**

- 1. Allumez ou redémarrez l'système.
- 2. Appuyez sur F11 dès l'apparition du message suivant :

F11 = Boot Manager

<span id="page-53-0"></span>Si le système d'exploitation commence à se charger alors que vous n'avez pas encore appuyé sur F11, attendez que l'système finisse de démarrer, puis redémarrez-lasystèmeet réessayez.

### **Références connexes**

[Boot Manager \(Gestionnaire d'amorçage\)](#page-52-0) , page 53 Menu principal du Gestionnaire d'amorçage , page 54

## **Menu principal du Gestionnaire d'amorçage**

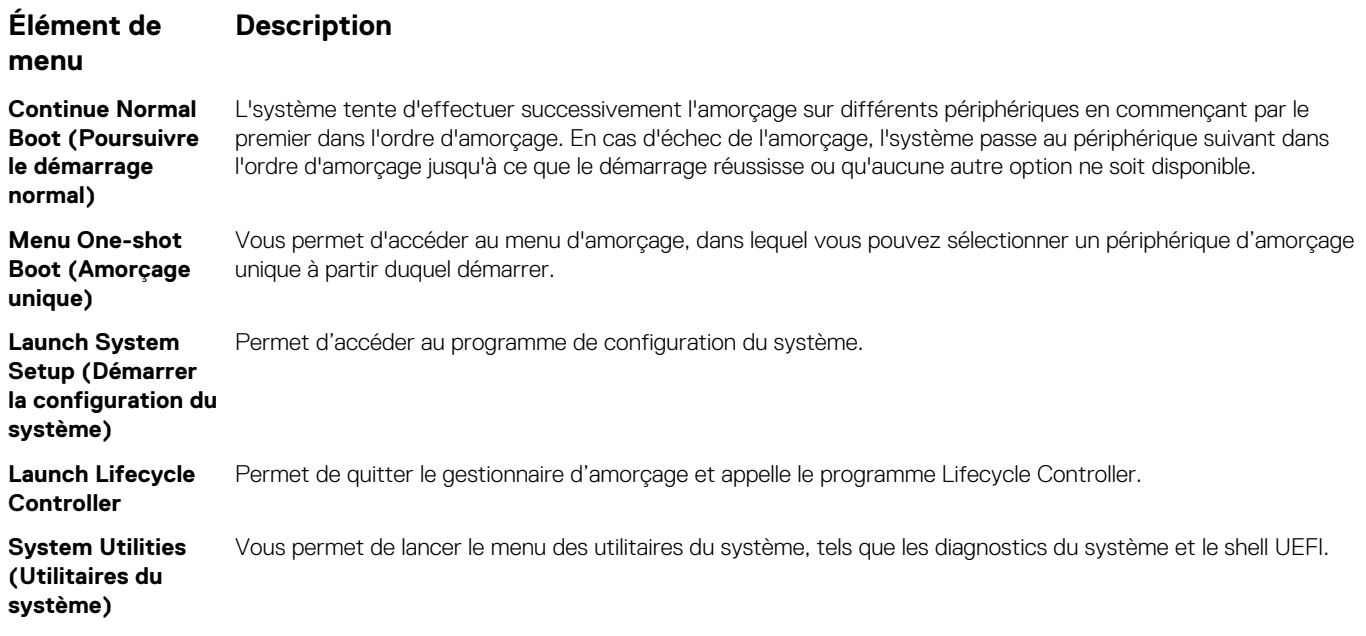

### **Références connexes**

[Boot Manager \(Gestionnaire d'amorçage\)](#page-52-0) , page 53

**Tâches associées**

[Affichage du Gestionnaire d'amorçage](#page-52-0) , page 53

### **Menu d'amorçage unique**

Le **One-shot BIOS boot menu (menu d'amorçage unique du BIOS)** vous permet de sélectionner un périphérique d'amorçage unique à partir duquel démarrer.

#### **Références connexes**

[Boot Manager \(Gestionnaire d'amorçage\)](#page-52-0) , page 53

### **Utilitaires système**

L'écran **System Utilities (Utilitaires système)** contient les utilitaires suivants qui peuvent être lancés :

- Lancer les diagnostics
- Explorateur de fichier de mise à jour du BIOS/UEFI
- Redémarrer le système

**REMARQUE :** Selon le mode d'amorçage sélectionné, vous disposerez éventuellement d'un Explorateur de fichier de mise à jour du ⋒ BIOS ou de l'UEFI.

### **Références connexes**

[Boot Manager \(Gestionnaire d'amorçage\)](#page-52-0) , page 53

# **Amorçage PXE**

Vous pouvez utiliser l'option PXE (Preboot Execution Environment, environnement d'exécution de préamorçage) pour amorcer et configurer les systèmes en réseau, à distance.

**REMARQUE :** Pour accéder à l'option **PXE boot**, démarrez l'système, puis appuyez sur F12. L'système analyse et affiche les systèmes en réseau actives.

# <span id="page-55-0"></span>**Installation des composants du module de serveur**

### **Sujets :**

- Consignes de sécurité
- [Outils recommandés](#page-56-0)
- [Retrait et installation d'un module de serveur](#page-56-0)
- [Capot du système](#page-59-0)
- [À l'intérieur du module de serveur](#page-62-0)
- [Carénage de refroidissement](#page-62-0)
- [Caches de processeur et de barrette DIMM](#page-64-0)
- [Mémoire système](#page-66-0)
- [cartes mezzanine PCIe](#page-75-0)
- [support de carte mezzanine PCIe](#page-78-0)
- [Module SD interne double \(en option\)](#page-80-0)
- [Carte rSPI \(en option\)](#page-86-0)
- [Carte SD vFlash](#page-88-0)
- [Carte fille réseau](#page-90-0)
- [Processeurs](#page-93-0)
- [Disques durs ou disques SSD](#page-101-0)
- [Bâti du disque dur ou SSD](#page-112-0)
- [Fond de panier de disque dur ou SSD](#page-115-0)
- [Batterie du système](#page-129-0)
- [Carte contrôleur de stockage](#page-131-0)
- [Carte de module d'extension](#page-134-0)
- [Carte système](#page-138-0)
- [Moule de plate-forme sécurisé](#page-144-0)

# **Consignes de sécurité**

**PRÉCAUTION : La plupart des réparations ne peuvent être effectuées que par un technicien de maintenance agréé. N'effectuez que les opérations de dépannage et les petites réparations autorisées par la documentation de votre produit et suivez les instructions fournies en ligne ou par téléphone par l'équipe de maintenance et d'assistance technique. Tout dommage provoqué par une réparation non autorisée par Dell est exclu de votre garantie. Consultez et respectez les consignes de sécurité fournies avec votre produit.**

**REMARQUE :** Dell recommande d'utiliser un tapis et un bracelet antistatiques pour manipuler les composants internes du système.

**PRÉCAUTION : L'utilisation du système sans que le capot du système soit en place peut entraîner des dommages sur les composants**

**REMARQUE :** Pour assurer un fonctionnement et un refroidissement corrects, toutes les baies du système doivent toujours contenir ⋒ un composant ou un cache.

# <span id="page-56-0"></span>**Avant une intervention à l'intérieur de l'ordinateur**

### **Étapes**

- 1. Mettez la Module de serveur hors tension à l'aide du CMC.
- 2. Retirez la Module de serveur du boîtier.
- 3. Installez le cache du connecteur d'E/S.
- 4. Retirez le capot du système.

# **Après une intervention à l'intérieur de l'ordinateur**

### **Prérequis**

Suivez les consignes de sécurité répertoriées dans la section Instructions de sécurité.

### **Étapes**

- 1. Installez le capot du système.
- 2. Installez le Module de serveur dans le boîtier.
- 3. Mettez le Module de serveur sous tension.

# **Outils recommandés**

Vous avez besoin des outils suivants pour effectuer les procédures de retrait et d'installation :

● La clé du verrou du cadre.

Cette clé n'est nécessaire que si votre système comporte un cadre.

- Tournevis Phillips nº 1
- Tournevis cruciforme Phillips nº 2
- Tournevis Torx #T8 et #T10
- Clés à douille hexagonale de 5 mm et 6 mm
- bracelet antistatique

# **Retrait et installation d'un module de serveur**

**PRÉCAUTION : La plupart des réparations ne peuvent être effectuées que par un technicien de maintenance agréé. N'effectuez que les opérations de dépannage et les petites réparations autorisées par la documentation de votre produit et suivez les instructions fournies en ligne ou par téléphone par l'équipe de maintenance et d'assistance technique. Tout dommage provoqué par une réparation non autorisée par Dell est exclu de votre garantie. Consultez et respectez les consignes de sécurité fournies avec votre produit.**

**REMARQUE :** Ces procédures ne s'appliquent qu'aux modules serveurs pleine hauteur et mi-hauteur. Pour plus d'informations sur l'installation et le retrait de modules serveurs quart de hauteur d'un étui, voir le Manuel du propriétaire du module serveur, à l'adresse **dell.com/poweredgemanuals**.

## **Retrait d'un module de serveur**

### **Prérequis**

**PRÉCAUTION : La plupart des réparations ne peuvent être effectuées que par un technicien de maintenance agréé. N'effectuez que les opérations de dépannage et les petites réparations autorisées par la documentation de votre produit et suivez les instructions fournies en ligne ou par téléphone par l'équipe de maintenance et d'assistance technique. Tout dommage causé par une réparation non autorisée par Dell est exclu de votre garantie. Consultez et respectez les consignes de sécurité fournies avec votre produit.**

- 1. Suivez les consignes de sécurité répertoriées dans la section Instructions de sécurité.
- 2. Suivez la procédure décrite dans la section Avant une intervention à l'intérieur du système.
- 3. Le cas échéant, retirez le cadre avant du boîtier PowerEdge VRTX.
- 4. Mettez le module serveur hors tension à l'aide des commandes du système d'exploitation ou du CMC, puis vérifiez que le module serveur est bien éteint.

Lorsqu'un module serveur est éteint, le voyant d'alimentation situé sur son panneau avant est éteint.

### **Étapes**

- 1. Appuyez sur le bouton de dégagement sur la poignée du module de serveur.
- 2. Tirez sur la poignée du module de serveur pour déverrouiller le module de serveur du boîtier.

**PRÉCAUTION : Si vous retirez de manière permanente le module serveur, installez un cache ou plusieurs caches de module serveur. Une utilisation prolongée du système sans cache peut entraîner une surchauffe du boîtier.**

3. Faites glisser le module de serveur hors de l'enceinte.

**PRÉCAUTION : Pour éviter d'endommager les connecteurs d'E/S, ne touchez pas les connecteurs ou les broches des connecteurs.**

**PRÉCAUTION : Afin d'éviter d'endommager les broches du connecteur d'E/S, réinstallez le cache de celui-ci dès qu'un module de serveur est retiré de l'enceinte.**

4. Installez le cache du connecteur d'E/S.

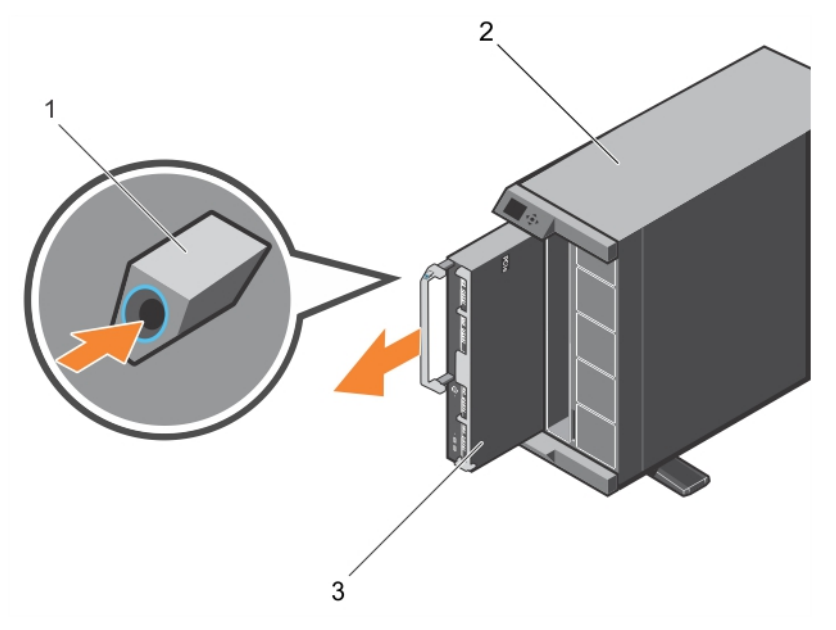

### **Figure 6. Retrait d'un module de serveur**

- a. bouton de dégagement
- b. Enceinte VRTX
- c. module de serveur

### **Étapes suivantes**

Suivez la procédure décrite dans la section Après une intervention à l'intérieur du système.

### **Références connexes**

[Consignes de sécurité](#page-55-0) , page 56

### **Tâches associées**

[Avant une intervention à l'intérieur de l'ordinateur](#page-56-0) , page 57

<span id="page-58-0"></span>Installation d'un module de serveur , page 59 [Après une intervention à l'intérieur de l'ordinateur](#page-56-0) , page 57

# **Installation d'un module de serveur**

### **Prérequis**

- **PRÉCAUTION : La plupart des réparations ne peuvent être effectuées que par un technicien de maintenance agréé. N'effectuez que les opérations de dépannage et les petites réparations autorisées par la documentation de votre produit et suivez les instructions fournies en ligne ou par téléphone par l'équipe de maintenance et d'assistance technique. Tout dommage causé par une réparation non autorisée par Dell est exclu de votre garantie. Consultez et respectez les consignes de sécurité fournies avec votre produit.**
- **PRÉCAUTION : Pour éviter d'endommager les connecteurs d'E/S, ne touchez pas les connecteurs ou les broches des connecteurs.**
- **REMARQUE :** Avant d'installer les modules de serveur, placez le châssis à l'endroit de votre choix.
- **REMARQUE :** Installez les partitions de module de serveur pour installer le ou les modules de serveur demi-hauteur. Pour plus ⋒ d'informations, consultez le *Manuel du propriétaire du boîtier Dell PowerEdge VRTX* disponible sur **dell.com/poweredgemanuals**.

### **Étapes**

- 1. Si vous installez un nouveau module de serveur, retirez les caches de plastique protégeant les connecteurs d'E/S et mettez-les de côté pour pouvoir les réutiliser en cas de besoin.
- 2. Orientez le module de serveur de façon à ce que la poignée du module soit sur le côté gauche du module de serveur.

**PRÉCAUTION : Lors de l'installation de modules de serveur, assurez-vous qu'ils sont correctement alignés avec les emplacements, afin d'éviter d'endommager les connecteurs de module de serveur.**

- 3. Alignez le module de serveur avec le logement de module de serveur et les rails de guide de l'enceinte.
- 4. Insérez le module de serveur dans le boîtier jusqu'à ce que la poignée de dégagement du module de serveur soit en place.

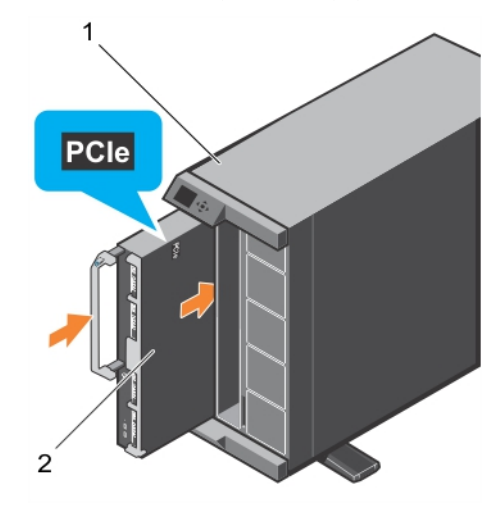

### **Figure 7. Installation d'un module de serveur**

- a. Enceinte VRTX
- b. module de serveur

### **Étapes suivantes**

- 1. Mettez le module de serveur sous tension.
- 2. Le cas échéant, installez le cadre avant du boîtier PowerEdge VRTX.
- 3. Suivez la procédure décrite dans la section Après une intervention à l'intérieur du système.

### <span id="page-59-0"></span>**Références connexes**

[Consignes de sécurité](#page-55-0) , page 56

### **Tâches associées**

[Avant une intervention à l'intérieur de l'ordinateur](#page-56-0) , page 57 [Retrait d'un module de serveur](#page-56-0) , page 57 [Après une intervention à l'intérieur de l'ordinateur](#page-56-0) , page 57

# **Capot du système**

Le capot du système protège l'intérieur du serveur et maintient un débit d'air correct à l'intérieur du serveur. Le retrait du capot du système active également le commutateur d'intrusion, ce qui aide à maintenir la sécurité du système.

# **Retrait du capot du système**

### **Prérequis**

**PRÉCAUTION : La plupart des réparations ne peuvent être effectuées que par un technicien de maintenance agréé. N'effectuez que les opérations de dépannage et les petites réparations autorisées par la documentation de votre produit et suivez les instructions fournies en ligne ou par téléphone par l'équipe de maintenance et d'assistance technique. Tout dommage causé par une réparation non autorisée par Dell est exclu de votre garantie. Consultez et respectez les consignes de sécurité fournies avec votre produit.**

**REMARQUE :** vous devez retirer le capot du système pour accéder aux autres composants internes du système.

- 1. Suivez les consignes de sécurité répertoriées dans la section Instructions de sécurité.
- 2. Suivez la procédure décrite dans la section Avant une intervention à l'intérieur du système.
- 3. Mettez la Module de serveur hors tension à l'aide du CMC.
- 4. Retirez la Module de serveur du boîtier.
- 5. Installez le cache du connecteur d'E/S.

### **Étapes**

- 1. Appuyez sur les boutons d'éjection et faites glisser le capot vers le fond du serveur Module de serveur.
- 2. Soulevez le capot et retirez-le du serveur Module de serveur.

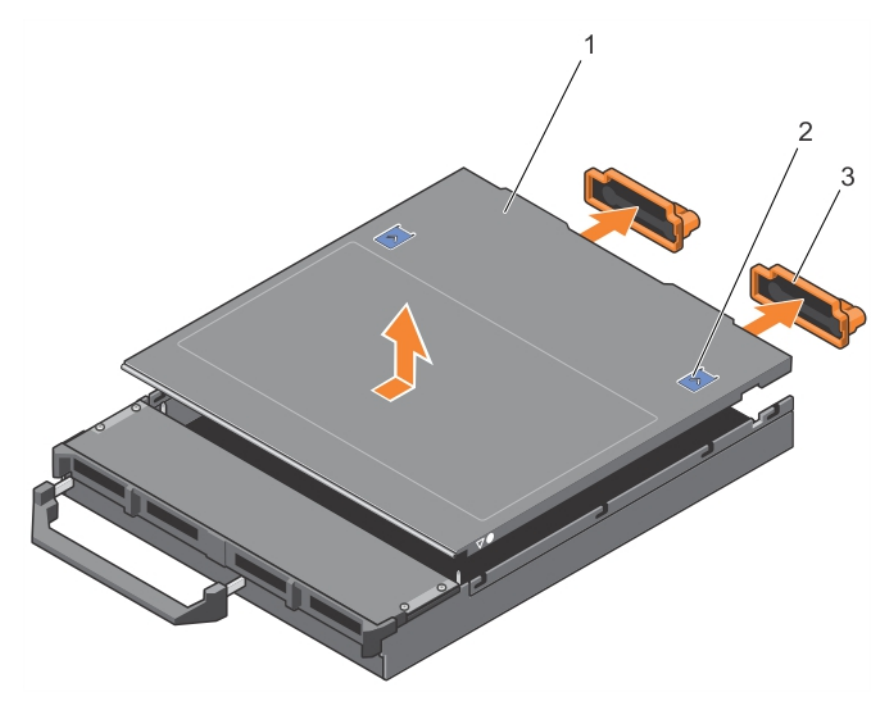

### **Figure 8. Retrait du capot du système**

- 
- 
- 1. Capot du système  $\sim$  2. Bouton de dégagement (2)
- 3. Cache de connecteur d'E/S (2) 4. guides d'alignement sur le capot du système et le châssis

### **Étapes suivantes**

- 1. Installez le capot du système.
- 2. Suivez la procédure décrite dans la section Après une intervention à l'intérieur du système.

### **Références connexes**

[Consignes de sécurité](#page-55-0) , page 56

### **Tâches associées**

[Avant une intervention à l'intérieur de l'ordinateur](#page-56-0) , page 57 Installation du capot du système , page 61 [Retrait d'un module de serveur](#page-56-0) , page 57 [Après une intervention à l'intérieur de l'ordinateur](#page-56-0) , page 57

## **Installation du capot du système**

### **Prérequis**

- **PRÉCAUTION : La plupart des réparations ne peuvent être effectuées que par un technicien de maintenance agréé. N'effectuez que les opérations de dépannage et les petites réparations autorisées par la documentation de votre produit et suivez les instructions fournies en ligne ou par téléphone par l'équipe de maintenance et d'assistance technique. Tout dommage causé par une réparation non autorisée par Dell est exclu de votre garantie. Consultez et respectez les consignes de sécurité fournies avec votre produit.**
- 1. Suivez les consignes de sécurité répertoriées dans la section Instructions de sécurité.
- 2. Suivez la procédure décrite dans la section Avant toute intervention à l'intérieur du système.
- 3. Retirez le capot du système.

**REMARQUE :** vous devez retirer le capot du système pour accéder aux autres composants internes du système.

4. Vérifiez que vous n'avez oublié aucun outil à l'intérieur du serveur Module de serveur.

### **Étapes**

- 1. Alignez le guide d'alignement sur le capot du système avec celui sur le châssis.
- 2. Abaissez le capot de manière à le placer dans le châssis.
- 3. Faites glisser le capot jusqu'à ce qu'il s'enclenche en position.

Un capot correctement en place est au même niveau que la surface du châssis.

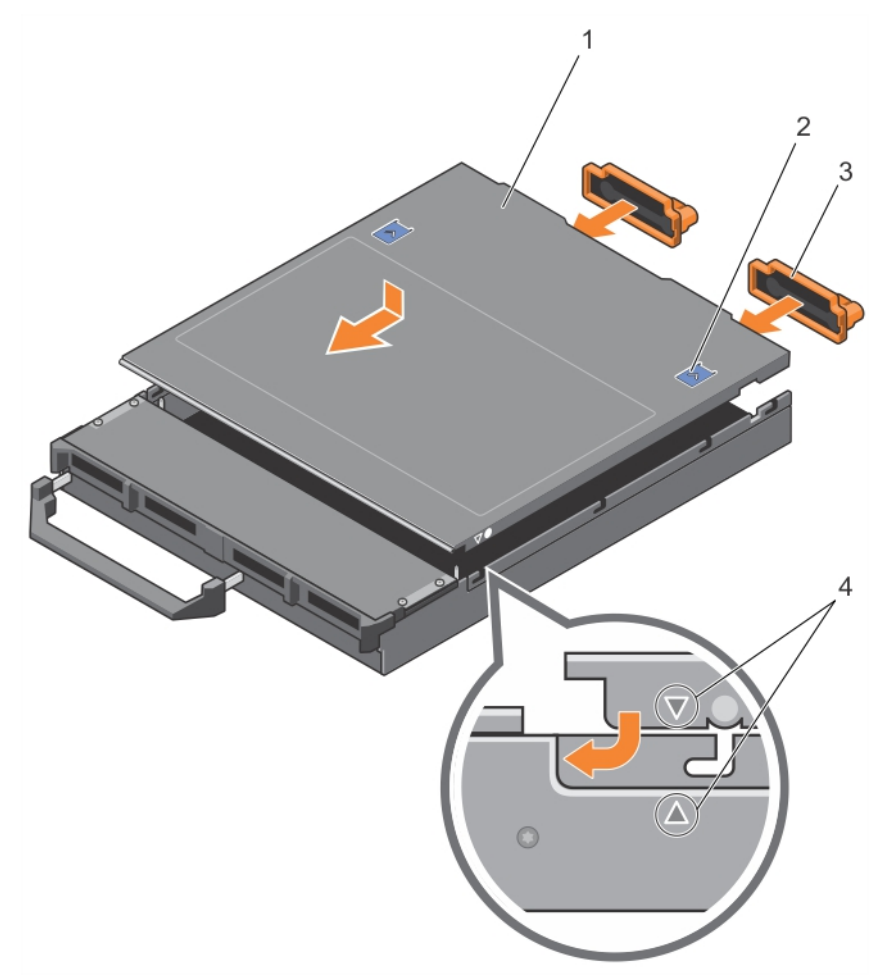

### **Figure 9. Installation du capot du système**

- 
- 
- 1. Capot du système 2. Bouton de dégagement (2)
- 3. Cache de connecteur d'E/S (2)  $\qquad \qquad$  4. guides d'alignement sur le capot du système et le châssis

### **Étapes suivantes**

Suivez la procédure décrite dans la section Après une intervention à l'intérieur du système.

### **Références connexes**

[Consignes de sécurité](#page-55-0) , page 56

#### **Tâches associées**

[Avant une intervention à l'intérieur de l'ordinateur](#page-56-0) , page 57 [Retrait du capot du système](#page-59-0) , page 60 [Installation d'un module de serveur](#page-58-0) , page 59 [Après une intervention à l'intérieur de l'ordinateur](#page-56-0) , page 57

# <span id="page-62-0"></span>**À l'intérieur du module de serveur**

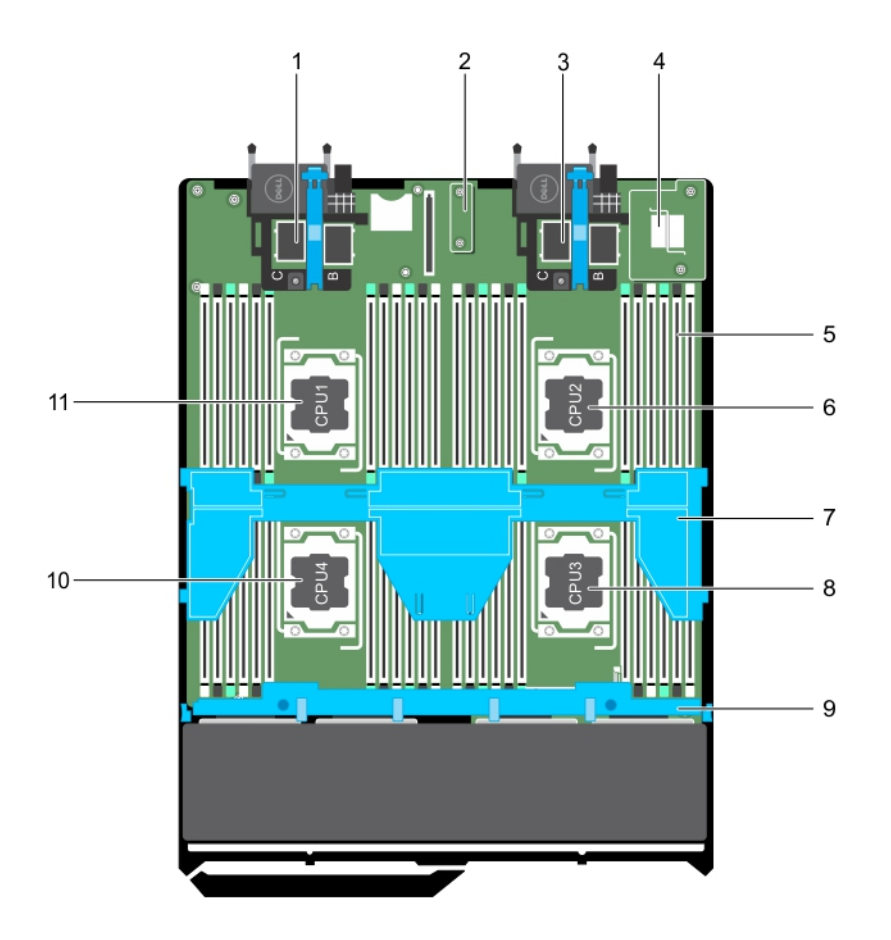

### **Figure 10. À l'intérieur du module de serveur**

- 1. Connecteurs de carte mezzanine PCIe pour les cartes 1 et 2 2. carte rSPI (restore Serial Peripheral Interface)
- 3. Connecteurs de carte mezzanine PCIe pour les cartes 3 et 4 4. carte fille réseau
- 5. Barrette de mémoire (42) 6. processeur 2
- 7. carénage de refroidissement en extreme sur la second de la Processeur 3
- 9. Fond de panier de disque dur/SSD 10. Processeur 4
- 11. processeur 1
- 
- 
- 
- 
- 

# **Carénage de refroidissement**

Le carénage de refroidissement est doté d'ouvertures positionnées de manière aérodynamique qui dirigent le flux d'air dans l'ensemble du système. Le flux d'air traverse toutes les parties importantes du système, où le vide attire l'air sur l'ensemble de la surface du processeur et du dissipateur de chaleur, permettant ainsi un refroidissement amélioré.

## **Retrait du carénage de refroidissement**

### **Prérequis**

**PRÉCAUTION : La plupart des réparations ne peuvent être effectuées que par un technicien de maintenance agréé. N'effectuez que les opérations de dépannage et les petites réparations autorisées par la documentation de votre produit et suivez les instructions fournies en ligne ou par téléphone par l'équipe de maintenance et d'assistance technique. Tout**

**dommage provoqué par une réparation non autorisée par Dell est exclu de votre garantie. Consultez et respectez les consignes de sécurité fournies avec votre produit.**

**PRÉCAUTION : Ne mettez jamais le système sous tension sans le carénage de refroidissement. Le système peut surchauffer rapidement entraînant sa mise hors tension ainsi qu'une perte de données.**

**REMARQUE :** Vous devez retirer le carénage de refroidissement pour accéder aux autres composants internes du système.

- 1. Suivez les consignes de sécurité répertoriées dans la section Instructions de sécurité.
- 2. Suivez la procédure décrite dans la section Avant une intervention à l'intérieur du système.

### **Étapes**

Tenez le carénage de refroidissement par les deux extrémités et soulevez-le pour le retirer du système.

### **Résultats**

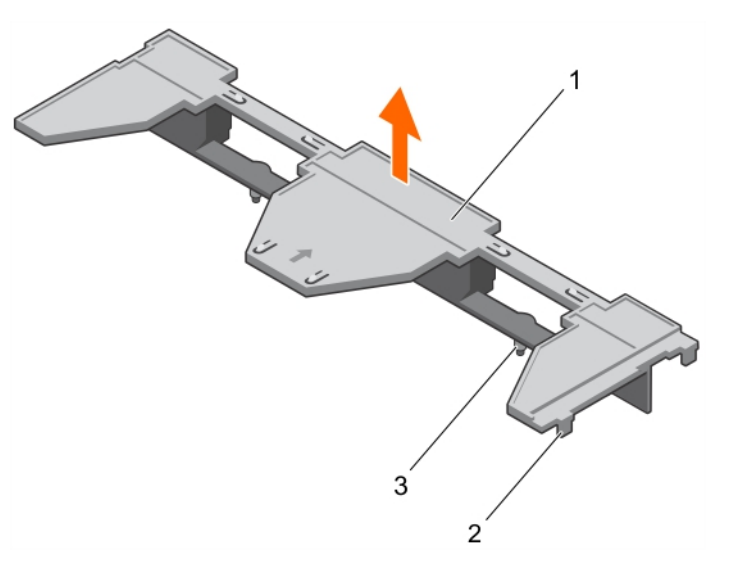

### **Figure 11. Retrait d'un carénage de refroidissement**

- 1. carénage de refroidissement
- 2. languette (4)
- 3. Broche de guidage (2)

### **Étapes suivantes**

- 1. Installez le carénage de refroidissement.
- 2. Suivez la procédure décrite dans la section Après une intervention à l'intérieur du système.

### **Références connexes**

[Consignes de sécurité](#page-55-0) , page 56

#### **Tâches associées**

[Avant une intervention à l'intérieur de l'ordinateur](#page-56-0) , page 57 Installation du carénage de refroidissement , page 64 [Après une intervention à l'intérieur de l'ordinateur](#page-56-0) , page 57

## **Installation du carénage de refroidissement**

### **Prérequis**

**PRÉCAUTION : La plupart des réparations ne peuvent être effectuées que par un technicien de maintenance agréé. N'effectuez que les opérations de dépannage et les petites réparations autorisées par la documentation de votre produit** <span id="page-64-0"></span>**et suivez les instructions fournies en ligne ou par téléphone par l'équipe de maintenance et d'assistance technique. Tout dommage causé par une réparation non autorisée par Dell est exclu de votre garantie. Consultez et respectez les consignes de sécurité fournies avec votre produit.**

- 1. Suivez les consignes de sécurité répertoriées dans la section Instructions de sécurité.
- 2. Suivez la procédure décrite dans la section Avant une intervention à l'intérieur du système.
- 3. Retirez le carénage de refroidissement.

**REMARQUE :** Vous devez retirer le carénage de refroidissement pour accéder aux autres composants internes du système.

### **Étapes**

- 1. Alignez les broches de guidage sur le carénage de refroidissement avec les fentes de guidage de la carte système.
- 2. Abaissez le carénage de refroidissement dans le châssis jusqu'à ce que les languettes sur les côtés du carénage de refroidissement s'enclenchent dans les fentes du châssis.

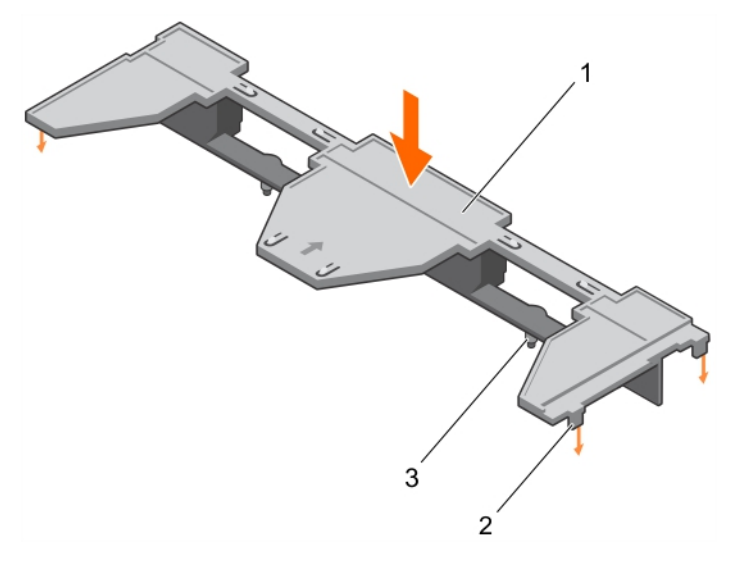

### **Figure 12. Installation du carénage de refroidissement**

- a. carénage de refroidissement
- b. languette (4)
- c. broche de guidage (2)

### **Étapes suivantes**

Suivez la procédure décrite dans la section Après une intervention à l'intérieur du système.

#### **Références connexes**

[Consignes de sécurité](#page-55-0) , page 56

### **Tâches associées**

[Avant une intervention à l'intérieur de l'ordinateur](#page-56-0) , page 57 [Retrait du carénage de refroidissement](#page-62-0) , page 63 [Après une intervention à l'intérieur de l'ordinateur](#page-56-0) , page 57

# **Caches de processeur et de barrette DIMM**

Les caches de processeur et de barrette DIMM fournis avec le système permettent de diriger la ventilation sur les supports de processeur et les emplacements de barrettes DIMM inutilisés.

**PRÉCAUTION : si vous retirez définitivement un processeur, vous devez installer un cache de protection de support ainsi que des caches de processeur et de barrette DIMM afin d'assurer un refroidissement correct du système. Les caches de processeur et de barrette DIMM recouvrent les emplacements de barrettes DIMM et de processeur vides.**

# **Retrait d'un cache de processeur et d'un cache de barrette DIMM**

### **Prérequis**

**PRÉCAUTION : La plupart des réparations ne peuvent être effectuées que par un technicien de maintenance agréé. N'effectuez que les opérations de dépannage et les petites réparations autorisées par la documentation de votre produit et suivez les instructions fournies en ligne ou par téléphone par l'équipe de maintenance et d'assistance technique. Tout dommage causé par une réparation non autorisée par Dell est exclu de votre garantie. Consultez et respectez les consignes de sécurité fournies avec votre produit.**

**REMARQUE :** vous devez retirer les caches de processeur et de barrette DIMM lors de l'installation de quatre processeurs ou pour accéder à d'autres composants internes du système.

- 1. Suivez les consignes de sécurité répertoriées dans la section Instructions de sécurité.
- 2. Suivez la procédure décrite dans la section Avant une intervention à l'intérieur du système.

### **Étapes**

En tenant le cache de processeur et le cache de barrette DIMM par les bords, soulevez-les pour les retirer du système.

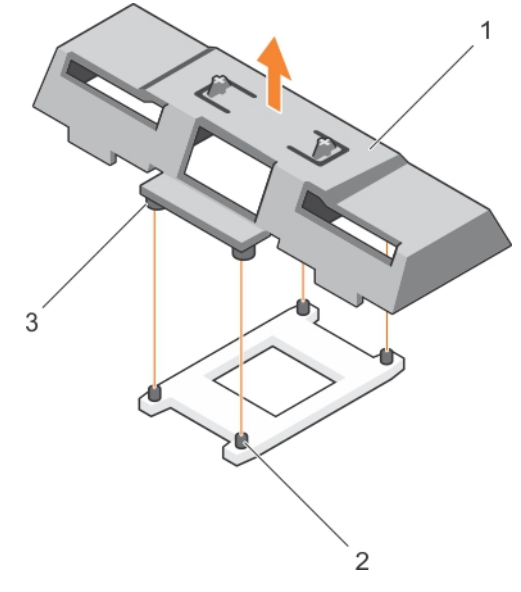

#### **Figure 13. Retrait d'un cache de processeur et d'un cache de barrette DIMM**

- a. Caches de processeur et de barrette DIMM
- **b.** supports de fixation du dissipateur de chaleur (4)
- c. picot de fixation (4)

### **Étapes suivantes**

- 1. Installez le processeur et le dissipateur de chaleur.
- 2. Si vous retirez un processeur définitivement, installez le cache de processeur barrette DIMM.
- 3. Suivez la procédure décrite dans la section Après une intervention à l'intérieur du système.

#### **Références connexes**

[Consignes de sécurité](#page-55-0) , page 56

#### **Tâches associées**

[Avant une intervention à l'intérieur de l'ordinateur](#page-56-0) , page 57 [Installation d'un processeur](#page-98-0) , page 99 [Installation d'un dissipateur de chaleur](#page-99-0) , page 100 [Installation des caches de processeur et de barrette DIMM](#page-66-0) , page 67

# <span id="page-66-0"></span>**Installation des caches de processeur et de barrette DIMM**

### **Prérequis**

**PRÉCAUTION : La plupart des réparations ne peuvent être effectuées que par un technicien de maintenance agréé. N'effectuez que les opérations de dépannage et les petites réparations autorisées par la documentation de votre produit et suivez les instructions fournies en ligne ou par téléphone par l'équipe de maintenance et d'assistance technique. Tout dommage causé par une réparation non autorisée par Dell est exclu de votre garantie. Consultez et respectez les consignes de sécurité fournies avec votre produit.**

- 1. Suivez les consignes de sécurité répertoriées dans la section Instructions de sécurité.
- 2. Suivez la procédure décrite dans la section Avant toute intervention à l'intérieur du système.
- 3. Le cas échéant, retirez le dissipateur de chaleur et le processeur.
- 4. Retirez les caches de processeur et de barrette DIMM **REMARQUE :** vous devez retirer les caches de processeur et de barrette DIMM lors de l'installation de deux processeurs ou pour accéder à d'autres composants internes du système.

### **Étapes**

- 1. Alignez les entretoises des caches de processeur et de barrette DIMM avec les supports de fixation du dissipateur de chaleur sur le support du processeur.
- 2. Abaissez les caches de processeur et de barrette DIMM dans le système jusqu'à ce que les entretoises des caches de processeur et de barrette DIMM s'enclenchent dans les supports de fixation du dissipateur de chaleur.

### **Étapes suivantes**

1. Suivez la procédure décrite dans la section Après une intervention à l'intérieur du système.

### **Références connexes**

[Consignes de sécurité](#page-55-0) , page 56

### **Tâches associées**

[Avant une intervention à l'intérieur de l'ordinateur](#page-56-0) , page 57 [Retrait d'un dissipateur de chaleur](#page-93-0) , page 94 [Retrait d'un processeur](#page-94-0) , page 95 [Après une intervention à l'intérieur de l'ordinateur](#page-56-0) , page 57

# **Mémoire système**

Le système prend en charge les barrettes DIMM DDR4 avec registre (RDIMM) et les barrettes DIMM à charge réduite (LRDIMM). Il prend en charge les spécifications de tension DDR4.

**REMARQUE :** MT/s indique la vitesse de la barrette DIMM en méga-transferts par seconde.

La fréquence de fonctionnement du bus de mémoire peut être de 2 400 MT/s, 2 133 MT/s ou 1 866 MT/s, selon :

- le type de barrette DIMM (RDIMM ou LRDIMM)
- la configuration de la barrette DIMM (nombre de rangées)
- la fréquence maximale des barrettes DIMM
- le nombre de barrettes DIMM installées par canal
- le profil système sélectionné (par exemple, Performance Optimized [Performance optimisée], Custom [Personnalisé] ou Dense Configuration Optimized [Configuration dense optimisée])
- la fréquence maximale de la barrette DIMM prise en charge des processeurs

Le système comporte 48 supports de mémoire, divisés en quatre jeux de 12 supports (un jeu pour chaque processeur). Chaque jeu de 12 supports est organisé en quatre canaux. Sur chaque canal, les leviers de dégagement du premier support sont signalés en blanc, ceux du deuxième en noir et ceux du troisième en vert.

**REMARQUE :** Les barrettes de mémoire DIMM des supports A1 à A12 sont attribuées au processeur 1, des supports B1 à B12 au processeur 2, des supports C1 à C12 au processeur 3, et des supports D1 à D12 au processeur 4.

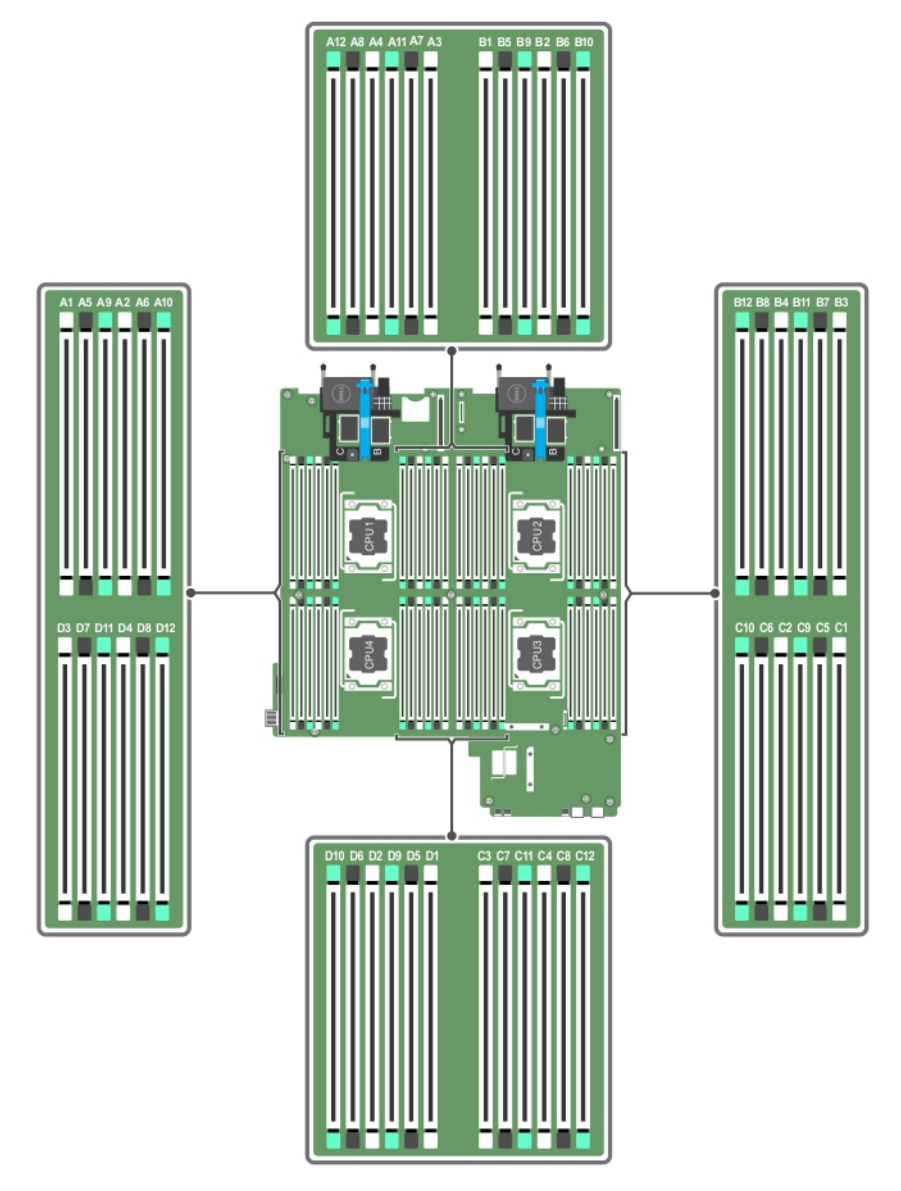

### **Figure 14. Emplacement des supports de mémoire**

Les canaux de mémoire sont répartis comme suit :

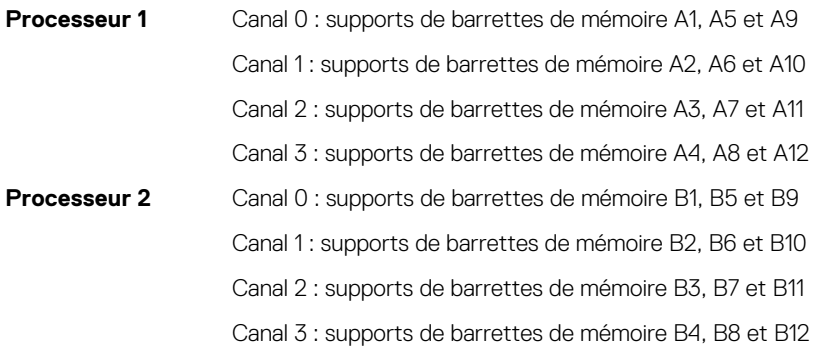

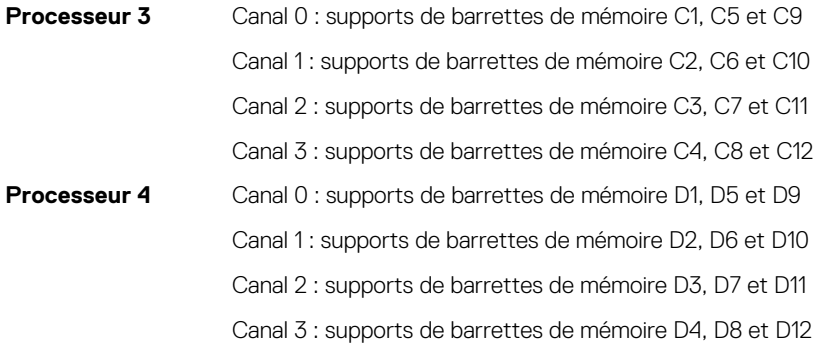

Le tableau suivant présente les installations de mémoire et les fréquences de fonctionnement pour les configurations prises en charge.

### **Tableau 20. Configurations prises en charge**

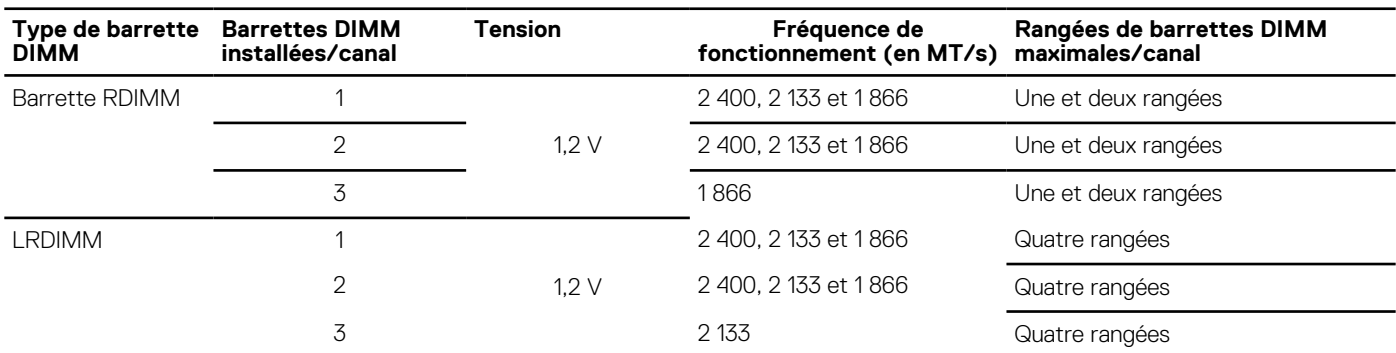

## **Consignes générales pour l'installation des modules de mémoire**

Ce système prend en charge la configuration de mémoire flexible, permettant une configuration et une exécution du système depuis n'importe quelle configuration architecturale d'un chipset valide. Ci-dessous se trouvent les consignes recommandées pour obtenir des performances optimales :

- Les barrettes LRDIMM et RDIMM ne doivent pas être combinées.
- Vous pouvez combiner les barrettes DIMM DRAM x4 et x8. Pour plus d'informations, voir la section Consignes spécifiques à chaque mode.
- Jusqu'à trois barrettes RDIMM à une ou deux rangées peuvent être installées par canal.
- Il est possible d'installer jusqu'à trois LRDIMM, quel que soit le nombre de rangées.
- Installez quatre barrettes DIMM par processeur (une barrette DIMM par canal) à la fois pour maximiser les performances.
- Si les barrettes de mémoire avec différentes vitesses sont installées, elles fonctionneront à la vitesse des barrettes de mémoire installées les plus lentes ou plus lentement selon la configuration des barrettes DIMM sur le système.
- Installez les barrettes DIMM selon les configurations du dissipateur de chaleur du processeur suivantes.
- Remplissez les sockets de barrettes DIMM uniquement si un processeur est installé. Pour les systèmes à processeur unique, les sockets A1 à A12 sont disponibles. Pour les systèmes à double processeur, les sockets A1 à A12 et les sockets B1 à B12 sont disponibles.
- Remplissez tous les sockets avec les pattes de dégagement blanches en premier, puis les pattes noires et enfin les vertes.
- Remplissez les sockets par capacité de DIMM la plus élevée dans l'ordre suivant : tout d'abord les sockets avec les leviers de dégagement blancs, puis les noirs. Par exemple, si vous souhaitez combiner des barrettes DIMM 16 Go et 8 Go, installez les barrettes DIMM 16 Go sur les sockets avec pattes de dégagement blanches et les barrettes DIMM 8 Go sur les sockets avec pattes de dégagement noires.
- Dans une configuration à deux processeurs, la configuration de la mémoire pour chaque processeur doit être identique. Par exemple, si vous remplissez le socket A1 pour le processeur 1, vous devez alors remplir le socket B1 pour le processeur 2, etc.
- Des barrettes de mémoire de différentes tailles peuvent être combinées tant que les autres règles d'installation de mémoire sont respectées (par ex., des barrettes de mémoire de 4 Go et de 8 Go peuvent être combinées).
- En fonction des consignes spécifiques à chaque mode, installez quatre barrettes DIMM par processeur (une barrette DIMM par canal) à la fois pour optimiser les performances. Pour plus d'informations, voir la section Consignes spécifiques à chaque mode.

### **Tableau 21. Dissipateur de chaleur : configurations du processeur**

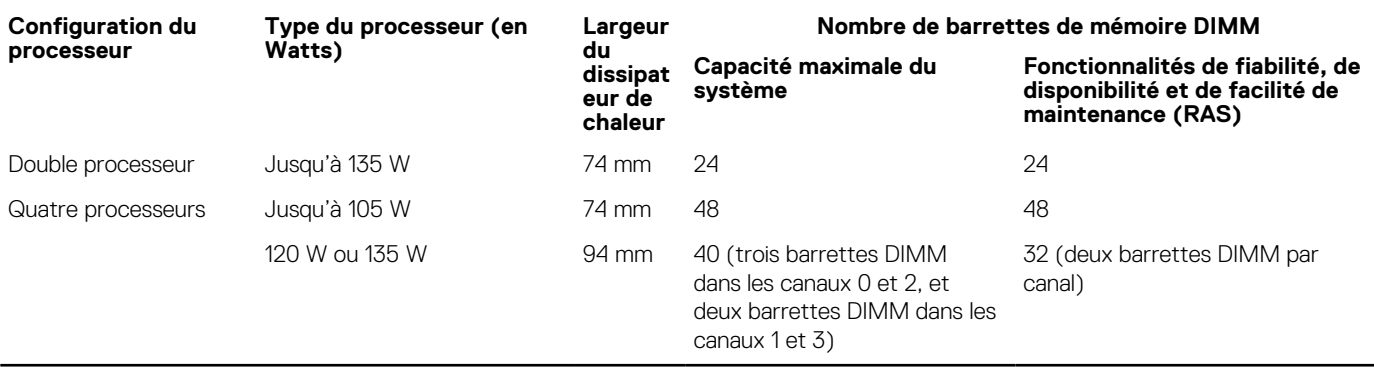

### **Tâches associées**

Consignes spécifiques à chaque mode , page 70

# **Consignes spécifiques à chaque mode**

Quatre canaux de mémoire sont attribués à chaque processeur. Les configurations autorisées dépendent du mode de mémoire sélectionné.

### **Advanced Error Correction Code**

Le mode Advanced Error Correction Code (Code de correction d'erreur avancée) permet d'étendre la SDDC des barrettes DIMM DRAM de largeur x4 aux DRAM de largeur x4 et x8. Ce mode permet de protéger le système contre les échecs de puce DRAM seule au cours du fonctionnement normal.

Les consignes d'installation des barrettes de mémoire sont les suivantes :

- Les barrettes doivent être de taille, de vitesse et de technologie identiques.
- Les barrettes DIMM installées dans les supports de mémoire avec les leviers de dégagement blancs doivent être identiques et les mêmes règles s'appliquent pour les supports avec des leviers de dégagement noirs. Cela assure que les barrettes DIMM identiques sont installées par paires identiques, par exemple, A1 avec A2, A3 avec A4, A5 avec A6, etc.

### **Mode Optimisation de la mémoire (canal indépendant)**

Ce mode prend en charge la correction SDDC (Single Device Data Correction) uniquement pour les barrettes de mémoire qui utilisent une largeur de périphérique x4 et qui n'imposent aucune exigence spéciale relative au remplissage de logements.

### **Mémoire de réserve**

**REMARQUE :** Pour utiliser la mémoire de réserve, cette fonction doit être activée dans la configuration du système.

Dans ce mode, une rangée par canal est réservée. Dans le cas où des erreurs corrigeables persistantes sont détectées sur une rangée, les données de cette rangée sont copiées sur la rangée de réserve et la rangée défaillante est désactivée.

Lorsque la mémoire de réserve est activée, la mémoire système disponible pour le système d'exploitation est réduite d'une rangée par canal. Par exemple, dans une configuration double processeur avec seize modules de mémoire à une rangée de 4 Go, la mémoire système disponible est la suivante : 3/4 (rangées/canal) × 16 (modules de mémoire) × 4 Go = 48 Go, et non 16 (modules de mémoire) × 4 Go = 64 Go.

⋒ **REMARQUE :** La mémoire de réserve n'offre aucune protection contre une erreur non corrigeable sur plusieurs bits.

**REMARQUE :** Les modes Advanced ECC/Lockstep (Fonctions ECC avancées/étape de verrouillage) et Optimizer (Optimiser) (ï) prennent en charge la mémoire de réserve.

## **Mise en miroir de la mémoire**

La mise en miroir de la mémoire offre le mode disposant de la plus forte fiabilité du module de mémoire comparativement aux autres modes. En effet, il offre une protection contre les incidents non corrigeables sur plusieurs bits. Dans une configuration mise en miroir, la mémoire système totale disponible correspond à la moitié du total de la mémoire physique installée. La moitié de la mémoire installée est utilisée pour mettre en miroir les barrettes DIMM actives. Dans le cas d'une erreur non corrigible, l'système bascule sur la copie mise en miroir. Cela garantie la SDDC et la protection sur plusieurs bits.

Les consignes d'installation des barrettes de mémoire sont les suivantes :

- Les barrettes doivent être de taille, de vitesse et de technologie identiques.
- Les modules de mémoire installés dans les sockets de modules de mémoire avec les leviers de dégagement blancs doivent être identiques et les mêmes règles s'appliquent pour les sockets avec des leviers de dégagement noirs et verts. Cela assure que les modules de mémoire identiques sont installés par paires identiques, par exemple, A1 avec A2, A3 avec A4, A5 avec A6, etc.

### **Tableau 22. Configuration du processeur**

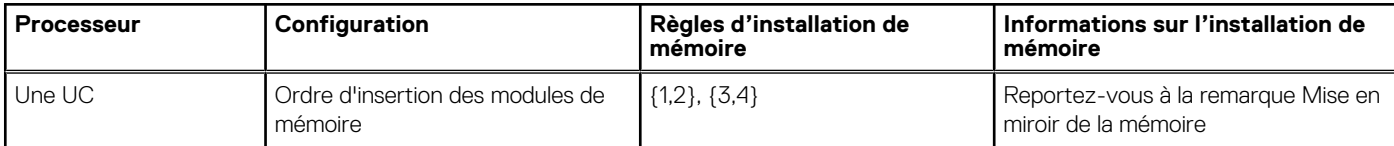

# **Exemples de configurations de mémoire**

Les tableaux suivants présentent des exemples de configuration de mémoire conformes aux consignes énoncées dans cette section.

**REMARQUE :** Dans les tableaux suivants, 1R, 2R et 4R font référence respectivement à des barrettes de mémoire DIMM à simple, double et quadruple rangée de connexions.

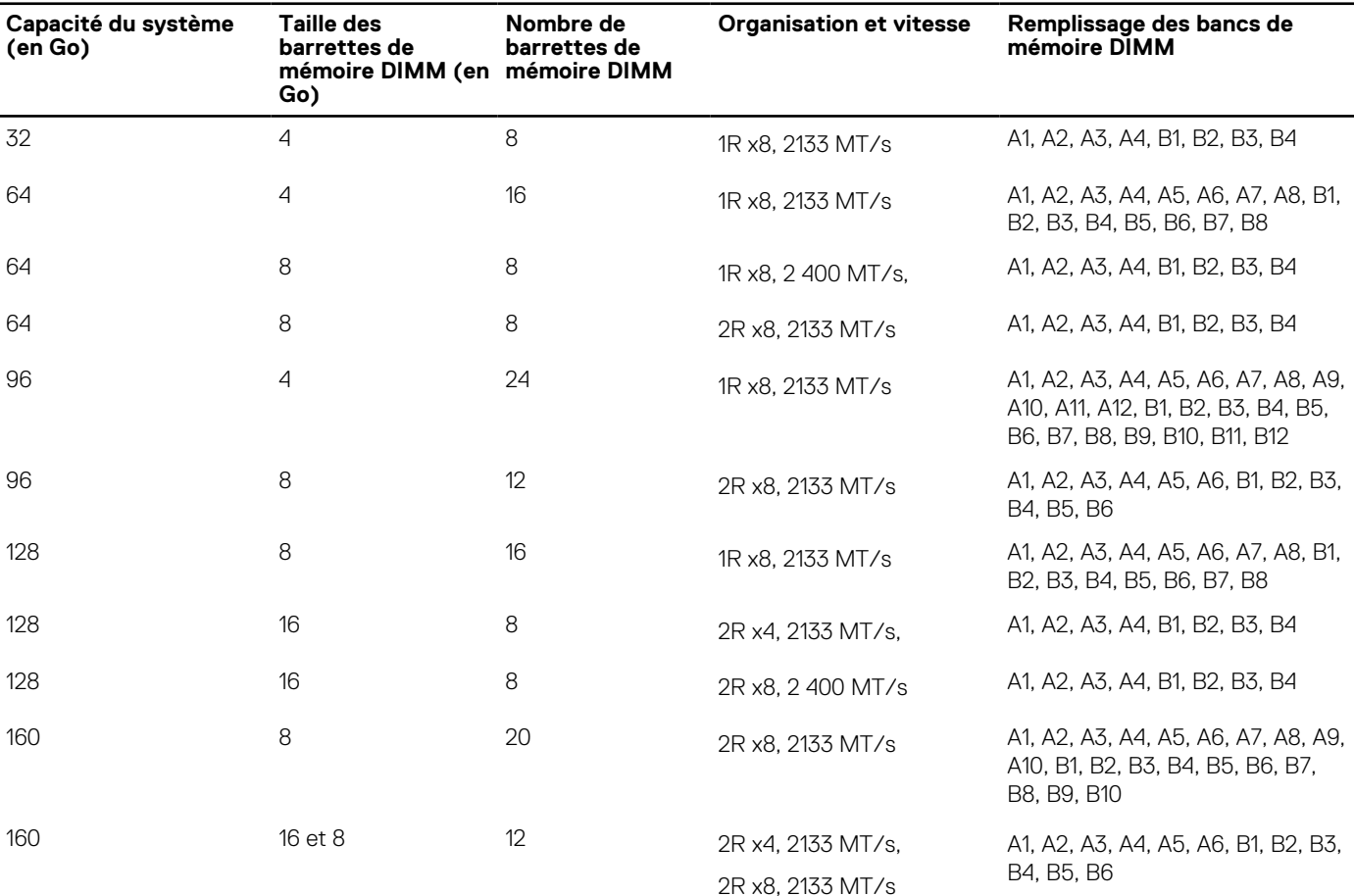

### **Tableau 23. Configurations de la mémoire : deux processeurs**

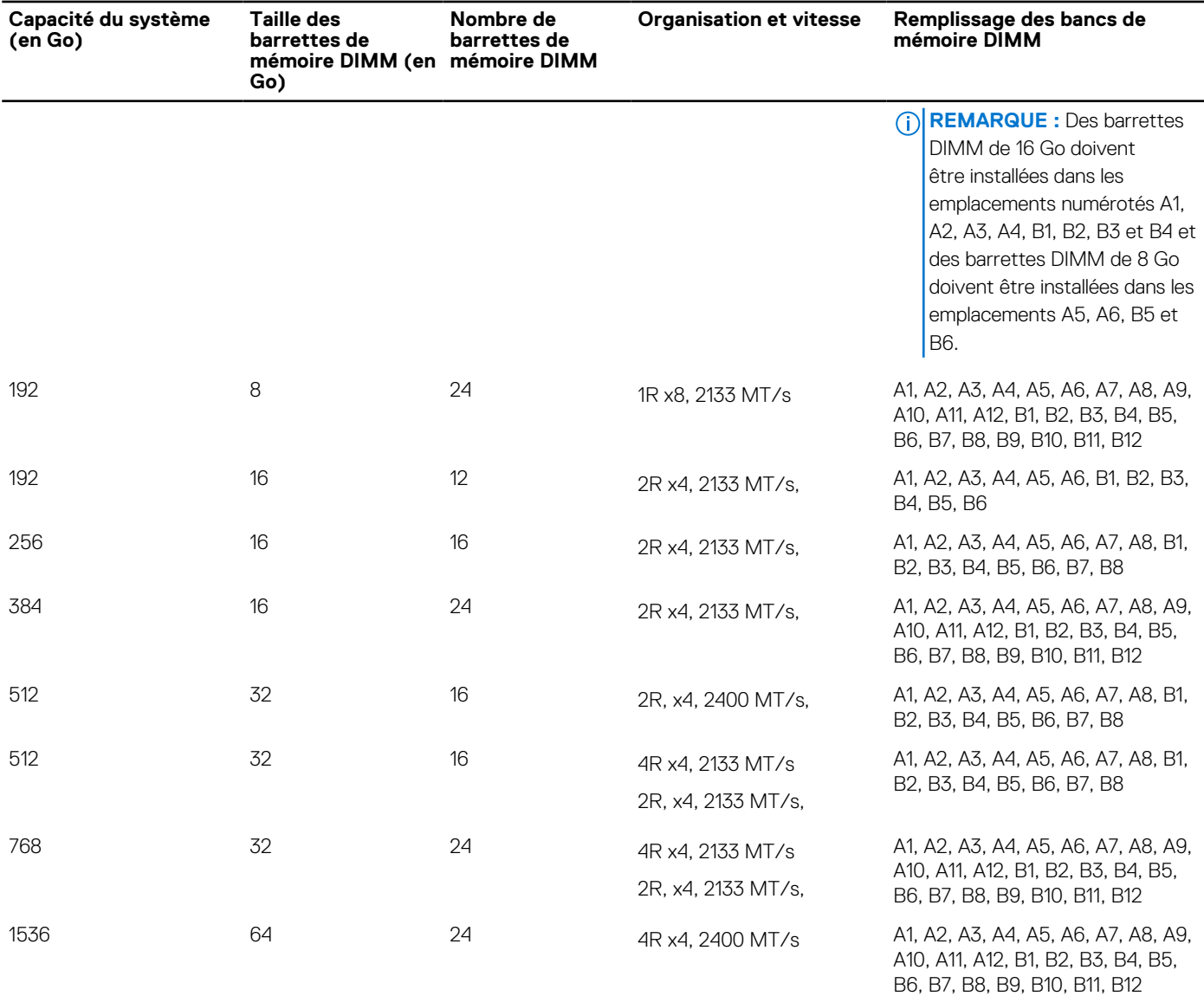

### **Tableau 23. Configurations de la mémoire : deux processeurs (suite)**

### **Tableau 24. Configurations de la mémoire : quatre processeurs**

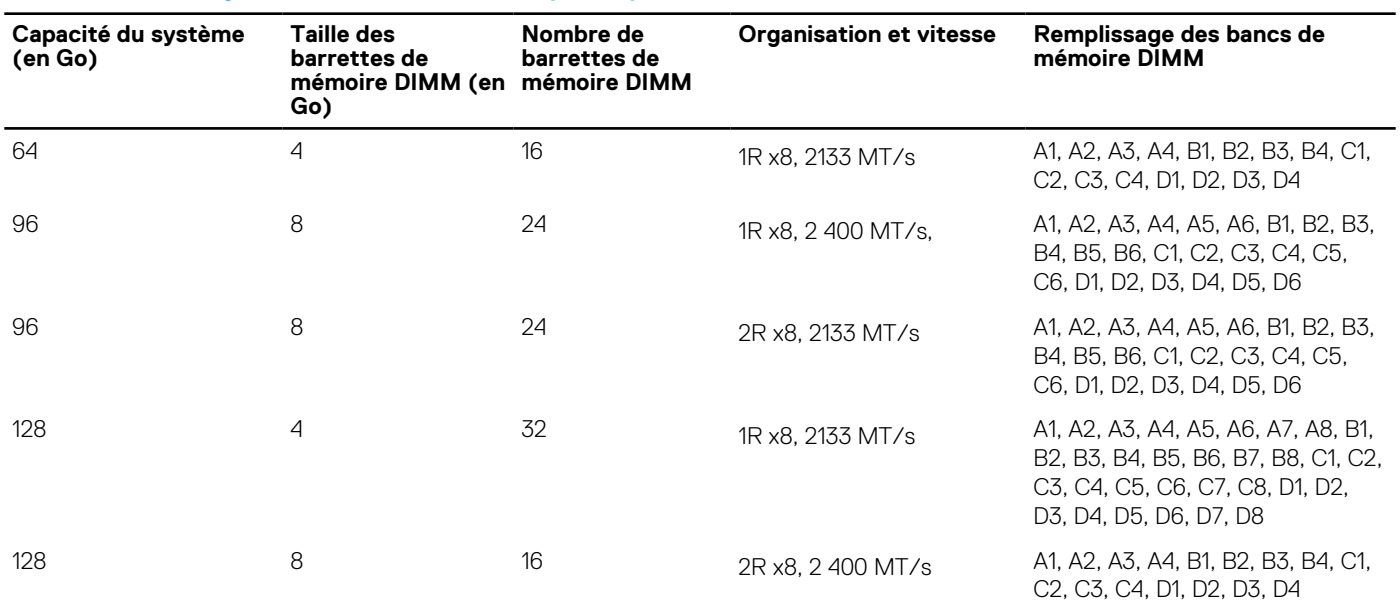
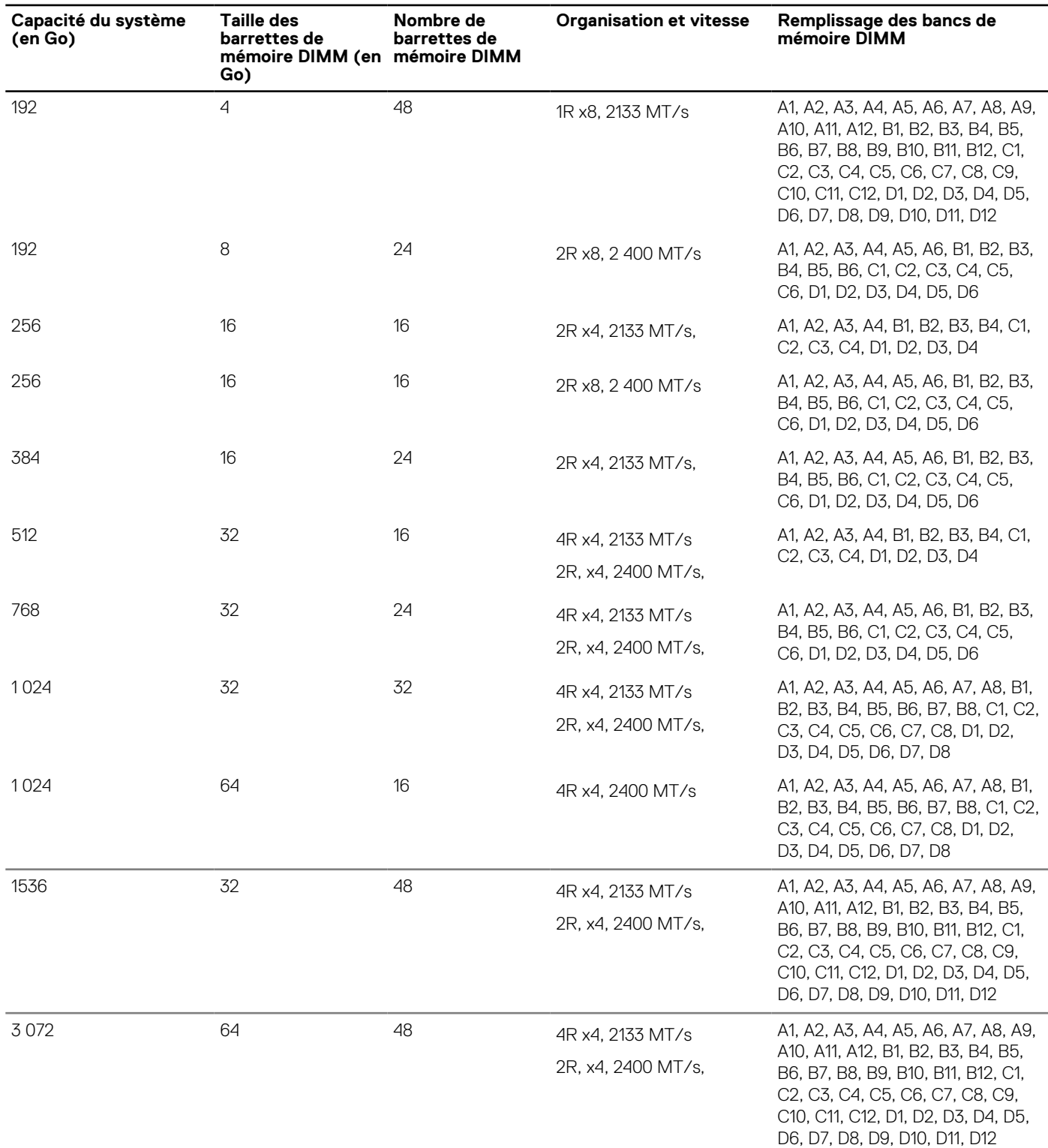

#### <span id="page-72-0"></span>**Tableau 24. Configurations de la mémoire : quatre processeurs (suite)**

## **Retrait de barrettes de mémoire**

#### **Prérequis**

**PRÉCAUTION : La plupart des réparations ne peuvent être effectuées que par un technicien de maintenance agréé. N'effectuez que les opérations de dépannage et les petites réparations autorisées par la documentation de votre produit et suivez les instructions fournies en ligne ou par téléphone par l'équipe de maintenance et d'assistance technique. Tout** **dommage provoqué par une réparation non autorisée par Dell est exclu de votre garantie. Consultez et respectez les consignes de sécurité fournies avec votre produit.**

- 1. Suivez les consignes de sécurité répertoriées dans la section Instructions de sécurité.
- 2. Suivez la procédure décrite dans la section Avant une intervention à l'intérieur de l'système.
- 3. Retirez le carénage de refroidissement.
- **REMARQUE :** Les barrettes de mémoire restent chaudes un certain temps après la mise hors tension du système. Laissez-les  $\bigcap$ refroidir avant de les manipuler. Manipulez les barrettes par les bords de la carte et évitez de toucher leurs composants.

**PRÉCAUTION : Pour garantir le refroidissement correct de l'système, il est nécessaire d'installer des barrettes de mémoire dans chaque logement de mémoire inoccupé. Retirez les caches uniquement si vous prévoyez d'installer des barrettes de mémoire dans les logements.**

#### **Étapes**

1. Localisez le support de barrette de mémoire approprié.

**PRÉCAUTION : Ne tenez les barrettes de mémoire que par les bords de la carte, en veillant à ne pas toucher le milieu de la barrette de mémoire ou les contacts métalliques.**

- 2. Pour dégager le module de mémoire de son support, appuyez simultanément sur les dispositifs d'éjection situés de part et d'autre du support du module de mémoire.
- 3. Soulevez et retirez le module de mémoire de l'système.

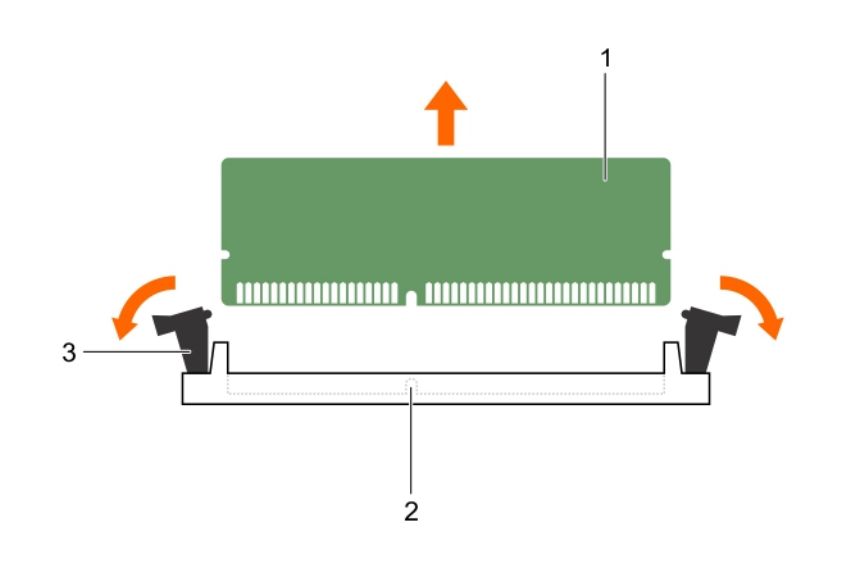

#### **Figure 15. Retrait des modules de mémoire**

- a. module de mémoire
- **b.** support de barrette de mémoire
- c. levier d'éjection du support de barrette de mémoire (2)

#### **Étapes suivantes**

1. Installez le module de mémoire.

**REMARQUE :** Si vous retirez la barrette de mémoire de manière permanente, installez un cache de barrette de mémoire.

- 2. Installez le carénage de refroidissement.
- 3. Suivez la procédure décrite dans la section Après une intervention à l'intérieur de l'système.

#### **Références connexes**

[Consignes de sécurité](#page-55-0) , page 56

#### **Tâches associées**

[Avant une intervention à l'intérieur de l'ordinateur](#page-56-0) , page 57 [Retrait du carénage de refroidissement](#page-62-0) , page 63 Installation de barrettes de mémoire , page 75 [Après une intervention à l'intérieur de l'ordinateur](#page-56-0) , page 57

### **Installation de barrettes de mémoire**

#### **Prérequis**

- **REMARQUE :** Les barrettes de mémoire restent chaudes un certain temps après la mise hors tension du système. Laissez-les refroidir avant de les manipuler. Manipulez les barrettes par les bords de la carte et évitez de toucher leurs composants.
- **PRÉCAUTION : La plupart des réparations ne peuvent être effectuées que par un technicien de maintenance agréé. N'effectuez que les opérations de dépannage et les petites réparations autorisées par la documentation de votre produit et suivez les instructions fournies en ligne ou par téléphone par l'équipe de maintenance et d'assistance technique. Tout dommage provoqué par une réparation non autorisée par Dell est exclu de votre garantie. Consultez et respectez les consignes de sécurité fournies avec votre produit.**
- 1. Suivez les consignes de sécurité répertoriées dans la section Instructions de sécurité.
- 2. Suivez la procédure décrite dans la section Avant une intervention à l'intérieur de l'système.
- 3. Le cas échéant, retirez la barrette de mémoire ou le cache de barrette de mémoire.

#### **Étapes**

1. Localisez le support de barrette de mémoire approprié.

**PRÉCAUTION : Ne tenez les barrettes de mémoire que par les bords de la carte, en veillant à ne pas toucher le milieu de la barrette de mémoire ou les contacts métalliques.**

2. Si une barrette de mémoire ou un cache de barrette de mémoire est installé dans le support, retirez-le.

**REMARQUE :** conservez le ou les caches de barrettes de mémoire en vue d'une utilisation ultérieure.

- **PRÉCAUTION : pour éviter d'endommager la barrette de mémoire ou le support de barrette de mémoire au cours de l'installation, ne tordez pas ou ne pliez pas la barrette de mémoire ; insérez les deux extrémités de la barrette de mémoire en même temps.**
- 3. Appuyez sur les dispositifs d'éjection du support de la barrette de mémoire, puis écartez-les pour pouvoir insérer la barrette de mémoire dans le support.
- 4. Alignez le connecteur de bord de la barrette de mémoire sur le repère d'alignement du support de la barrette de mémoire, puis insérez la barrette de mémoire dans le support.

**PRÉCAUTION : N'appuyez pas au centre du module de la barrette de mémoire ; appliquez une pression égale aux deux extrémités de la barrette de mémoire.**

**REMARQUE :** La clé d'alignement du support de la barrette de mémoire permet de garantir que la barrette est insérée dans le bon sens.

5. Appuyez sur la barrette de mémoire avec vos pouces jusqu'à ce que les leviers du support s'enclenchent. Si la barrette de mémoire est installée correctement, les leviers s'alignent sur ceux des autres supports équipés de barrettes.

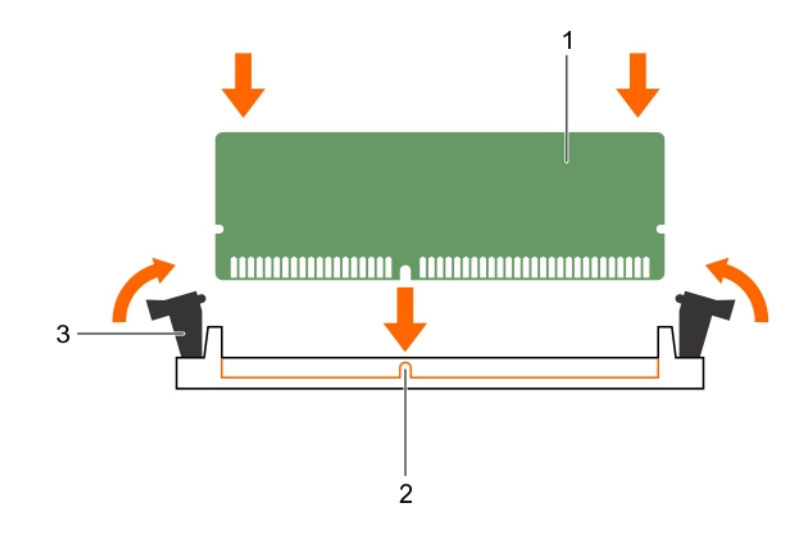

#### **Figure 16. Installation du module de mémoire**

- a. module de mémoire
- b. repère d'alignement
- c. levier d'éjection du support de barrette de mémoire (2)

#### **Étapes suivantes**

- 1. Suivez la procédure décrite dans la section Après une intervention à l'intérieur de l'système.
- 2. Appuyez sur la touche F2 pour accéder à System Setup (Configuration du système) et vérifiez le paramètre **System Memory** (Mémoire système).

En principe, l'système a déjà modifié la valeur pour prendre en compte la mémoire installée.

- 3. Si la valeur est incorrecte, une ou plusieurs barrettes de mémoire peuvent ne pas avoir été installées correctement. Vérifiez que chaque barrette de mémoire est correctement insérée dans son logement.
- 4. Exécutez le test de mémoire de l'système dans les diagnostics du système.

#### **Références connexes**

[Consignes de sécurité](#page-55-0) , page 56

#### **Tâches associées**

[Avant une intervention à l'intérieur de l'ordinateur](#page-56-0) , page 57 [Installation du carénage de refroidissement](#page-63-0) , page 64 [Retrait de barrettes de mémoire](#page-72-0) , page 73 [Après une intervention à l'intérieur de l'ordinateur](#page-56-0) , page 57

## **cartes mezzanine PCIe**

Le module serveur prend en charge les cartes mezzanine PCIe Dell. Les cartes x8 PCIe Gén 2 sont prises en charges. Aucune autre carte mezzanine, telle que la carte Ethernet, Fibre Channel ou InfiniBand n'est prise en charge sur les modules serveurs configurés pour le boîtier VRTX.

Les cartes mezzanine PCIe fournissent une interface entre les modules serveur et les commutateurs PCIe dans le boîtier.

**REMARQUE :** Pour un bon fonctionnement, assurez-vous que les deux cartes mezzanine PCIe sont définies sur **Enabled (activé)** Œ dans le programme de configuration du système.

## <span id="page-76-0"></span>**Retrait d'une carte mezzanine PCIe**

#### **Prérequis**

**PRÉCAUTION : La plupart des réparations ne peuvent être effectuées que par un technicien de maintenance agréé. N'effectuez que les opérations de dépannage et les petites réparations autorisées par la documentation de votre produit et suivez les instructions fournies en ligne ou par téléphone par l'équipe de maintenance et d'assistance technique. Tout dommage provoqué par une réparation non autorisée par Dell est exclu de votre garantie. Consultez et respectez les consignes de sécurité fournies avec votre produit.**

**REMARQUE :** Vous devez retirer la carte mezzanine PCIe pour la remplacer si elle est défectueuse ou pour accéder aux autres composants internes du système.

- 1. Suivez les consignes de sécurité répertoriées dans la section Instructions de sécurité.
- 2. Suivez la procédure décrite dans la section Avant une intervention à l'intérieur du système.

#### **Étapes**

1. Ouvrez le loquet de fixation de la carte. Pour ce faire, appuyez sur la zone striée du loquet et relevez son extrémité.

#### **PRÉCAUTION : Pour éviter d'endommager la carte mezzanine PCIe, vous devez la tenir par ses bords uniquement.**

- 2. Soulevez la carte mezzanine PCIe pour la retirer du système.
- 3. Fermez le loquet de fixation.

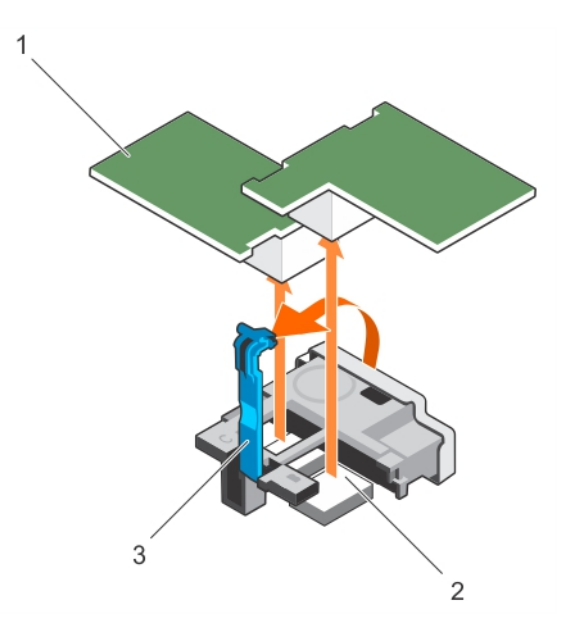

#### **Figure 17. Retrait d'une carte mezzanine PCIe**

- a. carte mezzanine PCIe (2)
- b. connecteur de carte mezzanine PCIe (2)
- c. Loquet de fixation

#### **Étapes suivantes**

- 1. Installez la carte mezzanine PCIe.
- 2. Suivez la procédure décrite dans la section Après une intervention à l'intérieur du système.

#### **Références connexes**

[Consignes de sécurité](#page-55-0) , page 56

#### **Tâches associées**

[Avant une intervention à l'intérieur de l'ordinateur](#page-56-0) , page 57

<span id="page-77-0"></span>Installation d'une carte mezzanine PCIe , page 78 [Après une intervention à l'intérieur de l'ordinateur](#page-56-0) , page 57

## **Installation d'une carte mezzanine PCIe**

#### **Prérequis**

- **PRÉCAUTION : La plupart des réparations ne peuvent être effectuées que par un technicien de maintenance agréé. N'effectuez que les opérations de dépannage et les petites réparations autorisées par la documentation de votre produit et suivez les instructions fournies en ligne ou par téléphone par l'équipe de maintenance et d'assistance technique. Tout dommage provoqué par une réparation non autorisée par Dell est exclu de votre garantie. Consultez et respectez les consignes de sécurité fournies avec votre produit.**
- 1. Suivez les consignes de sécurité répertoriées dans la section Instructions de sécurité.
- 2. Suivez la procédure décrite dans la section Avant une intervention à l'intérieur du système.
- 3. Retirez la carte mezzanine PCIe.
	- **(i)** REMARQUE : Vous devez retirer la carte mezzanine PCIe pour la remplacer si elle est défectueuse ou pour accéder aux autres composants internes du système.

#### **Étapes**

- 1. Ouvrez le loquet de fixation de la carte. Pour ce faire, appuyez sur la zone striée du loquet et relevez son extrémité.
- 2. Le cas échéant, retirez le cache de connecteur qui recouvre la baie de la carte mezzanine PCIe.

#### **PRÉCAUTION : Pour éviter d'endommager la carte mezzanine PCIe, vous devez la tenir par ses bords uniquement.**

**REMARQUE :** Les cartes mezzanine PCIe sont conçues pour pouvoir être insérées dans l'un ou l'autre des logements.

- 3. Alignez le connecteur en bas de la carte mezzanine PCIe avec le support correspondant sur la carte système.
- 4. Insérez la carte en veillant à ce qu'elle soit bien installée et que le clip en plastique situé sur son bord extérieur se trouve sur le côté du boîtier du système.
- 5. Fermez le loquet de fixation pour fixer la carte mezzanine PCIe.

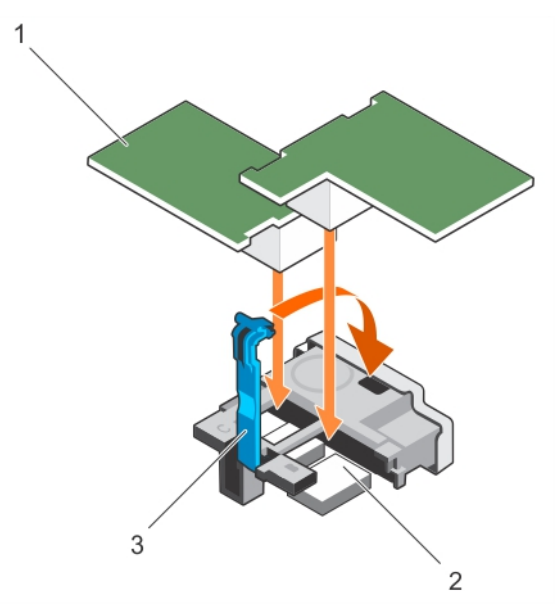

#### **Figure 18. Installation d'une carte mezzanine PCIe**

- a. carte mezzanine PCIe (2)
- b. connecteur de carte mezzanine PCIe (2)
- c. loquet de fixation

#### <span id="page-78-0"></span>**Étapes suivantes**

Suivez la procédure décrite dans la section Après une intervention à l'intérieur du système.

#### **Références connexes**

[Consignes de sécurité](#page-55-0) , page 56

#### **Tâches associées**

[Avant une intervention à l'intérieur de l'ordinateur](#page-56-0) , page 57 Retrait d'une carte mezzanine PCIe, page 77 [Après une intervention à l'intérieur de l'ordinateur](#page-56-0) , page 57

# **support de carte mezzanine PCIe**

## **Retrait du support de carte mezzanine PCIe**

#### **Prérequis**

**PRÉCAUTION : La plupart des réparations ne peuvent être effectuées que par un technicien de maintenance agréé. N'effectuez que les opérations de dépannage et les petites réparations autorisées par la documentation de votre produit et suivez les instructions fournies en ligne ou par téléphone par l'équipe de maintenance et d'assistance technique. Tout dommage causé par une réparation non autorisée par Dell est exclu de votre garantie. Consultez et respectez les consignes de sécurité fournies avec votre produit.**

**REMARQUE :** vous devez retirer le support de carte mezzanine PCIe pour remplacer une carte système défectueuse.

- 1. Suivez les consignes de sécurité répertoriées dans la section Instructions de sécurité.
- 2. Suivez la procédure décrite dans la section Avant une intervention à l'intérieur du système.
- 3. Munissez-vous d'un tournevis cruciforme Phillips n° 2.
- 4. Retirez la carte mezzanine PCIe.

#### **Étapes**

- 1. Retirez la vis qui fixe le support de carte mezzanine PCIe sur la carte système.
- 2. Orientez le support de carte mezzanine PCIe vers le haut et faites-le glisser jusqu'à ce que les languettes situées sur le support de la carte mezzanine PCIe se dégagent des fentes sur le système.
- 3. Soulevez le support de carte mezzanine PCIe pour la retirer du système.

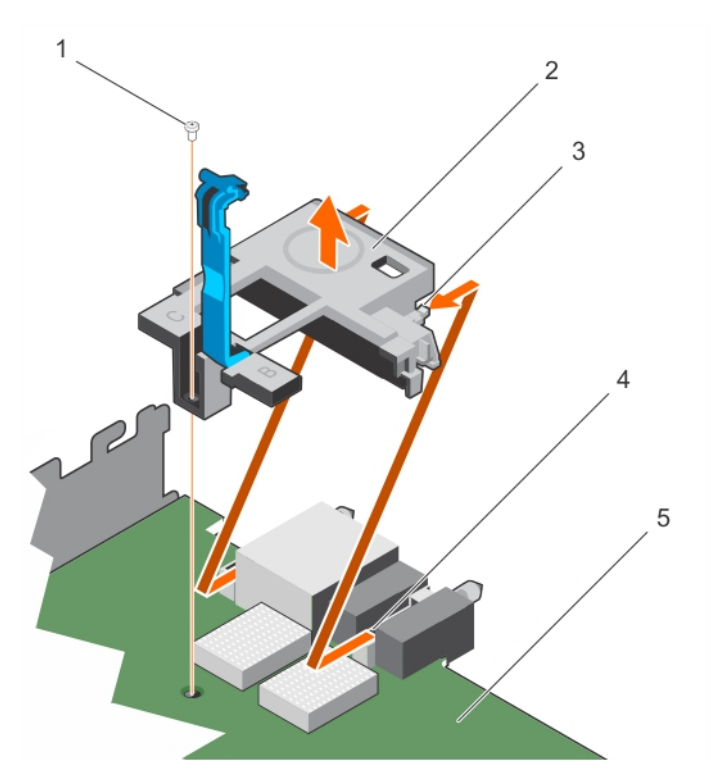

#### **Figure 19. Retrait du support de carte mezzanine PCIe**

- 
- 
- 5. carte système
- 1. vis 2. support de carte mezzanine PCIe
- 3. languette sur le support (2)  $\hspace{1cm}$  4. fente sur la carte système (2)
- **Étapes suivantes**
- 1. Suivez la procédure décrite dans la section Après une intervention à l'intérieur du système.

#### **Références connexes**

[Consignes de sécurité](#page-55-0) , page 56

#### **Tâches associées**

[Avant une intervention à l'intérieur de l'ordinateur](#page-56-0) , page 57 Installation du support de carte mezzanine PCIe , page 80 [Après une intervention à l'intérieur de l'ordinateur](#page-56-0) , page 57

### **Installation du support de carte mezzanine PCIe**

#### **Prérequis**

- **PRÉCAUTION : La plupart des réparations ne peuvent être effectuées que par un technicien de maintenance agréé. N'effectuez que les opérations de dépannage et les petites réparations autorisées par la documentation de votre produit et suivez les instructions fournies en ligne ou par téléphone par l'équipe de maintenance et d'assistance technique. Tout dommage causé par une réparation non autorisée par Dell est exclu de votre garantie. Consultez et respectez les consignes de sécurité fournies avec votre produit.**
- 1. Suivez les consignes de sécurité répertoriées dans la section Instructions de sécurité.
- 2. Suivez la procédure décrite dans la section Avant une intervention à l'intérieur du système.
- 3. Munissez-vous d'un tournevis cruciforme Phillips n° 2.
- 4. Retirez le support de la carte mezzanine PCIe.

**REMARQUE :** vous devez retirer le support de la carte mezzanine PCIe pour remplacer une carte système défectueuse.

#### **Étapes**

- 1. Orientez le support de carte mezzanine PCIe vers l'arrière du système.
- 2. Alignez les languettes situées sur le support de carte mezzanine PCIe avec les fentes situées sur le système, puis faites-le glisser jusqu'à ce que les languettes s'enclenchent dans les fentes du système.
- 3. Serrez la vis pour fixer le support de carte mezzanine PCIe sur la carte système.

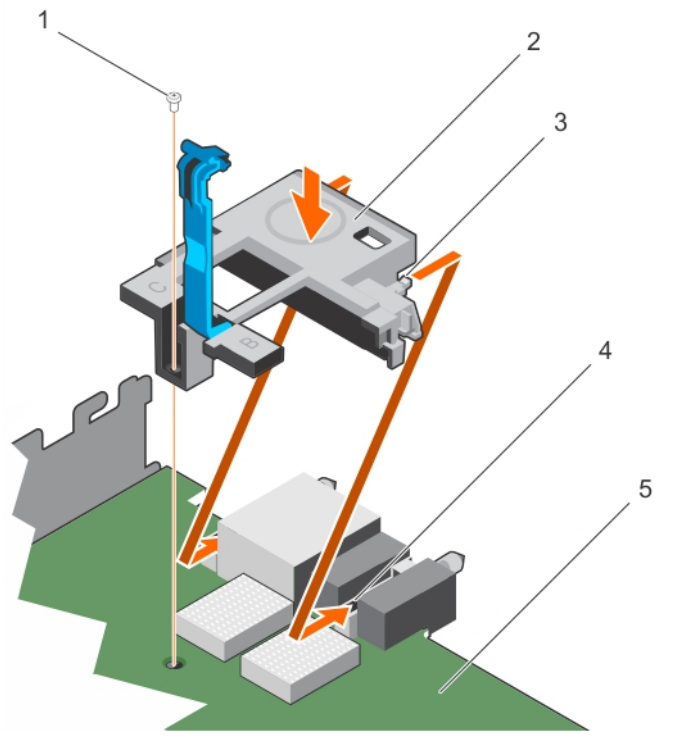

#### **Figure 20. Installation du support de carte mezzanine PCIe**

- 
- 
- 5. carte système
- 1. vis 2. Support de carte mezzanine PCIe
- 3. languette sur le support (2)  $\hspace{1.6cm}$  4. fente sur la carte système (2)
- 

#### **Étapes suivantes**

- 1. Installez la carte mezzanine PCIe.
- 2. Suivez la procédure décrite dans la section Après une intervention à l'intérieur du système.

#### **Références connexes**

[Consignes de sécurité](#page-55-0) , page 56

#### **Tâches associées**

[Avant une intervention à l'intérieur de l'ordinateur](#page-56-0) , page 57 [Retrait du support de carte mezzanine PCIe](#page-78-0) , page 79 [Après une intervention à l'intérieur de l'ordinateur](#page-56-0) , page 57

# **Module SD interne double (en option)**

Le Module SD interne double (en option) vous fournit une carte SD redondante solution. Vous pouvez configurer le module IDSDM pour le stockage ou en tant que le système d'exploitation partition d'amorçage. Dans les serveurs modulaires, vous pouvez choisir un mode

<span id="page-81-0"></span>module SD redondant ou en partager un logement avec le module iDRAC et les autres logement peut être utilisées pour le stockage ou en tant que la partition de système d'exploitation.

Le module SD interne double (IDSDM) offre deux logements de carte SD et une interface USB dédiés à l'hyperviseur intégré. Cette carte offre les fonctions suivantes :

- Fonctionnement à deux cartes : maintient une configuration en miroir à l'aide des cartes SD des deux logements et assure la redondance.
- Fonctionnement à carte unique : le fonctionnement à carte unique est pris en charge mais sans redondance.

## **Remplacement d'une carte SD**

#### **Prérequis**

- **PRÉCAUTION : La plupart des réparations ne peuvent être effectuées que par un technicien de maintenance agréé. N'effectuez que les opérations de dépannage et les petites réparations autorisées par la documentation de votre produit et suivez les instructions fournies en ligne ou par téléphone par l'équipe de maintenance et d'assistance technique. Tout dommage provoqué par une réparation non autorisée par Dell est exclu de votre garantie. Consultez et respectez les consignes de sécurité fournies avec votre produit.**
- 1. Suivez les consignes de sécurité répertoriées dans la section Instructions de sécurité.
- 2. Suivez la procédure décrite dans la section Avant une intervention à l'intérieur du système.
- 3. Accédez à la configuration du système et vérifiez qu'**Internal SD Card Port** (Port de la carte SD interne) est activé.
- **PRÉCAUTION : En cas de dysfonctionnement de carte SD et lorsque l'option Internal SD Card Redundancy (Redondance de la carte SD interne) est réglée sur le mode Mirror (Miroir) dans l'écran Integrated Devices (Périphériques intégrés) de la configuration du système, il y a un risque de perte de données. Pour éviter de perdre des données, suivez les instructions des étapes 4 à 6 de la section Dépannage d'une carte SD interne.**
- **REMARQUE :** La carte SD située dans l'emplacement inférieur correspond à la carte principale (SD1) et la carte SD située dans l'emplacement supérieur correspond à la carte secondaire (SD2).
- **REMARQUE :** En cas de dysfonctionnement de carte SD, l'option **Internal SD Card Redundancy (Redondance de la carte SD interne)** est réglée sur **Disabled (Désactivée)** et le contrôleur du module SD interne double notifie le système. Lors du prochain démarrage, le système affiche un message indiquant le dysfonctionnement.
- **REMARQUE :** Si l'option **Internal SD Card Redundancy** (Redondance de la carte SD interne) est réglée sur **Disabled** (Désactivé), remplacez la carte SD défectueuse par une nouvelle.

#### **Étapes**

- 1. Localisez le logement de la carte SD sur la carte du module SD interne double (IDSDM).
- 2. Appuyez sur la carte pour la dégager du logement, puis retirez-la.

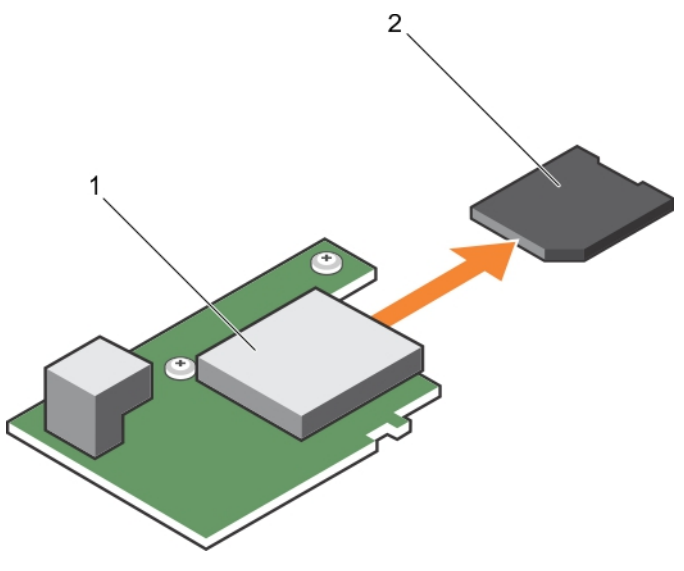

#### **Figure 21. Remplacement d'une carte SD**

- 1. carte IDSDM 2. la carte SD
- 3. logement de carte supérieur (SD 2) 4. logement de carte inférieur (SD 1)
- -

#### **Étapes suivantes**

- 1. Suivez la procédure décrite dans la section Après une intervention à l'intérieur du système.
- 2. Accédez au programme de configuration du système et assurez-vous que les modes **Internal SD Card Port (Port de carte SD interne)** et **Internal SD Card Redundancy (Redondance de la carte SD interne)** sont activés.
- 3. Vérifiez si la nouvelle carte SD fonctionne correctement. Si le problème persiste, reportez-vous à la section Obtention d'aide.

#### **Références connexes**

[Consignes de sécurité](#page-55-0) , page 56

#### **Tâches associées**

[Avant une intervention à l'intérieur de l'ordinateur](#page-56-0) , page 57 [Après une intervention à l'intérieur de l'ordinateur](#page-56-0) , page 57 [Obtenir de l'aide](#page-158-0) , page 159

### **Clé USB interne**

Le module serveur offre un connecteur USB interne pour une clé de mémoire flash USB. La clé de mémoire USB peut être utilisée comme périphérique d'amorçage, clé de sécurité ou périphérique de stockage de masse. Pour utiliser le connecteur USB interne, l'option **Internal USB Port** (Port USB interne) doit être activée dans l'écran **Integrated Devices** (Périphériques intégrés) de la configuration du système.

Pour démarrer depuis la clé mémoire USB, vous devez configurer la clé à partir d'une image d'amorçage, puis la spécifier dans la séquence d'amorçage dans la configuration du système. Pour des informations sur la création d'un fichier d'amorçage sur la clé de mémoire USB, reportez-vous sa documentation d'utilisation.

### **Remise en place de la clé USB interne (en option)**

#### **Prérequis**

- 1. Suivez les instructions indiquées dans la section Consignes de sécurité.
- 2. Suivez la procédure décrite dans la section Avant d'intervenir à l'intérieur de votre système.

#### <span id="page-83-0"></span>**Étapes**

- 1. Repérez le port USB ou la clé USB sur la carte système. Pour localiser le port USB, voir la section Connecteurs et cavaliers de la carte système.
- 2. Si la clé USB est installée, retirez-la du port USB.

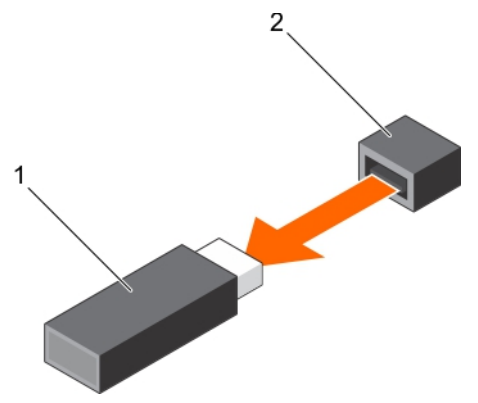

#### **Figure 22. Retrait de la clé USB interne**

- a. Clé USB
- b. Port USB
- 3. Insérez la nouvelle clé USB dans le port USB.

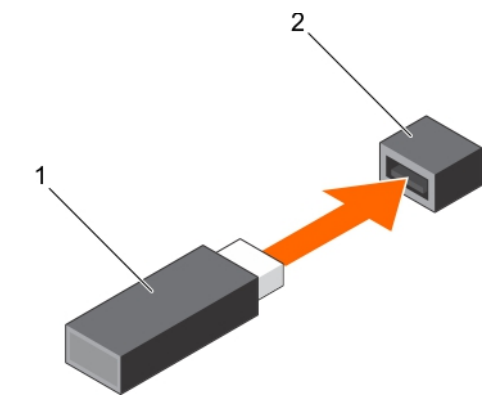

#### **Figure 23. Installation de la clé USB interne**

- a. Clé USB
- b. Port USB

#### **Étapes suivantes**

- 1. Suivez la procédure décrite dans la section Après une intervention à l'intérieur de votre système.
- 2. Lors du démarrage, appuyez sur F2 pour entrer dans le programme de configuration du système et vérifiez que le système détecte bien la clé USB.

## **Retrait de la carte IDSDM**

#### **Prérequis**

- **PRÉCAUTION : La plupart des réparations ne peuvent être effectuées que par un technicien de maintenance agréé. N'effectuez que les opérations de dépannage et les petites réparations autorisées par la documentation de votre produit et suivez les instructions fournies en ligne ou par téléphone par l'équipe de maintenance et d'assistance technique. Tout dommage causé par une réparation non autorisée par Dell est exclu de votre garantie. Consultez et respectez les consignes de sécurité fournies avec votre produit.**
- **REMARQUE :** Vous devez retirer la carte IDSDM pour remplacer une carte IDSDM défectueuse ou pour accéder aux autres composants internes du système.
- 1. Suivez les consignes de sécurité répertoriées dans la section Instructions de sécurité.
- 2. Suivez la procédure décrite dans la section Avant une intervention à l'intérieur du système.
- 3. Munissez-vous d'un tournevis cruciforme Phillips n° 2.
- 4. Retirez la carte mezzanine PCIe.
- 5. Le cas échéant, retirez la clé USB interne.
- 6. Si une ou plusieurs cartes SD sont installés, retirez-les.

#### **Étapes**

- 1. Retirez les deux vis fixant la carte IDSDM à la carte système.
- 2. Retirez le support du logement de carte SD.

#### **PRÉCAUTION : pour éviter d'endommager la carte IDSDM, tenez-la uniquement par ses bords.**

3. Soulevez la carte pour la retirer de la carte système.

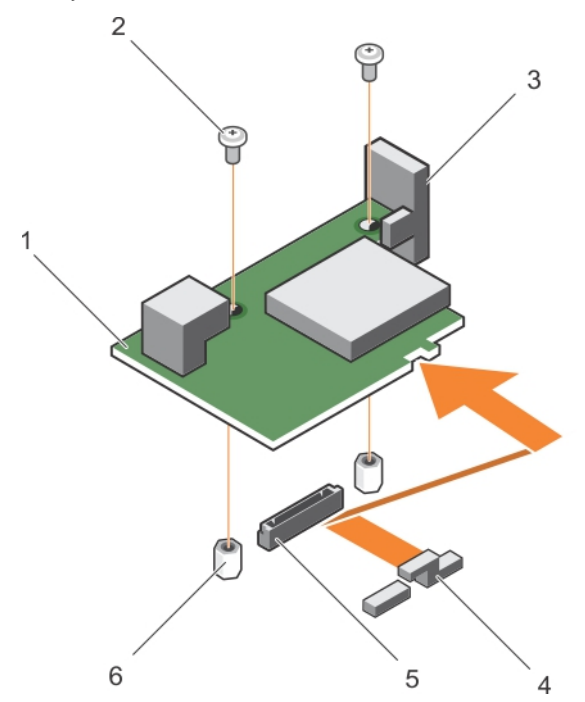

#### **Figure 24. Retrait de la carte IDSDM**

- 1. carte IDSDM 2. vis (2)
- 
- 
- 
- 3. support de logement de carte SD 4. Support de carte mezzanine PCIe
- 5. Connecteur 6. picot de fixation (2)

#### **Étapes suivantes**

1. Installez la carte IDSDM.

2. Suivez la procédure décrite dans la section Après une intervention à l'intérieur du système.

#### **Références connexes**

[Consignes de sécurité](#page-55-0) , page 56

#### **Tâches associées**

[Avant une intervention à l'intérieur de l'ordinateur](#page-56-0) , page 57 Retrait d'une carte mezzanine PCIe, page 77 [Remplacement d'une carte SD](#page-81-0) , page 82

## **Installation de la carte IDSDM**

#### **Prérequis**

- **PRÉCAUTION : La plupart des réparations ne peuvent être effectuées que par un technicien de maintenance agréé. N'effectuez que les opérations de dépannage et les petites réparations autorisées par la documentation de votre produit et suivez les instructions fournies en ligne ou par téléphone par l'équipe de maintenance et d'assistance technique. Tout dommage causé par une réparation non autorisée par Dell est exclu de votre garantie. Consultez et respectez les consignes de sécurité fournies avec votre produit.**
- 1. Suivez les consignes de sécurité répertoriées dans la section Instructions de sécurité.
- 2. Suivez la procédure décrite dans la section Avant une intervention à l'intérieur du système.
- 3. Munissez-vous d'un tournevis cruciforme Phillips n° 2.
- 4. Retirez la carte IDSDM.

#### **PRÉCAUTION : pour éviter d'endommager la carte IDSDM, tenez-la uniquement par ses bords.**

**REMARQUE :** Vous devez retirer la carte IDSDM pour remplacer une carte IDSDM défectueuse ou pour accéder aux autres  $\bigcap$ composants internes du système.

#### **Étapes**

- 1. Alignez les éléments suivants :
	- L'emplacement situé sur le bord de la carte avec les languettes de fixation situées sur le support de carte mezzanine PCIe.
	- Les deux trous de vis de la carte IDSDM avec les entretoises de la carte système.
	- Le trou situé sur le support de carte SD avec le trou de vis situé sur la carte IDSDM.
- 2. Installez les deux vis pour fixer le support du logement de carte SD et la carte IDSDM à la carte système.

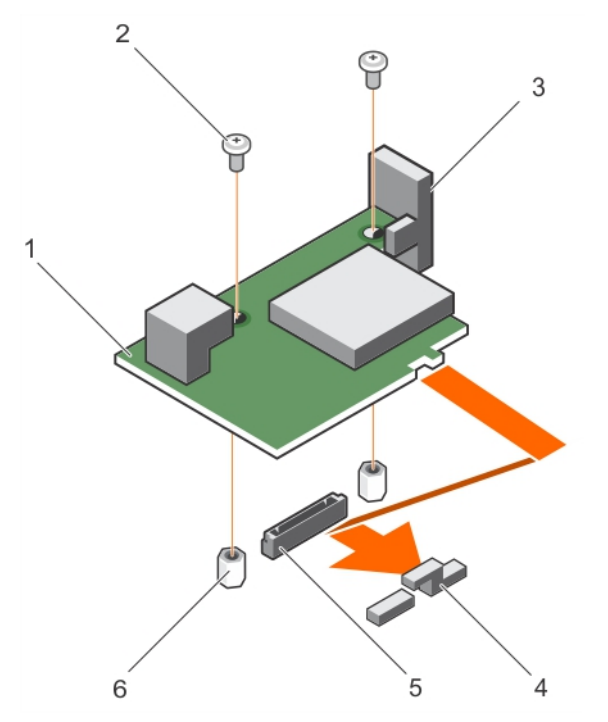

#### **Figure 25. Installation de la carte IDSDM**

- 1. carte IDSDM 2. vis (2)
- 3. support de logement de carte SD 4. Support de carte mezzanine PCIe
- 
- 
- 
- <span id="page-86-0"></span>5. Connecteur 6. picot de fixation (2)

#### **Étapes suivantes**

- 1. Le cas échéant, installez la ou les cartes SD et la clé USB interne.
- 2. Installez la carte mezzanine PCIe.
- 3. Suivez la procédure décrite dans la section Après une intervention à l'intérieur du système.

#### **Références connexes**

[Consignes de sécurité](#page-55-0) , page 56

#### **Tâches associées**

[Avant une intervention à l'intérieur de l'ordinateur](#page-56-0) , page 57 [Remplacement d'une carte SD](#page-81-0) , page 82 Retrait d'une carte mezzanine PCIe, page 77 [Retrait de la carte IDSDM](#page-83-0) , page 84 [Après une intervention à l'intérieur de l'ordinateur](#page-56-0) , page 57

# **Carte rSPI (en option)**

rSPI (restore Serial Peripheral Interface) est un périphérique flash SPI permettant de stocker les informations relatives au numéro de série du système, la configuration du système ou la licence iDRAC.

## **Retrait de la carte rSPI en option**

#### **Prérequis**

**PRÉCAUTION : La plupart des réparations ne peuvent être effectuées que par un technicien de maintenance agréé. N'effectuez que les opérations de dépannage et les petites réparations autorisées par la documentation de votre produit et suivez les instructions fournies en ligne ou par téléphone par l'équipe de maintenance et d'assistance technique. Tout dommage causé par une réparation non autorisée par Dell est exclu de votre garantie. Consultez et respectez les consignes de sécurité fournies avec votre produit.**

**REMARQUE :** Vous devez retirer la carte rSPI pour remplacer une carte rSPI défectueuse ou pour accéder aux autres composants ⋒ internes du système.

- 1. Suivez les consignes de sécurité répertoriées dans la section Instructions de sécurité.
- 2. Suivez la procédure décrite dans la section Avant une intervention à l'intérieur du système.
- 3. Munissez-vous d'un tournevis cruciforme Phillips n° 2.
- 4. Retirez la carte mezzanine PCIe.

#### **Étapes**

1. Retirez les deux vis qui fixent la carte rSPI à la carte système.

#### **PRÉCAUTION : pour éviter d'endommager la carte rSPI, tenez-la uniquement par ses bords.**

2. Soulevez la carte pour la retirer de la carte système.

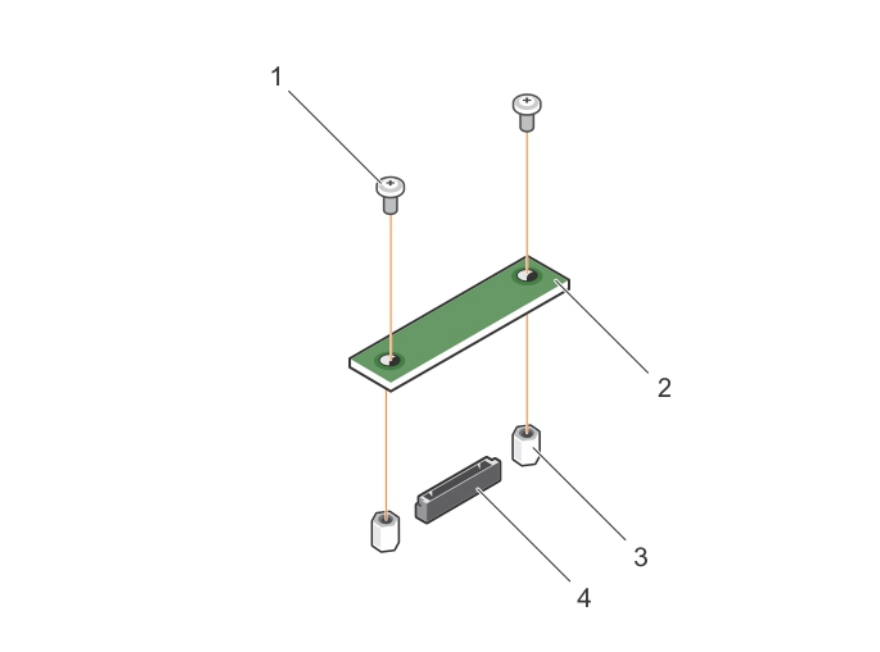

#### **Figure 26. Retrait de la carte rSPI**

- 
- 3. picot de fixation (2) 4. Connecteur
- 1. vis (2) 2. carte rSPI
	-

#### **Étapes suivantes**

1. Installez la carte rSPI.

#### **Références connexes**

[Consignes de sécurité](#page-55-0) , page 56

#### **Tâches associées**

[Avant une intervention à l'intérieur de l'ordinateur](#page-56-0) , page 57 Installation de la carte rSPI en option , page 88 [Retrait d'un module de serveur](#page-56-0) , page 57 [Retrait du capot du système](#page-59-0) , page 60 Retrait d'une carte mezzanine PCIe, page 77 [Après une intervention à l'intérieur de l'ordinateur](#page-56-0) , page 57

## **Installation de la carte rSPI en option**

#### **Prérequis**

- **PRÉCAUTION : La plupart des réparations ne peuvent être effectuées que par un technicien de maintenance agréé. N'effectuez que les opérations de dépannage et les petites réparations autorisées par la documentation de votre produit et suivez les instructions fournies en ligne ou par téléphone par l'équipe de maintenance et d'assistance technique. Tout dommage causé par une réparation non autorisée par Dell est exclu de votre garantie. Consultez et respectez les consignes de sécurité fournies avec votre produit.**
- 1. Suivez les consignes de sécurité répertoriées dans la section Instructions de sécurité.
- 2. Suivez la procédure décrite dans la section Avant une intervention à l'intérieur du système.
- 3. Munissez-vous d'un tournevis cruciforme Phillips n° 2.

4. Retirez la carte rSPI.

**PRÉCAUTION : pour éviter d'endommager la carte rSPI, tenez-la uniquement par ses bords.**

**REMARQUE :** Vous devez retirer la carte rSPI pour remplacer une carte rSPI défectueuse ou pour accéder aux autres composants internes du système.

#### **Étapes**

- 1. Alignez les deux trous de vis de la carte rSPI avec les entretoises de la carte système.
- 2. Installez les deux vis pour fixer la carte rSPI à la carte système.

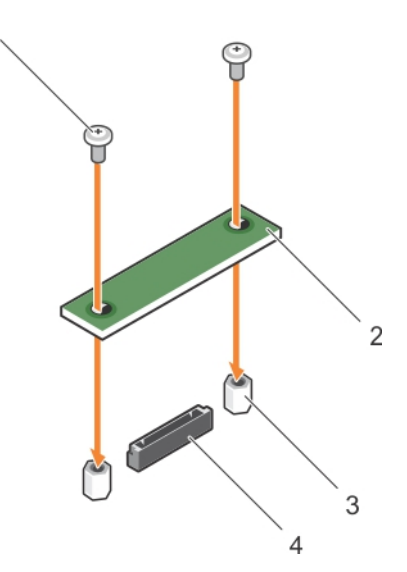

#### **Figure 27. Installation de la carte rSPI**

- 
- 3. picot de fixation (2) 4. connecteur

1. vis (2) 2. carte rSPI

#### **Étapes suivantes**

- 1. Installez la carte mezzanine PCIe.
- 2. Suivez la procédure décrite dans la section Après une intervention à l'intérieur du système.

#### **Références connexes**

[Consignes de sécurité](#page-55-0) , page 56

#### **Tâches associées**

[Avant une intervention à l'intérieur de l'ordinateur](#page-56-0) , page 57 [Retrait de la carte rSPI en option](#page-86-0) , page 87 [Installation d'une carte mezzanine PCIe](#page-77-0) , page 78 [Installation du capot du système](#page-60-0) , page 61 [Installation d'un module de serveur](#page-58-0) , page 59 [Après une intervention à l'intérieur de l'ordinateur](#page-56-0) , page 57

# **Carte SD vFlash**

La carte SD vFlash est une carte numérique sécurisée (SD/Secure Digital) qui se connecte dans un logement de carte SD vFlash sur le système. Elle offre des capacités de stockage local permanent à la demande et un environnement de déploiement personnalisé qui permet d'automatiser la configuration des serveurs, des scripts et de l'imagerie. Elle émule les périphériques USB. Pour en savoir plus, voir l'*Integrated Dell Remote Access Controller User's Guide* (Guide d'utilisation de l'Integrated Dell Remote Access Controller) disponible sur **Dell.com/idracmanuals**.

Vous pouvez utiliser la carte SD vFlash avec votre système. Le logement de la carte est sur la carte système. Vous pouvez retirer et installer la carte SD vFlash.

## **Remplacement de la carte SD vFlash**

#### **Prérequis**

**PRÉCAUTION : La plupart des réparations ne peuvent être effectuées que par un technicien de maintenance agréé. N'effectuez que les opérations de dépannage et les petites réparations autorisées par la documentation de votre produit et suivez les instructions fournies en ligne ou par téléphone par l'équipe de maintenance et d'assistance technique. Tout dommage causé par une réparation non autorisée par Dell est exclu de votre garantie. Consultez et respectez les consignes de sécurité fournies avec votre produit.**

- 1. Suivez les consignes de sécurité répertoriées dans la section Instructions de sécurité.
- 2. Suivez la procédure décrite dans la section Avant une intervention à l'intérieur du système.

#### **Étapes**

1. Si la carte SD vFlash est installée, retirez-la du logement de la carte.

**REMARQUE :** le logement de carte SD vFlash se trouve en dessous de la carte fille réseau.

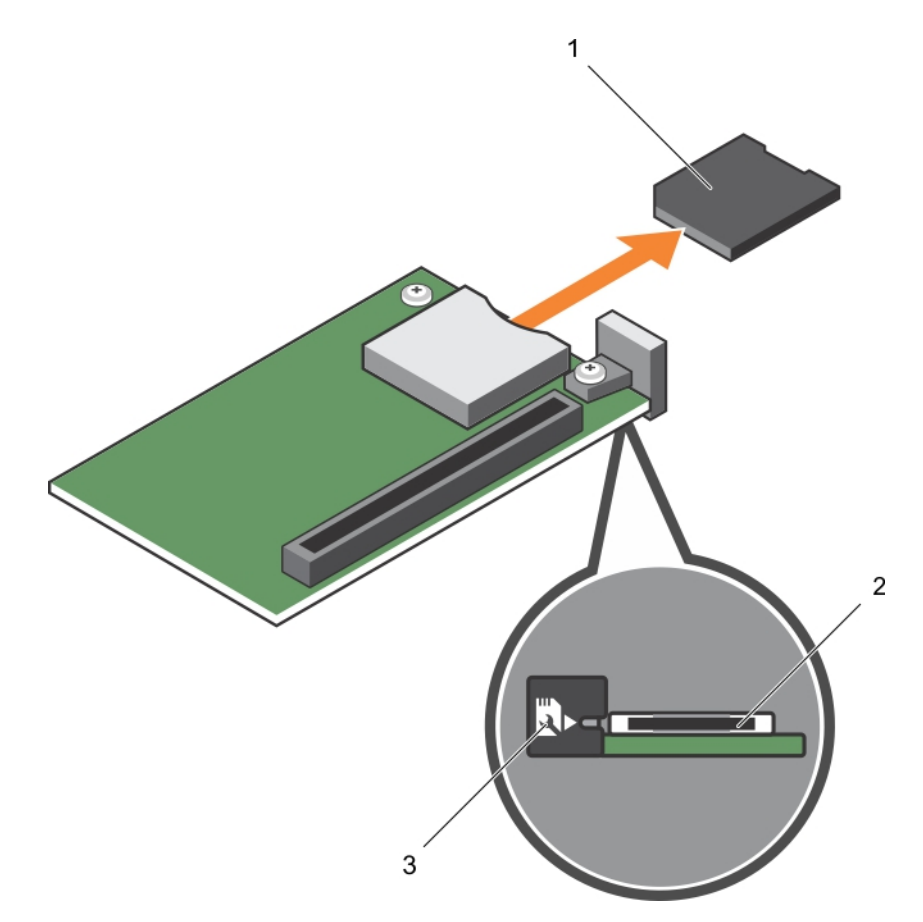

#### **Figure 28. Retrait de la carte d'extension SD vFlash**

- a. Carte SD vFlash
- **b.** Logement pour carte SD vFlash
- c. Étiquette d'identification du logement de la carte SD vFlash
- 2. Insérez l'extrémité de la broche de contact de la carte SD dans le logement de carte sur l'unité multimédia vFlash.

**REMARQUE :** Le logement est muni d'un repère qui permet d'insérer la carte dans le bon sens.

3. Appuyez sur la carte pour qu'elle s'enclenche dans son logement.

<span id="page-90-0"></span>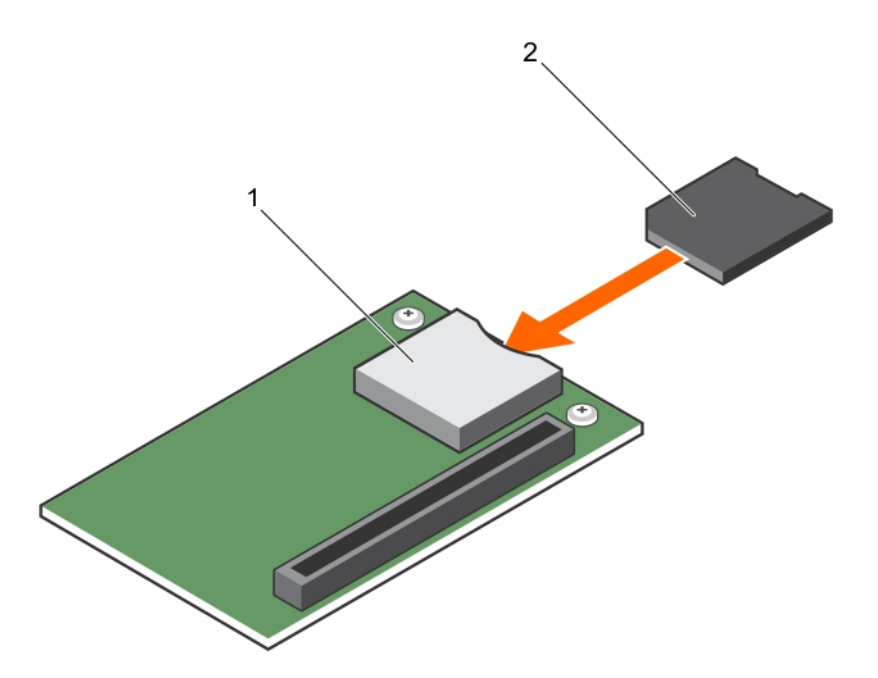

#### **Figure 29. Installation de la carte SD vFlash**

- a. Carte SD vFlash
- **b.** Logement pour carte SD vFlash

#### **Étapes suivantes**

Suivez la procédure décrite dans la section Après une intervention à l'intérieur du système.

#### **Références connexes**

[Consignes de sécurité](#page-55-0) , page 56

#### **Tâches associées**

[Avant une intervention à l'intérieur de l'ordinateur](#page-56-0) , page 57 [Après une intervention à l'intérieur de l'ordinateur](#page-56-0) , page 57

# **Carte fille réseau**

La carte fille réseau (NDC) est une petite carte mezzanine amovible. La carte fille réseau vous donne la possibilité de choisir différentes options de connectivité réseau, par exemple : 4 x 1 GbE, 2 x 10 GbE et 2 adaptateurs de réseau convergent.

### **Retrait de la carte NDC**

#### **Prérequis**

- **PRÉCAUTION : La plupart des réparations ne peuvent être effectuées que par un technicien de maintenance agréé. N'effectuez que les opérations de dépannage et les petites réparations autorisées par la documentation de votre produit et suivez les instructions fournies en ligne ou par téléphone par l'équipe de maintenance et d'assistance technique. Tout dommage causé par une réparation non autorisée par Dell est exclu de votre garantie. Consultez et respectez les consignes de sécurité fournies avec votre produit.**
- **REMARQUE :** vous devez retirer la carte fille réseau pour la remplacer si elle est défectueuse ou pour accéder aux autres composants internes du système.
- 1. Suivez les consignes de sécurité répertoriées dans la section Instructions de sécurité.
- 2. Suivez la procédure décrite dans la section Avant une intervention à l'intérieur du système.
- 3. Munissez-vous d'un tournevis cruciforme Phillips n° 2.
- 4. Retirez la carte mezzanine PCIe.

#### **Étapes**

1. Retirez les deux vis qui fixent la carte fille réseau fille à la carte système.

#### **PRÉCAUTION : pour éviter d'endommager la carte fille réseau, tenez-la uniquement par ses bords.**

2. Soulevez la carte pour la retirer de la carte système.

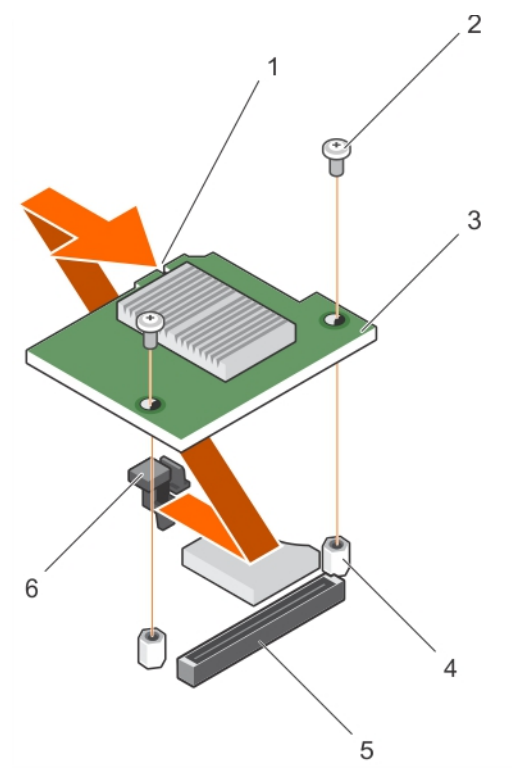

#### **Figure 30. Retrait de la carte NDC**

- 1. logement sur la carte fille réseau 2. vis (2)
- 
- 
- 
- 3. NDC 4. picot de fixation (2)
- 5. Connecteur 6. languettes de fixation

#### **Étapes suivantes**

- 1. Installez la carte fille réseau.
- 2. Suivez la procédure décrite dans la section Après une intervention à l'intérieur du système.

#### **Références connexes**

[Consignes de sécurité](#page-55-0) , page 56

#### **Tâches associées**

[Avant une intervention à l'intérieur de l'ordinateur](#page-56-0) , page 57 [Installation de la carte fille réseau](#page-92-0) , page 93 [Retrait d'un module de serveur](#page-56-0) , page 57 [Retrait du capot du système](#page-59-0) , page 60 [Retrait d'une carte mezzanine PCIe](#page-76-0) , page 77 [Après une intervention à l'intérieur de l'ordinateur](#page-56-0) , page 57

## <span id="page-92-0"></span>**Installation de la carte fille réseau**

#### **Prérequis**

**PRÉCAUTION : La plupart des réparations ne peuvent être effectuées que par un technicien de maintenance agréé. N'effectuez que les opérations de dépannage et les petites réparations autorisées par la documentation de votre produit et suivez les instructions fournies en ligne ou par téléphone par l'équipe de maintenance et d'assistance technique. Tout dommage causé par une réparation non autorisée par Dell est exclu de votre garantie. Consultez et respectez les consignes de sécurité fournies avec votre produit.**

- 1. Suivez les consignes de sécurité répertoriées dans la section Instructions de sécurité.
- 2. Suivez la procédure décrite dans la section Avant une intervention à l'intérieur du système.
- 3. Munissez-vous d'un tournevis cruciforme Phillips n° 2.
- 4. Retirez la carte fille réseau.

#### **PRÉCAUTION : pour éviter d'endommager la carte fille réseau, tenez-la uniquement par ses bords.**

**REMARQUE :** vous devez retirer la carte fille réseau pour la remplacer si elle est défectueuse ou pour accéder aux autres composants internes du système.

#### **Étapes**

- 1. Alignez les éléments suivants :
	- a. Alignez les logements sur le bord de la carte avec les languettes de fixation sur le support en plastique recouvrant les logements de la carte mezzanine PCIe.
	- b. Trous de vis de la carte avec les entretoises sur la carte système.
- 2. Faites descendre la carte jusqu'à ce que son connecteur s'insère dans celui de la carte système.
- 3. Fixez la carte à l'aide des deux vis.

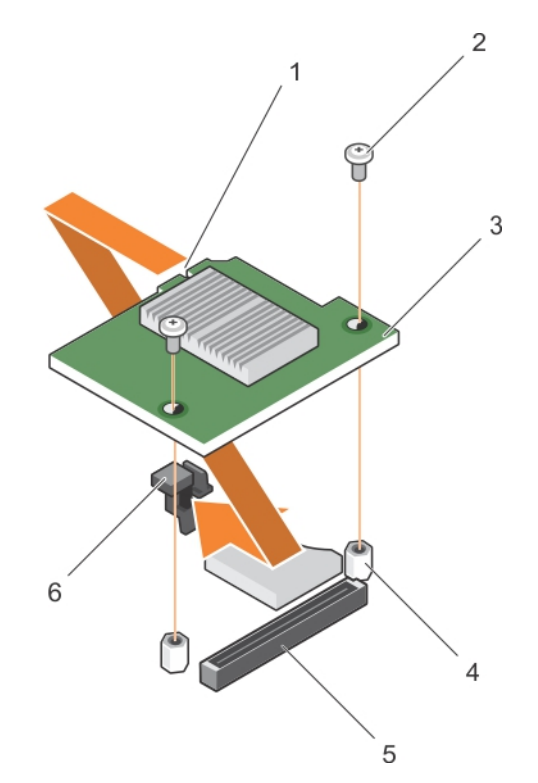

#### **Figure 31. Installation de la carte fille réseau**

- 1. logement sur la carte fille réseau 2. vis (2)
- 
- 
- 
- 3. NDC 4. picot de fixation (2)
- 5. Connecteur 6. languettes de fixation

#### <span id="page-93-0"></span>**Étapes suivantes**

1. Installez la carte mezzanine PCIe.

2. Suivez la procédure décrite dans la section Après une intervention à l'intérieur du système.

#### **Références connexes**

[Consignes de sécurité](#page-55-0) , page 56

#### **Tâches associées**

[Avant une intervention à l'intérieur de l'ordinateur](#page-56-0) , page 57 [Retrait de la carte NDC](#page-90-0) , page 91 [Installation d'une carte mezzanine PCIe](#page-77-0) , page 78 [Installation du capot du système](#page-60-0) , page 61 [Installation d'un module de serveur](#page-58-0) , page 59 [Après une intervention à l'intérieur de l'ordinateur](#page-56-0) , page 57

## **Processeurs**

Le Module de serveur prend en charge jusqu'à quatre processeurs de la gamme Intel Xeon E5-4600 v4 ou v3.

**PRÉCAUTION : si vous utilisez un système doté de deux processeurs, assurez-vous que vous utilisez des dissipateurs de chaleur de 74 mm de largeur pour des processeurs allant jusqu'à 135 W.**

**PRÉCAUTION : si vous utilisez un système doté de quatre processeurs, assurez-vous que vous utilisez des dissipateurs de chaleur de 74 mm de largeur pour des processeurs allant jusqu'à 105 W et des dissipateurs de chaleur de 94 mm de largeur pour des processeurs allant jusqu'à 120 W ou 135 W.**

**REMARQUE :** la combinaison de processeurs de différentes puissances n'est pas prise en charge.

Utilisez la procédure suivante lors :

- de l'installation d'un processeur supplémentaire
- du remplacement d'un processeur

## **Retrait d'un dissipateur de chaleur**

#### **Prérequis**

**PRÉCAUTION : La plupart des réparations ne peuvent être effectuées que par un technicien de maintenance agréé. N'effectuez que les opérations de dépannage et les petites réparations autorisées par la documentation de votre produit et suivez les instructions fournies en ligne ou par téléphone par l'équipe de maintenance et d'assistance technique. Tout dommage causé par une réparation non autorisée par Dell est exclu de votre garantie. Consultez et respectez les consignes de sécurité fournies avec votre produit.**

**REMARQUE :** il s'agit d'une unité remplaçable sur site (FRU). Les procédures de retrait et d'installation doivent être effectuées uniquement par des techniciens de maintenance agréés Dell.

**PRÉCAUTION : Ne retirez jamais le dissipateur de chaleur d'un processeur, sauf si vous souhaitez retirer également le processeur. Le dissipateur de chaleur est essentiel au maintien de bonnes conditions thermiques.**

**REMARQUE :** Pour assurer un refroidissement du système correct, vous devez installer un cache de processeur et un cache de dissipateur de chaleur dans un support de processeur vide.

- 1. Suivez les consignes de sécurité répertoriées dans la section Instructions de sécurité.
- 2. Suivez la procédure décrite dans la section Avant une intervention à l'intérieur du système.
- 3. Munissez-vous d'un tournevis cruciforme Phillips n° 2.
- 4. Retirez le carénage de refroidissement.

**AVERTISSEMENT : Le dissipateur de chaleur reste chaud pendant un moment après la mise hors tension du système.** ∕N **Laissez le dissipateur de chaleur refroidir avant de le retirer.**

#### **Étapes**

- 1. Desserrez une des vis fixant le dissipateur de chaleur à la carte système. Patientez quelques instants (environ 30 secondes), le temps que le dissipateur de chaleur se détache du processeur.
- 2. Retirez la vis diagonalement opposée à la vis que vous venez de retirer.
- 3. Répétez la procédure pour les deux autres vis.

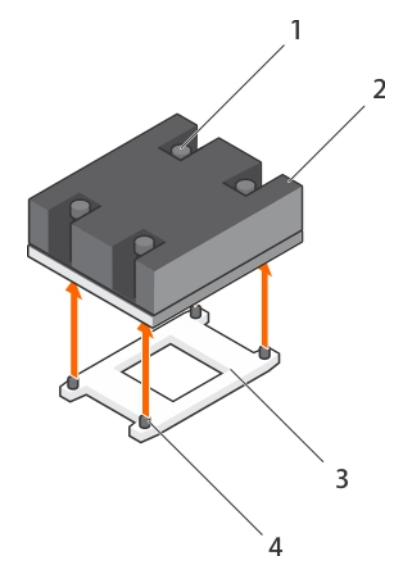

#### **Figure 32. Retrait du dissipateur de chaleur**

- 
- 
- 1. vis de fixation (4) 2. Dissipateur de chaleur
- 3. support du processeur 4. supports de fixation du dissipateur de chaleur (4)

#### **Étapes suivantes**

- 1. Retirez le processeur.
- 2. Posez le dissipateur de chaleur.
- 3. Suivez la procédure décrite dans la section Après une intervention à l'intérieur du système.

#### **Références connexes**

[Consignes de sécurité](#page-55-0) , page 56

#### **Tâches associées**

[Avant une intervention à l'intérieur de l'ordinateur](#page-56-0) , page 57 [Retrait du carénage de refroidissement](#page-62-0) , page 63 Retrait d'un processeur , page 95 [Après une intervention à l'intérieur de l'ordinateur](#page-56-0) , page 57

## **Retrait d'un processeur**

#### **Prérequis**

**AVERTISSEMENT : Le processeur reste chaud pendant un moment après la mise hors tension du système. Laissez le processeur refroidir avant de le retirer.**

**PRÉCAUTION : La plupart des réparations ne peuvent être effectuées que par un technicien de maintenance agréé. N'effectuez que les opérations de dépannage et les petites réparations autorisées par la documentation de votre produit et suivez les instructions fournies en ligne ou par téléphone par l'équipe de maintenance et d'assistance technique. Tout dommage provoqué par une réparation non autorisée par Dell est exclu de votre garantie. Consultez et respectez les consignes de sécurité fournies avec votre produit.**

- **PRÉCAUTION : La pression exercée pour maintenir le processeur dans son support est très forte. Si vous ne maintenez pas fermement le levier de dégagement, il risque de se redresser brusquement.**
- **PRÉCAUTION : Si vous retirez définitivement le processeur, vous devez installer un cache de protection de support ainsi qu'un cache de processeur/barrette de mémoire afin d'assurer un refroidissement correct du système. Les caches du processeur/barrette de mémoire recouvrent les emplacements de barrettes DIMM et de processeur vides.**
- **REMARQUE :** Il s'agit d'une unité remplaçable sur site (FRU). Les procédures de retrait et d'installation doivent être effectuées uniquement par des techniciens de maintenance agréés Dell.
- **REMARQUE :** Pour garantir un refroidissement correct du système, vous devez installer un cache de processeur dans le logement du നി processeur vacant.
- 1. Suivez les consignes de sécurité répertoriées dans la section Instructions de sécurité.
- 2. Suivez la procédure décrite dans la section Avant une intervention à l'intérieur du système.
- 3. Si vous mettez à niveau le système (en faisant passer un système monoprocesseur à un système à deux processeurs ou équipé d'un processeur supérieur), téléchargez la dernière version du BIOS du système à partir du site **Dell.com/support** et suivez les instructions présentes dans le fichier compressé pour installer la mise à jour.
- 4. Retirez le carénage de refroidissement.
	- **REMARQUE :** Le cas échéant, fermez le loquet de la carte d'extension sur le carénage de refroidissement pour dégager la carte pleine longueur.
- 5. Retirez le dissipateur thermique.
- 6. Le cas échéant, retirez le cache du processeur/de la barrette DIMM.
- 7. Munissez-vous d'un tournevis cruciforme Phillips nº 2.

#### **Étapes**

1. À l'aide d'un chiffon propre et non pelucheux, retirez la graisse thermique qui recouvre la surface de la protection du processeur.

**PRÉCAUTION : La pression exercée pour maintenir le processeur dans son support est très forte. Si vous ne maintenez pas fermement le levier de dégagement, il risque de se redresser brusquement.**

2. Placez fermement votre pouce sur les leviers d'éjection 1 et 2 du support du processeur, puis libérez les deux leviers simultanément de la position de verrouillage en poussant les leviers vers le bas pour les extraire du dessous de la languette.

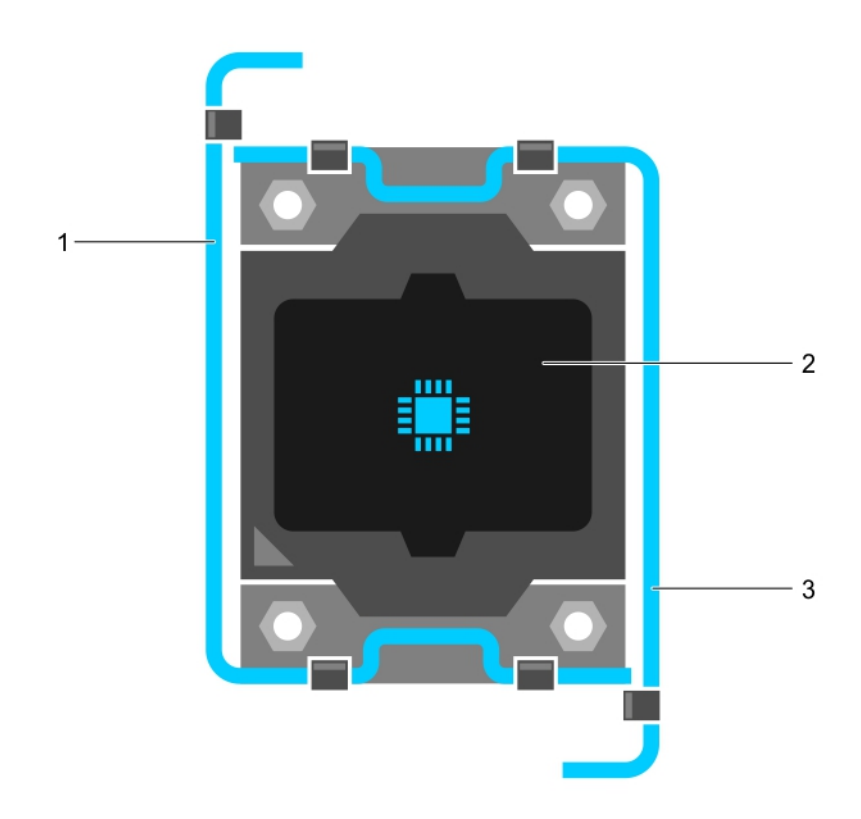

#### **Figure 33. Séquence d'ouverture et de fermeture du levier du cadre de protection du processeur**

- a. Levier d'éjection du support 1
- b. le processeur
- c. Levier d'éjection du support 2
- 3. Tenez la languette sur la protection du processeur et faites pivoter la protection en la soulevant pour la retirer.
- 4. Extrayez le processeur de son support et laissez le levier d'éjection ouvert en vue de l'installation du nouveau processeur.

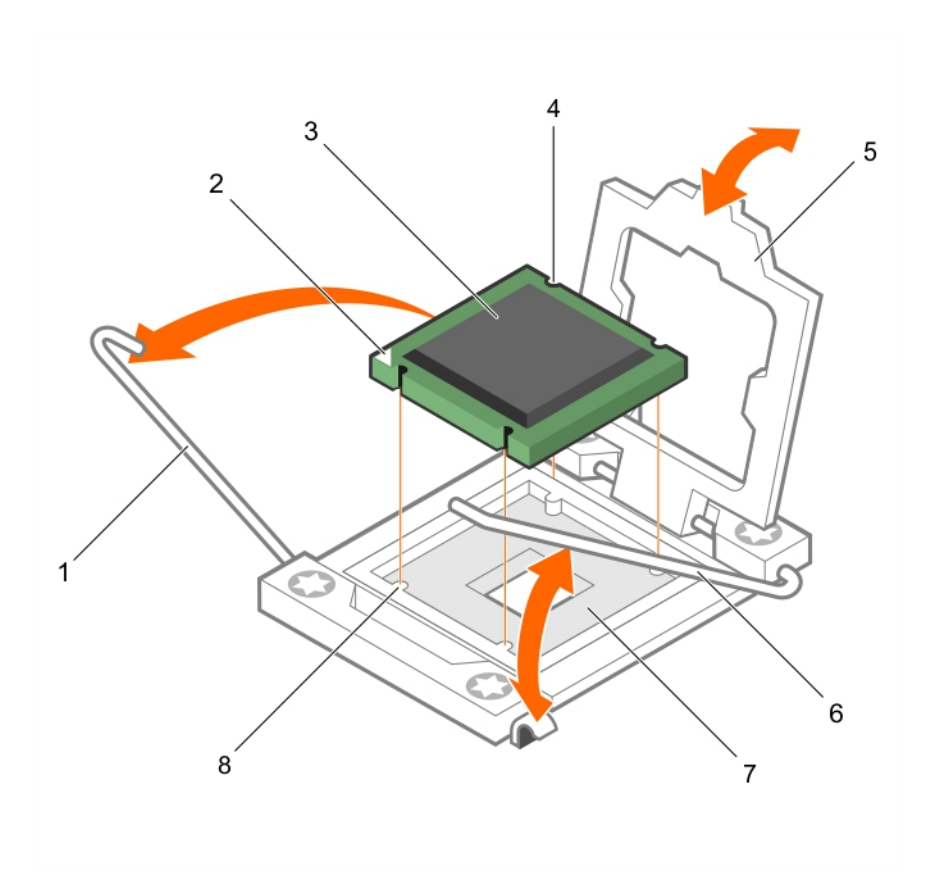

#### **Figure 34. Retrait d'un processeur**

- 
- 
- 5. cadre de protection du processeur 6. Levier d'éjection du support 2
- 7. support du processeur and the set of the state (4) and state (4) support du processeur and set of the state (4)
- 1. Levier d'éjection du support 1 2. angle de la broche 1 du processeur
- 3. le processeur  $\overline{4}$ . logement (4)
	-
	-

#### **Étapes suivantes**

- 1. Si vous retirez le processeur de manière permanente, installez le cache de processeur.
- 2. Si vous retirez le processeur définitivement, installez le cache de processeur/de barrette de mémoire DIMM. Si vous installez un nouveau processeur, voir la section Installation d'un processeur.
- 3. Installez un processeur.
- 4. Posez le dissipateur de chaleur.
- 5. Réinstallez le carénage de refroidissement.
- 6. Suivez la procédure décrite dans la section Après une intervention à l'intérieur du système.

#### **Références connexes**

[Consignes de sécurité](#page-55-0) , page 56

#### **Tâches associées**

[Avant une intervention à l'intérieur de l'ordinateur](#page-56-0) , page 57 [Retrait du carénage de refroidissement](#page-62-0) , page 63 [Retrait d'un dissipateur de chaleur](#page-93-0) , page 94 [Installation d'un processeur](#page-98-0) , page 99 [Installation d'un dissipateur de chaleur](#page-99-0) , page 100 [Après une intervention à l'intérieur de l'ordinateur](#page-56-0) , page 57

## <span id="page-98-0"></span>**Installation d'un processeur**

#### **Prérequis**

**PRÉCAUTION : La plupart des réparations ne peuvent être effectuées que par un technicien de maintenance agréé. N'effectuez que les opérations de dépannage et les petites réparations autorisées par la documentation de votre produit et suivez les instructions fournies en ligne ou par téléphone par l'équipe de maintenance et d'assistance technique. Tout dommage provoqué par une réparation non autorisée par Dell est exclu de votre garantie. Consultez et respectez les consignes de sécurité fournies avec votre produit.**

- **REMARQUE :** il s'agit d'une unité remplaçable sur site (FRU). Les procédures de retrait et d'installation doivent être effectuées ⋒ uniquement par des techniciens de maintenance agréés Dell.
- 1. Suivez les consignes de sécurité répertoriées dans la section Instructions de sécurité.
- 2. Suivez la procédure décrite dans la section Avant une intervention à l'intérieur du système.
- 3. Retirez le processeur.
	- **REMARQUE :** Vous devez retirer un processeur pour mettre à niveau un processeur ou remplacer un processeur défectueux.
- **AVERTISSEMENT : Le radiateur et le processeur restent chauds au toucher pendant quelques temps après l'arrêt du système. Laissez refroidir le radiateur et le processeur avant de les manipuler.**

**PRÉCAUTION : Ne retirez jamais le dissipateur de chaleur d'un processeur, sauf si vous souhaitez retirer également le processeur. Le dissipateur de chaleur est essentiel au maintien de bonnes conditions thermiques.**

#### **Étapes**

- 1. Débloquez le levier d'éjection et relevez-le de 90 degrés et vérifiez que ce dernier soit complètement ouvert.
- 2. Tenez la languette sur la protection du processeur et faites pivoter la protection en la soulevant pour la retirer.
	- **REMARQUE :** Dell recommande d'installer ou de retirer le cache de protection du socket du cadre de protection du processeur alors que ce dernier est en position ouverte.
- 3. Le cas échéant, retirez de la protection du processeur le cache de protection du support. Pour retirer ce cache, appuyez sur le cache depuis l'intérieur de la protection du processeur et retirez-le des broches du support.

**PRÉCAUTION : Si le processeur n'est pas positionné correctement, il risque d'être endommagé ou d'endommager définitivement la carte système. Faites attention à ne pas plier les broches du support.**

#### **PRÉCAUTION : Ne forcez pas l'installation du processeur. Lorsqu'il est positionné correctement, celui-ci s'enclenche facilement dans le support.**

- 4. Installez le processeur dans le support :
	- a. Identifier le coin de la broche 1 du processeur en localisant le petit triangle doré sur l'un des coins du processeur. Placez ce coin sur le même coin que le support ZIF (Zero Insertion Force) identifié par un triangle correspondant sur la carte système.
	- b. Alignez le coin de la broche 1 du processeur avec le coin de la broche 1 de la carte système.
	- c. Installez le processeur délicatement dans son support.
	- Comme le système utilise un support de processeur ZIF, ne forcez pas. Lorsque le processeur est correctement installé, une pression légère suffit pour l'engager dans le support.
	- d. Fermez le cadre de protection du processeur.
	- e. Faites pivoter les leviers d'éjection 1 et 2 du support du processeur simultanément jusqu'à ce qu'ils soient en position de verrouillage.

#### **Étapes suivantes**

**REMARQUE :** assurez-vous que vous installez le dissipateur de chaleur après le processeur. Le dissipateur de chaleur est ⋒ indispensable pour maintenir des conditions de température adéquates.

- 1. Posez le dissipateur de chaleur.
- 2. Si vous retirez le processeur et le dissipateur de chaleur de manière permanente, assurez-vous d'installer un cache de processeur/ barrette DIMM.
- 3. Suivez la procédure décrite dans la section Après une intervention à l'intérieur du système.

#### <span id="page-99-0"></span>**Références connexes**

[Consignes de sécurité](#page-55-0) , page 56

#### **Tâches associées**

[Avant une intervention à l'intérieur de l'ordinateur](#page-56-0) , page 57 [Retrait d'un cache de processeur et d'un cache de barrette DIMM](#page-65-0) , page 66 Installation d'un dissipateur de chaleur , page 100 [Après une intervention à l'intérieur de l'ordinateur](#page-56-0) , page 57

## **Installation d'un dissipateur de chaleur**

#### **Prérequis**

**PRÉCAUTION : La plupart des réparations ne peuvent être effectuées que par un technicien de maintenance agréé. N'effectuez que les opérations de dépannage et les petites réparations autorisées par la documentation de votre produit et suivez les instructions fournies en ligne ou par téléphone par l'équipe de maintenance et d'assistance technique. Tout dommage provoqué par une réparation non autorisée par Dell est exclu de votre garantie. Consultez et respectez les consignes de sécurité fournies avec votre produit.**

- 1. Suivez les consignes de sécurité répertoriées dans la section Instructions de sécurité.
- 2. Suivez la procédure décrite dans la section Avant une intervention à l'intérieur de l'système.
- 3. Posez le processeur.
- 4. Munissez-vous d'un tournevis cruciforme Phillips nº 2.

#### **Étapes**

- 1. Si vous utilisez un dissipateur de chaleur existant, retirez la graisse thermique qui recouvre le dissipateur de chaleur à l'aide d'un chiffon doux non pelucheux.
- 2. Utilisez la seringue de graisse thermique fournie avec le kit du processeur pour appliquer la graisse sous la forme d'une fine spirale sur la partie supérieure du processeur.

**PRÉCAUTION : Si vous appliquez trop de pâte thermique, celle-ci risque d'atteindre et de contaminer le support de processeur.**

**REMARQUE :** La seringue de graisse thermique est conçue pour un usage unique. Jetez la seringue après l'avoir utilisée.

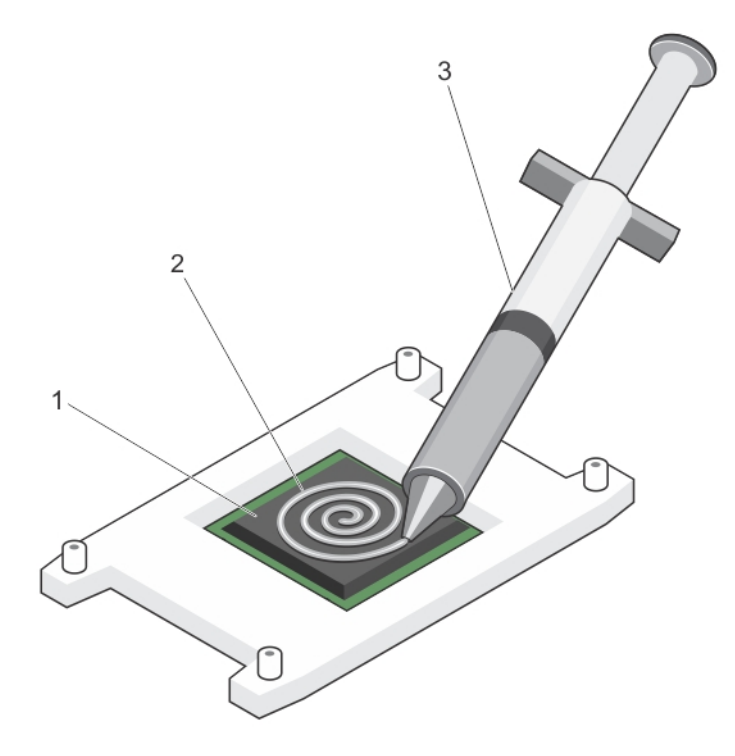

#### **Figure 35. Application de graisse thermique sur la partie supérieure du processeur**

- a. processeur
- **b.** graisse thermique
- c. seringue de graisse thermique
- 3. Placez le dissipateur de chaleur sur le processeur.
- 4. Serrez l'une des quatre vis pour fixer le dissipateur de chaleur à la carte système.
- 5. Répétez la procédure pour les deux autres vis.

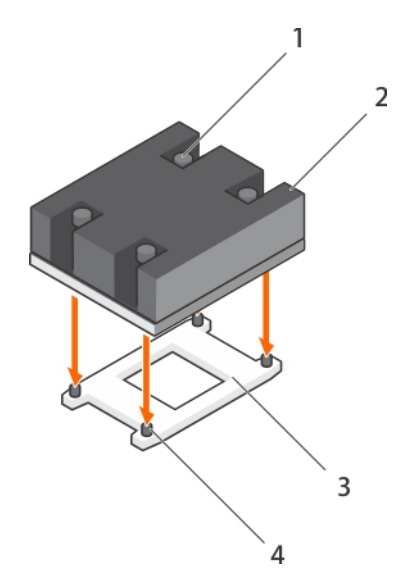

#### **Figure 36. Installation du dissipateur de chaleur**

- 
- 
- 1. vis de fixation (4)  $\sim$  2. dissipateur de chaleur
- 3. emplacement du processeur 4. emplacement de la vis de fixation (4)

#### **Étapes suivantes**

- 1. Suivez la procédure décrite dans la section Après une intervention à l'intérieur de l'système.
- 2. Appuyez sur F2 lors de l'amorçage pour accéder au programme de configuration du système, et vérifiez que les informations relatives au processeur correspondent bien à la nouvelle configuration de l'système.
- 3. Lancez les diagnostics du système pour vérifier que le nouveau processeur fonctionne correctement.

#### **Références connexes**

[Consignes de sécurité](#page-55-0) , page 56

#### **Tâches associées**

[Avant une intervention à l'intérieur de l'ordinateur](#page-56-0) , page 57 [Installation d'un processeur](#page-98-0) , page 99 [Installation du carénage de refroidissement](#page-63-0) , page 64 [Après une intervention à l'intérieur de l'ordinateur](#page-56-0) , page 57

# **Disques durs ou disques SSD**

Votre système prend en charge jusqu'à quatre disques SSD SAS/SATA/PCIe ou disques durs SAS/SATA de 2,5 pouces, et douze disques SSD SAS de 1,8 pouce. Les disques durs ou SSD sont fournis dans des supports de disque spéciaux échangeables à chaud, qui s'encastrent dans les baies des lecteurs, lesquels sont connectés à la carte système via la carte de fond de panier de disque dur ou SSD. **REMARQUE :** L'utilisation simultanée de disques SSD/SAS/SATA n'est pas prise en charge.  $(i)$ 

### **Numérotation des baies de disque dur ou SSD**

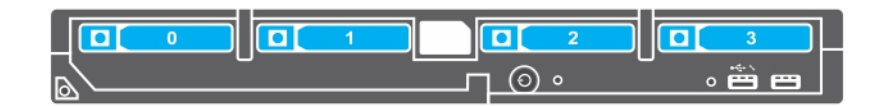

#### **Figure 37. Numérotation des baies de disque dur ou SSD : système de disques durs ou SSD de 2,5 pouces**

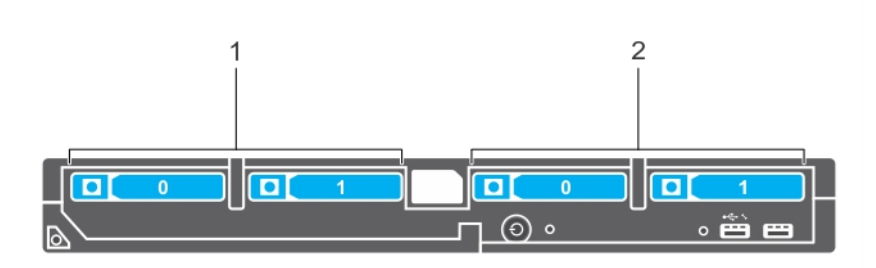

**Figure 38. Numérotation des baies de disque dur ou SSD et SSD PCIe : systèmes de disques durs ou SSD et de SSD PCIe de 2,5 pouces**

1. numérotation des baies de disque dur ou SSD

<span id="page-102-0"></span>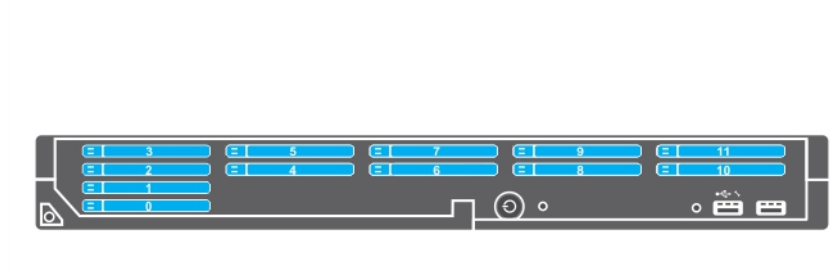

**Figure 39. Numérotation des baies SSD : système de SSD de 1,8 pouce**

### **Consignes d'installation des disques durs ou SSD**

Pour la configuration d'un seul disque dur, un cache de disque dur doit être installé dans l'autre baie de lecteur afin d'assurer une ventilation correcte.

## **Retrait d'un disque dur ou SSD**

#### **Prérequis**

- **PRÉCAUTION : La plupart des réparations ne peuvent être effectuées que par un technicien de maintenance agréé. N'effectuez que les opérations de dépannage et les petites réparations autorisées par la documentation de votre produit et suivez les instructions fournies en ligne ou par téléphone par l'équipe de maintenance et d'assistance technique. Tout dommage causé par une réparation non autorisée par Dell est exclu de votre garantie. Consultez et respectez les consignes de sécurité fournies avec votre produit.**
- 1. Suivez les consignes de sécurité répertoriées dans la section Instructions de sécurité.
- 2. Suivez la procédure décrite dans la section Avant toute intervention à l'intérieur de votre système. Suivez la procédure décrite dans la section Avant toute intervention à l'intérieur de votre système.
- 3. Mettez le disque dur ou SSD hors ligne et attendez que ses voyants sur le support de lecteur s'arrêtent de clignoter.

Lorsque tous les voyants s'arrêtent de clignoter, vous pouvez retirer le lecteur. Pour plus d'informations sur la mise hors ligne du disque dur ou SSD, reportez-vous à la documentation de votre système d'exploitation.

**REMARQUE :** Certains systèmes d'exploitation ne prennent pas en charge le remplacement des lecteurs à chaud. Consultez la documentation fournie avec votre système d'exploitation.

#### **Étapes**

- 1. Appuyez sur le bouton de dégagement pour ouvrir la poignée du support de disque dur ou SSD.
- 2. Faites glisser le support de disque dur ou SSD jusqu'à ce qu'il soit retiré de l'emplacement de disque dur ou SSD.
- 3. Faites glisser le disque dur ou SSD jusqu'à ce qu'il soit retiré de la baie de disque dur ou SSD.

#### **Résultats**

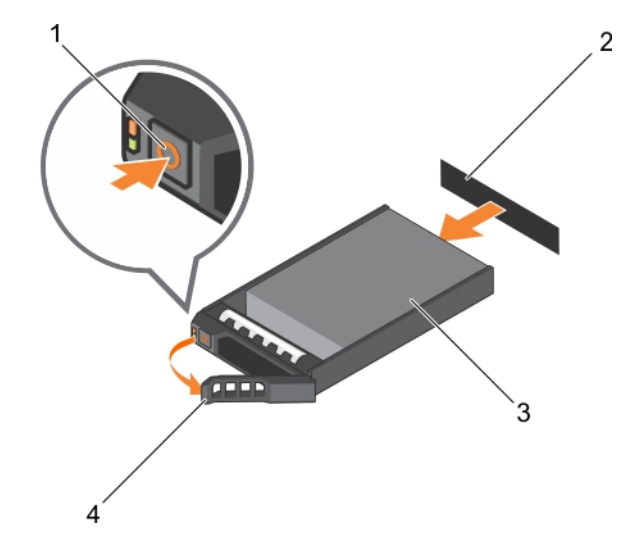

#### **Figure 40. Retrait d'un disque dur**

- 
- 
- 1. bouton de dégagement 2. Connecteur de disque dur ou SSD (sur le fond de panier)
- 3. disque dur ou SSD 4. poignée du support de disque dur ou SSD

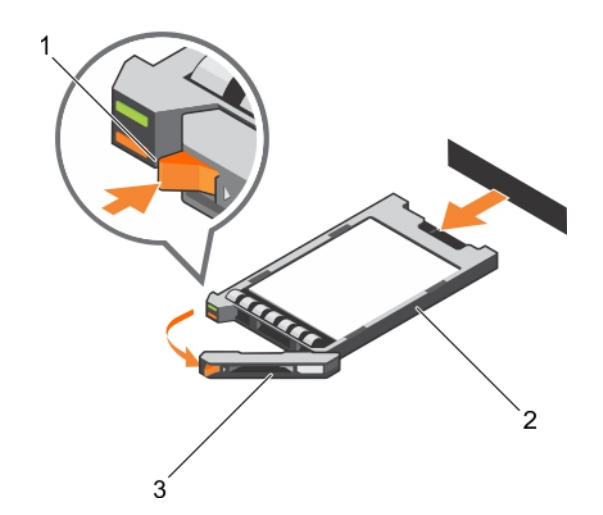

#### **Figure 41. Retrait d'un SSD**

- 1. bouton de dégagement
- 2. SSD
- 3. poignée du support SSD

#### **Étapes suivantes**

- 1. Si vous retirez un disque dur ou SSD définitivement, installez le cache de disque dur ou SSD. Si vous installez un nouveau disque dur ou SSD, reportez-vous à la section Installation du disque dur ou SSD.
- 2. Suivez la procédure décrite dans la section Après une intervention à l'intérieur du système.

#### **Références connexes**

[Consignes de sécurité](#page-55-0) , page 56

#### **Tâches associées**

[Avant une intervention à l'intérieur de l'ordinateur](#page-56-0) , page 57 [Installation d'un disque dur ou SSD](#page-104-0) , page 105 [Après une intervention à l'intérieur de l'ordinateur](#page-56-0) , page 57

## <span id="page-104-0"></span>**Installation d'un disque dur ou SSD**

#### **Prérequis**

**PRÉCAUTION : Lorsqu'un disque dur ou SSD remplaçable à chaud de remplacement est installé et que le Module de serveur est sous tension, le disque dur ou SSD commence automatiquement à se reconstruire. Veillez absolument à ce que le disque dur ou SSD de remplacement soit vierge ou contienne des données que vous souhaitez remplacer. Les données présentes sur le disque sont immédiatement perdues après son installation du disque.**

- **REMARQUE :** Vous devez retirer un disque dur ou SSD pour mettre à niveau un disque dur ou SSD ou remplacer un disque dur ou SSD défectueux.
- 1. Suivez les consignes de sécurité répertoriées dans la section Instructions de sécurité.
- 2. Suivez la procédure décrite dans la section Avant toute intervention à l'intérieur du système.
- 3. Retirez le disque dur ou SSD ou le cache de disque dur ou SSD.
- **REMARQUE :** Certains systèmes d'exploitation ne prennent pas en charge le remplacement des lecteurs à chaud. Consultez la ⋒ documentation fournie avec votre système d'exploitation.

#### **Étapes**

- 1. Appuyez sur le bouton de dégagement pour ouvrir la poignée du support de disque dur ou SSD.
- 2. Insérez le support de disque dur ou SSD dans la baie de lecteur. Alignez correctement le canal du support du disque dur ou SSD sur le logement de disque approprié sur le Module de serveur.
- 3. Insérez le support de disque dans l'emplacement jusqu'à ce que sa poignée touche le Module de serveur.
- 4. Verrouillez la poignée en la tournant, tout en insérant le support dans le logement jusqu'à ce qu'il s'enclenche. Le voyant LED d'état est vert fixe si le disque est installé correctement. Le voyant des supports de disque vert clignote pendant la reconstruction du disque.

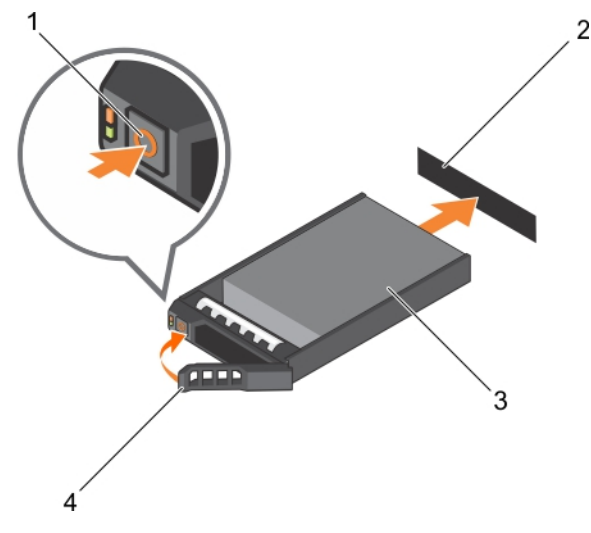

#### **Figure 42. Installation d'un disque dur**

- 
- 
- 1. bouton de dégagement 2. disque dur (sur fond de panier)
- 3. disque dur 4. poignée du support de disque dur

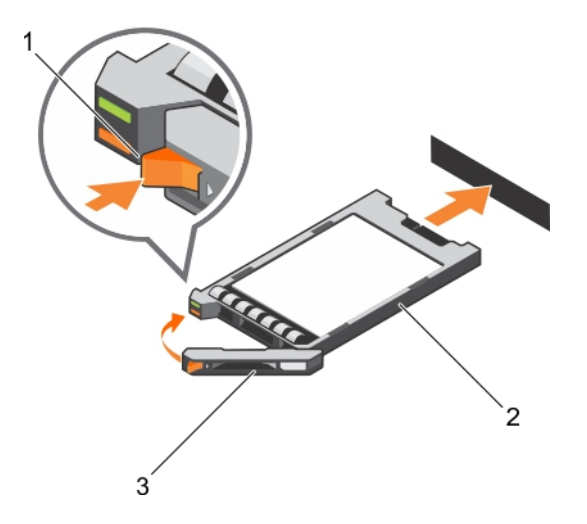

#### **Figure 43. Installation d'un SSD**

- a. bouton de dégagement
- b. SSD
- c. poignée du support SSD

#### **Étapes suivantes**

Suivez la procédure décrite dans la section Après une intervention à l'intérieur du système.

#### **Références connexes**

[Consignes de sécurité](#page-55-0) , page 56

#### **Tâches associées**

[Avant une intervention à l'intérieur de l'ordinateur](#page-56-0) , page 57 [Retrait d'un disque dur ou SSD](#page-102-0) , page 103 [Après une intervention à l'intérieur de l'ordinateur](#page-56-0) , page 57

## **Retrait d'un cache de disque dur ou SSD**

#### **Prérequis**

**PRÉCAUTION : La plupart des réparations ne peuvent être effectuées que par un technicien de maintenance agréé. N'effectuez que les opérations de dépannage et les petites réparations autorisées par la documentation de votre produit et suivez les instructions fournies en ligne ou par téléphone par l'équipe de maintenance et d'assistance technique. Tout dommage causé par une réparation non autorisée par Dell est exclu de votre garantie. Consultez et respectez les consignes de sécurité fournies avec votre produit.**

**PRÉCAUTION : Pour assurer un refroidissement correct du système, vous devez installer un cache dans tous les logements de disque dur ou SSD vides.**

- 1. Suivez les consignes de sécurité répertoriées dans la section Instructions de sécurité.
- 2. Suivez la procédure décrite dans la section Avant une intervention à l'intérieur du système.

#### **Étapes**

Appuyez sur le loquet de dégagement, puis faites glisser le cache de disque dur ou SSD hors de l'emplacement de disque dur ou SSD.

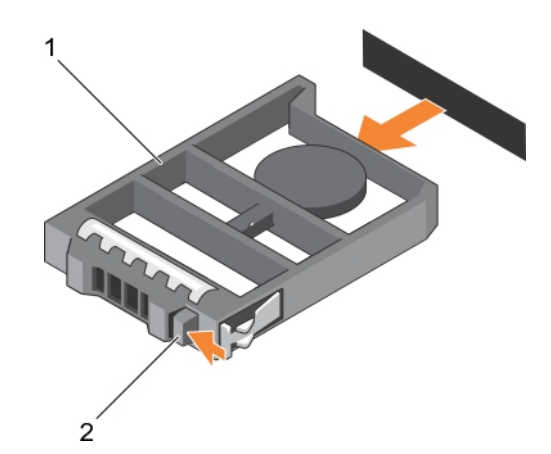

#### **Figure 44. Retrait d'un cache de disque dur de 2,5 pouces**

- a. cache de disque dur ou SSD
- **b.** Loquet de dégagement

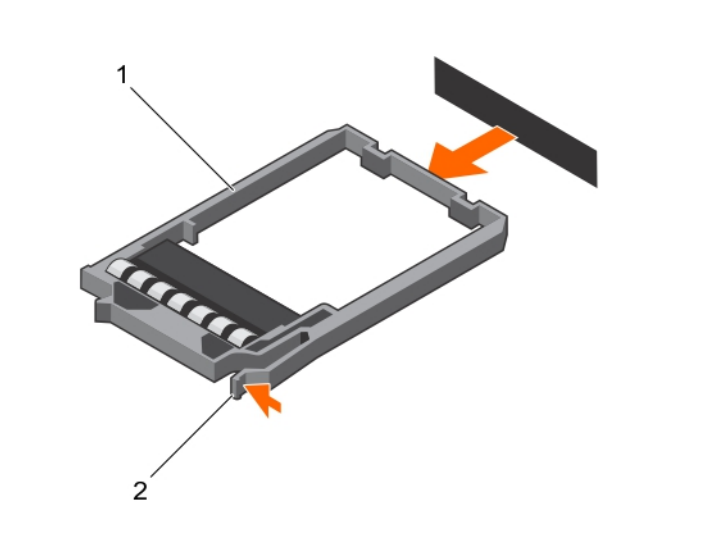

#### **Figure 45. Retrait d'un cache de SSD de 1,8 pouce**

- a. cache de SSD
- b. Loquet de dégagement

#### **Étapes suivantes**

- 1. Installation de disque dur ou SSD.
- 2. Suivez la procédure décrite dans la section Après une intervention à l'intérieur du système.

#### **Références connexes**

[Consignes de sécurité](#page-55-0) , page 56

#### **Tâches associées**

[Avant une intervention à l'intérieur de l'ordinateur](#page-56-0) , page 57 [Installation d'un cache de disque dur ou SSD](#page-107-0) , page 108 [Après une intervention à l'intérieur de l'ordinateur](#page-56-0) , page 57

## <span id="page-107-0"></span>**Installation d'un cache de disque dur ou SSD**

#### **Prérequis**

- 1. Suivez les consignes de sécurité répertoriées dans la section Instructions de sécurité.
- 2. Suivez la procédure décrite dans la section Avant une intervention à l'intérieur du système.
- 3. Retrait d'un disque dur ou SSD.

#### **Étapes**

Insérez le cache de disque dur ou SSD dans le logement de disque dur ou SSD jusqu'à ce que le loquet de dégagement s'enclenche.

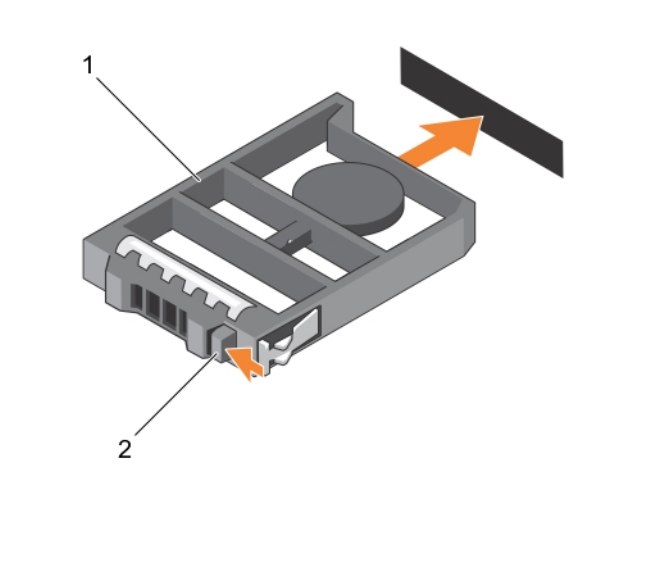

#### **Figure 46. Installation d'un cache de disque dur de 2,5 pouces**

- a. cache de disque dur ou SSD
- b. Loquet de dégagement

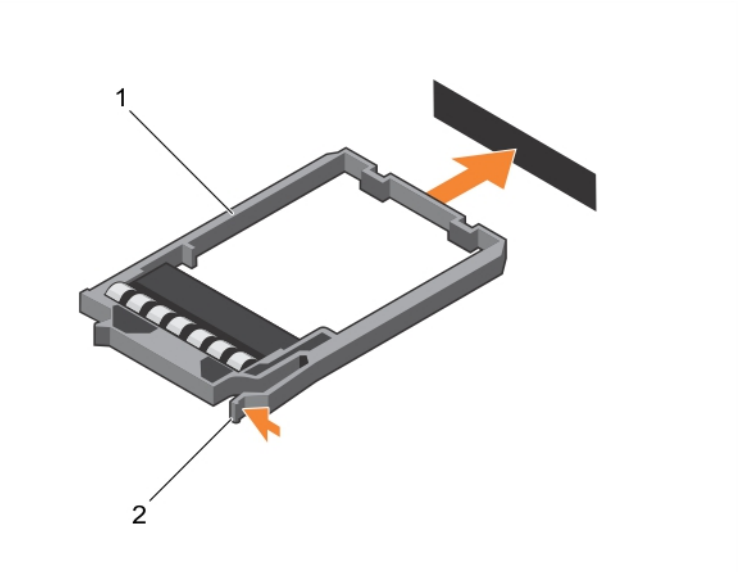

#### **Figure 47. Installation d'un cache SSD de 1,8 pouce**

- a. cache de SSD
- b. Loquet de dégagement
#### <span id="page-108-0"></span>**Étapes suivantes**

Suivez la procédure décrite dans la section Après une intervention à l'intérieur du système.

#### **Références connexes**

[Consignes de sécurité](#page-55-0) , page 56

#### **Tâches associées**

[Avant une intervention à l'intérieur de l'ordinateur](#page-56-0) , page 57 [Retrait d'un cache de disque dur ou SSD](#page-105-0) , page 106 [Après une intervention à l'intérieur de l'ordinateur](#page-56-0) , page 57

## **Procédure d'arrêt pour la maintenance d'un disque dur**

**REMARQUE :** Cette section s'applique uniquement lorsque le module serveur doit être mis hors tension pour réparer un disque dur. Dans la plupart des cas, le disque dur peut être réparé avec le module serveur sous tension.

Si vous devez mettre hors tension le module serveur pour réparer un disque dur, attendez 30 secondes après l'extinction du voyant d'alimentation du module avant de retirer le disque. Sinon, le disque dur risque de ne pas être reconnu une fois réinstallé et le module de serveur remis sous tension.

## **Configuration du lecteur d'amorçage**

Le lecteur ou le périphérique utilisé par le système pour démarrer est indiqué par la séquence d'amorçage spécifiée dans la configuration du système.

## **Retrait d'un disque dur ou SSD de 2,5 pouces d'un support de disque dur ou SSD de 2,5 pouces**

#### **Prérequis**

- **PRÉCAUTION : La plupart des réparations ne peuvent être effectuées que par un technicien de maintenance agréé. N'effectuez que les opérations de dépannage et les petites réparations autorisées par la documentation de votre produit et suivez les instructions fournies en ligne ou par téléphone par l'équipe de maintenance et d'assistance technique. Tout dommage causé par une réparation non autorisée par Dell est exclu de votre garantie. Consultez et respectez les consignes de sécurité fournies avec votre produit.**
- 1. Suivez les consignes de sécurité répertoriées dans la section Instructions de sécurité.
- 2. Suivez la procédure décrite dans la section Avant une intervention à l'intérieur du système.
- 3. Munissez-vous d'un tournevis cruciforme Phillips n° 1.

- 1. Retirez les quatre vis des glissières du support de disque dur ou SSD.
- 2. Faites glisser le disque dur ou SSD pour le retirer de son support.

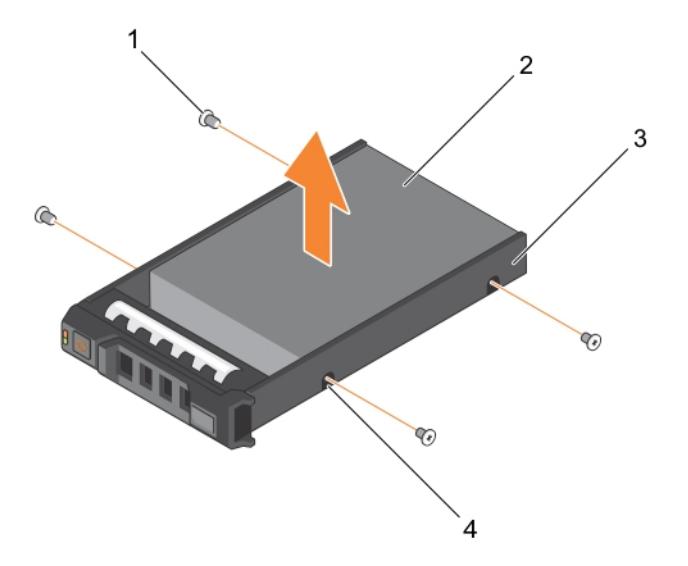

#### **Figure 48. Retrait d'un disque dur ou SSD de 2,5 pouces d'un support de disque dur ou SSD de 2,5 pouces**

- 
- 3. support de disque dur ou SSD 4. trous de vis (4)
- 1. vis (4) 2. disque dur ou SSD
	-

#### **Étapes suivantes**

- Installez un nouveau disque dur ou SSD de 2,5 pouces dans un support de disque dur ou SSD de 2,5 pouces.
- Suivez la procédure décrite dans la section Après une intervention à l'intérieur du système.

#### **Références connexes**

[Consignes de sécurité](#page-55-0) , page 56

#### **Tâches associées**

[Avant une intervention à l'intérieur de l'ordinateur](#page-56-0) , page 57 Installation d'un disque dur ou SSD de 2,5 pouces dans un support de disque dur ou SSD de 2,5 pouces , page 110 [Après une intervention à l'intérieur de l'ordinateur](#page-56-0) , page 57

# **Installation d'un disque dur ou SSD de 2,5 pouces dans un support de disque dur ou SSD de 2,5 pouces**

#### **Prérequis**

**PRÉCAUTION : La plupart des réparations ne peuvent être effectuées que par un technicien de maintenance agréé. N'effectuez que les opérations de dépannage et les petites réparations autorisées par la documentation de votre produit et suivez les instructions fournies en ligne ou par téléphone par l'équipe de maintenance et d'assistance technique. Tout dommage causé par une réparation non autorisée par Dell est exclu de votre garantie. Consultez et respectez les consignes de sécurité fournies avec votre produit.**

**REMARQUE :** Vous devez retirer le disque dur ou SSD de son support pour le remplacer s'il est défectueux.

- <span id="page-110-0"></span>1. Suivez les consignes de sécurité répertoriées dans la section Instructions de sécurité.
- 2. Munissez-vous d'un tournevis cruciforme Phillips n<sup>o</sup> 1.
- 3. Retirez le disque dur ou SSD de 2,5 pouces du support de disque dur ou SSD de 2,5 pouces

- 1. Insérez le disque dur ou SSD dans le support de disque dur ou SSD.
- 2. Alignez les trous de vis du disque dur ou SSD sur ceux du support.

#### **PRÉCAUTION : Pour éviter d'endommager le lecteur ou le support, ne serrez pas les vis trop fort.**

3. Serrez les quatre vis de fixation du disque dur ou SSD au support.

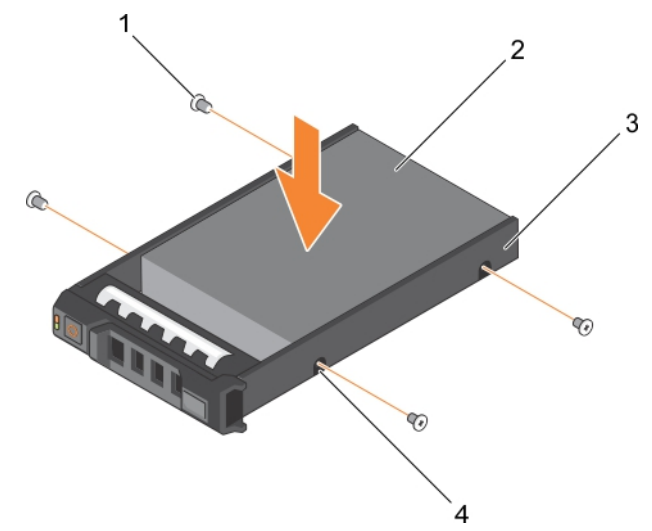

**Figure 49. Installation d'un disque dur ou SSD de 2,5 pouces dans un support de disque dur ou SSD de 2,5 pouces**

- 
- 3. support de disque dur ou SSD 4. trous de vis (4)
- 1. vis (4) 2. disque dur ou SSD
	-

#### **Étapes suivantes**

Suivez la procédure décrite dans la section Après une intervention à l'intérieur du système.

#### **Références connexes**

[Consignes de sécurité](#page-55-0) , page 56

#### **Tâches associées**

[Avant une intervention à l'intérieur de l'ordinateur](#page-56-0) , page 57 [Retrait d'un disque dur ou SSD de 2,5 pouces d'un support de disque dur ou SSD de 2,5 pouces](#page-108-0) , page 109 [Après une intervention à l'intérieur de l'ordinateur](#page-56-0) , page 57

### **Retrait d'un SSD de 1,8 pouce d'un support de SSD de 1,8 pouce**

#### **Prérequis**

**PRÉCAUTION : La plupart des réparations ne peuvent être effectuées que par un technicien de maintenance agréé. N'effectuez que les opérations de dépannage et les petites réparations autorisées par la documentation de votre produit et suivez les instructions fournies en ligne ou par téléphone par l'équipe de maintenance et d'assistance technique. Tout dommage causé par une réparation non autorisée par Dell est exclu de votre garantie. Consultez et respectez les consignes de sécurité fournies avec votre produit.**

- 1. Suivez les consignes de sécurité répertoriées dans la section Instructions de sécurité.
- 2. Suivez la procédure décrite dans la section Avant une intervention à l'intérieur du système.

Tirez les rails situés sur les côtés du support, puis soulevez le SSD pour le retirer du support.

#### **Résultats**

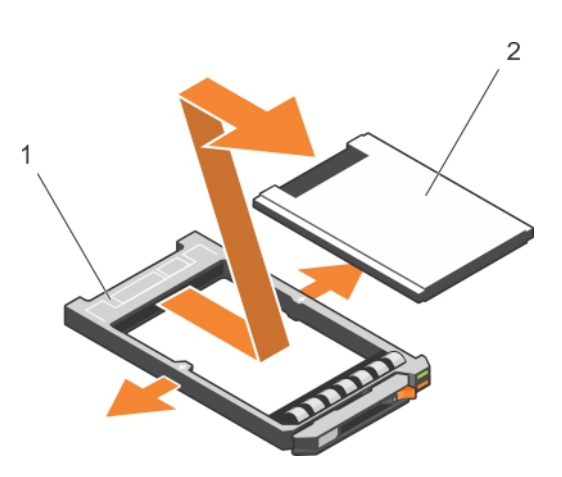

**Figure 50. Installation d'un SSD de 1,8 pouce dans un support de SSD de 1,8 pouce**

- 1. Support du disque dur SSD
- 2. SSD

#### **Étapes suivantes**

- 1. Installation d'un SSD de 1,8 pouce dans un support de SSD de 1,8 pouce
- 2. Suivez la procédure décrite dans la section Après une intervention à l'intérieur du système.

#### **Références connexes**

[Consignes de sécurité](#page-55-0) , page 56

#### **Tâches associées**

[Avant une intervention à l'intérieur de l'ordinateur](#page-56-0) , page 57 Installation d'un SSD de 1,8 pouces dans un support de SSD de 1,8 pouce , page 112 [Après une intervention à l'intérieur de l'ordinateur](#page-56-0) , page 57

### **Installation d'un SSD de 1,8 pouces dans un support de SSD de 1,8 pouce**

#### **Prérequis**

**PRÉCAUTION : La plupart des réparations ne peuvent être effectuées que par un technicien de maintenance agréé. N'effectuez que les opérations de dépannage et les petites réparations autorisées par la documentation de votre produit et suivez les instructions fournies en ligne ou par téléphone par l'équipe de maintenance et d'assistance technique. Tout dommage causé par une réparation non autorisée par Dell est exclu de votre garantie. Consultez et respectez les consignes de sécurité fournies avec votre produit.**

**REMARQUE :** vous devez retirer le SSD de son support pour remplacer un SSD défectueux dans un support de SSD.

- 1. Suivez les consignes de sécurité répertoriées dans la section Instructions de sécurité.
- 2. Suivez la procédure décrite dans la section Avant une intervention à l'intérieur du système.
- 3. Retirez un SSD de 1,8 pouce d'un support de SSD de 1,8 pouce.

<span id="page-112-0"></span>Insérez le SSD dans le support de SSD avec l'extrémité du connecteur du SSD orientée vers l'arrière. S'ils sont correctement alignés, l'arrière du SSD est au même niveau que l'arrière du support de SSD.

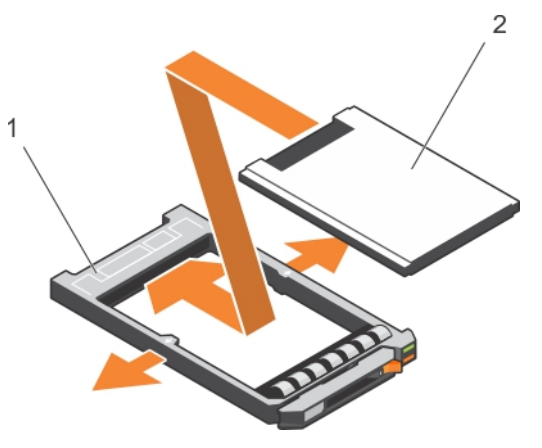

**Figure 51. Installation d'un SSD de 1,8 pouces dans un support de SSD de 1,8 pouce**

- a. Support du disque dur SSD
- b. SSD

#### **Étapes suivantes**

Suivez la procédure décrite dans la section Après une intervention à l'intérieur du système.

#### **Références connexes**

[Consignes de sécurité](#page-55-0) , page 56

#### **Tâches associées**

[Avant une intervention à l'intérieur de l'ordinateur](#page-56-0) , page 57 [Retrait d'un SSD de 1,8 pouce d'un support de SSD de 1,8 pouce](#page-110-0) , page 111 [Après une intervention à l'intérieur de l'ordinateur](#page-56-0) , page 57

# **Bâti du disque dur ou SSD**

### **Retrait d'un bâti de disque dur ou SSD**

#### **Prérequis**

- **PRÉCAUTION : La plupart des réparations ne peuvent être effectuées que par un technicien de maintenance agréé. N'effectuez que les opérations de dépannage et les petites réparations autorisées par la documentation de votre produit et suivez les instructions fournies en ligne ou par téléphone par l'équipe de maintenance et d'assistance technique. Tout dommage causé par une réparation non autorisée par Dell est exclu de votre garantie. Consultez et respectez les consignes de sécurité fournies avec votre produit.**
- **REMARQUE :** Vous devez retirer le bâti de disque dur ou SSD pour le remplacer s'il est défectueux ou pour assurer la maintenance des autres composants internes du système.
- 1. Suivez les consignes de sécurité répertoriées dans la section Instructions de sécurité.
- 2. Suivez la procédure décrite dans la section Avant toute intervention à l'intérieur du système.
- 3. Munissez-vous d'un tournevis cruciforme Phillips n° 1.
- 4. Retirez les disques durs ou SSD.
- 5. Retirez le fond de panier des disques durs ou SSD.

- <span id="page-113-0"></span>1. Retirez les cinq vis fixant le bâti de disque dur ou SSD au châssis.
- 2. En tenant le bâti de disque dur ou SSD par ses bords, soulevez-le et retirez-le du système.

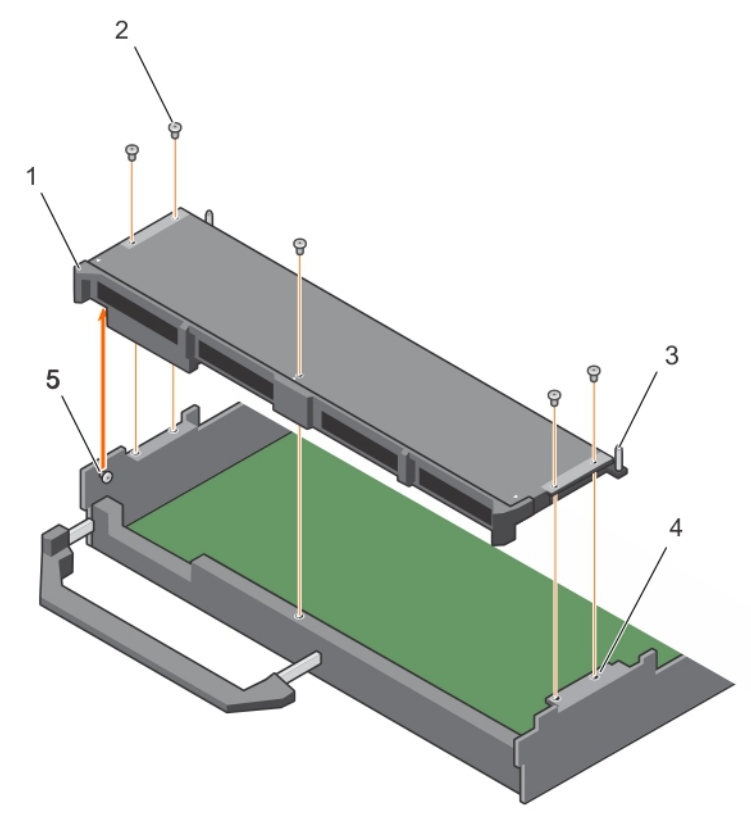

#### **Figure 52. Retrait d'un bâti de disque dur ou SSD**

- 1. bâti du disque dur ou SSD 2. vis (5)
- 
- 3. Broche de guidage (5) 4. trou de vis situé sur le châssis (4)
- 5. picot de fixation (2)

#### **Étapes suivantes**

1. Installez le bâti de disque dur ou SSD.

#### **Références connexes**

[Consignes de sécurité](#page-55-0) , page 56

#### **Tâches associées**

[Avant une intervention à l'intérieur de l'ordinateur](#page-56-0) , page 57 Installation d'un bâti de disque dur ou SSD , page 114 [Retrait d'un module de serveur](#page-56-0) , page 57 [Retrait du capot du système](#page-59-0) , page 60 [Après une intervention à l'intérieur de l'ordinateur](#page-56-0) , page 57

### **Installation d'un bâti de disque dur ou SSD**

#### **Prérequis**

**PRÉCAUTION : La plupart des réparations ne peuvent être effectuées que par un technicien de maintenance agréé. N'effectuez que les opérations de dépannage et les petites réparations autorisées par la documentation de votre produit** **et suivez les instructions fournies en ligne ou par téléphone par l'équipe de maintenance et d'assistance technique. Tout dommage causé par une réparation non autorisée par Dell est exclu de votre garantie. Consultez et respectez les consignes de sécurité fournies avec votre produit.**

- 1. Suivez les consignes de sécurité répertoriées dans la section Instructions de sécurité.
- 2. Suivez la procédure décrite dans la section Avant une intervention à l'intérieur du système.
- 3. Munissez-vous d'un tournevis cruciforme Phillips n° 1.
- 4. Retirez le bâti de disque dur ou SSD.

**REMARQUE :** broche d'alignement (2). Vous devez retirer le bâti de disque dur ou SSD pour le remplacer s'il est défectueux ou pour assurer la maintenance des autres composants internes du système.

#### **Étapes**

- 1. Alignez les orifices de vis du bâti de disque dur ou SSD sur ceux du châssis.
- 2. Abaissez le bâti de disque dur ou SSD dans le châssis jusqu'à ce qu'il soit bien fixé.
- 3. Installez les cinq vis pour fixer le bâti de disque dur ou SSD au châssis.

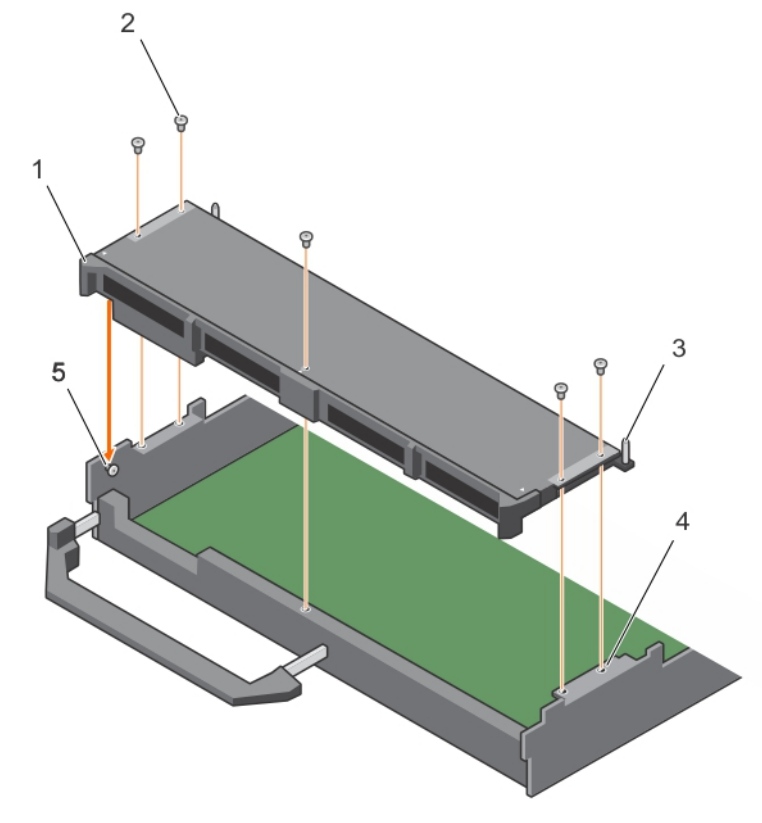

#### **Figure 53. Installation d'un bâti de disque dur ou SSD**

- 1. bâti du disque dur ou SSD 2. vis (5)
- 
- 5. picot de fixation (2)
- 
- 3. Broche de guidage (5) 4. trou de vis situé sur le châssis (4)

#### **Étapes suivantes**

- 1. Installez le fond de panier de disque dur ou SSD.
- 2. Installez les disques durs ou les disques SSD.
- 3. Suivez la procédure décrite dans la section Après une intervention à l'intérieur du système.

#### **Références connexes**

[Consignes de sécurité](#page-55-0) , page 56

#### **Tâches associées**

[Avant une intervention à l'intérieur de l'ordinateur](#page-56-0) , page 57 [Retrait d'un bâti de disque dur ou SSD](#page-112-0) , page 113 [Installation du capot du système](#page-60-0) , page 61 [Installation d'un module de serveur](#page-58-0) , page 59 [Après une intervention à l'intérieur de l'ordinateur](#page-56-0) , page 57

# **Fond de panier de disque dur ou SSD**

#### **Tableau 25. Configurations de fond de panier de disque dur ou SSD**

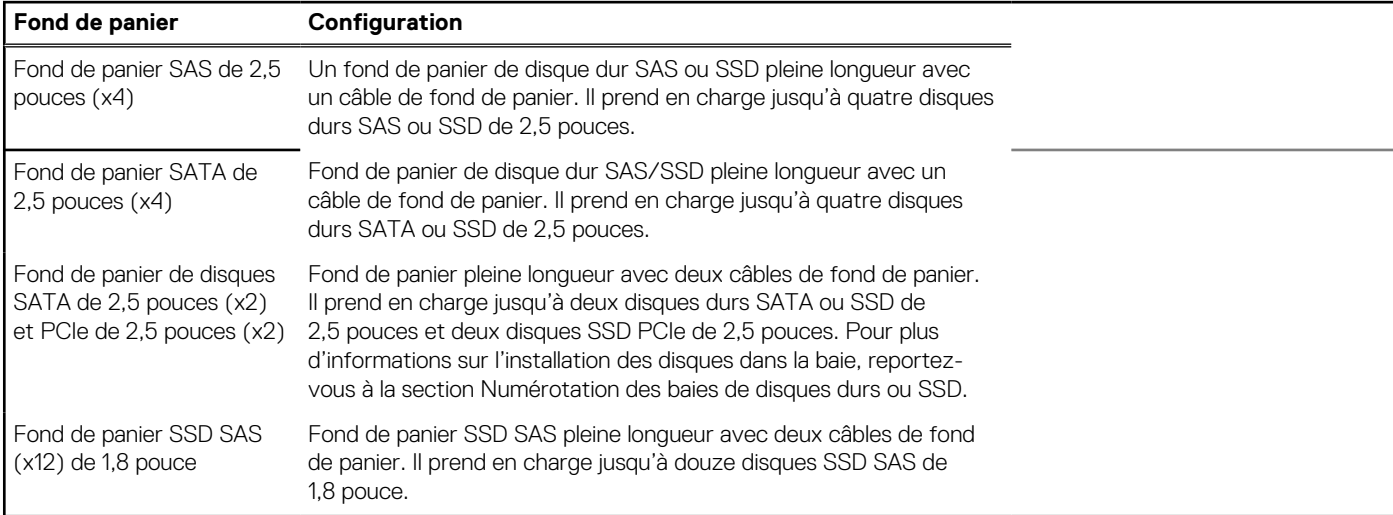

**REMARQUE :** Tous les disques sont connectés à la carte système par l'intermédiaire du connecteur du câble de fond de panier du disque dur ou SSD.

Le tableau suivant fournit des informations sur la connexion de différentes configurations du fond de panier à leurs connecteurs respectifs sur la carte système et de la carte de module d'extension.

#### **Tableau 26. Configurations de fond de panier de disque dur ou SSD**

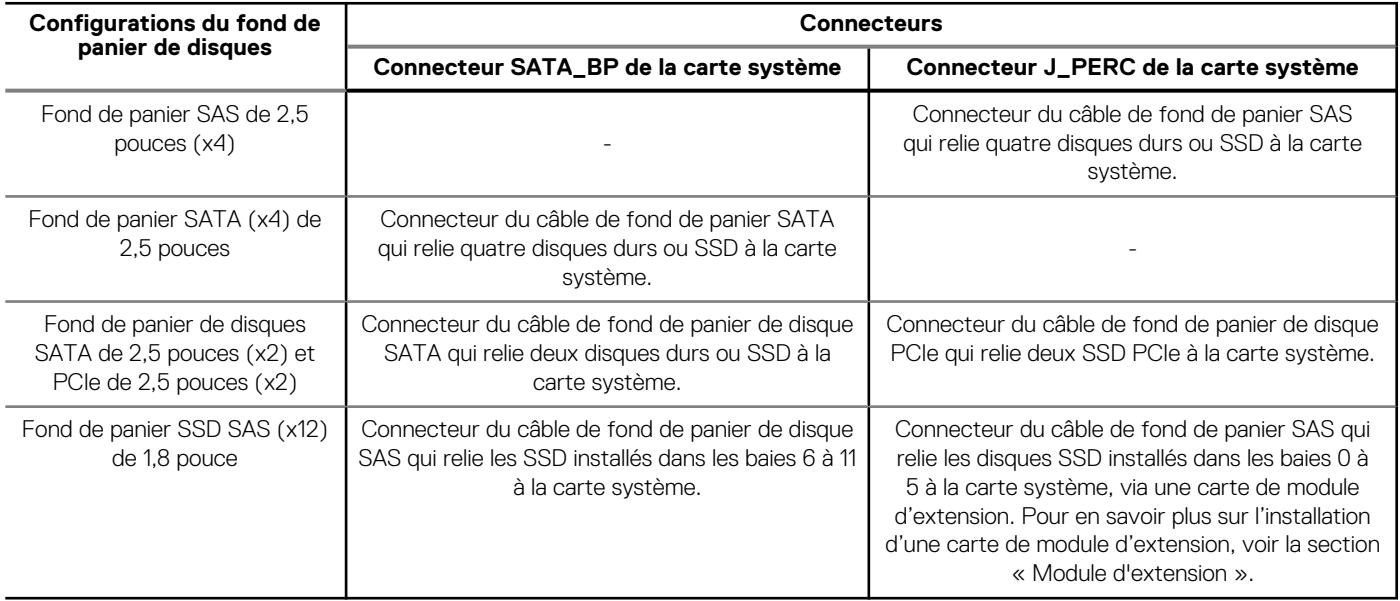

**(i)** REMARQUE : Veillez à installer la carte d'extension sur la carte système si vous utilisez un système SSD 1,8 pouce (x12). Pour en savoir plus sur la procédure d'installation, voir la section « Module d'extension ».

- <span id="page-116-0"></span>**REMARQUE :** Pour en savoir plus sur la numérotation des baies de disque dur ou SSD, voir la section « Numérotation des baies de ⋒ disques durs ou SSD ».
- **REMARQUE :** Pour identifier les connecteurs SATA\_BP et J\_PERC sur la carte système, reportez-vous à la section « Connecteurs ⋒ de la carte système ».

# **Retrait d'un fond de panier de disque dur ou SSD SAS (x4) de 2,5 pouces**

#### **Prérequis**

**PRÉCAUTION : La plupart des réparations ne peuvent être effectuées que par un technicien de maintenance agréé. N'effectuez que les opérations de dépannage et les petites réparations autorisées par la documentation de votre produit et suivez les instructions fournies en ligne ou par téléphone par l'équipe de maintenance et d'assistance technique. Tout dommage causé par une réparation non autorisée par Dell est exclu de votre garantie. Consultez et respectez les consignes de sécurité fournies avec votre produit.**

- 1. Suivez les consignes de sécurité répertoriées dans la section Instructions de sécurité.
- 2. Suivez la procédure décrite dans la section Avant une intervention à l'intérieur du système.
- 3. Munissez-vous d'un tournevis cruciforme Phillips n° 2.

**PRÉCAUTION : Pour éviter d'endommager les disques durs ou SSD et leur fond de panier, retirez les disques durs ou lecteurs SSD de la Module de serveur avant de retirer le fond de panier de disque dur ou SSD.**

**PRÉCAUTION : Avant de retirer chaque disque dur ou lecteur SSD, notez son numéro et étiquetez-le temporairement afin de pouvoir ensuite le réinstaller au même endroit.**

4. Retirez les disques durs ou SSD.

- 1. Appuyez sur les loquets de dégagement et soulevez le fond de panier jusqu'à ce que les broches de guidage sur le bâti de disque dur ou SSD se dégagent des guides sur le fond de panier de disque dur ou SSD.
- 2. Retirez le bâti de disque dur ou SSD.
- 3. Desserrez les deux vis de fixation qui raccordent le connecteur du câble du fond de panier de disque dur ou SSD au connecteur de la carte système.
- 4. Soulevez le fond de panier pour le retirer du système.

**REMARQUE :** Vous devez retirer le fond de panier de disque dur ou SSD pour le remplacer s'il est défectueux ou pour assurer la maintenance des autres composants internes du système.

<span id="page-117-0"></span>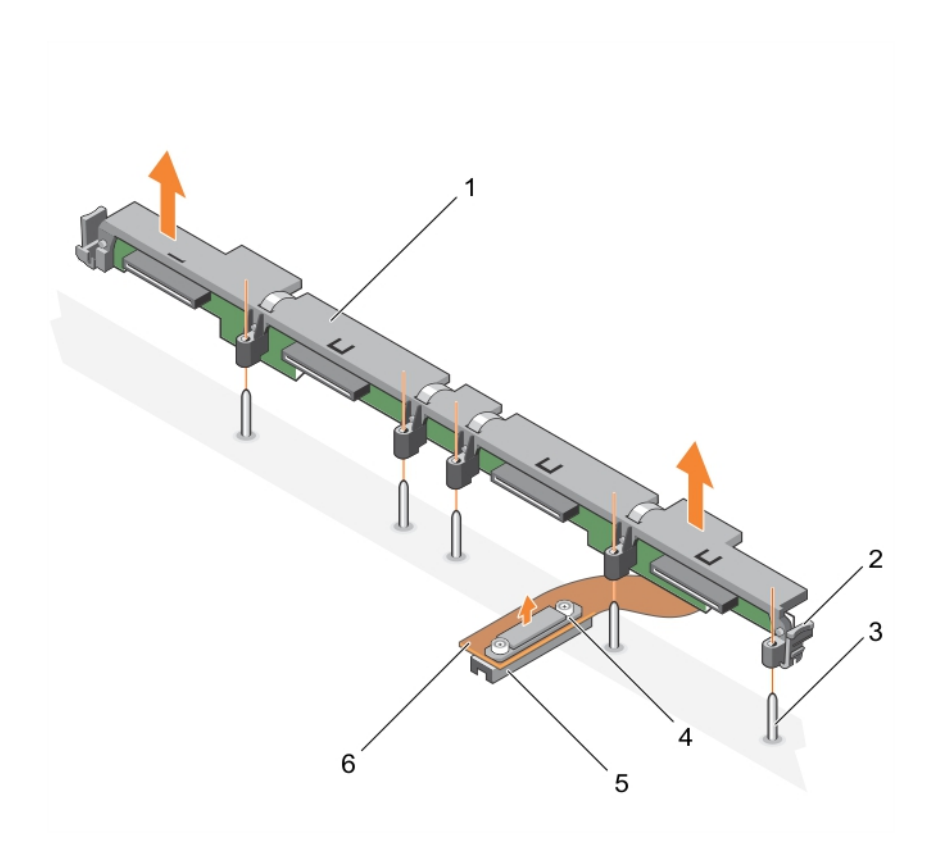

#### **Figure 54. Retrait d'un fond de panier de disque dur ou SSD SAS (x4) de 2,5 pouces**

- 1. fond de panier de disque dur ou SSD 2. loquet de dégagement (2)
- 
- 
- 3. broche de guidage (5) 4. vis de fixation sur le connecteur du câble du fond de panier de disque dur ou SSD
- 
- 5. connecteur 6. câble du fond de panier de disque dur ou SSD

#### **Étapes suivantes**

- 1. Installez le fond de panier de disque dur ou SSD.
- 2. Suivez la procédure décrite dans la section Après une intervention à l'intérieur du système.

#### **Références connexes**

[Consignes de sécurité](#page-55-0) , page 56

#### **Tâches associées**

[Avant une intervention à l'intérieur de l'ordinateur](#page-56-0) , page 57 Installation d'un fond de panier de disque dur ou SSD SAS (x4) de 2,5 pouces , page 118 [Retrait d'un module de serveur](#page-56-0) , page 57 [Retrait du capot du système](#page-59-0) , page 60 [Après une intervention à l'intérieur de l'ordinateur](#page-56-0) , page 57

## **Installation d'un fond de panier de disque dur ou SSD SAS (x4) de 2,5 pouces**

#### **Prérequis**

**PRÉCAUTION : La plupart des réparations ne peuvent être effectuées que par un technicien de maintenance agréé. N'effectuez que les opérations de dépannage et les petites réparations autorisées par la documentation de votre produit**

**et suivez les instructions fournies en ligne ou par téléphone par l'équipe de maintenance et d'assistance technique. Tout dommage causé par une réparation non autorisée par Dell est exclu de votre garantie. Consultez et respectez les consignes de sécurité fournies avec votre produit.**

- **REMARQUE :** Vous devez retirer le fond de panier de disque dur ou SSD pour le remplacer s'il est défectueux ou pour assurer la maintenance des autres composants internes du système.
- 1. Suivez les consignes de sécurité répertoriées dans la section Instructions de sécurité.
- 2. Suivez la procédure décrite dans la section Avant une intervention à l'intérieur du système.
- 3. Munissez-vous d'un tournevis cruciforme Phillips n° 2.
- 4. Retirez le fond de panier des disques durs ou SSD

**REMARQUE :** Vous devez retirer le fond de panier de disque dur ou SSD pour le remplacer s'il est défectueux ou pour assurer la maintenance des autres composants internes du système.

#### **Étapes**

- 1. Alignez les vis de fixation situées sur le connecteur du câble du fond de panier de disques durs ou SSD sur les orifices de vis situés sur le connecteur de la carte système.
- 2. Vissez les deux vis de fixation pour fixer le connecteur du câble du fond de panier sur la carte système.
- 3. Installez le bâti de disque dur ou SSD.
- 4. Alignez les guides sur le fond de panier de disques durs ou SSD sur les broches de guidage sur le bâti de disque dur ou SSD.
- 5. Appuyez sur le fond de panier de disques durs ou SSD jusqu'à ce que les languettes sur les loquets de dégagement s'enclenchent dans les fentes du châssis.

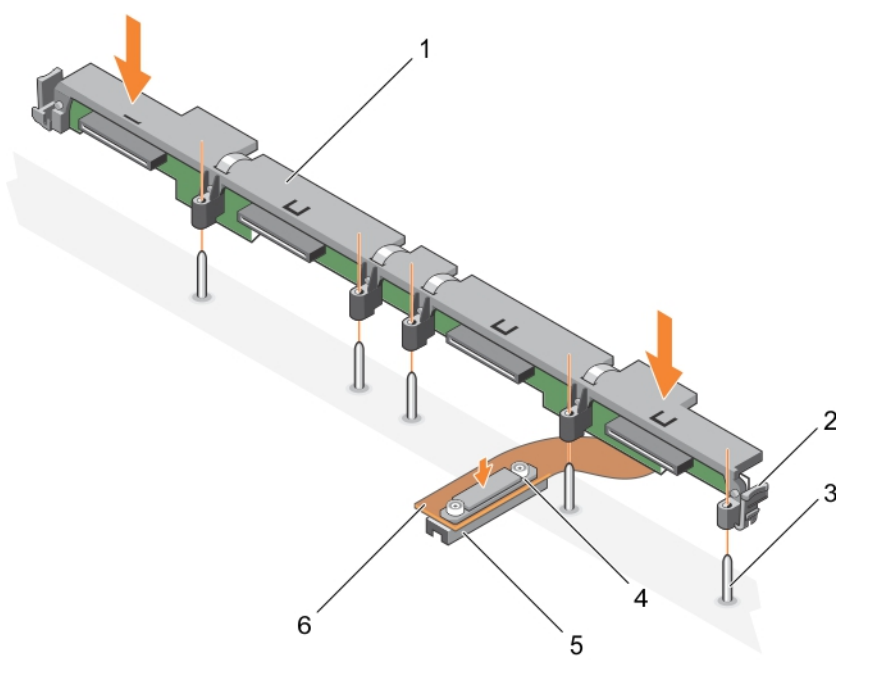

#### **Figure 55. Installation d'un fond de panier de disque dur ou SSD SAS (x4) de 2,5 pouces**

- 1. fond de panier de disque dur ou SSD 2. loquet de dégagement (2)
- 
- 
- 
- 3. broche de guidage (5) 4. vis de fixation sur le connecteur du câble du fond de panier de disque dur ou SSD
- 5. connecteur 6. câble du fond de panier de disque dur ou SSD

#### **Étapes suivantes**

- 1. Installez les disques durs ou SSD dans leur emplacement d'origine.
- 2. Suivez la procédure décrite dans la section Après une intervention à l'intérieur du système.

#### <span id="page-119-0"></span>**Références connexes**

[Consignes de sécurité](#page-55-0) , page 56

#### **Tâches associées**

[Avant une intervention à l'intérieur de l'ordinateur](#page-56-0) , page 57 [Retrait d'un fond de panier de disque dur ou SSD SAS \(x4\) de 2,5 pouces](#page-116-0) , page 117 [Installation du capot du système](#page-60-0) , page 61 [Installation d'un module de serveur](#page-58-0) , page 59 [Après une intervention à l'intérieur de l'ordinateur](#page-56-0) , page 57

# **Retrait d'un fond de panier de disque dur ou SSD SATA (x4) de 2,5 pouces**

#### **Prérequis**

- **PRÉCAUTION : La plupart des réparations ne peuvent être effectuées que par un technicien de maintenance agréé. N'effectuez que les opérations de dépannage et les petites réparations autorisées par la documentation de votre produit et suivez les instructions fournies en ligne ou par téléphone par l'équipe de maintenance et d'assistance technique. Tout dommage causé par une réparation non autorisée par Dell est exclu de votre garantie. Consultez et respectez les consignes de sécurité fournies avec votre produit.**
- **REMARQUE :** Vous devez retirer le fond de panier de disque dur ou SSD pour le remplacer s'il est défectueux ou pour assurer la maintenance des autres composants internes du système.
- 1. Suivez les consignes de sécurité répertoriées dans la section Instructions de sécurité.
- 2. Suivez la procédure décrite dans la section Avant une intervention à l'intérieur du système.
- 3. Munissez-vous d'un tournevis cruciforme Phillips n° 2.
	- **PRÉCAUTION : Pour éviter d'endommager les disques durs ou SSD et leur fond de panier, retirez les disques durs ou lecteurs SSD du Module de serveur avant de retirer le fond de panier de disque dur ou SSD.**
	- **PRÉCAUTION : Avant de retirer chaque disque dur ou lecteur SSD, notez son numéro et étiquetez-le temporairement afin de pouvoir ensuite le réinstaller au même endroit.**
- 4. Retirez les disques durs ou SSD.

- 1. Appuyez sur les loquets de dégagement et soulevez le fond de panier jusqu'à ce que les broches de guidage sur le bâti de disque dur ou SSD se dégagent des guides sur le fond de panier de disque dur ou SSD.
- 2. Retirez le bâti de disque dur ou SSD. Voir la section Retrait du bâti de disque dur ou SSD.
- 3. Desserrez les deux vis de fixation qui raccordent le connecteur du câble du fond de panier de disque dur ou SSD au connecteur de la carte système.
- 4. Soulevez le fond de panier pour le retirer du système.

<span id="page-120-0"></span>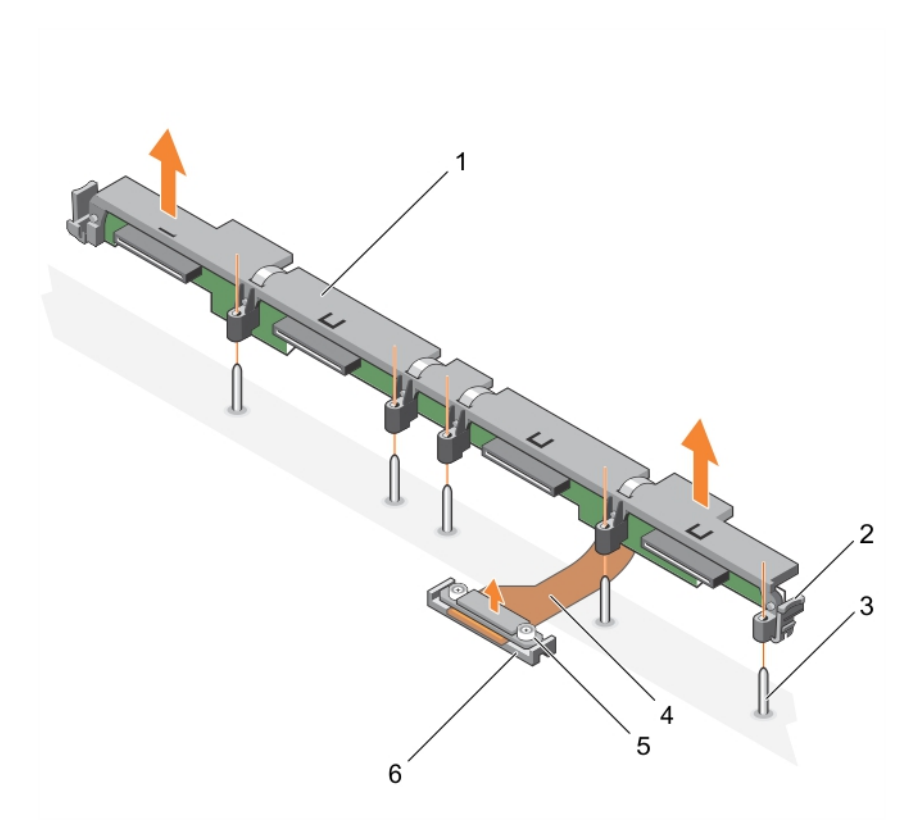

#### **Figure 56. Retrait d'un fond de panier de disque dur ou SSD SATA (x4) de 2,5 pouces**

- 1. fond de panier de disque dur ou SSD 2. loquet de dégagement (2)
- 
- 3. broche de guidage (5) 4. câble du fond de panier de disque dur ou SSD
- 5. vis de fixation sur le connecteur du câble du fond de panier de 6. Connecteur disque dur ou SSD (2)

#### **Étapes suivantes**

- 1. Installez le fond de panier de disque dur ou SSD.
- 2. Suivez la procédure décrite dans la section Après une intervention à l'intérieur du système.

#### **Références connexes**

[Consignes de sécurité](#page-55-0) , page 56

#### **Tâches associées**

[Avant une intervention à l'intérieur de l'ordinateur](#page-56-0) , page 57 Installation d'un fond de panier de disque dur ou SSD SATA (x4) de 2,5 pouces , page 121 [Retrait d'un module de serveur](#page-56-0) , page 57 [Retrait du capot du système](#page-59-0) , page 60 [Après une intervention à l'intérieur de l'ordinateur](#page-56-0) , page 57

## **Installation d'un fond de panier de disque dur ou SSD SATA (x4) de 2,5 pouces**

#### **Prérequis**

**PRÉCAUTION : La plupart des réparations ne peuvent être effectuées que par un technicien de maintenance agréé. N'effectuez que les opérations de dépannage et les petites réparations autorisées par la documentation de votre produit**

**et suivez les instructions fournies en ligne ou par téléphone par l'équipe de maintenance et d'assistance technique. Tout dommage causé par une réparation non autorisée par Dell est exclu de votre garantie. Consultez et respectez les consignes de sécurité fournies avec votre produit.**

- 1. Suivez les consignes de sécurité répertoriées dans la section Instructions de sécurité.
- 2. Suivez la procédure décrite dans la section Avant une intervention à l'intérieur du système.
- 3. Munissez-vous d'un tournevis cruciforme Phillips n° 2.
- 4. Retirez le fond de panier des disques durs ou SSD

**REMARQUE :** Vous devez retirer le fond de panier de disque dur ou SSD pour le remplacer s'il est défectueux ou pour assurer la maintenance des autres composants internes du système.

#### **Étapes**

- 1. Alignez les vis de fixation situées sur le connecteur du câble du fond de panier de disques durs ou SSD sur les orifices de vis situés sur le connecteur de la carte système.
- 2. Vissez les deux vis de fixation pour fixer le connecteur du câble du fond de panier sur la carte système.
- 3. Installez le bâti de disque dur ou SSD.
- 4. Alignez les guides sur le fond de panier de disques durs ou SSD sur les broches de guidage sur le bâti de disque dur ou SSD.
- 5. Appuyez sur le fond de panier de disques durs ou SSD jusqu'à ce que les languettes sur les loquets de dégagement s'enclenchent dans les fentes du châssis.

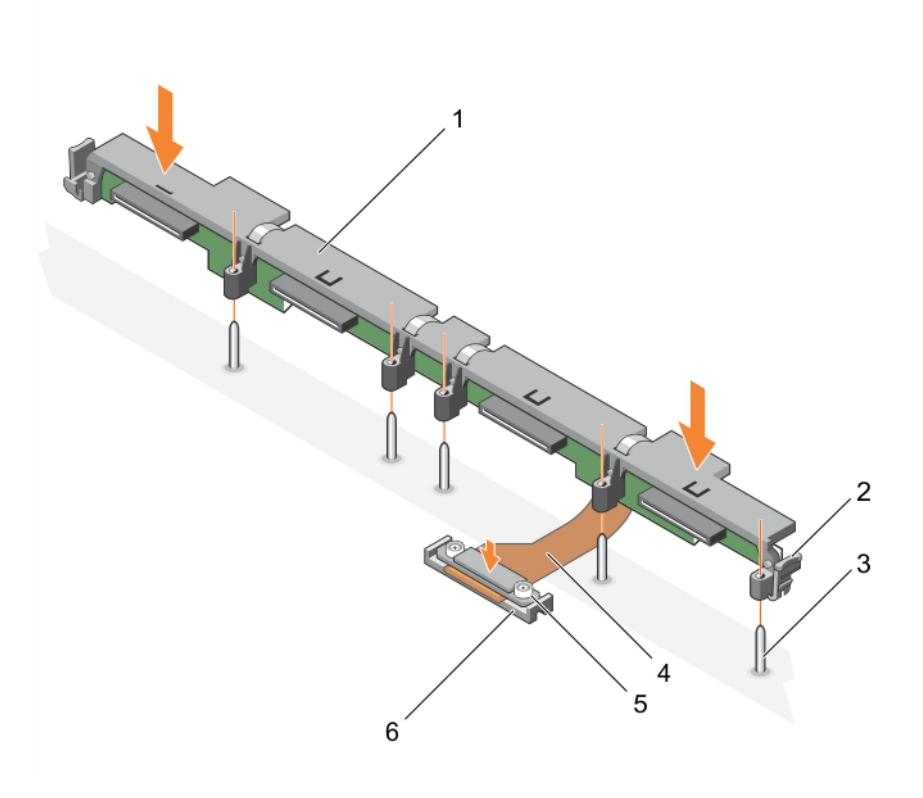

#### **Figure 57. Installation d'un fond de panier de disque dur ou SSD SATA (x4) de 2,5 pouces**

- 1. fond de panier de disque dur ou SSD 2. loquet de dégagement (2)
- 
- 
- 3. broche de guidage (5) 4. câble du fond de panier de disque dur ou SSD
- 5. vis de fixation sur le connecteur du câble du fond de panier de 6. connecteur disque dur ou SSD (2)

#### **Étapes suivantes**

- 1. Installez les disques durs ou SSD dans leur emplacement d'origine.
- 2. Suivez la procédure décrite dans la section Après une intervention à l'intérieur du système.

#### <span id="page-122-0"></span>**Références connexes**

[Consignes de sécurité](#page-55-0) , page 56

#### **Tâches associées**

[Avant une intervention à l'intérieur de l'ordinateur](#page-56-0) , page 57 [Retrait d'un fond de panier de disque dur ou SSD SATA \(x4\) de 2,5 pouces](#page-119-0) , page 120 [Installation du capot du système](#page-60-0) , page 61 [Installation d'un module de serveur](#page-58-0) , page 59 [Après une intervention à l'intérieur de l'ordinateur](#page-56-0) , page 57

# **Retrait d'un fond de panier de disque dur ou SSD SATA (x2) de 2,5 pouces et d'un gond de panier de disque SSD PCIe (x2) de 2,5 pouces**

#### **Prérequis**

**PRÉCAUTION : La plupart des réparations ne peuvent être effectuées que par un technicien de maintenance agréé. N'effectuez que les opérations de dépannage et les petites réparations autorisées par la documentation de votre produit et suivez les instructions fournies en ligne ou par téléphone par l'équipe de maintenance et d'assistance technique. Tout dommage causé par une réparation non autorisée par Dell est exclu de votre garantie. Consultez et respectez les consignes de sécurité fournies avec votre produit.**

- **REMARQUE :** Vous devez retirer le fond de panier de disque dur ou SSD pour le remplacer s'il est défectueux ou pour assurer la maintenance des autres composants internes du système.
- 1. Suivez les consignes de sécurité répertoriées dans la section Instructions de sécurité.
- 2. Suivez la procédure décrite dans la section Avant une intervention à l'intérieur du système.
- 3. Munissez-vous d'un tournevis cruciforme Phillips n° 2.

**PRÉCAUTION : Pour éviter d'endommager les disques durs ou SSD et leur fond de panier, retirez les disques durs ou lecteurs SSD de la Module de serveur avant de retirer le fond de panier de disque dur ou SSD.**

**PRÉCAUTION : Avant de retirer chaque disque dur ou lecteur SSD, notez son numéro et étiquetez-le temporairement afin de pouvoir ensuite le réinstaller au même endroit.**

4. Retirez les disques durs ou SSD.

- 1. Appuyez sur les loquets de dégagement et soulevez le fond de panier jusqu'à ce que les broches de guidage sur le bâti de disque dur ou SSD se dégagent des guides sur le fond de panier.
- 2. Retirez le bâti de disque dur ou SSD.
- 3. Procédez comme suit :
	- a. Desserrez les deux vis de fixation fixant le connecteur du câble du fond de panier de SSD PCIe au connecteur (J\_PERC) de la carte système.
	- b. Desserrez les deux vis de fixation qui raccordent le connecteur du câble du fond de panier de disque dur ou SSD au connecteur de la carte système (SATA\_BP).
- 4. Soulevez le fond de panier pour le retirer du système.

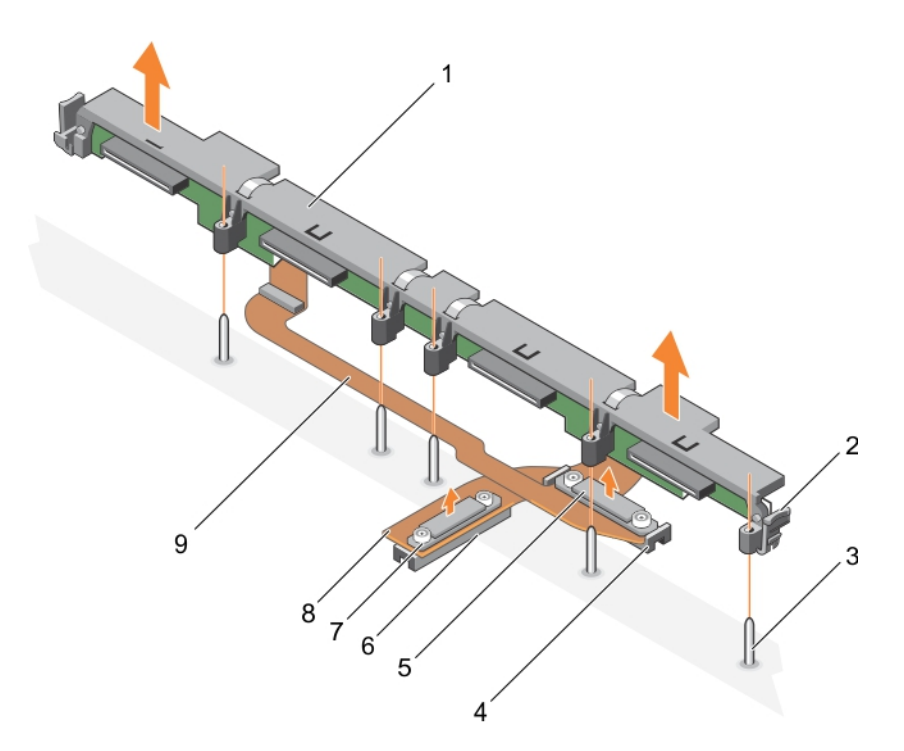

#### **Figure 58. Retrait d'un fond de panier de disque dur ou SSD SATA (x2) de 2,5 pouces et d'un gond de panier de disque SSD PCIe (x2) de 2,5 pouces**

- 1. fond de panier de disque dur ou SSD 2. loquet de dégagement (2)
- 
- 5. connecteur du câble du fond de panier de disque dur ou SSD 6. connecteur (J\_PERC) de la carte système
- 7. connecteur du câble du fond de panier SSD PCIe 8. câble du fond de panier SSD PCIe
- 9. câble du fond de panier de disque dur ou SSD
- 
- 3. broche de guidage (5) 4. connecteur (SATA\_BP) de la carte système
	-
	-

#### **Étapes suivantes**

- 1. Installez le fond de panier de disque dur ou SSD.
- 2. Suivez la procédure décrite dans la section Après une intervention à l'intérieur du système.

#### **Références connexes**

[Consignes de sécurité](#page-55-0) , page 56

#### **Tâches associées**

[Avant une intervention à l'intérieur de l'ordinateur](#page-56-0) , page 57 [Installation d'un fond de panier de disque dur ou SSD SATA \(x2\) de 2,5 pouces et d'un fond de panier de disque SSD PCIe \(x2\) de](#page-124-0) [2,5 pouces](#page-124-0) , page 125 [Retrait d'un module de serveur](#page-56-0) , page 57 [Retrait du capot du système](#page-59-0) , page 60 [Après une intervention à l'intérieur de l'ordinateur](#page-56-0) , page 57

# <span id="page-124-0"></span>**Installation d'un fond de panier de disque dur ou SSD SATA (x2) de 2,5 pouces et d'un fond de panier de disque SSD PCIe (x2) de 2,5 pouces**

#### **Prérequis**

**PRÉCAUTION : La plupart des réparations ne peuvent être effectuées que par un technicien de maintenance agréé. N'effectuez que les opérations de dépannage et les petites réparations autorisées par la documentation de votre produit et suivez les instructions fournies en ligne ou par téléphone par l'équipe de maintenance et d'assistance technique. Tout dommage causé par une réparation non autorisée par Dell est exclu de votre garantie. Consultez et respectez les consignes de sécurité fournies avec votre produit.**

**REMARQUE :** Vous devez retirer le fond de panier de disque dur ou SSD pour le remplacer s'il est défectueux ou pour assurer la maintenance des autres composants internes du système.

- 1. Suivez les consignes de sécurité répertoriées dans la section Instructions de sécurité.
- 2. Suivez la procédure décrite dans la section Avant une intervention à l'intérieur du système.
- 3. Munissez-vous d'un tournevis cruciforme Phillips n° 2.
- 4. Retirez le fond de panier des disques durs ou SSD

**REMARQUE :** Vous devez retirer le fond de panier de disque dur ou SSD pour le remplacer s'il est défectueux ou pour assurer la maintenance des autres composants internes du système.

- 1. Alignez les vis de fixation situées sur le connecteur du câble du fond de panier de disques durs ou SSD sur les orifices de vis situés sur le connecteur de la carte système (SATA\_BP).
- 2. Vissez les deux vis de fixation pour fixer le connecteur du connecteur du câble du fond de panier de disque dur/SSD sur la carte système.
- 3. Alignez les vis de fixation situées sur le connecteur du câble du fond de panier de SSD PCIe avec les trous de vis situés sur le connecteur (J\_PERC) de la carte système.
- 4. Vissez les deux vis de fixation pour fixer le connecteur du câble du fond de panier de SSD PCIe sur la carte système.
- 5. Installez le bâti de disque dur ou SSD.
- 6. Alignez les guides sur le fond de panier sur les broches de guidage sur le bâti de disque dur ou SSD.
- 7. Appuyez sur le fond de panier de disques durs ou SSD jusqu'à ce que les languettes sur les loquets de dégagement s'enclenchent dans les fentes du châssis.

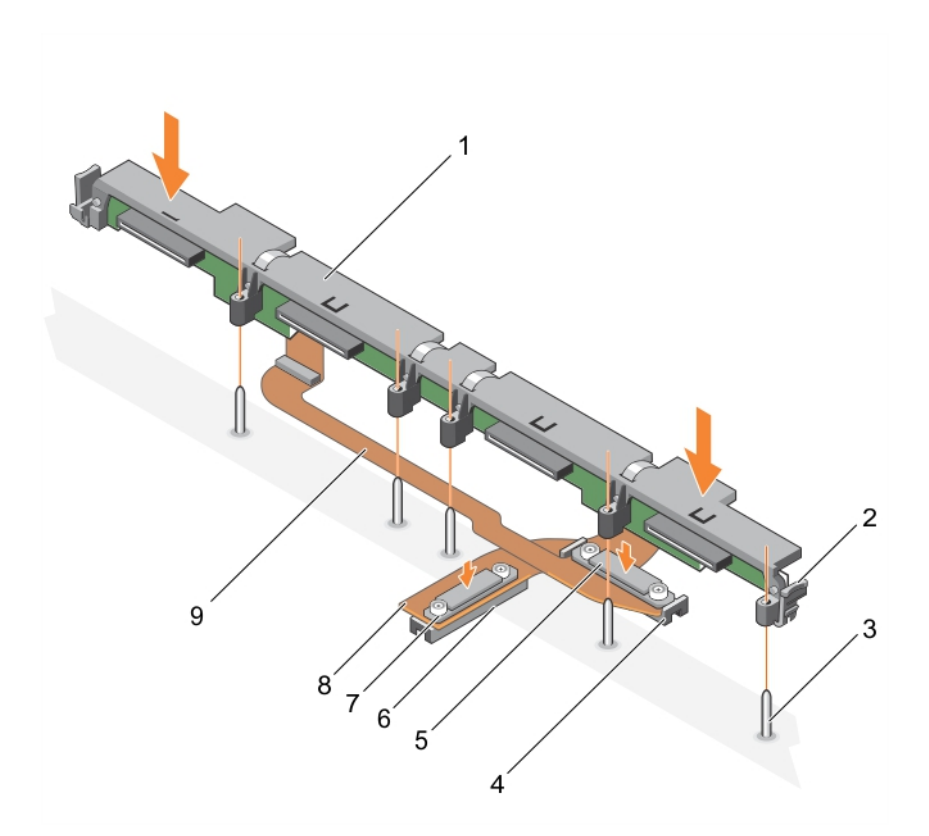

#### **Figure 59. Installation d'un fond de panier de disque dur SATA (x2) de 2,5 pouces ou d'un fond de panier de disque SSD PCIe (x2) de 2,5 pouces**

- 1. fond de panier de disque dur ou SSD 2. loquet de dégagement (2)
- 
- 5. connecteur du câble du fond de panier de disque dur ou SSD 6. connecteur (J\_PERC) de la carte système
- 7. connecteur du câble du fond de panier SSD PCIe 8. câble du fond de panier SSD PCIe
- 9. câble du fond de panier de disque dur ou SSD

#### **Étapes suivantes**

- 1. Installez les disques durs ou SSD dans leur emplacement d'origine.
- 2. Suivez la procédure décrite dans la section Après une intervention à l'intérieur du système.

#### **Références connexes**

[Consignes de sécurité](#page-55-0) , page 56

#### **Tâches associées**

[Avant une intervention à l'intérieur de l'ordinateur](#page-56-0) , page 57 [Retrait d'un fond de panier de disque dur ou SSD SATA \(x2\) de 2,5 pouces et d'un gond de panier de disque SSD PCIe \(x2\) de](#page-122-0) [2,5 pouces](#page-122-0) , page 123 [Installation du capot du système](#page-60-0) , page 61 [Installation d'un module de serveur](#page-58-0) , page 59 [Après une intervention à l'intérieur de l'ordinateur](#page-56-0) , page 57

- 
- 3. broche de guidage (5) 4. connecteur (SATA\_BP) de la carte système
	-
	-

# <span id="page-126-0"></span>**Retrait d'un fond de panier de SSD SAS (x12) de 1,8 pouce**

#### **Prérequis**

**PRÉCAUTION : La plupart des réparations ne peuvent être effectuées que par un technicien de maintenance agréé. N'effectuez que les opérations de dépannage et les petites réparations autorisées par la documentation de votre produit et suivez les instructions fournies en ligne ou par téléphone par l'équipe de maintenance et d'assistance technique. Tout dommage causé par une réparation non autorisée par Dell est exclu de votre garantie. Consultez et respectez les consignes de sécurité fournies avec votre produit.**

- 1. Suivez les consignes de sécurité répertoriées dans la section Instructions de sécurité.
- 2. Suivez la procédure décrite dans la section Avant une intervention à l'intérieur du système.
- 3. Munissez-vous d'un tournevis cruciforme Phillips n° 2.
	- **PRÉCAUTION : pour éviter d'endommager les SSD et le fond de panier de SSD, vous devez retirer les SSD du Module de serveur avant de retirer le fond de panier.**
	- **PRÉCAUTION : Avant de retirer chaque disque dur SSD, notez son numéro d'emplacement et étiquetez-le temporairement afin de pouvoir ensuite le réinstaller au même endroit.**
- 4. Retirez les disques durs SSD.

#### **Étapes**

- 1. Appuyez sur les loquets de dégagement et soulevez le fond de panier jusqu'à ce que les broches de guidage sur le bâti de SSD se dégagent des guides sur le fond de panier.
- 2. Retirer le bâti SSD.
- 3. Procédez comme suit :

**REMARQUE :** le fond de panier SSD (x12) de 1,8 pouce est un fond de panier pleine longueur avec deux câbles de fond de panier. Le connecteur sur l'un des câbles du fond de panier relie les disques SSD installés dans les baies 0 à 5 à la carte système, par le biais d'une carte de module d'extension. Pour plus d'informations sur l'installation d'une carte de module d'extension, reportez-vous à la section Module d'extension. Le connecteur sur l'autre câble du fond de panier relie les disques SSD des baies 6 à 11 au connecteur (SATA\_BP) de la carte système.

- a. Desserrez la vis de fixation qui fixe le connecteur du câble de fond de panier au connecteur sur la carte de module d'extension (EXP).
- b. Desserrez les deux vis de fixation fixant le connecteur du câble de fond de panier de au connecteur (SATA\_BP) de la carte système.
- 4. Soulevez le fond de panier pour le retirer du système.

**REMARQUE :** vous devez retirer le fond de panier de SSD pour le remplacer s'il est défectueux ou pour accéder aux autres composants internes du système.

<span id="page-127-0"></span>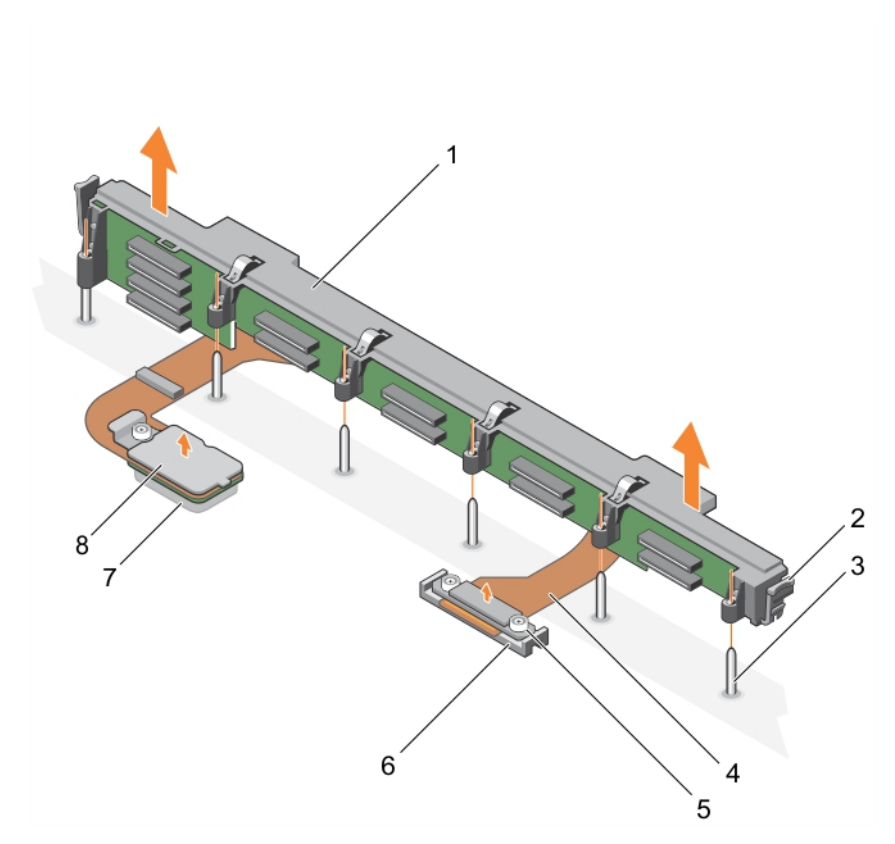

#### **Figure 60. Retrait d'un fond de panier de SSD SAS (x12) de 1,8 pouce**

- 
- 
- 5. Connecteur du câble de fond de panier qui relie le connecteur à 6. Connecteur (SATA\_BP) de la carte système la carte système
- 7. Connecteur (EXP) sur la carte de module d'extension 8. Connecteur du câble du fond de panier qui se relie le
- 1. Fond de panier SSD 2. loquet de dégagement (2)
- 3. Broche de guidage (6) 4. Câble du fond de panier (2)
	-
	- connecteur à la carte du module d'extension

#### **Étapes suivantes**

1. Installez le fond de panier des disques durs SSD.

#### **Références connexes**

[Consignes de sécurité](#page-55-0) , page 56

#### **Tâches associées**

[Avant une intervention à l'intérieur de l'ordinateur](#page-56-0) , page 57 Installation d'un fond de panier de disque SSD SAS (x12) de 1,8 pouce , page 128 [Retrait d'un module de serveur](#page-56-0) , page 57 [Retrait du capot du système](#page-59-0) , page 60 [Après une intervention à l'intérieur de l'ordinateur](#page-56-0) , page 57

### **Installation d'un fond de panier de disque SSD SAS (x12) de 1,8 pouce**

#### **Prérequis**

**PRÉCAUTION : La plupart des réparations ne peuvent être effectuées que par un technicien de maintenance agréé. N'effectuez que les opérations de dépannage et les petites réparations autorisées par la documentation de votre produit**

**et suivez les instructions fournies en ligne ou par téléphone par l'équipe de maintenance et d'assistance technique. Tout dommage causé par une réparation non autorisée par Dell est exclu de votre garantie. Consultez et respectez les consignes de sécurité fournies avec votre produit.**

- **REMARQUE :** Le fond de panier SSD (x12) de 1,8 pouce est un fond de panier pleine longueur avec deux câbles de fond de panier. ⋒ Le connecteur sur l'un des câbles du fond de panier relie les disques SSD installés dans les baies 0 à 5 à la carte système, par le biais d'une carte de module d'extension. Pour plus d'informations sur l'installation d'une carte de module d'extension, reportez-vous à la section Module d'extension. Le connecteur sur l'autre câble du fond de panier relie les disques SSD des baies 6 à 11 au connecteur (SATA\_BP) de la carte système.
- 1. Suivez les consignes de sécurité répertoriées dans la section Instructions de sécurité.
- 2. Suivez la procédure décrite dans la section Avant une intervention à l'intérieur du système.
- 3. Munissez-vous d'un tournevis cruciforme Phillips n° 2.

#### 4. Retirez le fond de panier SSD.

**REMARQUE :** vous devez retirer le fond de panier de SSD pour le remplacer s'il est défectueux ou pour accéder aux autres composants internes du système.

#### **Étapes**

- 1. Alignez les deux vis de fixation situées sur le connecteur du câble du fond de panier avec les deux trous de vis situés sur le connecteur (SATA\_BP) de la carte système.
- 2. Vissez les deux vis de fixation pour fixer le connecteur du câble du fond de panier sur la carte système.
- 3. Alignez la vis de fixation située sur le connecteur du câble du fond de panier avec le trou de vis situé sur le connecteur de la carte du module d'extension (EXP).
- 4. Vissez la vis de fixation pour fixer le connecteur du câble du fond de panier sur la carte du module d'extension.
- 5. Installez le bâti du lecteur de disque dur SSD.
- 6. Alignez les guides sur le fond de panier avec les broches de guidage sur le bâti de SSD.
- 7. Enfoncez le fond de panier jusqu'à ce que les languettes sur les loquets de dégagement s'enclenchent dans les fentes du châssis.

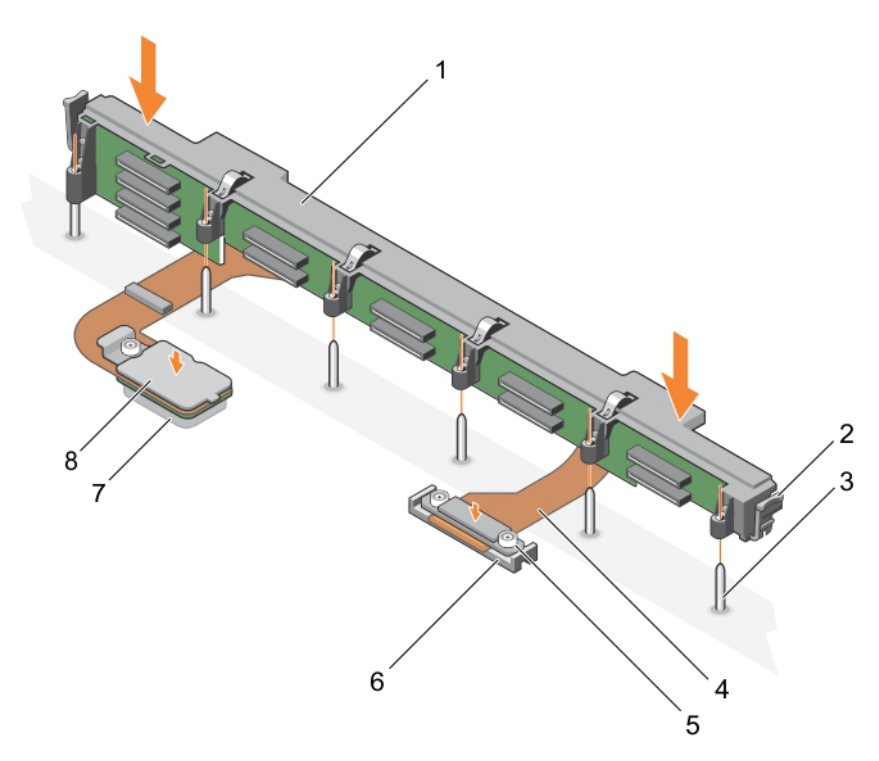

#### **Figure 61. Installation d'un fond de panier de disque SSD SAS (x12) de 1,8 pouce**

- 
- 
- 1. Fond de panier SSD 2. loquet de dégagement (2)
- 3. Broche de guidage (6) 4. Câble du fond de panier (2)
- 5. Connecteur du câble de fond de panier qui relie le connecteur à 6. Connecteur (SATA\_BP) de la carte système la carte système
- 
- 7. Connecteur (EXP) sur la carte de module d'extension 8. Connecteur du câble du fond de panier qui se relie le connecteur à la carte du module d'extension

#### **Étapes suivantes**

- 1. Installez les SSD dans leur emplacement d'origine.
- 2. Suivez la procédure décrite dans la section Après une intervention à l'intérieur du système.

#### **Références connexes**

[Consignes de sécurité](#page-55-0) , page 56

#### **Tâches associées**

[Avant une intervention à l'intérieur de l'ordinateur](#page-56-0) , page 57 [Retrait d'un fond de panier de SSD SAS \(x12\) de 1,8 pouce](#page-126-0) , page 127 [Installation du capot du système](#page-60-0) , page 61 [Installation d'un module de serveur](#page-58-0) , page 59 [Après une intervention à l'intérieur de l'ordinateur](#page-56-0) , page 57

# **Batterie du système**

La pile de secours de la NVRAM installée sur votre système permet de conserver les paramètres et les configurations du BIOS même si l'alimentation est coupée.

### **Remplacement de la pile de secours de la NVRAM**

#### **Prérequis**

- **REMARQUE :** Un risque d'explosion de la nouvelle pile existe si cette dernière n'est pas correctement installée. Remplacez la pile uniquement par la même ou de type équivalent recommandé par le fabricant. Débarrassez-vous des piles usagées selon les instructions du fabricant. Reportez-vous aux instructions de sécurité fournies avec le système pour obtenir plus d'informations.
- **PRÉCAUTION : La plupart des réparations ne peuvent être effectuées que par un technicien de maintenance agréé. N'effectuez que les opérations de dépannage et les petites réparations autorisées par la documentation de votre produit et suivez les instructions fournies en ligne ou par téléphone par l'équipe de maintenance et d'assistance technique. Tout dommage provoqué par une réparation non autorisée par Dell est exclu de votre garantie. Consultez et respectez les consignes de sécurité fournies avec votre produit.**
- 1. Suivez les consignes de sécurité répertoriées dans la section Instructions de sécurité.
- 2. Suivez la procédure décrite dans la section Avant une intervention à l'intérieur du système.
- 3. Retirez les composants suivants :
	- a. Capot du système
	- **b.** disques durs ou disques SSD
	- c. fond de panier de disque dur ou de disque SSD
	- d. bâti de disque dur ou de disque SSD
- 4. Le cas échéant, retirez la barrette de mémoire.

- 1. Repérez la pile du système sur le système.
- 2. Tenez la pile et tirez-la dans la direction du pôle positif, jusqu'à ce que celle-ci se dégage du connecteur.
- 3. Soulevez la pile pour la retirer du système.

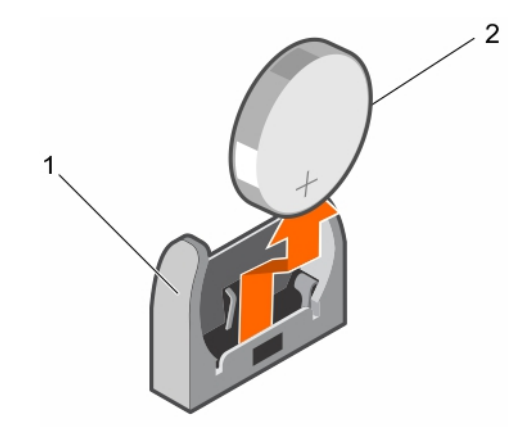

#### **Figure 62. Retrait de la pile de secours de la NVRAM**

- a. Pôle négatif du connecteur de pile
- b. Pôle positif du connecteur de pile
- 4. Pour installer une nouvelle pile dans le système, maintenez celle-ci avec le pôle négatif face à celui du connecteur de pile.

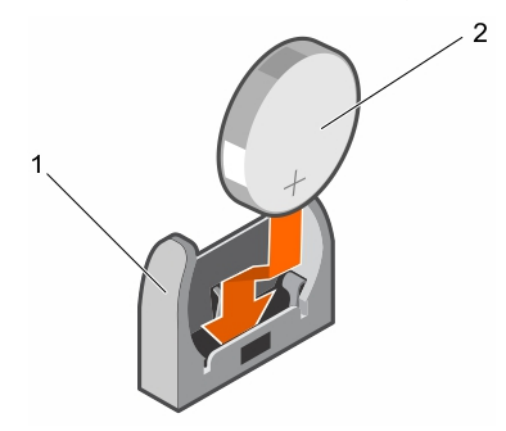

#### **Figure 63. Installation de la pile de secours de la NVRAM**

- a. Pôle négatif du connecteur de pile
- b. Pôle positif du connecteur de pile
- 5. Placez la pile dans son connecteur et poussez le pôle positif de la batterie jusqu'à ce que la batterie soit en place.

#### **Étapes suivantes**

- 1. Le cas échéant, installez la barrette de mémoire.
- 2. Installez les composants suivants :
	- a. disques durs ou disques SSD
	- b. fond de panier de disque dur ou de disque SSD
	- c. bâti de disque dur ou de disque SSD
- 3. Suivez la procédure décrite dans la section Après une intervention à l'intérieur du système.
- 4. Accédez au programme de configuration du système et vérifiez que la batterie fonctionne correctement.
- 5. Entrez l'heure et la date exactes dans les champs **Time** (Heure) et **Date** du programme de configuration du système.
- 6. Quittez la Configuration du système.
- 7. Pour tester la nouvelle pile, retirez le serveur Module de serveur pendant au moins une heure.
- 8. Réinstallez le serveur Module de serveur au bout d'une heure.
- 9. Suivez la procédure décrite dans la section Après une intervention à l'intérieur du système.
- 10. Accédez à la configuration du système, et si la date et l'heure sont incorrectes, reportez-vous à la section Obtention d'aide.

# <span id="page-131-0"></span>**Carte contrôleur de stockage**

Le système comprend des logements de carte d'extension dédiés sur la carte système pour une carte contrôleur de stockage. Cette dernière fournit un sous-système de stockage intégré pour les disques durs/SSD PCIe du système. La carte contrôleur de stockage prend en charge les disques durs SAS.

- $(i)$ **REMARQUE :** La carte contrôleur de stockage se trouve sous les baies de lecteur.
- **REMARQUE :** La carte contrôleur de stockage est installée sur le connecteur de la carte système libellé en tant que MiniPERC Œ CARD.

### **Retrait de la carte contrôleur de stockage**

#### **Prérequis**

- **PRÉCAUTION : La plupart des réparations ne peuvent être effectuées que par un technicien de maintenance agréé. N'effectuez que les opérations de dépannage et les petites réparations autorisées par la documentation de votre produit et suivez les instructions fournies en ligne ou par téléphone par l'équipe de maintenance et d'assistance technique. Tout dommage provoqué par une réparation non autorisée par Dell est exclu de votre garantie. Consultez et respectez les consignes de sécurité fournies avec votre produit.**
- **REMARQUE :** il s'agit d'une unité remplaçable sur site (FRU). Les procédures de retrait et d'installation doivent être effectuées ⋒ uniquement par des techniciens de maintenance agréés Dell.
- **REMARQUE :** vous devez retirer la carte contrôleur de stockage pour la remplacer si elle est défectueuse ou pour accéder aux autres composants internes du système.
- 1. Suivez les consignes de sécurité répertoriées dans la section Instructions de sécurité.
- 2. Suivez la procédure décrite dans la section Avant une intervention à l'intérieur du système.
- 3. Munissez-vous d'un tournevis cruciforme Phillips n° 2.
- 4. Retirez les composants suivants :
	- a. disques durs ou disques SSD
	- **b.** fond de panier de disque dur ou SSD
	- c. bâti de disque dur ou SSD

#### **Étapes**

1. Desserrez les deux vis de fixation situées sur le connecteur du câble du fond de panier de disques durs ou SSD, puis soulevez-le pour le dégager de la carte du contrôleur de stockage.

#### **PRÉCAUTION : pour éviter d'endommager la carte contrôleur de stockage, tenez-la uniquement par ses bords.**

2. Soulevez la carte contrôleur de stockage pour la retirer du système.

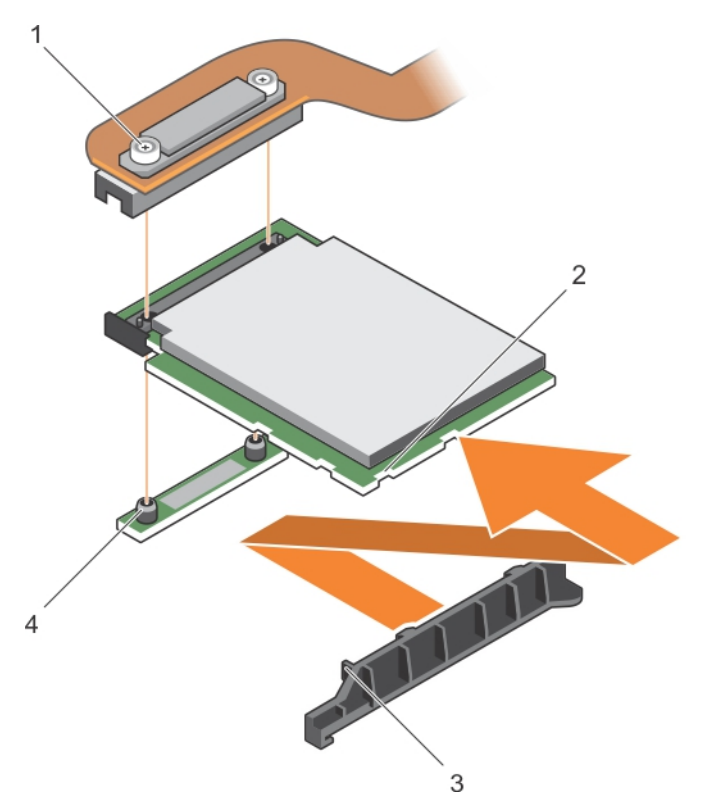

#### **Figure 64. Retrait de la carte contrôleur de stockage**

- 
- 3. Languette sur le support de la carte contrôleur de stockage 4. picot de fixation (2)
- 1. vis de fixation (2) 2. Fente sur la carte contrôleur de stockage
	-

#### **Étapes suivantes**

- 1. Installez la carte contrôleur de stockage.
- 2. Suivez la procédure décrite dans la section Après une intervention à l'intérieur du système.

#### **Références connexes**

[Consignes de sécurité](#page-55-0) , page 56

#### **Tâches associées**

[Avant une intervention à l'intérieur de l'ordinateur](#page-56-0) , page 57 [Installation de la carte contrôleur de stockage](#page-133-0) , page 134 [Retrait d'un module de serveur](#page-56-0) , page 57 [Retrait du capot du système](#page-59-0) , page 60 [Retrait d'un bâti de disque dur ou SSD](#page-112-0) , page 113 [Retrait d'un fond de panier de disque dur ou SSD SATA \(x4\) de 2,5 pouces](#page-119-0) , page 120 [Retrait d'un fond de panier de disque dur ou SSD SAS \(x4\) de 2,5 pouces](#page-116-0) , page 117 [Retrait d'un fond de panier de disque dur ou SSD SATA \(x2\) de 2,5 pouces et d'un gond de panier de disque SSD PCIe \(x2\) de](#page-122-0) [2,5 pouces](#page-122-0) , page 123 [Retrait d'un fond de panier de SSD SAS \(x12\) de 1,8 pouce](#page-126-0) , page 127 [Après une intervention à l'intérieur de l'ordinateur](#page-56-0) , page 57

# <span id="page-133-0"></span>**Installation de la carte contrôleur de stockage**

#### **Prérequis**

**PRÉCAUTION : La plupart des réparations ne peuvent être effectuées que par un technicien de maintenance agréé. N'effectuez que les opérations de dépannage et les petites réparations autorisées par la documentation de votre produit et suivez les instructions fournies en ligne ou par téléphone par l'équipe de maintenance et d'assistance technique. Tout dommage causé par une réparation non autorisée par Dell est exclu de votre garantie. Consultez et respectez les consignes de sécurité fournies avec votre produit.**

- **REMARQUE :** il s'agit d'une unité remplaçable sur site (FRU). Les procédures de retrait et d'installation doivent être effectuées uniquement par des techniciens de maintenance agréés Dell.
- 1. Suivez les consignes de sécurité répertoriées dans la section Instructions de sécurité.
- 2. Suivez la procédure décrite dans la section Avant une intervention à l'intérieur du système.
- 3. Munissez-vous d'un tournevis cruciforme Phillips n° 2.
- 4. Retirez la carte contrôleur de stockage.

**REMARQUE :** vous devez retirer la carte contrôleur de stockage pour la remplacer si elle est défectueuse ou pour accéder aux autres composants internes du système.

#### **Étapes**

1. Alignez les fentes du bord de la carte contrôleur de stockage avec les languettes situées sur le support.

#### **PRÉCAUTION : pour éviter d'endommager la carte contrôleur de stockage, tenez-la uniquement par ses bords.**

- 2. Abaissez la carte contrôleur de stockage dans son connecteur sur la carte système.
- 3. Serrez les deux vis de fixation situées sur le connecteur de câble du fond de panier de disque dur ou SSD pour fixer la carte à la carte système.

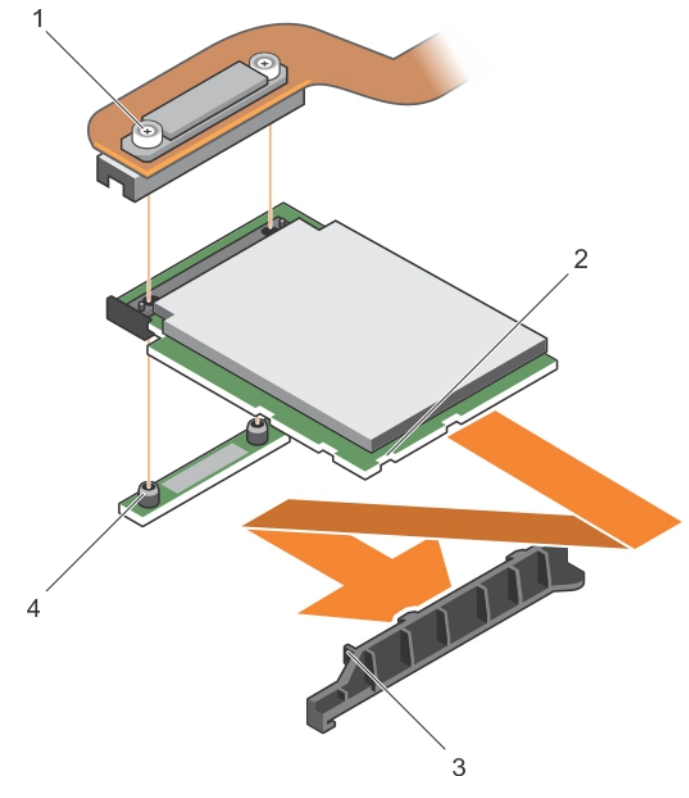

#### **Figure 65. Installation de la carte contrôleur de stockage**

- 
- 1. vis de fixation (2) 2. emplacement sur la carte d'extension PCIe ou la carte contrôleur de stockage

<span id="page-134-0"></span>3. languette sur le support de carte d'extension PCIe ou la carte 4. picot de fixation (2) contrôleur de stockage

#### **Étapes suivantes**

1. Installez les composants suivants :

- a. disques durs ou disques SSD
- b. fond de panier de disque dur ou de disque SSD
- c. bâti de disque dur ou de disque SSD
- 2. Suivez la procédure décrite dans la section Après une intervention à l'intérieur du système.

#### **Références connexes**

[Consignes de sécurité](#page-55-0) , page 56

#### **Tâches associées**

[Avant une intervention à l'intérieur de l'ordinateur](#page-56-0) , page 57 [Retrait de la carte contrôleur de stockage](#page-131-0) , page 132 [Installation d'un fond de panier de disque SSD SAS \(x12\) de 1,8 pouce](#page-127-0) , page 128 [Installation d'un fond de panier de disque dur ou SSD SATA \(x2\) de 2,5 pouces et d'un fond de panier de disque SSD PCIe \(x2\) de](#page-124-0) [2,5 pouces](#page-124-0) , page 125 [Installation d'un fond de panier de disque dur ou SSD SAS \(x4\) de 2,5 pouces](#page-117-0) , page 118 [Installation d'un fond de panier de disque dur ou SSD SATA \(x4\) de 2,5 pouces](#page-120-0) , page 121 [Installation d'un bâti de disque dur ou SSD](#page-113-0) , page 114 [Installation du capot du système](#page-60-0) , page 61 [Installation d'un module de serveur](#page-58-0) , page 59 [Après une intervention à l'intérieur de l'ordinateur](#page-56-0) , page 57

# **Carte de module d'extension**

### **Retrait d'une carte de module d'extension**

#### **Prérequis**

**PRÉCAUTION : La plupart des réparations ne peuvent être effectuées que par un technicien de maintenance agréé. N'effectuez que les opérations de dépannage et les petites réparations autorisées par la documentation de votre produit et suivez les instructions fournies en ligne ou par téléphone par l'équipe de maintenance et d'assistance technique. Tout dommage provoqué par une réparation non autorisée par Dell est exclu de votre garantie. Consultez et respectez les consignes de sécurité fournies avec votre produit.**

- **REMARQUE :** il s'agit d'une unité remplaçable sur site (FRU). Les procédures de retrait et d'installation doivent être effectuées uniquement par des techniciens de maintenance agréés Dell.
- **REMARQUE :** vous devez retirer la carte de module d'extension pour la remplacer si elle est défectueuse.
- $(i)$ **REMARQUE :** Veillez à installer une carte de module d'extension si vous utilisez un système (x12) de 1,8 pouce.
- 1. Suivez les consignes de sécurité répertoriées dans la section Instructions de sécurité.
- 2. Suivez la procédure décrite dans la section Avant une intervention à l'intérieur du système.
- 3. Munissez-vous de tournevis Phillips nº 1 et nº 2.
- 4. Retirez les composants suivants :
	- a. disques durs ou disques SSD
	- **b.** fond de panier de disque dur ou de disque SSD

c. bâti de disque dur ou de disque SSD

#### **Étapes**

1. Desserrez les vis de fixation sur le connecteur du câble de la carte de module d'extension qui se connecte à son connecteur (J\_PERC) sur la carte système, puis soulevez le câble.

#### **PRÉCAUTION : pour éviter d'endommager la carte de module d'extension, tenez-la uniquement par ses bords.**

- 2. Retirez les vis qui fixent la carte de module d'extension au châssis.
- 3. Soulevez la carte pour la retirer de la carte système.

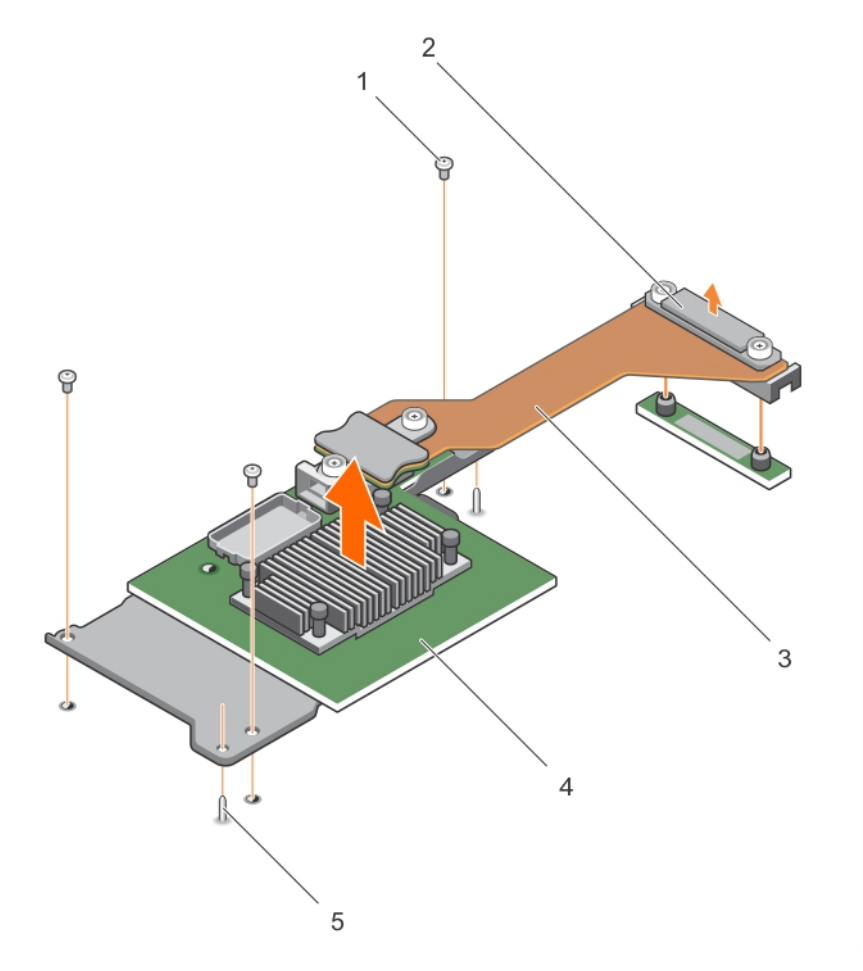

#### **Figure 66. Retrait d'une carte de module d'extension**

- 
- 3. Câble de la carte de module d'extension 4. Carte de module d'extension
- 5. Broche de guidage (2)
- 1. vis (3) 2. Connecteur du câble de la carte de module d'extension qui relie le connecteur (J\_PERC) à la carte système
	-

#### **Étapes suivantes**

- 1. Installez la carte de module d'extension.
- 2. Suivez la procédure décrite dans la section Après une intervention à l'intérieur du système.

#### **Références connexes**

[Consignes de sécurité](#page-55-0) , page 56

#### **Tâches associées**

[Avant une intervention à l'intérieur de l'ordinateur](#page-56-0) , page 57 Installation d'une carte de module d'extension , page 137 [Retrait d'un module de serveur](#page-56-0) , page 57 [Retrait du capot du système](#page-59-0) , page 60 [Retrait d'un bâti de disque dur ou SSD](#page-112-0) , page 113 [Retrait d'un fond de panier de disque dur ou SSD SATA \(x4\) de 2,5 pouces](#page-119-0) , page 120 [Retrait d'un fond de panier de disque dur ou SSD SAS \(x4\) de 2,5 pouces](#page-116-0) , page 117 [Retrait d'un fond de panier de disque dur ou SSD SATA \(x2\) de 2,5 pouces et d'un gond de panier de disque SSD PCIe \(x2\) de](#page-122-0) [2,5 pouces](#page-122-0) , page 123 [Retrait d'un fond de panier de SSD SAS \(x12\) de 1,8 pouce](#page-126-0) , page 127 [Après une intervention à l'intérieur de l'ordinateur](#page-56-0) , page 57

### **Installation d'une carte de module d'extension**

#### **Prérequis**

**PRÉCAUTION : La plupart des réparations ne peuvent être effectuées que par un technicien de maintenance agréé. N'effectuez que les opérations de dépannage et les petites réparations autorisées par la documentation de votre produit et suivez les instructions fournies en ligne ou par téléphone par l'équipe de maintenance et d'assistance technique. Tout dommage causé par une réparation non autorisée par Dell est exclu de votre garantie. Consultez et respectez les consignes de sécurité fournies avec votre produit.**

**REMARQUE :** il s'agit d'une unité remplaçable sur site (FRU). Les procédures de retrait et d'installation doivent être effectuées uniquement par des techniciens de maintenance agréés Dell.

- 1. Suivez les consignes de sécurité répertoriées dans la section Instructions de sécurité.
- 2. Suivez la procédure décrite dans la section Avant une intervention à l'intérieur du système.
- 3. Munissez-vous de tournevis Phillips nº 1 et nº 2.
- 4. Retirez la carte de module d'extension.

#### **PRÉCAUTION : pour éviter d'endommager la carte de module d'extension, tenez-la uniquement par ses bords.**

**REMARQUE :** vous devez retirer la carte de module d'extension pour la remplacer si elle est défectueuse.

- 1. Alignez les éléments suivants :
	- a. Les broches de guidage du châssis avec les fentes de la carte du module d'extension.
	- b. Les trous de vis sur la carte de module d'extension avec ceux du châssis.
- 2. Abaissez la carte du module d'extension jusqu'à ce que les broches de guidage s'enclenchent dans les fentes de la carte du module d'extension.
- 3. Vissez les vis pour fixer la carte du module d'extension au châssis.
- 4. Alignez le connecteur du câble de la carte du module d'extension avec le connecteur (J\_PERC) de la carte système.
- 5. Vissez les vis de fixation sur le connecteur du câble de la carte du module d'extension jusqu'à ce que le connecteur soit en place.

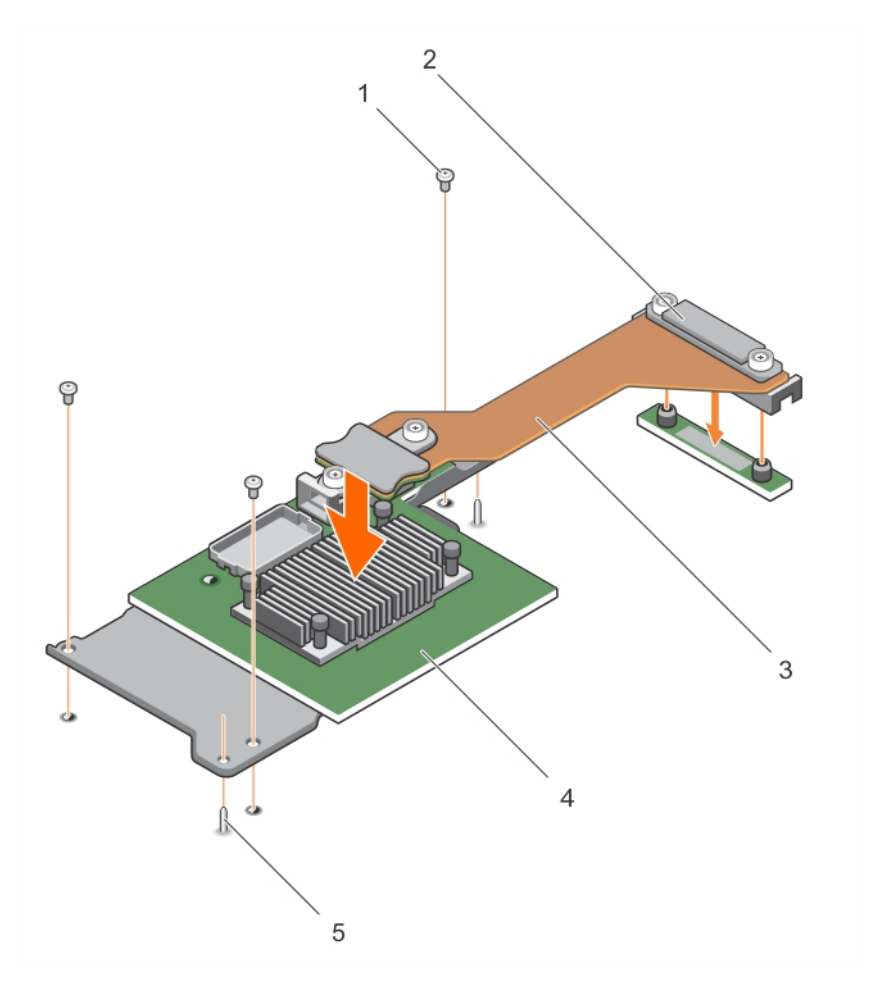

#### **Figure 67. Installation d'une carte de module d'extension**

- 
- 3. câble de la carte de module d'extension 4. carte de module d'extension
- 5. broche de guidage (2)
- 1. vis (3) 2. Connecteur du câble de la carte de module d'extension qui relie le connecteur (J\_PERC) à la carte système
	-

#### **Étapes suivantes**

- 1. Installez les composants suivants :
	- a. disques durs ou disques SSD
	- b. fond de panier de disque dur ou de disque SSD
	- c. bâti de disque dur ou de disque SSD
- 2. Suivez la procédure décrite dans la section Après une intervention à l'intérieur du système.

#### **Références connexes**

[Consignes de sécurité](#page-55-0) , page 56

#### **Tâches associées**

[Avant une intervention à l'intérieur de l'ordinateur](#page-56-0) , page 57 [Retrait d'une carte de module d'extension](#page-134-0) , page 135 [Installation d'un fond de panier de disque SSD SAS \(x12\) de 1,8 pouce](#page-127-0) , page 128 [Installation d'un fond de panier de disque dur ou SSD SATA \(x2\) de 2,5 pouces et d'un fond de panier de disque SSD PCIe \(x2\) de](#page-124-0) [2,5 pouces](#page-124-0) , page 125 [Installation d'un fond de panier de disque dur ou SSD SAS \(x4\) de 2,5 pouces](#page-117-0) , page 118 [Installation d'un fond de panier de disque dur ou SSD SATA \(x4\) de 2,5 pouces](#page-120-0) , page 121

<span id="page-138-0"></span>[Installation d'un bâti de disque dur ou SSD](#page-113-0) , page 114 [Installation du capot du système](#page-60-0) , page 61 [Installation d'un module de serveur](#page-58-0) , page 59 [Après une intervention à l'intérieur de l'ordinateur](#page-56-0) , page 57

# **Carte système**

Une carte système (également appelée carte mère) est la carte de circuits imprimés principale des ordinateurs. La carte système permet la communication entre un grand nombre de composants électroniques essentiels de l'ordinateur, tels que l'UC (unité de traitement centrale) et la mémoire, et fournit également des connecteurs pour d'autres périphériques. Contrairement à un fond de panier, la carte système contient un nombre significatif de sous-systèmes, tels que les cartes d'extension de traitement et d'autres composants.

### **Retrait de la carte système**

#### **Prérequis**

**PRÉCAUTION : La plupart des réparations ne peuvent être effectuées que par un technicien de maintenance agréé. N'effectuez que les opérations de dépannage et les petites réparations autorisées par la documentation de votre produit et suivez les instructions fournies en ligne ou par téléphone par l'équipe de maintenance et d'assistance technique. Tout dommage causé par une réparation non autorisée par Dell est exclu de votre garantie. Consultez et respectez les consignes de sécurité fournies avec votre produit.**

- **REMARQUE :** il s'agit d'une unité remplaçable sur site (FRU). Les procédures de retrait et d'installation doivent être effectuées ⋒ uniquement par des techniciens de maintenance agréés Dell.
- **REMARQUE :** Vous devez retirer la carte système pour remplacer une carte système défectueuse.  $(i)$
- 1. Suivez les consignes de sécurité répertoriées dans la section Instructions de sécurité.
- 2. Suivez la procédure décrite dans la section Avant une intervention à l'intérieur du système.
- 3. Munissez-vous de clés à douille hexagonale de 5 mm et 6 mm, d'un tournevis cruciforme Phillips nº 2 et d'un tournevis arrondi Phillips n° 2.
- 4. Retirez les composants suivants :
	- a. Processeur(s) et dissipateur(s) de chaleur
	- b. barrettes de mémoire
	- c. carénage de refroidissement
	- d. disques durs ou disques SSD
	- e. fond de panier de disque dur ou de disque SSD
	- f. bâti de disque dur ou de disque SSD
	- g. carte contrôleur de stockage
	- h. Carte de module d'extension
	- i. cartes mezzanine PCIe
	- **i.** carte IDSDM ou carte rSPI
	- k. NDC
	- Carte SD vFlash
	- m. Clé USB interne
- 5. Installez un cache de connecteur d'E/S sur le ou les connecteurs appropriés, à l'arrière de la carte.

#### **PRÉCAUTION : ne vous servez pas d'une barrette de mémoire, d'un processeur ou de tout autre composant pour soulever la carte système.**

**PRÉCAUTION : Étiquetez temporairement le disque dur/SSD avant leur retrait afin de pouvoir les réinstaller dans leur emplacement d'origine.**

- **REMARQUE :** Le processeur et le dissipateur de chaleur peuvent devenir très chauds. Assurez-vous de laisser suffisamment de temps au processeur pour se refroidir avant de la manipuler.
- **REMARQUE :** Les barrettes de mémoire restent chaudes au toucher quelque temps après l'arrêt du système. Laissez-les refroidir avant de les manipuler. Manipulez les barrettes par les bords de la carte et évitez de toucher leurs composants.

- 1. Retirez les vis de la carte système qui fixent la carte système au châssis.
- 2. Soulevez la carte système par les bords et orientez-la vers le haut.
- 3. Retirez la carte système du châssis en en désengageant les connecteurs USB avant des logements situés sur la paroi du châssis.
- 4. Vérifiez que le cache du connecteur d'E/S est toujours en place sur le connecteur d'E/S situé à l'arrière de la carte système.

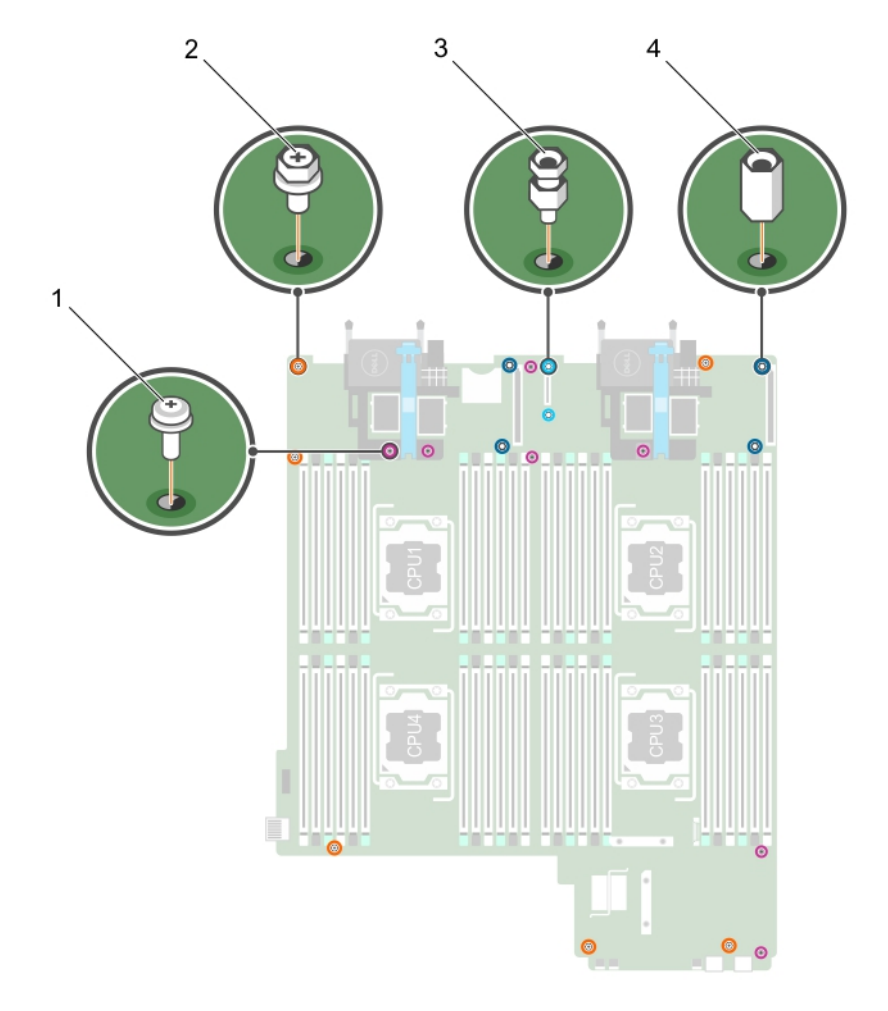

#### **Figure 68. Autre type de vis sur la carte système**

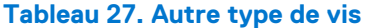

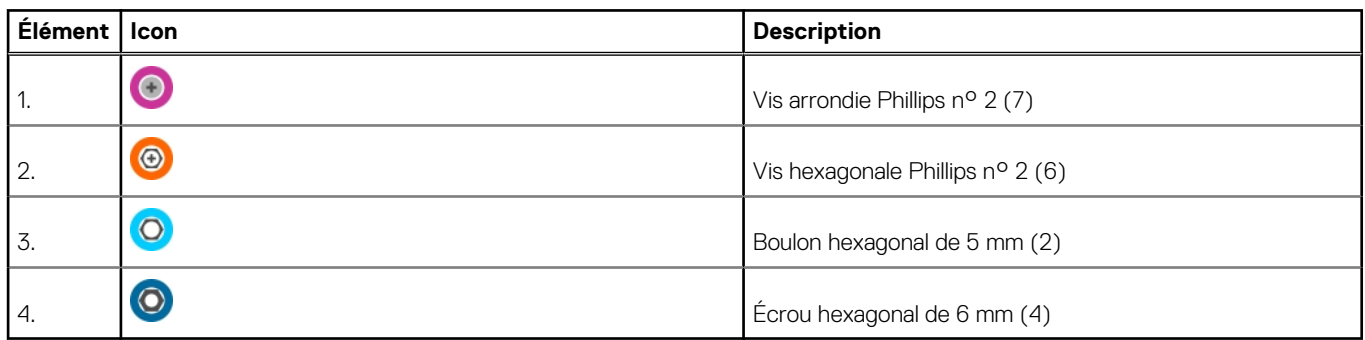

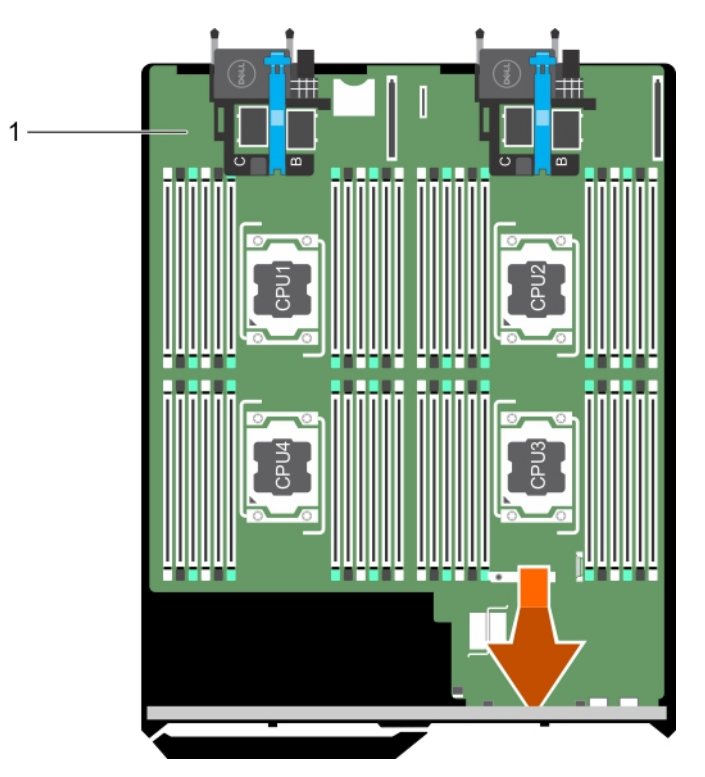

#### **Figure 69. Retrait de la carte système**

a. carte système

#### **Étapes suivantes**

- 1. Installez la carte système.
- 2. Suivez la procédure décrite dans la section Après une intervention à l'intérieur du système.

#### **Références connexes**

[Consignes de sécurité](#page-55-0) , page 56

#### **Tâches associées**

[Avant une intervention à l'intérieur de l'ordinateur](#page-56-0) , page 57 Installation de la carte système , page 141 [Après une intervention à l'intérieur de l'ordinateur](#page-56-0) , page 57

### **Installation de la carte système**

#### **Prérequis**

- **PRÉCAUTION : La plupart des réparations ne peuvent être effectuées que par un technicien de maintenance agréé. N'effectuez que les opérations de dépannage et les petites réparations autorisées par la documentation de votre produit et suivez les instructions fournies en ligne ou par téléphone par l'équipe de maintenance et d'assistance technique. Tout dommage causé par une réparation non autorisée par Dell est exclu de votre garantie. Consultez et respectez les consignes de sécurité fournies avec votre produit.**
- **REMARQUE :** il s'agit d'une unité remplaçable sur site (FRU). Les procédures de retrait et d'installation doivent être effectuées uniquement par des techniciens de maintenance agréés Dell.
- 1. Suivez les consignes de sécurité répertoriées dans la section Instructions de sécurité.
- 2. Suivez la procédure décrite dans la section Avant une intervention à l'intérieur du système.
- 3. Munissez-vous de clés à douille hexagonale de 5 mm et 6 mm, d'un tournevis cruciforme Phillips nº 2 et d'un tournevis arrondi Phillips n° 2.

#### 4. Retirez la carte système.

**PRÉCAUTION : ne vous servez pas d'une barrette de mémoire, d'un processeur ou de tout autre composant pour soulever la carte système.**

**PRÉCAUTION : Veillez à ne pas endommager le bouton d'identification du système lors de la remise en place de la carte système dans le châssis.**

**REMARQUE :** Vous devez retirer la carte système pour remplacer une carte système défectueuse.

#### **Étapes**

- 1. Tenez la carte système par les bords et inclinez-la vers l'avant du châssis.
- 2. Alignez les connecteurs USB avec les logements situés sur la paroi avant du châssis.
- 3. Abaissez la carte système et serrez les vis pour fixer la carte système au châssis.

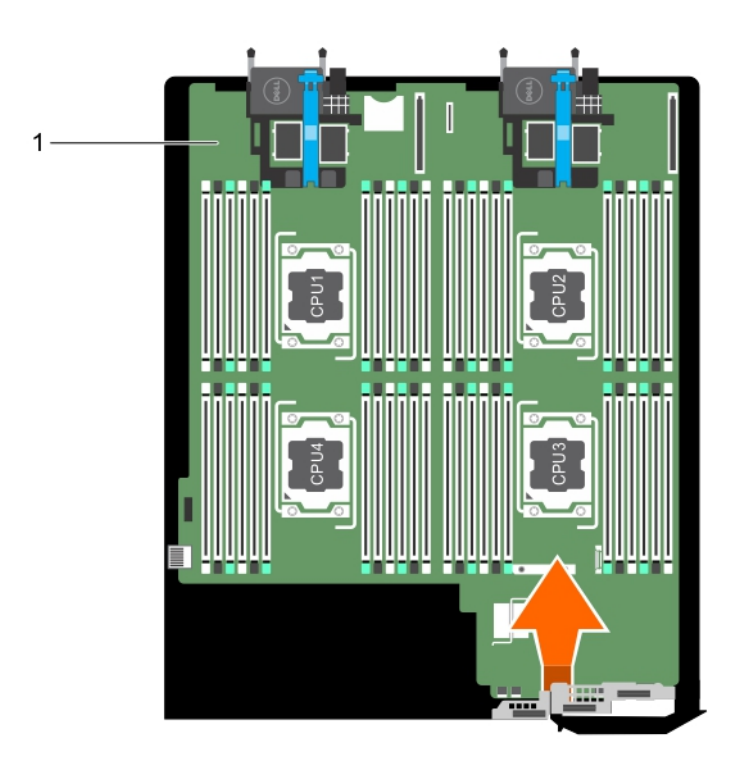

#### **Figure 70. Installation de la carte système**

a. carte système

#### **Étapes suivantes**

- 1. Installez les composants suivants :
	- a. Clé USB interne
	- **b.** Carte SD vFlash
	- c. Carte IDSDM ou carte rSPI
	- d. NDC
	- e. carte mezzanine PCIe
	- f. Carte de module d'extension
- g. carte contrôleur de stockage
- h. bâti de disque dur ou de disque SSD
- i. fond de panier de disque dur ou de disque SSD
- j. disques durs ou disques SSD

**REMARQUE :** Veillez à réinstaller les disques durs ou SSD dans leur logement d'origine.

- k. carénage de refroidissement
- l. barrettes de mémoire
- m. Processeur(s) et dissipateur(s) de chaleur
- 2. Retirez le cache en plastique du connecteur d'E/S à l'arrière du système.
- 3. Suivez la procédure décrite dans la section Après une intervention à l'intérieur du système.
- 4. Importez votre licence iDRAC Enterprise nouvelle ou existante. Pour plus d'informations, consultez le document *iDRAC8 User's Guide* sur **Dell.com/idracmanuals**
- 5. Assurez-vous que vous :
	- a. Utilisez la fonction Easy Restore pour restaurer le numéro de service. Pour plus d'informations, voir la section Restauration du numéro de service à l'aide d'Easy Restore.
	- b. Si le numéro de service n'est pas sauvegardé dans le périphérique Flash de sauvegarde, entrez manuellement le numéro de service du système. Pour plus d'informations, voir la section Saisie du numéro de service du système.
	- c. Mettez à jour les versions du BIOS et de l'iDRAC.
	- d. Réactivez le module TPM (Trusted Platform Module). Pour plus d'informations, voir la section Réactivation du module TPM pour les utilisateurs de BitLocker ou Réactivation du module TPM pour les utilisateurs d'Intel TXT.

#### **Références connexes**

[Consignes de sécurité](#page-55-0) , page 56

#### **Tâches associées**

[Avant une intervention à l'intérieur de l'ordinateur](#page-56-0) , page 57 [Retrait de la carte système](#page-138-0) , page 139 [Après une intervention à l'intérieur de l'ordinateur](#page-56-0) , page 57

### **Restauration du numéro de service à l'aide de la fonctionnalité Restauration facile**

Utilisez la fonctionnalité Restauration facile si vous ne connaissez pas le numéro de série de votre système. Cette fonctionnalité vous permet de restaurer le numéro de série, la licence, la configuration UEFI et les données de configuration du système après avoir remplacé la carte système. Toutes les données sont sauvegardées automatiquement dans une carte rSPI. Si le BIOS détecte une nouvelle carte système et le numéro de série dans la carte rSPI, le BIOS invite l'utilisateur à restaurer les informations de sauvegarde.

#### **Étapes**

1. Mettez le système sous tension.

Si le BIOS détecte une nouvelle carte système et le numéro de série est disponible dans la carte rSPI, le BIOS affiche le numéro de série, le statut de la licence et la version **UEFI Diagnostics**.

- 2. Effectuez l'une des opérations suivantes :
	- Appuyez sur Y pour restaurer le numéro de service, la licence et les informations de diagnostics.
	- Appuyez sur N pour accéder aux options de restauration basée sur le Dell Lifecycle Controller.

● Appuyez sur la touche F10 pour restaurer les données à partir d'un **profil de serveur du matériel** précédemment créé.

Une fois le processus de restauration terminé, le BIOS vous invite à restaurer les données de configuration du système.

- 3. Effectuez l'une des opérations suivantes :
	- Appuyez sur Y pour restaurer les données de configuration du système.
	- Appuyez sur N pour utiliser les paramètres de configuration par défaut.

Une fois le processus de restauration terminé, le système redémarre.

### **Saisie du numéro de série du système via le programme de configuration du système**

Si Easy Restore ne parvient pas à restaurer le numéro de série, utilisez le programme de configuration du système pour entrer le numéro de série.

#### **Étapes**

- 1. Démarrez le système.
- 2. Appuyez sur F2 pour accéder à Configuration du système.
- 3. Cliquez sur **Paramètres du numéro de série**.
- 4. Saisissez le numéro de série.

**REMARQUE :** Vous pouvez saisir le numéro de série uniquement lorsque le champ **Numéro de série** est vide. Assurez-vous d'entrer le bon numéro de série. Une fois saisi, le numéro de série ne peut pas être mis à jour ni modifié.

- 5. Cliquez sur **OK**.
- 6. Importez votre licence iDRAC Enterprise (nouvelle ou existante).

Pour en savoir plus, voir l'*Integrated Dell Remote Access Controller User's Guide (Guide de l'utilisateur du contrôleur iDRAC)* sur [www.dell.com/poweredgemanuals](https://www.dell.com/poweredgemanuals) .

## **Restauration du numéro de série à l'aide de la fonction Easy Restore (Récupération facile)**

À l'aide de la fonctionnalité Easy Restore, vous pouvez restaurer votre numéro de série, licence, configuration UEFI et les données de configuration du système après le remplacement de la carte système. Toutes les données sont sauvegardées automatiquement sur un périphérique flash de sauvegarde. Si le BIOS détecte une nouvelle carte système et le numéro de série dans le périphérique flash de sauvegarde, le BIOS invite l'utilisateur à restaurer les informations de sauvegarde.

#### **Étapes**

1. Mettez le système sous tension.

Si le BIOS détecte une nouvelle carte système et si le numéro de série est disponible dans le périphérique Flash de sauvegarde, le BIOS affiche le numéro de série, le statut de la licence et la version des **Diagnostics UEFI**.

- 2. Effectuez l'une des opérations suivantes :
	- Appuyez sur **Y** pour restaurer le numéro de série, la licence et les informations de diagnostics.
	- Appuyez sur **N** pour accéder aux options de restauration basée sur le Dell Lifecycle Controller.
	- Appuyez sur la touche F10 pour restaurer les données à partir d'un **Hardware Server Profile (Profil de serveur du matériel)** précédemment créé.
	- Une fois le processus de restauration terminé, le BIOS vous invite à restaurer les données de configuration du système.
- 3. Effectuez l'une des opérations suivantes :
	- Appuyez sur **Y** pour restaurer les données de configuration du système.
	- Appuyez sur **N** pour utiliser les paramètres de configuration par défaut.

Une fois le processus de restauration terminé, le système redémarre.

## **Saisie du numéro de série du système via le programme de configuration du système**

Si Easy Restore ne parvient pas à restaurer le numéro de série, utilisez le programme de configuration du système pour entrer le numéro de série.

- 1. Démarrez le système.
- 2. Appuyez sur F2 pour accéder à Configuration du système.
- 3. Cliquez sur **Paramètres du numéro de série**.
#### 4. Saisissez le numéro de série.

**REMARQUE :** Vous pouvez saisir le numéro de série uniquement lorsque le champ **Numéro de série** est vide. Assurez-vous d'entrer le bon numéro de série. Une fois saisi, le numéro de série ne peut pas être mis à jour ni modifié.

- 5. Cliquez sur **OK**.
- 6. Importez votre licence iDRAC Enterprise (nouvelle ou existante).

Pour en savoir plus, voir l'*Integrated Dell Remote Access Controller User's Guide (Guide de l'utilisateur du contrôleur iDRAC)* sur [www.dell.com/poweredgemanuals](https://www.dell.com/poweredgemanuals) .

## **Moule de plate-forme sécurisé**

Le module TPM (Trusted Platform Module) est un microprocesseur dédié conçu pour fixer le matériel en intégrant des clés cryptographiques au périphérique. Un logiciel peut utiliser un module de plateforme sécurisée pour authentifier des périphériques matériels. Dans la mesure où chaque puce TPM est dotée d'une clé RSA unique et secrète à mesure qu'elle est produite, elle peut procéder à l'authentification de la plateforme.

**PRÉCAUTION : N'essayez pas de retirer le module TPM de la carte système. Une fois le TPM installé, il est lié de façon cryptographique à la carte système. Toute tentative de retrait d'un module TPM rompt la liaison cryptographique, et il ne peut pas être réinstallé ni installé sur une autre carte système.**

**REMARQUE :** Il s'agit d'une unité remplaçable sur site (FRU). Les procédures de retrait et d'installation des FRU doivent être effectuées uniquement par des techniciens de maintenance agréés Dell .

### **Installation du module TPM (Trusted Platform Module)**

#### **Prérequis**

**PRÉCAUTION : La plupart des réparations ne peuvent être effectuées que par un technicien de maintenance agréé. N'effectuez que les opérations de dépannage et les petites réparations autorisées par la documentation de votre produit et suivez les instructions fournies en ligne ou par téléphone par l'équipe de maintenance et d'assistance technique. Tout dommage provoqué par une réparation non autorisée par Dell est exclu de votre garantie. Consultez et respectez les consignes de sécurité fournies avec votre produit.**

- 1. Suivez les instructions indiquées dans la section Consignes de sécurité.
- 2. Suivez la procédure décrite dans la section Avant d'intervenir à l'intérieur de votre système.

#### **Étapes**

1. Repérez le connecteur du module TPM sur la carte système.

**REMARQUE :** Pour localiser le connecteur TPM sur la carte système, voir la section Connecteurs de la carte système.

- 2. Alignez les connecteurs sur les bords du module TPM avec l'emplacement sur le connecteur du module TPM.
- 3. Insérez le module TPM dans le connecteur TPM de sorte que les rivets en plastique s'alignent avec l'emplacement sur la carte système.
- 4. Appuyez sur le rivet en plastique jusqu'à ce qu'il s'enclenche.

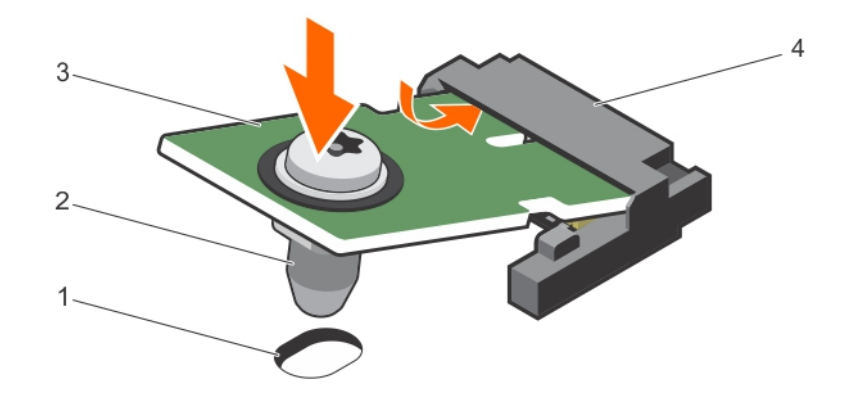

#### **Figure 71. Installation du module TPM**

- 1. Emplacement du rivet sur la carte système 2. Rivet en plastique
- 
- 
- 3. Module TPM  $\overline{4}$ . Connecteur TPM

#### **Étapes suivantes**

- 1. Installez la carte système.
- 2. Suivez la procédure décrite dans la section Après une intervention à l'intérieur de votre système.

### **Initialisation du module TPM pour les utilisateurs de BitLocker**

#### **Étapes**

Initialisez le module TPM.

Pour des informations supplémentaires sur l'initialisation de la TPM, voir <https://technet.microsoft.com/en-us/library/cc753140.aspx>.

Le **TPM Status (État TPM)** prend la valeur **Enabled, Activated (Activé)**.

### **L'initialisation du module TPM pour les utilisateurs de TXT**

#### **Étapes**

- 1. Lors de l'amorçage de l'système, appuyez sur F2 pour accéder au programme de configuration du système.
- 2. Dans l'écran **System Setup Main Menu (Menu principal de configuration du système)**, cliquez sur **System BIOS (BIOS du système)** > **System Security Settings (Paramètres de sécurité du système)**.
- 3. Dans l'option **TPM Security (Sécurité TPM)**, sélectionnez **On with Pre-boot Measurements (Activé avec les mesures de préamorçage)**.
- 4. Dans l'option **TPM Command (Commande TPM)**, sélectionnez **Activate (Activer)**.
- 5. Enregistrer les paramètres.
- 6. Redémarrez l'système.
- 7. Accédez de nouveau au programme **System Setup** (Configuration du système).
- 8. Dans l'écran **System Setup Main Menu (Menu principal de configuration du système)**, cliquez sur **System BIOS (BIOS du système)** > **System Security Settings (Paramètres de sécurité du système)**.
- 9. Dans l'option **Intel TXT**, sélectionnez **On (Activé)**.

# **Utilisation des diagnostics du système**

**7**

Si vous rencontrez un problème avec le système, exécutez les diagnostics du système avant de contacter l'assistance technique de Dell. L'exécution des diagnostics du système permet de tester le matériel de l'système sans équipement supplémentaire ou risque de perte de données. Si vous ne pouvez pas résoudre vous-même le problème, le personnel de maintenance ou d'assistance peut utiliser les résultats des diagnostics pour vous aider à résoudre le problème.

**REMARQUE :** Pour plus d'informations sur les messages d'événements de diagnostic OEM, voir le « Dell Event and Error Messages Œ Reference Guide for 13th Generation Dell EMC PowerEdge Servers » (Guide de référence Dell des messages d'événement et d'erreur pour les serveurs Dell EMC PowerEdge de 13e génération) version 1.2.

#### **Sujets :**

• Diagnostics du système intégré Dell

## **Diagnostics du système intégré Dell**

**REMARQUE :** Les diagnostics du système intégré Dell sont également appelés Enhanced Pre-boot System Assessment (PSA) ⋒ Diagnostics.

Les diagnostics du système intégré offrent un ensemble d'options pour des périphériques ou des groupes de périphériques particuliers, vous permettant d'effectuer les actions suivantes :

- Exécuter des tests automatiquement ou dans un mode interactif
- Répéter les tests
- Afficher ou enregistrer les résultats des tests
- Exécuter des tests rigoureux pour présentent des options de tests supplémentaires pour fournir des informations complémentaires sur un ou des périphériques défaillants
- Afficher des messages d'état qui indiquent si les tests ont abouti
- Afficher des messages d'erreur qui indiquent les problèmes détectés au cours des tests

### **Quand utiliser les diagnostics intégrés du système**

Exécutez les diagnostics intégrés du système (ePSA) si votre système ne démarre pas.

### **Exécution des diagnostics du système intégré**

Exécutez les diagnostics intégrés du système (ePSA) si votre système ne démarre pas. Le programme de diagnostics intégrés du système s'exécute à partir de l'écran Dell Lifecycle Controller.

#### **Prérequis**

Si un composant ou un périphérique important dans le système ne fonctionne pas correctement, l'exécution des diagnostics intégrés du système peut indiquer un dysfonctionnement du composant.

**PRÉCAUTION : Utilisez les diagnostics intégrés du système pour tester uniquement votre système. L'utilisation de ce programme avec d'autres systèmes peut entraîner des résultats invalides ou des messages d'erreur.**

#### **Étapes**

- 1. Au démarrage du système, appuyez sur F11.
- 2. Utilisez les touches fléchées vers le haut et vers le bas pour sélectionner**System Utilities (Utilitaires système)** > **Launch Dell Diagnostics (Lancer les diagnostics Dell)**.

La fenêtre **ePSA Pre-boot System Assessment** (Évaluation du système au pré-amorçage ePSA) s'affiche, répertoriant tous les périphériques détectés dans le système. Le diagnostic démarre l'exécution des tests sur tous les périphériques détectés.

### **Commandes de diagnostic du système**

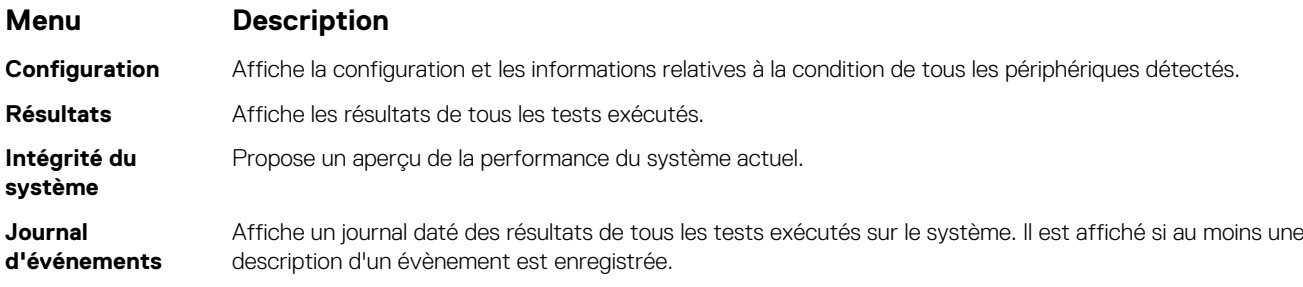

Pour plus d'informations sur les diagnostics intégrés du système, voir le document *Dell Enhanced Pre-boot System Assessment User Guide* sur **Dell.com/support/home**.

## **Cavaliers et connecteurs**

#### **Sujets :**

- Paramètres des cavaliers de la carte système
- [Connecteurs de la carte système](#page-149-0)
- [Désactivation d'un mot de passe oublié](#page-150-0)

## **Paramètres des cavaliers de la carte système**

**PRÉCAUTION : La plupart des réparations ne peuvent être effectuées que par un technicien de maintenance agréé. N'effectuez que les opérations de dépannage et les petites réparations autorisées par la documentation de votre produit et suivez les instructions fournies en ligne ou par téléphone par l'équipe de maintenance et d'assistance technique. Tout dommage causé par une réparation non autorisée par Dell est exclu de votre garantie. Consultez et respectez les consignes de sécurité fournies avec votre produit.**

Pour des informations sur la réinitialisation du cavalier du mot de passe afin de désactiver un mot de passe, consultez la section Désactivation d'un mot de passe oublié.

#### **Tableau 28. Paramètres des cavaliers de la carte système**

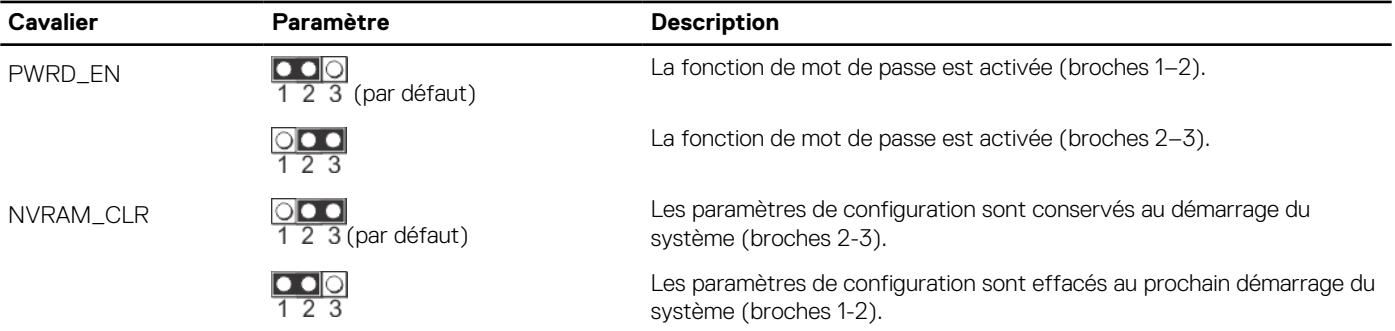

#### **Tâches associées**

[Désactivation d'un mot de passe oublié](#page-150-0) , page 151

## <span id="page-149-0"></span>**Connecteurs de la carte système**

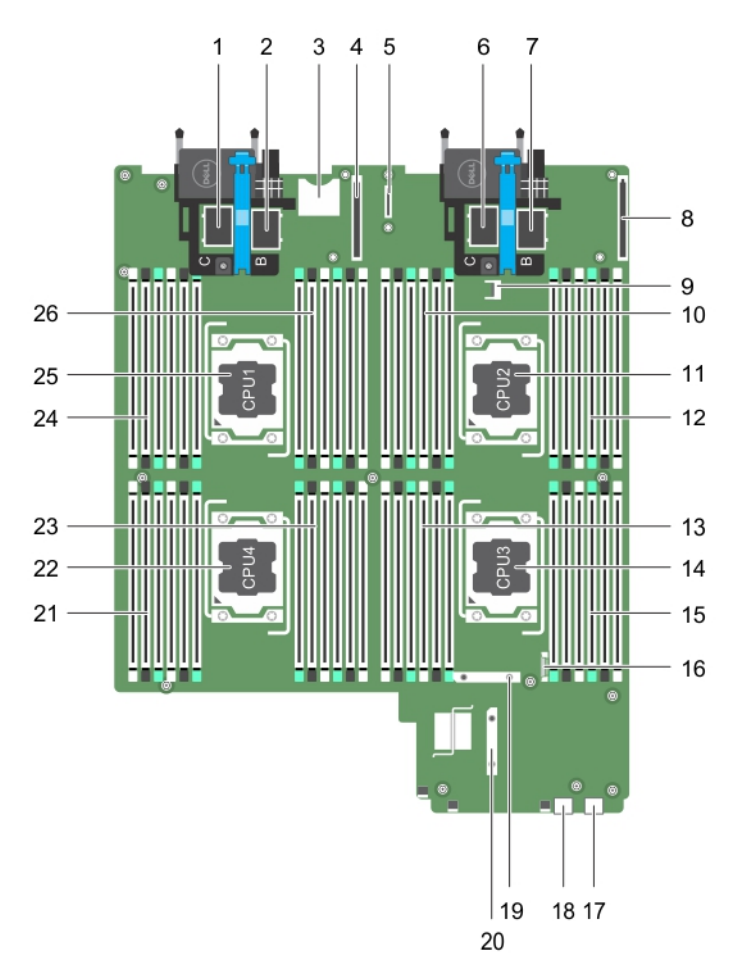

#### **Figure 72. Connecteurs de la carte système**

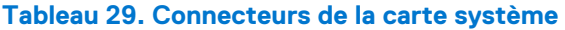

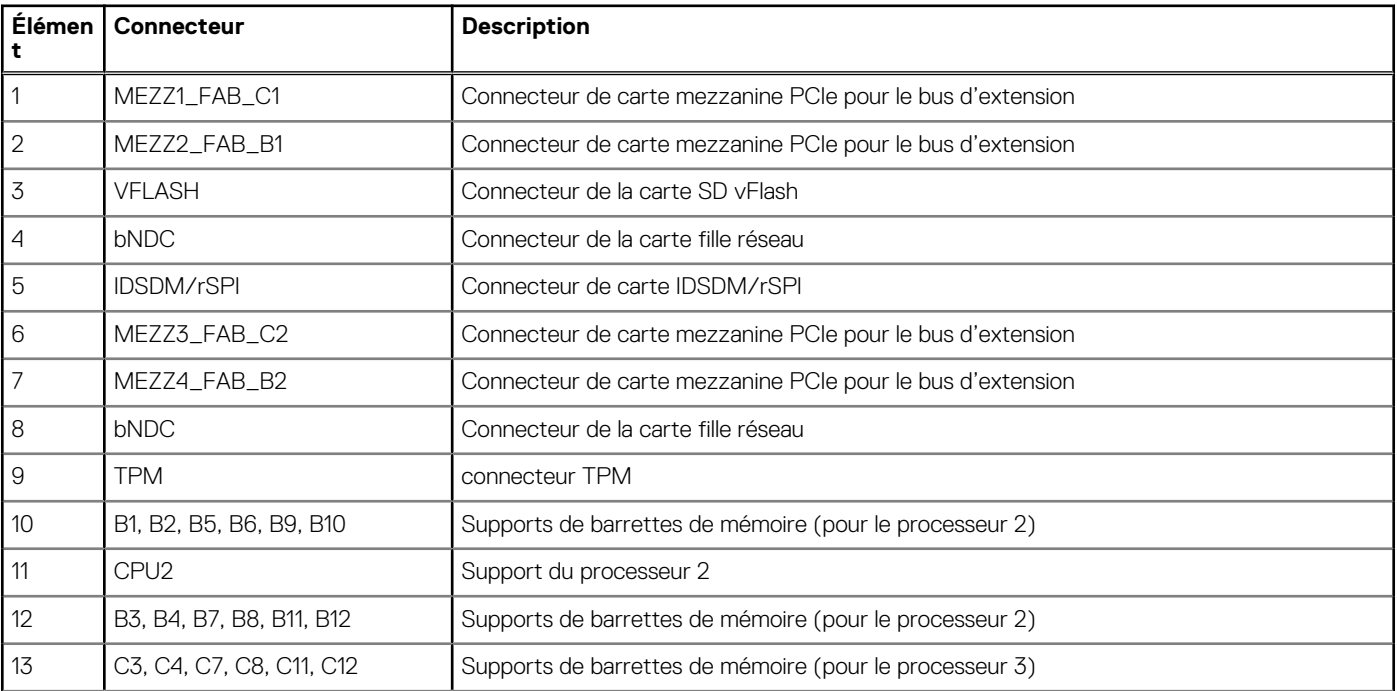

<span id="page-150-0"></span>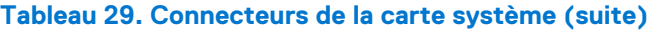

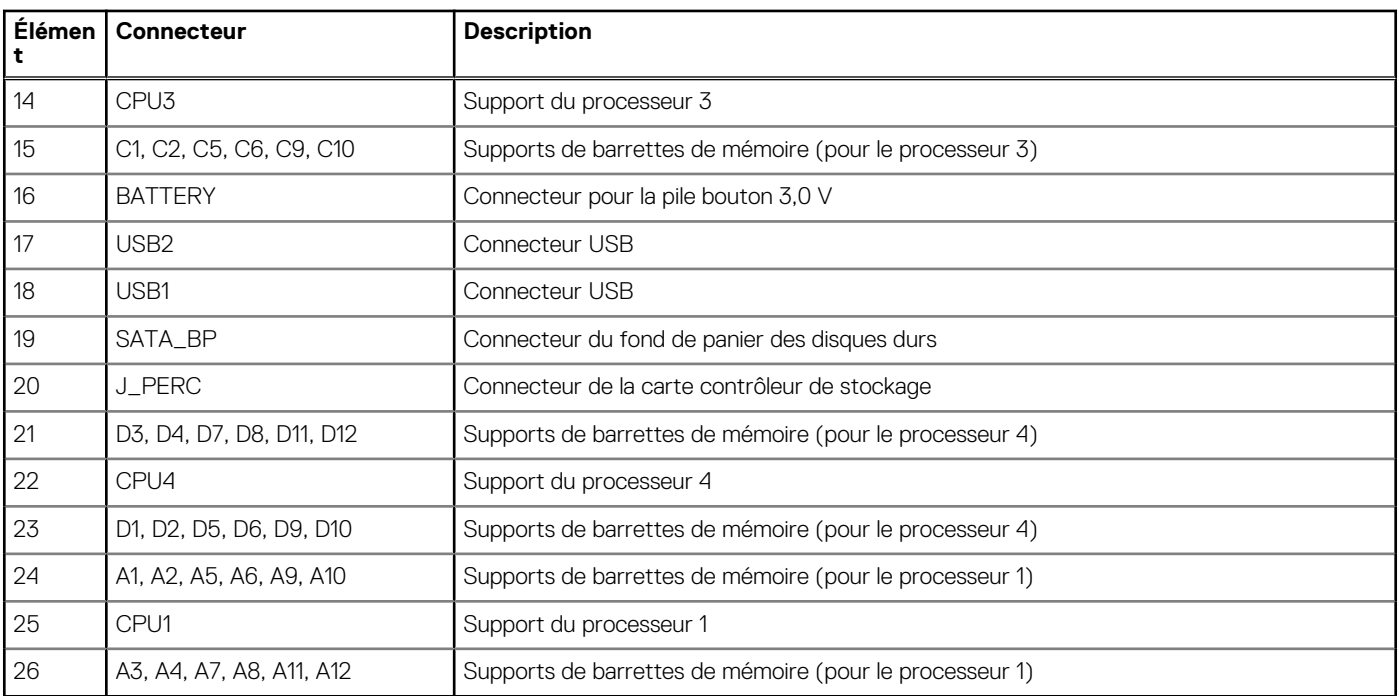

### **Désactivation d'un mot de passe oublié**

Les fonctionnalités logicielles de protection du Module de serveur comprennent un mot de passe du système et un mot de passe de configuration. Le cavalier de mot de passe permet d'activer ou de désactiver ces mots de passe et d'effacer le(s) mot(s) de passe en cours.

#### **Prérequis**

**PRÉCAUTION : La plupart des réparations ne peuvent être effectuées que par un technicien de maintenance agréé. N'effectuez que les opérations de dépannage et les petites réparations autorisées par la documentation de votre produit et suivez les instructions fournies en ligne ou par téléphone par l'équipe de maintenance et d'assistance technique. Tout dommage causé par une réparation non autorisée par Dell est exclu de votre garantie. Consultez et respectez les consignes de sécurité fournies avec votre produit.**

#### **Étapes**

- 1. Mettez le Module de serveur hors tension en utilisant les commandes du système d'exploitation ou le CMC.
- 2. Retirez le Module de serveur du boîtier pour accéder aux cavaliers.
- 3. Déplacez le cavalier qui se trouve sur la carte système des broches 1 et 2 vers les broches 2 et 3.
- 4. Installez le Module de serveur dans le boîtier.
- 5. Mettez le Module de serveur sous tension.

Lorsque le Module de serveur est sous tension, le voyant d'alimentation est vert fixe. Il permet au Module de serveur de terminer le démarrage.

Les mots de passe existants ne sont pas désactivés (effacés) tant que le système n'a pas démarré avec le cavalier qui se trouve sur les broches 2 et 3. Par contre, avant d'attribuer un nouveau mot de passe système et/ou de configuration, vous devez redéplacer le cavalier vers les broches 1 et 2.

**REMARQUE :** Si vous attribuez un nouveau mot de passe système et/ou de configuration alors que le cavalier est toujours sur les broches 1 et 2, le système désactive les nouveaux mots de passe à son prochain démarrage.

- 6. Mettez le Module de serveur hors tension en utilisant les commandes du système d'exploitation ou le CMC.
- 7. Retirez le Module de serveur du boîtier pour accéder aux cavaliers.
- 8. Déplacez le cavalier qui se trouve sur la carte système des broches 2 et 3 vers les broches 1 et 2.
- 9. Installez le Module de serveur dans le boîtier.
- 10. Mettez le Module de serveur sous tension.
- 11. Attribuez un nouveau mot de passe système et/ou de configuration.

# **Dépannage du système**

## La sécurité d'abord, pour vous et votre système

**PRÉCAUTION : La plupart des réparations ne peuvent être effectuées que par un technicien de maintenance agréé. N'effectuez que les opérations de dépannage et les petites réparations autorisées par la documentation de votre produit et suivez les instructions fournies en ligne ou par téléphone par l'équipe de maintenance et d'assistance technique. Tout dommage causé par une réparation non autorisée par Dell est exclu de votre garantie. Consultez et respectez les consignes de sécurité fournies avec votre produit.**

**REMARQUE :** Pour obtenir des informations de dépannage sur les composants du boîtier PowerEdge VRTX, consultez le *Manuel du propriétaire du boîtier Dell PowerEdge VRTX* disponible sur **dell.com/poweredgemanuals**.

#### **Sujets :**

- Dépannage de la mémoire système
- [Dépannage des disques durs](#page-153-0)
- [Dépannage des disques durs SSD](#page-153-0)
- [Dépannage des périphériques USB](#page-154-0)
- [Dépannage d'une carte SD interne](#page-154-0)
- [Dépannage des processeurs](#page-155-0)
- [Dépannage de la carte système](#page-155-0)
- [Dépannage de la pile de secours de la NVRAM](#page-156-0)
- [Messages système](#page-156-0)

### **Dépannage de la mémoire système**

#### **Prérequis**

- **PRÉCAUTION : La plupart des réparations ne peuvent être effectuées que par un technicien de maintenance agréé. N'effectuez que les opérations de dépannage et les petites réparations autorisées par la documentation de votre produit et suivez les instructions fournies en ligne ou par téléphone par l'équipe de maintenance et d'assistance technique. Tout dommage provoqué par une réparation non autorisée par Dell est exclu de votre garantie. Consultez et respectez les consignes de sécurité fournies avec votre produit.**
- **REMARQUE :** Avant de commencer la procédure suivante, vérifiez que vous avez installé les barrettes de mémoire conformément aux consignes d'installation du module de serveur.

#### **Étapes**

- 1. Redémarrez le module de serveur :
	- a. Appuyez une fois sur le bouton d'alimentation pour mettre hors tension le module de serveur.
	- b. Appuyez de nouveau sur le bouton d'alimentation pour mettre sous tension le module de serveur. Si aucun message d'erreur n'apparaît, passez à l'étape 8.
- 2. Accédez à la configuration du système et vérifiez le paramètre de la mémoire système.
- Si la quantité de mémoire installée correspond au paramètre de la mémoire système, passez à l'étape 8.
- 3. Retirez le module de serveur du boîtier.
- 4. Ouvrez le module de serveur.

#### <span id="page-153-0"></span>**PRÉCAUTION : Les barrettes de mémoire restent très chaudes pendant quelque instants après la mise hors tension du module de serveur. Laissez refroidir les barrettes avant de les manipuler. Manipulez les barrettes par les bords de la carte et évitez de toucher leurs composants.**

- 5. Remboîtez les barrettes de mémoire dans leurs supports.
- 6. Fermez le module de serveur.
- 7. Installez le module de serveur dans le boîtier.
- 8. Lancez le test de diagnostic approprié. Pour plus d'informations, voir la section Utilisation des diagnostics système. Si le test échoue, voir la section Obtention d'une aide.

### **Dépannage des disques durs**

#### **Prérequis**

**PRÉCAUTION : La plupart des réparations ne peuvent être effectuées que par un technicien de maintenance agréé. N'effectuez que les opérations de dépannage et les petites réparations autorisées par la documentation de votre produit et suivez les instructions fournies en ligne ou par téléphone par l'équipe de maintenance et d'assistance technique. Tout dommage provoqué par une réparation non autorisée par Dell est exclu de votre garantie. Consultez et respectez les consignes de sécurité fournies avec votre produit.**

**PRÉCAUTION : Cette procédure de dépannage peut détruire les données stockées sur le disque dur. Avant de procéder, sauvegardez tous les fichiers présents sur le disque dur, si possible.**

#### **Étapes**

- 1. Lancez le test de contrôleur et les tests de disque dur appropriés inclus dans les diagnostics du système. Si les tests échouent, passez à l'étape 3.
- 2. Avant de retirer un disque dur, mettez-le hors ligne et attendez que les codes des voyants du support indiquent qu'il peut être retiré en toute sécurité. Ensuite, retirez le support de lecteur et remboîtez-le dans le .
- 3. Redémarrez le , accédez au programme de configuration du système et vérifiez que le contrôleur du lecteur est activé.
- 4. Assurez-vous que les pilotes de périphérique requis sont installés et configurés correctement.

**REMARQUE :** L'installation d'un disque dur dans une autre baie peut détruire la mise en miroir si l'état de miroir est optimal.

- 5. Retirez le disque dur et installez-le dans une autre baie de lecteur.
- 6. Si l'incident est résolu, réinstallez le disque dur dans la baie d'origine.
- Si le disque dur fonctionne correctement dans la baie originale, il se peut que le support de lecteur subisse des pannes intermittentes. Remplacez-le.
- 7. Si le disque dur est le lecteur d'amorçage, assurez-vous que le lecteur est configuré et connecté correctement.
- 8. Effectuez le partitionnement et le formatage logique du disque dur.
- 9. Si possible, restaurez les fichiers sur le lecteur.
	- Si le problème persiste, reportez-vous à la section Obtention d'aide.

#### **Tâches associées**

[Obtenir de l'aide](#page-158-0) , page 159

## **Dépannage des disques durs SSD**

#### **Prérequis**

**PRÉCAUTION : La plupart des réparations ne peuvent être effectuées que par un technicien de maintenance agréé. N'effectuez que les opérations de dépannage et les petites réparations autorisées par la documentation de votre produit et suivez les instructions fournies en ligne ou par téléphone par l'équipe de maintenance et d'assistance technique. Tout** <span id="page-154-0"></span>**dommage provoqué par une réparation non autorisée par Dell est exclu de votre garantie. Consultez et respectez les consignes de sécurité fournies avec votre produit.**

**PRÉCAUTION : Cette procédure de dépannage peut détruire les données stockées sur le disque dur SSD. Avant de procéder, sauvegardez, si possible, tous les fichiers présents sur le disque dur SSD.**

#### **Étapes**

- 1. Exécutez les tests appropriés dans les diagnostics système. Si les tests échouent, passez à l'étape 3.
- 2. Mettez hors ligne le SSD et patientez jusqu'à ce que les codes de voyant du support SSD indiquent que le SSD peut être retiré en toute sécurité, puis retirez et réinstallez le support SSD dans le Module de serveur.
- 3. Redémarrez le Module de serveur, accédez à la configuration du système et vérifiez que le contrôleur du lecteur est activé.
- 4. Assurez-vous que les pilotes de périphérique requis sont installés et configurés correctement.

**REMARQUE :** L'installation d'un disque dur SSD dans une autre baie peut détruire la mise en miroir si l'état de miroir est optimal.

- 5. Retirez le disque dur SSD et installez-le dans un autre logement SSD.
- 6. Si le problème est résolu, réinstallez le disque dur SSD dans le logement d'origine.

Si le disque dur SSD fonctionne correctement dans le logement d'origine, le support de disque dur SSD peut connaître des problèmes par intermittences. Remplacez le support du disque dur SSD.

- 7. Si le disque dur est le lecteur d'amorçage, assurez-vous que le disque dur SSD est configuré et connecté correctement.
- 8. Effectuez le partitionnement et le formatage logique du disque dur SSD.
- 9. Si possible, restaurez les fichiers sur le disque dur SSD.
	- Si le problème persiste, reportez-vous à la section Obtention d'aide.

#### **Tâches associées**

[Obtenir de l'aide](#page-158-0) , page 159

### **Dépannage des périphériques USB**

#### **Prérequis**

**PRÉCAUTION : La plupart des réparations ne peuvent être effectuées que par un technicien de maintenance agréé. N'effectuez que les opérations de dépannage et les petites réparations autorisées par la documentation de votre produit et suivez les instructions fournies en ligne ou par téléphone par l'équipe de maintenance et d'assistance technique. Tout dommage provoqué par une réparation non autorisée par Dell est exclu de votre garantie. Consultez et respectez les consignes de sécurité fournies avec votre produit.**

#### **Étapes**

- 1. Vérifiez que le module de serveur est sous tension.
- 2. Vérifiez la connexion USB au module de serveur .
- 3. Remplacez le périphérique USB par un périphérique en bon état de marche.
- 4. Connectez les périphériques USB au module serveur à l'aide d'un concentrateur USB sous tension.
- 5. Si vous avez installé un autre module serveur, connectez le périphérique USB à ce module serveur. Si le périphérique USB fonctionne avec un autre module serveur, les ports USB du premier module serveur peuvent être défectueux. Voir la section « Obtention d'aide ».

### **Dépannage d'une carte SD interne**

#### **Prérequis**

**PRÉCAUTION : La plupart des réparations ne peuvent être effectuées que par un technicien de maintenance agréé. N'effectuez que les opérations de dépannage et les petites réparations autorisées par la documentation de votre produit et suivez les instructions fournies en ligne ou par téléphone par l'équipe de maintenance et d'assistance technique. Tout** <span id="page-155-0"></span>**dommage provoqué par une réparation non autorisée par Dell est exclu de votre garantie. Consultez et respectez les consignes de sécurité fournies avec votre produit.**

#### **Étapes**

- 1. Accédez à la configuration du système et vérifiez qu'**Internal SD Card Port** (Port de la carte SD interne) est activé.
- 2. Notez que l'option **Internal SD Card Redundancy** (Redondance de la carte SD interne) est activée dans l'écran **Integrated Devices** (Périphériques intégrés) de la configuration du système (Mirror [Miroir] ou Disabled [Désactivé]).
- 3. Retirez la Module de serveur du boîtier.
- 4. Si l'option **Internal SD Card Redundancy** (Redondance de la carte SD interne) dans l'écran **Integrated Devices** (Périphériques intégrés) de la configuration du système est réglée sur le mode Mirror (Miroir) et si la carte SD 1 dysfonctionne :
	- a. Retirez la carte SD du logement de carte SD 1.
	- b. Retirez la carte SD se trouvant dans le logement de carte SD 2 et insérez-la dans le logement de carte SD 1.
	- c. Installez une nouvelle carte SD dans le logement 2.
- 5. Si l'option **Internal SD Card Redundancy** (Redondance de la carte SD interne) dans l'écran **Integrated Devices** (Périphériques intégrés) de la configuration du système est réglée sur le mode Mirror (Miroir) et si la carte SD 2 dysfonctionne, insérez une nouvelle carte SD dans le logement de carte SD 2.
- 6. Si l'option **Internal SD Card Redundancy** (Redondance de la carte SD interne) dans l'écran **Integrated Devices** (Périphériques intégrés) de la configuration du système est réglée sur Disabled (Désactivé), remplacez la carte SD défectueuse par une nouvelle.
- 7. Installez la Module de serveur dans le boîtier.
- 8. Accédez à la configuration du système et vérifiez que l'option **Internal SD Card Port** (Port de la carte SD interne) est activée et que l'option **Internal SD Card Redundancy** (Redondance de la carte SD interne) est réglée sur le mode Mirror (Miroir).
- 9. Vérifiez que la carte SD fonctionne correctement.

Si le problème persiste, reportez-vous à la section Obtention d'aide.

### **Dépannage des processeurs**

#### **Étapes**

- 1. Retirez le module de serveur du boîtier.
- 2. Ouvrez le module de serveur.
- 3. Vérifiez que chaque processeur et dissipateur de chaleur est installé correctement.
- 4. Si le système est équipé d'un seul processeur, assurez-vous que ce dernier est installé dans le support principal (CPU1).
- 5. Fermez le module serveur.
- 6. Installez le module de serveur dans le boîtier.
- 7. Lancez le test de diagnostic approprié. Pour plus d'informations, voir la section Utilisation des diagnostics système. Si le problème persiste, reportez-vous à la section Obtention d'aide.

### **Dépannage de la carte système**

#### **Prérequis**

**PRÉCAUTION : La plupart des réparations ne peuvent être effectuées que par un technicien de maintenance agréé. N'effectuez que les opérations de dépannage et les petites réparations autorisées par la documentation de votre produit et suivez les instructions fournies en ligne ou par téléphone par l'équipe de maintenance et d'assistance technique. Tout dommage provoqué par une réparation non autorisée par Dell est exclu de votre garantie. Consultez et respectez les consignes de sécurité fournies avec votre produit.**

#### **Étapes**

- 1. Retirez le module de serveur du boîtier.
- 2. Ouvrez le module de serveur.
- 3. Effacez la mémoire NVRAM du module de serveur.
- 4. Si le module de serveur ne fonctionne toujours pas, retirez le module de serveur et réinstallez-le dans le boîtier.
- <span id="page-156-0"></span>5. Mettez sous tension le module de serveur.
- 6. Lancez le test de diagnostic approprié. Pour plus d'informations, voir la section Utilisation des diagnostics système. Si le test échoue, voir la section Obtention d'aide.

## **Dépannage de la pile de secours de la NVRAM**

#### **Prérequis**

**PRÉCAUTION : La plupart des réparations ne peuvent être effectuées que par un technicien de maintenance agréé. N'effectuez que les opérations de dépannage et les petites réparations autorisées par la documentation de votre produit et suivez les instructions fournies en ligne ou par téléphone par l'équipe de maintenance et d'assistance technique. Tout dommage provoqué par une réparation non autorisée par Dell est exclu de votre garantie. Consultez et respectez les consignes de sécurité fournies avec votre produit.**

La pile conserve la configuration, la date et l'heure du module de serveur dans la NVRAM lorsque le module de serveur est mis hors tension. Vous devrez peut-être remplacer la pile si une heure ou une date incorrecte est affichée pendant la procédure d'amorçage.

Vous pouvez faire fonctionner le module de serveur sans pile. Toutefois, les informations de configuration du module de serveur conservées par la pile dans la NVRAM sont effacées chaque fois que le module de serveur est mis hors tension. Par conséquent, vous devrez ressaisir les informations de configuration du système et réinitialiser les options chaque fois que le module de serveur démarre jusqu'à ce que vous remplaciez la pile.

#### **Étapes**

- 1. Entrez de nouveau l'heure et la date dans la configuration du système.
- 2. Retirez le module de serveur du boîtier pendant au moins une heure.
- 3. Installez le module de serveur dans le boîtier.
- 4. Accédez à la configuration du système.

Si la date et l'heure ne sont pas correctes dans la configuration du système, remplacez la pile. Si le problème persiste après avoir remplacé la pile, reportez-vous à la section Obtention d'une aide.

- **REMARQUE :** Si le module de serveur est hors tension pendant une longue période (des semaines ou des mois), la NVRAM peut perdre les informations de configuration du système. Cette situation est provoquée par une pile défectueuse.
- **REMARQUE :** Certains logiciels peuvent provoquer une accélération ou un ralentissement de l'horloge du module serveur. Si le ⋒ module serveur fonctionne normalement et que l'heure de la configuration du système n'est pas correcte, le problème peut venir du logiciel et pas de la batterie.

### **Messages système**

Pour plus d'informations sur la consultation des messages d'événements et d'erreurs générés par le firmware du système et les agents qui surveillent les composants du système, reportez-vous à la page [qrl.dell.com](https://qrl.dell.com) > **Rechercher** > **Code d'erreur**, saisissez le code d'erreur, puis cliquez sur **Rechercher**.

### **Messages d'avertissement**

Un message d'avertissement vous alerte des éventuels problèmes et invites auxquelles vous devez répondre avant que le système ne poursuive sa tâche. Par exemple, avant de formater un disque dur, un message vous avertit du risque de perdre toutes vos données se trouvant sur le disque dur. Les messages d'avertissement interrompent généralement la tâche et demandent que vous répondiez en saisissant y (oui) ou n (non).

**REMARQUE :** Les messages d'avertissement sont générés par l'application ou par le système d'exploitation. Pour en savoir plus, consultez la documentation fournie avec le système d'exploitation ou l'application.

### **Messages de diagnostic**

L'utilitaire de diagnostic système génère des messages si des erreurs sont détectées lorsque vous exécutez des tests de diagnostic sur votre système. Pour plus d'informations sur les diagnostics du système, reportez-vous à. Pour plus d'informations sur la consultation des messages d'événements et d'erreurs générés par le firmware du système et les agents qui surveillent les composants du système, reportez-vous à la page [qrl.dell.com](https://qrl.dell.com) > **Rechercher** > **Code d'erreur**, saisissez le code d'erreur, puis cliquez sur **Rechercher**.

### **Messages d'alerte**

Le logiciel Systems Management Software génère des messages d'alerte pour votre système. Les messages d'alerte comprennent des messages d'information, d'état, d'avertissement et de panne relatifs à l'état du lecteur, de la température, du ventilateur et de l'alimentation. Pour plus d'informations, suivez les liens répertoriés dans la section Ressources de documentation de ce manuel pour voir la documentation du logiciel Systems Management Software.

# **Obtenir de l'aide**

#### <span id="page-158-0"></span>**Sujets :**

- Contacter Dell EMC
- Accès aux informations sur le système en utilisant le Quick Resource Locator (QRL)

## **Contacter Dell EMC**

#### **Prérequis**

**REMARQUE :** En l'absence de connexion Internet active, vous trouverez les informations de contact sur la preuve d'achat, le bon de livraison, la facture ou dans le catalogue de produits.

#### **À propos de cette tâche**

Dell EMC propose plusieurs options de services et support en ligne et par téléphone. La disponibilité des services varie selon le pays et le produit. Certains services peuvent ne pas être disponibles dans votre zone géographique. Pour toute question commerciale, de support technique ou de service à la clientèle, n'hésitez pas à contacter Dell EMC :

Rendez-vous sur **Dell.com/contactdell.**

## **Accès aux informations sur le système en utilisant le Quick Resource Locator (QRL)**

Pour accéder aux informations du système PowerEdge, vous pouvez utiliser le QRL (Quick Resource Locator) situé sur la plaquette d'informations à l'avant du système.

#### **Prérequis**

Assurez-vous que votre smartphone ou tablette a le scanner de QR code installé.

Le QRL comprend les informations suivantes à propos de votre système :

- Vidéos explicatives
- Documents de référence, notamment le Manuel d'installation et de maintenance, diagnostics de l'écran LCD et présentation mécanique
- Numéro de série de votre système pour accéder rapidement à votre configuration matérielle spécifique et les informations de garantie
- Un lien direct vers Dell pour contacter l'assistance technique et les équipes commerciales

#### **Étapes**

- 1. Rendez-vous sur [www.dell.com/qrl](https://qrl.dell.com) pour accéder à votre produit spécifique ou
- 2. Utilisez votre smartphone ou votre tablette pour numériser le code QR (Quick Ressource) spécifique au modèle sur votre système ou dans la section Quick Resource Locator.

### **Quick Resource Locator**

Utilisez le QRL (Quick Ressource Locator) pour obtenir un accès immédiat aux informations sur le système et des vidéos d'assistance. Cela peut être effectué vous rendant sur **dell.com/QRL** ou à l'aide de votre smartphone et d'un modèle de code QR (Quick Ressource) spécifique situé sur votre système Dell PowerEdge. Pour tester le code QR, scannez l'image suivante.

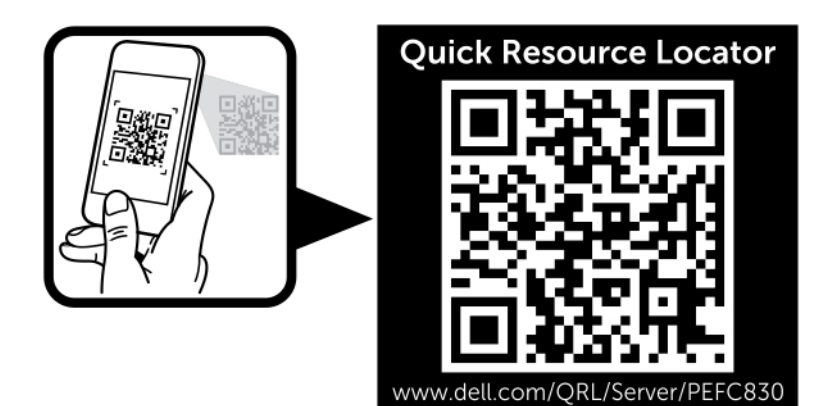

**Figure 73. Code QRL**